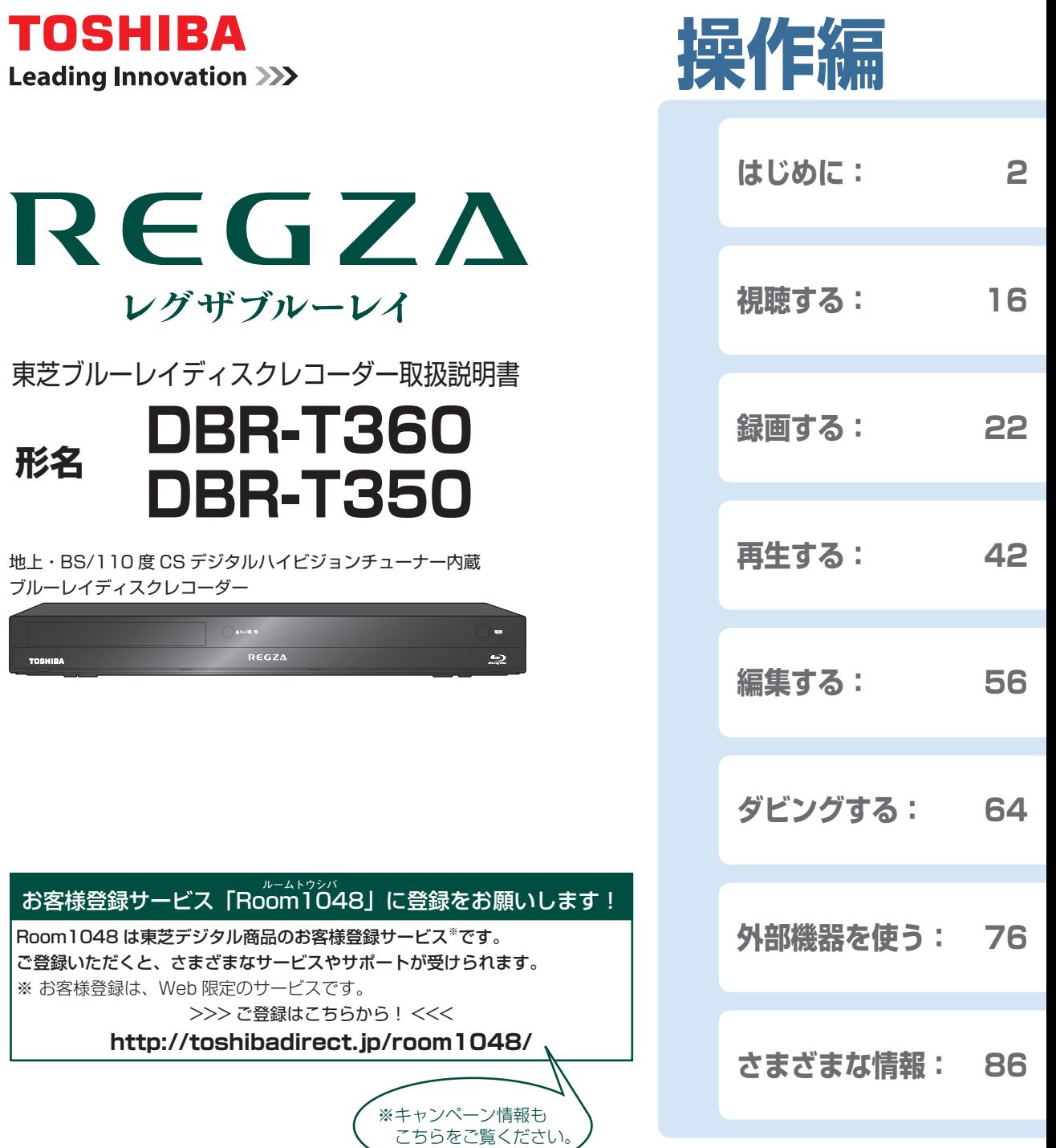

電源を「入」にしたとき

電源を入れたあと、画面が表示されるまでに少し時間がかかりますが、そのままお待ちください。

- 本機の操作で「わからない」「困った!」そんなときは… 「困ったときは」 **114** 、「総合さくいん・用語解説」 **129** をご覧ください。
- | 必ず最初に|安全上のご注意」 (準<mark>) 4 ş</mark>゙をご覧ください。| 本書では「本機の操作」などについて説明しています。
- このたびは東芝ブルーレイディスクレコーダーをお買い上げいただきまして、まことにありがとうございます。 お求めのブルーレイディスクレコーダーを正しく使っていただくために、お使いになる前にこの「取扱説明書」をよく お読みください。

お読みになったあとはいつも手元においてご使用ください。

### **はじめに 本機の機能について**

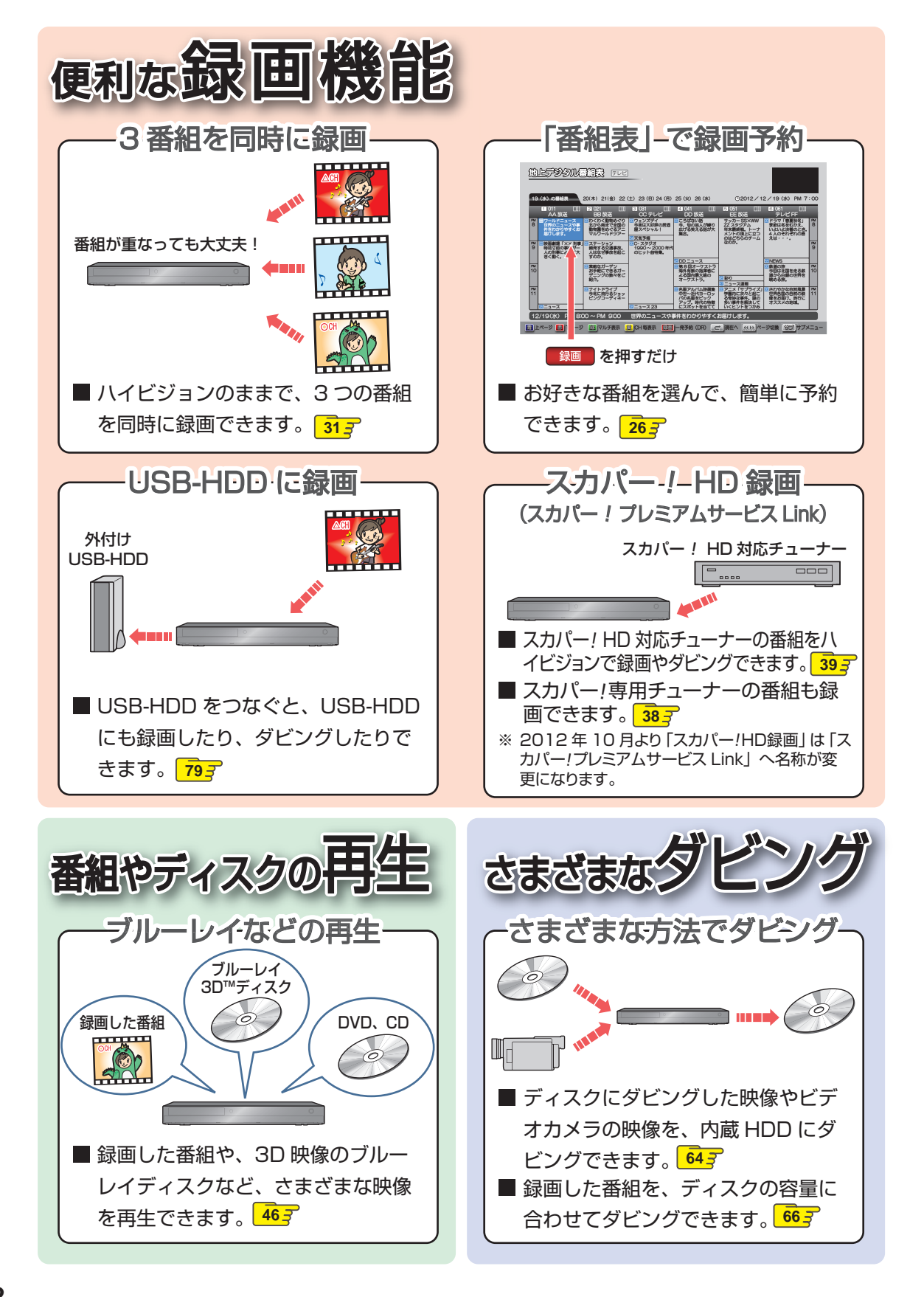

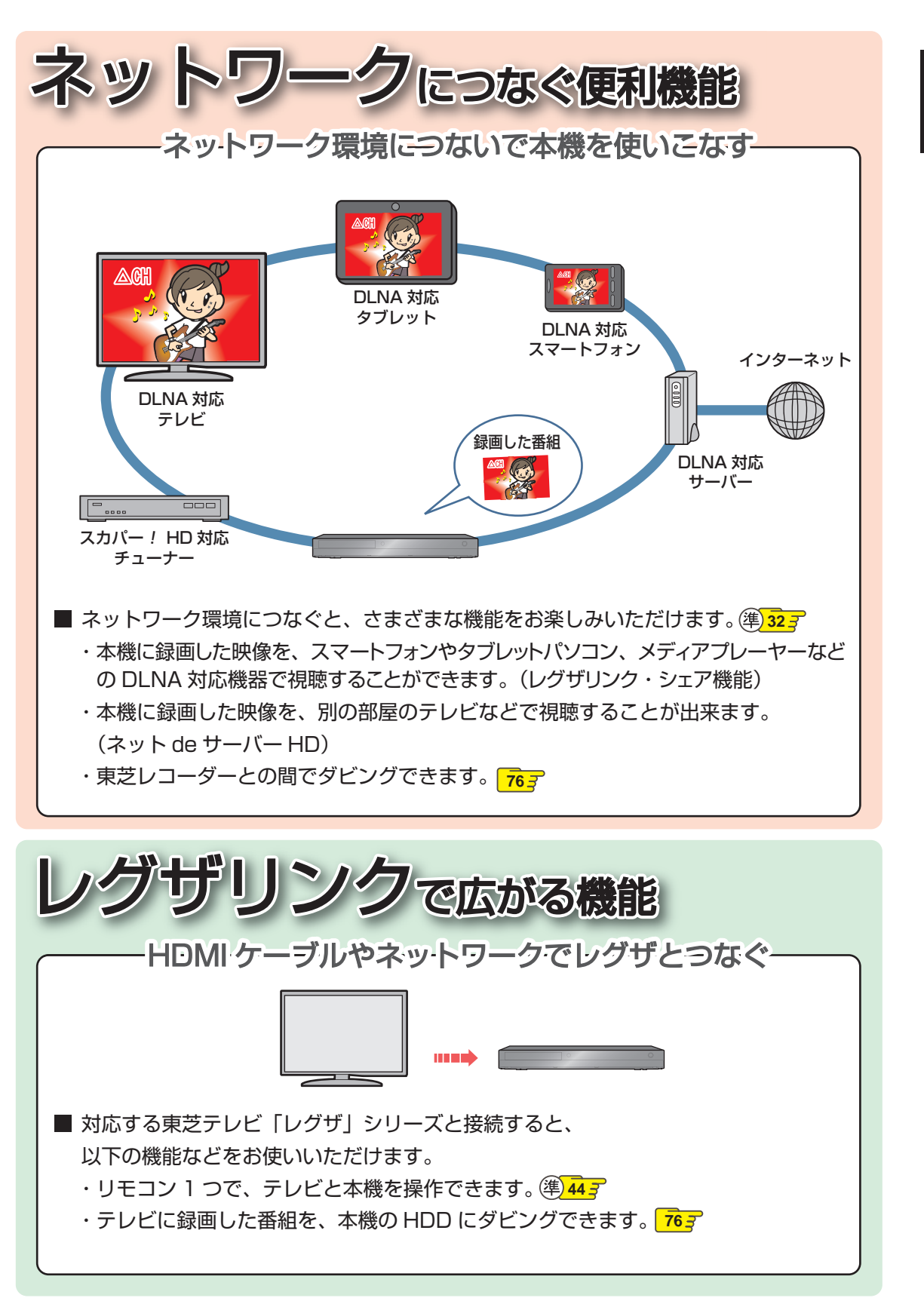

### はじめに もくじ

### はじめに

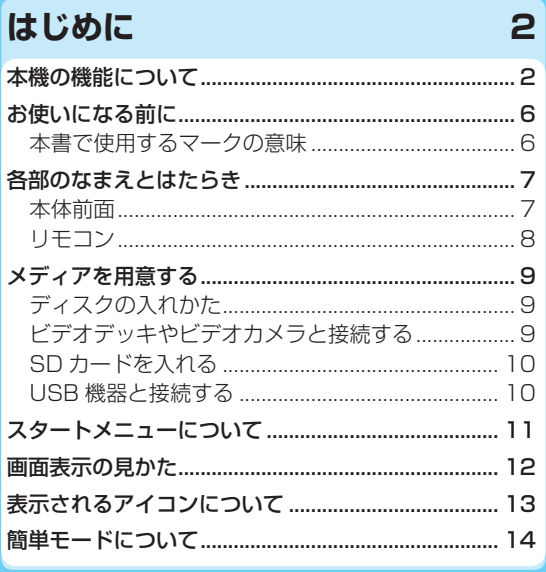

### 視聴する

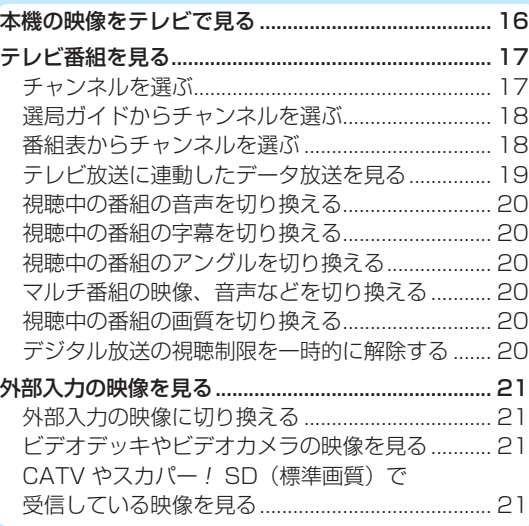

## 録画する

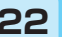

16

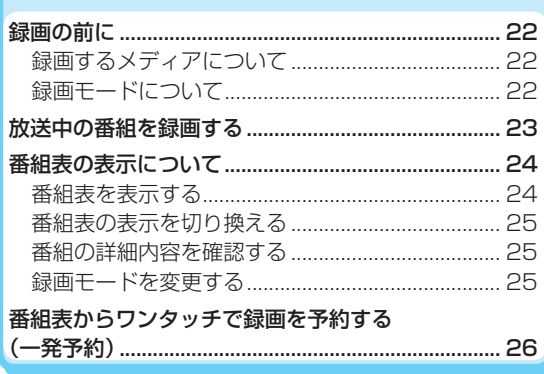

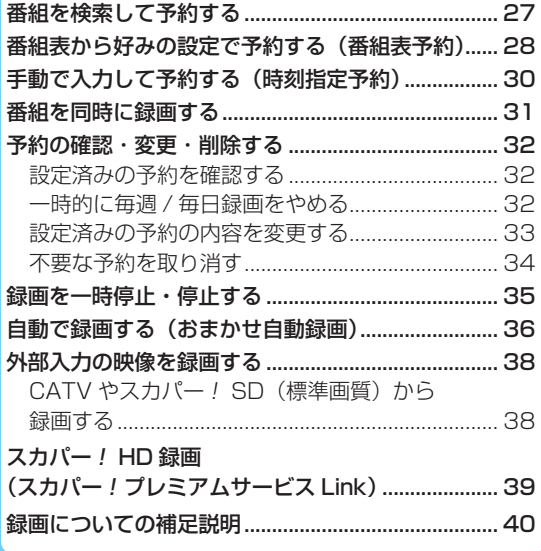

42

### 再生する

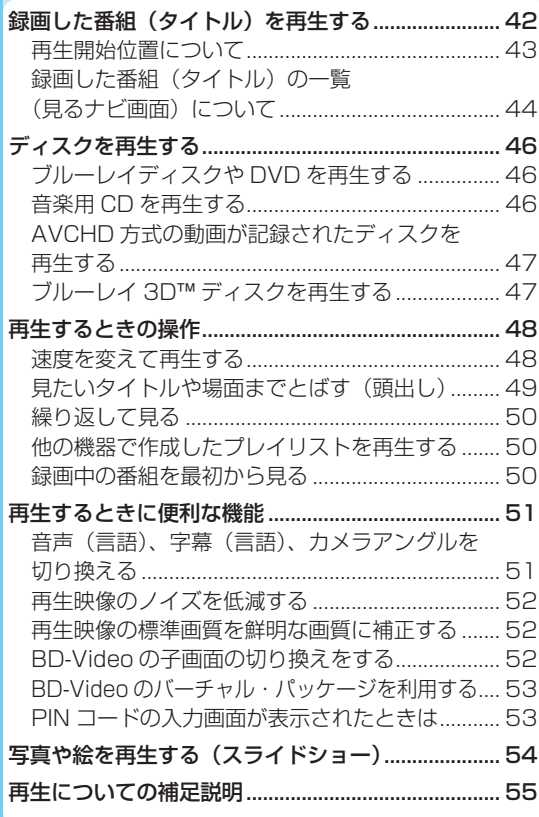

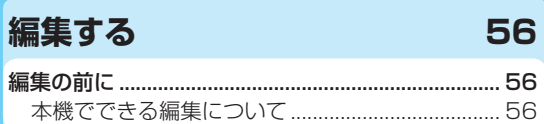

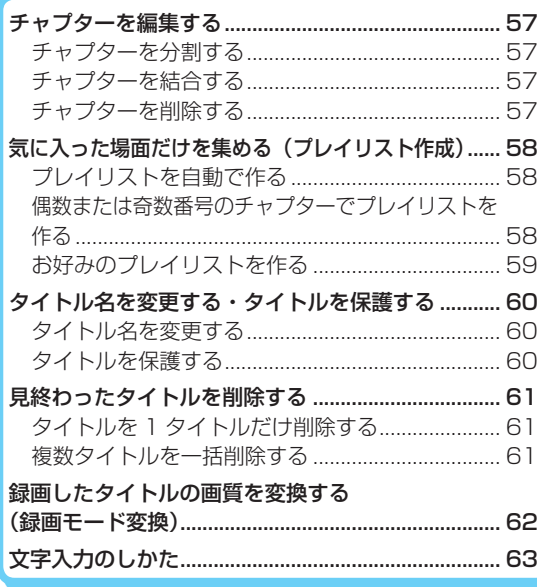

### ダビングする

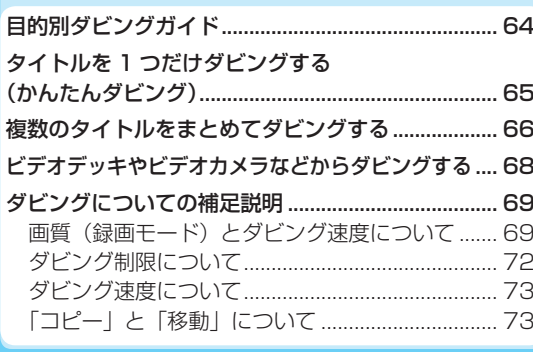

## 外部機器を使う

76

64

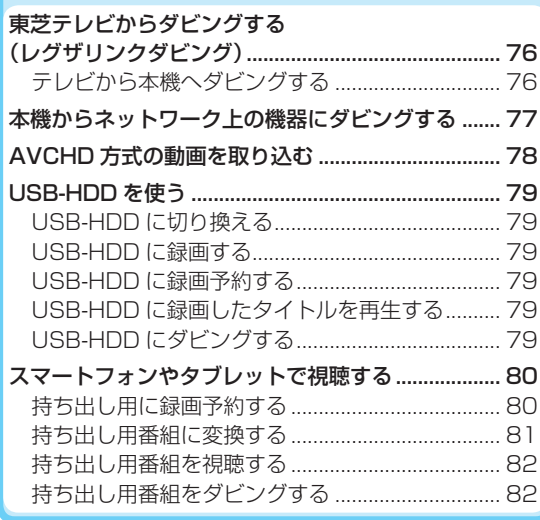

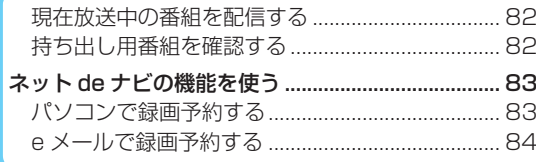

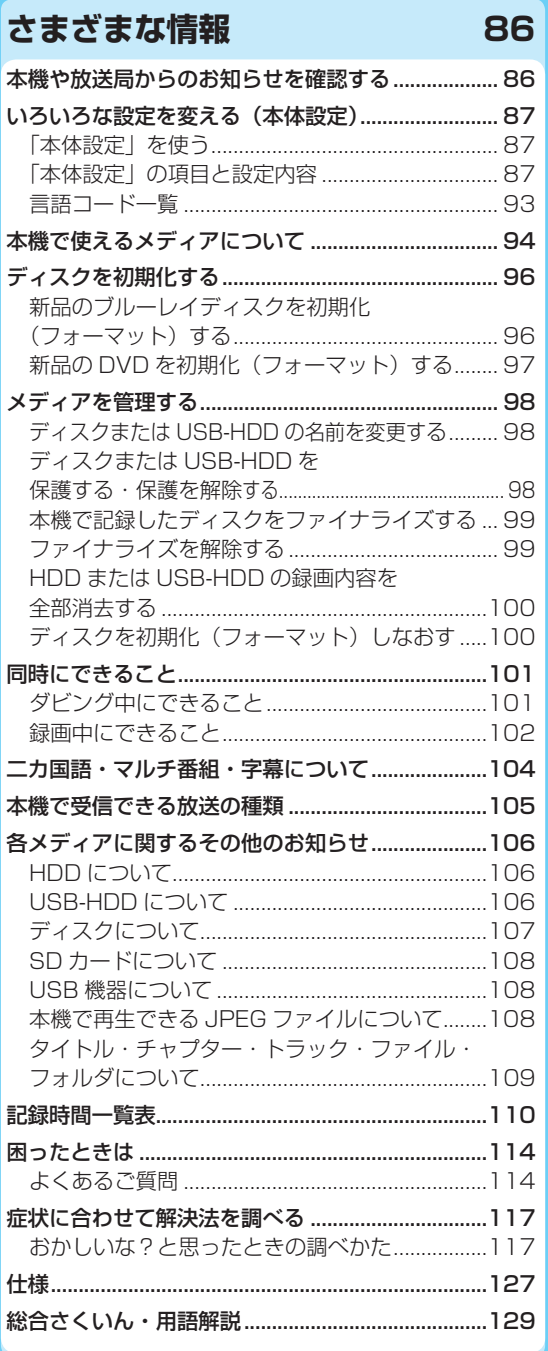

操作編 はじめに

### **はじめに お使いになる前に**

- 本書の操作説明は、リモコンでの操作を中心に説明しています。
- ●「本機」とは「お使いのレコーダー」のことを、「他機」とは「本機以外の機器」のことを表します。
- 画面表示の細部や説明文、表現、ガイド、メッセージの表示位置などは、本書と製品で異なることがあります。
- 本書で例として記載している各画面の内容やキーワードなどは説明用です。
- 特にデジタル放送に関連した部分で、専門的な用語が使われている場合があります。それらの用語については「総合さくい ん・用語解説」**129** をご覧ください。
- 本機の動作状態によっては、実行できない操作をしたときに画面にメッセージが表示される場合があります。本書では、画面 にメッセージが表示される操作制限についての説明は省略している場合があります。
- 製造番号は品質管理上重要なものです。お買い上げの際には、本体の製造番号と保証書の製造番号が一致しているかご確認 ください。
- インターネットによるオンライン登録にご協力ください。 (インターネットによるオンラインユーザー登録アドレス http://toshibadirect.jp/room1048/)

### **本書で使用するマークの意味**

● ヒントアイコン

操作するときに役立つ内容などのお知らせです。

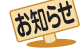

いこと、制限事項などを記載しています。

機能などの補足説明、参考にしていただきた

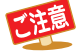

取扱上のご注意を記載しています。

関連する内容が記載されているページの番号  $\overline{F}$ を記載しています。

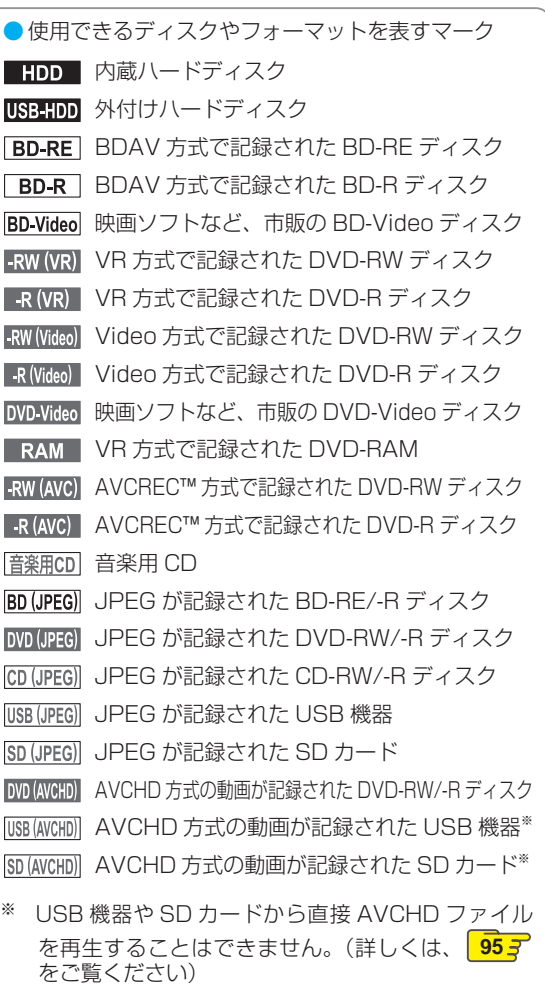

# **各部のなまえとはたらき**

### **本体前面**

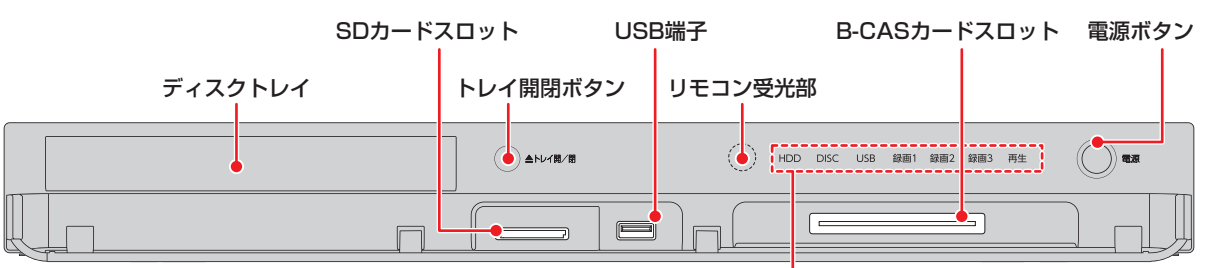

## HDD、DISC、USBランプ:<br>点灯: 電源「入」のと

電源「入」のとき、操作できるメディアのランプが点灯します。

#### 録画 1ランプ:

- 
- 点灯: 録画中、ダビング中(等速)<br>点滅: 録画一時停止中、ダビング 録画一時停止中、ダビング中(高速またはネットワークを使ったダビング)

## **録画2ランプ:**<br>点灯:

- 点灯: 2番組同時録画中
	- 2番組録画一時停止中

### 録画3ランプ:<br>点灯:

- 点灯: 3番組同時録画中<br>点滅: 3番組録画一時停
	- 点滅: 3番組録画一時停止中

#### 再生ランプ:

- 点灯: 再生中、ダビング中(等速)<br>点滅: 再生一時停止中、ダビング
	- 点滅: 再生一時停止中、ダビング中(高速)

#### 電源ランプ:

- 点灯(緑) 起動中
- 点滅(橙) 電源「入」にしてから、動作可能になるまで
- 点灯(橙): 「瞬速起動」スタンバイ中 ソフトウェアのバージョンアップ中
	- 番組データ取得中

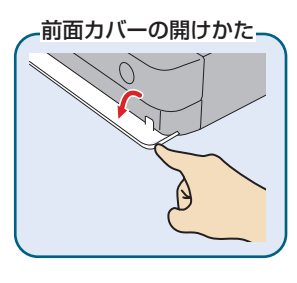

# 操作編 **操作編はじめに** はじめに

### **はじめに 各部のなまえとはたらき・つづき**

**リモコン**

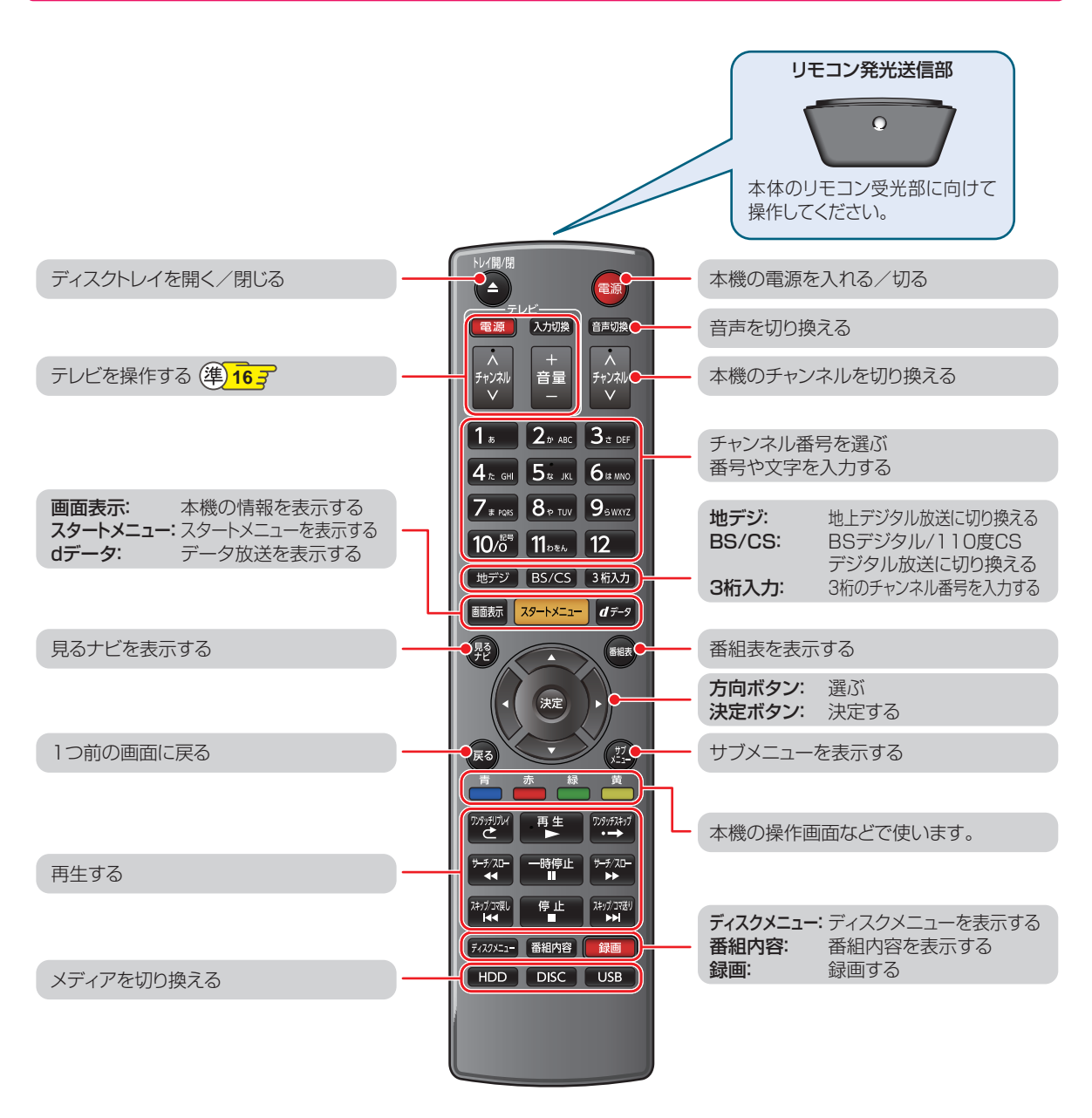

※ 「トレイ開/閉」、「再生」ボタンでも本機を起動させることができます。

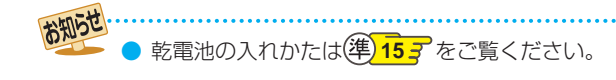

# **メディアを用意する**

### **ディスクの入れかた**

**△■ を押して、ディスクトレイを開く** 

*2* ディスクを、ラベル面を上にしてトレイの 上に置く

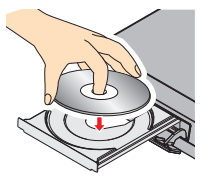

**両面ディスクを再生するときは**

再生する面を下にしてください。

トレイ開/閉 **△を押して、ディスクトレイを閉める** 

- ディスクの認識と読み込みを行うため、ディスクが 使用可能になるまでしばらく時間がかかります。
- ディスクによっては、このあと自動的に再生が始ま るものがあります。
- ディスクのメニュー画面が表示される場合は画 面の指示に従って操作してください。

### **ビデオデッキやビデオカメラと接続する**

ビデオデッキやビデオカメラの映像を本機に接続して見たり <mark>21 子</mark> 、本機にダビングすることができます。 68 子

● 本機とビデオデッキやビデオカメラの電源を切にしてから、接続してください。

● ビデオカメラの映像をダビングするときは、ACアダプターをご使用ください。ダビング中にバッテリーが消耗す ると、正しくダビングできないことがあります。

#### **本機背面**

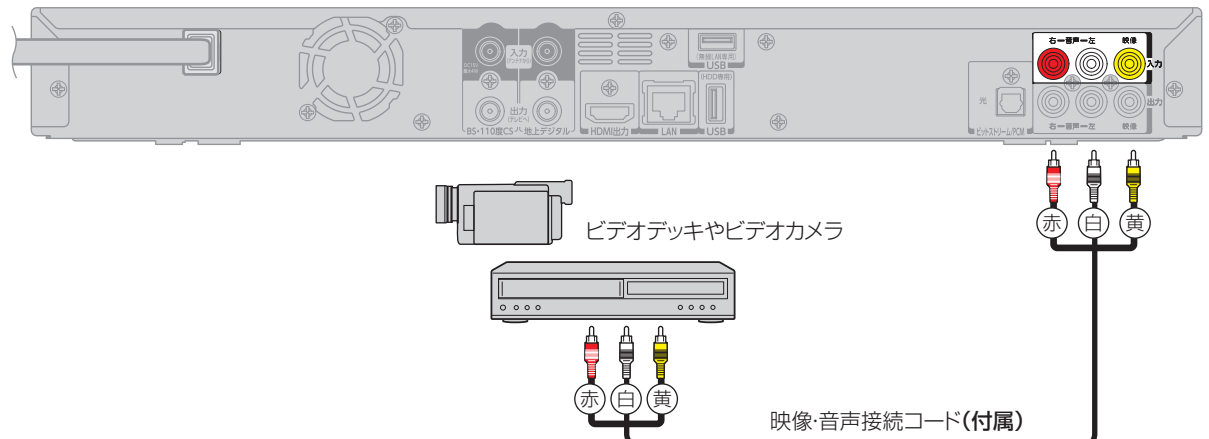

### **はじめに メディアを用意する・つづき**

本機では USB メモリーなどの USB 機器や SD カードに記録された JPEG ファイルを再生できます。 **54** また、AVCHD 方式の動画を HDD へダビングすることができます。 **78**

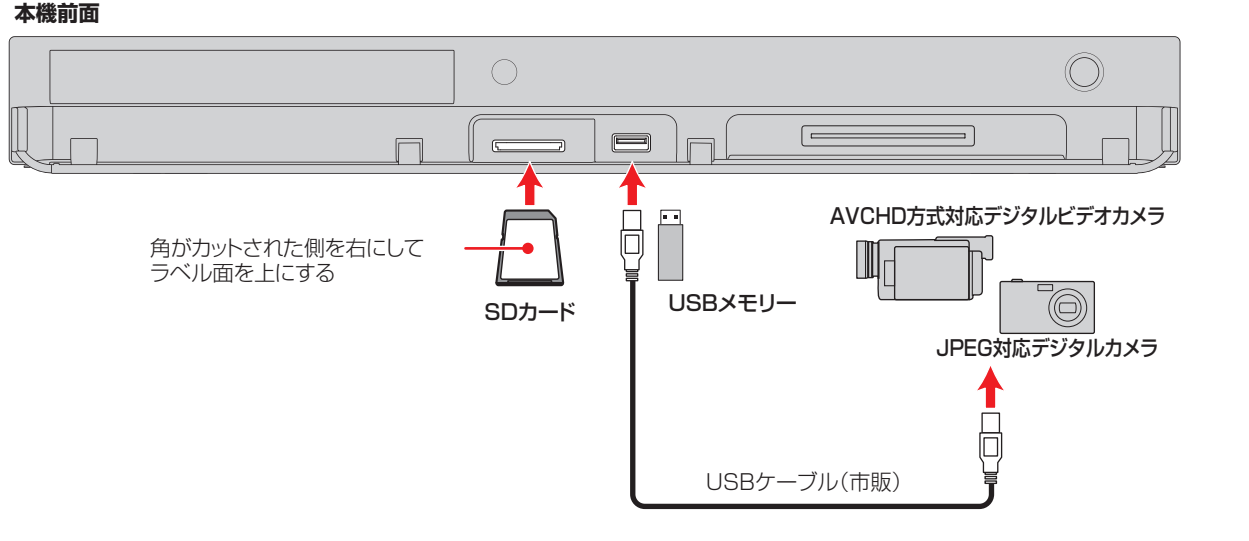

### **SDカードを入れる**

● SDカードの向きを確認し、奥まで差し込んでください。

#### **SDカードを取り出すには**

SD カードの中央部分を押してロックをはずし、まっすぐ に引き出してください。

#### お知らせ

● 対応するSDカードについては、**108** をご覧 ください。

### **USB機器と接続する**

- USBメモリーやUSB機器は必ず前面のUSB端子に接続 してください。
- USB-HDD (外付けHDD)は必ず背面のUSB端子に接 続してください。(準) 30子
- 接続する機器で専用のケーブルが指定されている場合 は、そのケーブルを使用してください。
- 接続した機器に設定画面が表示されることがあります。 その場合は、パソコンを接続するモードに設定してくだ さい。(詳しくは、接続するUSB機器の取扱説明書をご覧 ください。)
- 認識するまでに、数十秒かかる場合があります。

#### **USB機器を取り外すには**

再生が停止していることを確認し、ゆっくりと引き抜いて ください。

● SDカードやUSB機器は、レコーダの全ての動作を停止させてから抜いてください。 ● SDカードやUSB機器の認識中・読み込み中は、次のことを行わないでください。SDカード、USB機器や本体の 故障、記録されているデータの破損の原因となります。 • 本機の電源を切ったり、電源コードを抜く • SDカードやUSBケーブルを抜く ● SDカードに記録するデジタルカメラ/デジタルビデオカメラの場合、USB接続で認識・読み込みができないとき は、SDカードを使用してJPEG再生や映像取り込み(ダビング)を行ってください。

# **スタートメニューについて**

本機の一部の機能は、スタートメニュー画面を表示して操作するようになっています。

- スタートメニュー画面は、リモコンの | メトニー を押すと表示されます。
- スタートメニュー画面は録画、再生などの動作中でも表示できますが、再生中は再生を停止して表示します。
- 現在操作ができない項目はグレー表示となります。(選択できても、操作できません。)

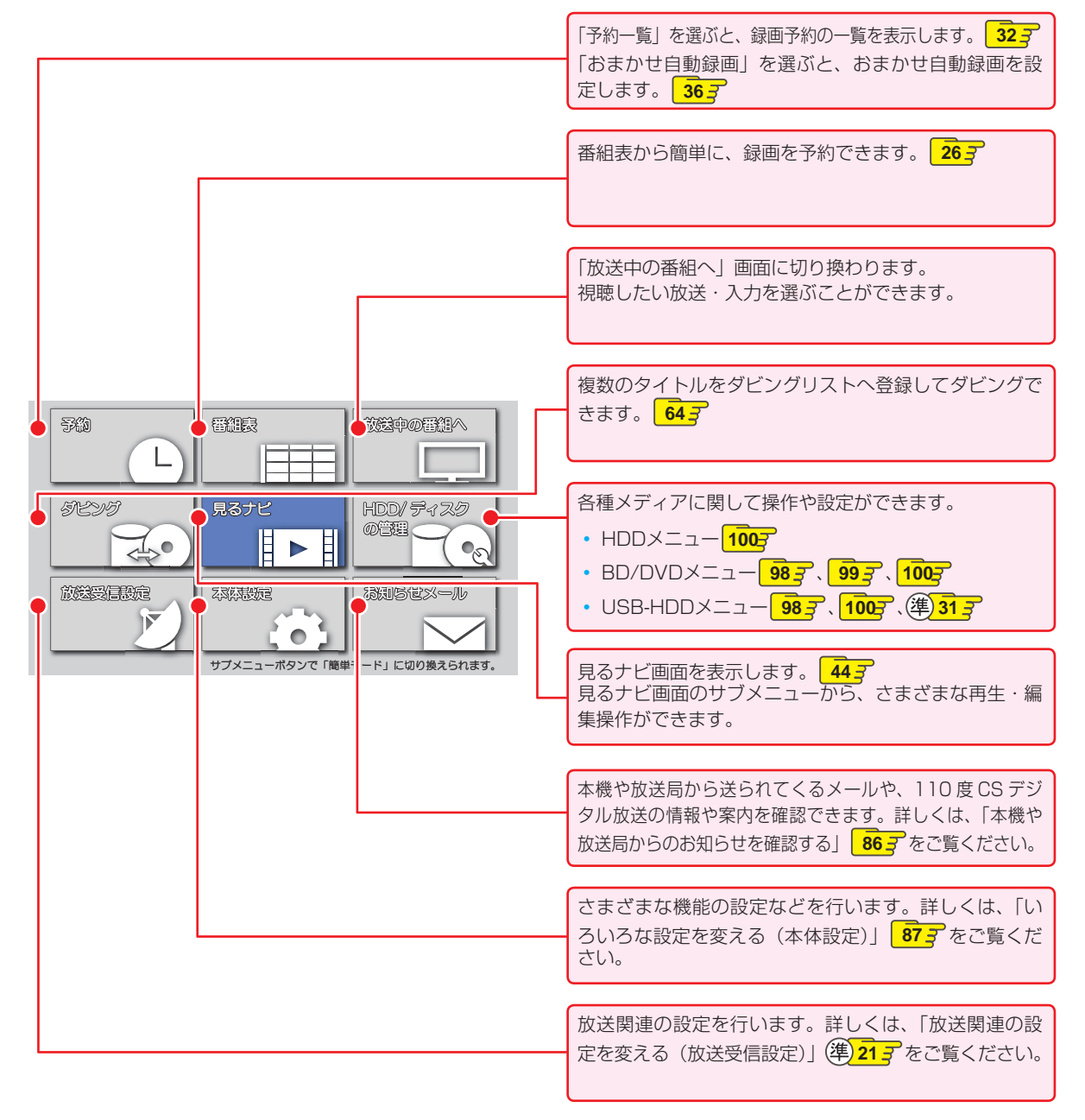

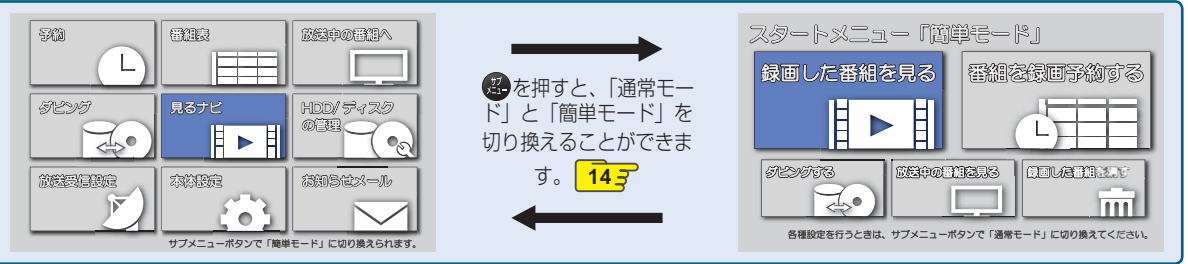

### **はじめに 画面表示の見かた**

#### **現在の本機の状態や情報を表示する**

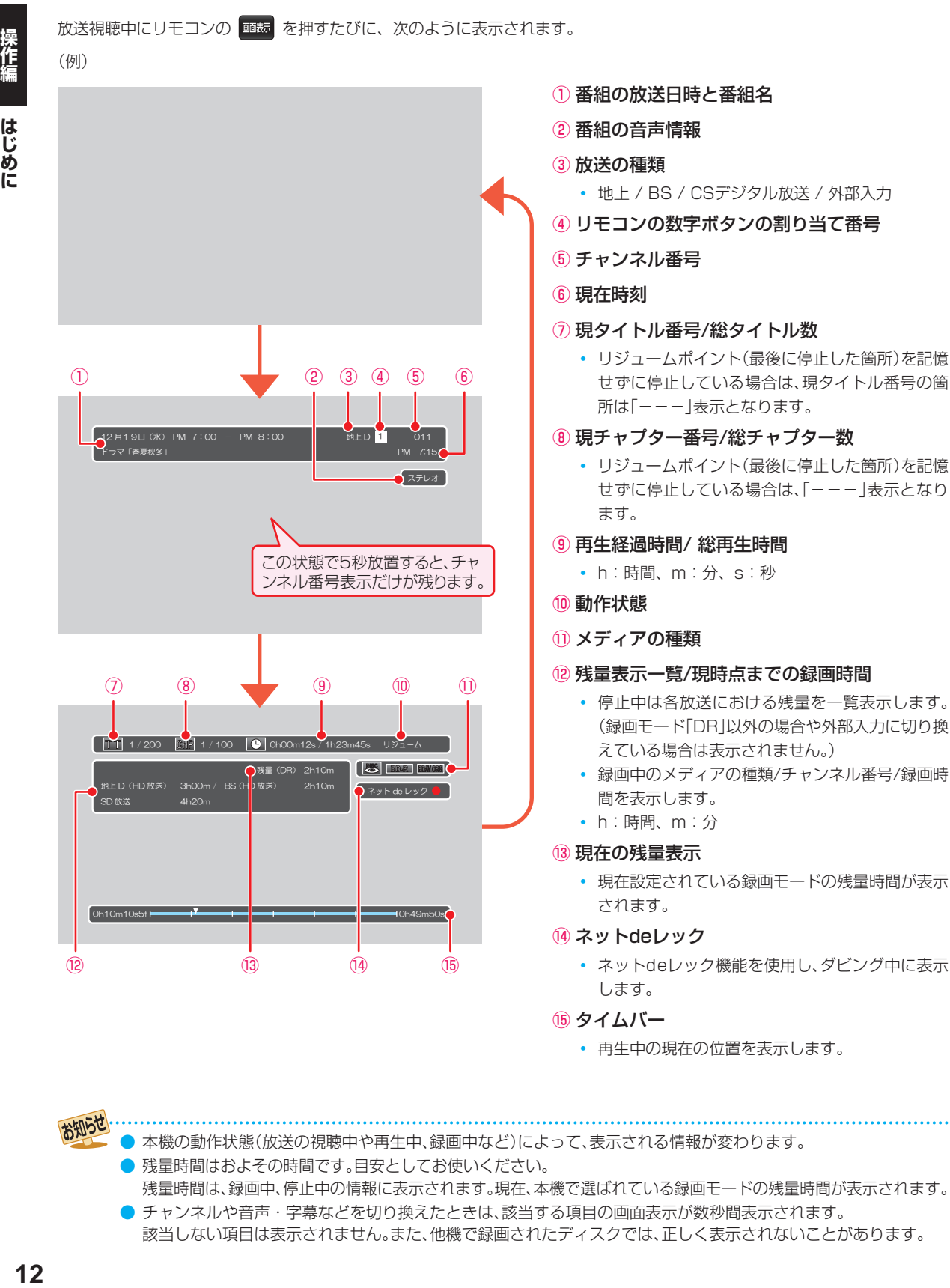

お知らせ ● 本機の動作状態(放送の視聴中や再生中、録画中など)によって、表示される情報が変わります。

● 残量時間はおよその時間です。目安としてお使いください。

残量時間は、録画中、停止中の情報に表示されます。現在、本機で選ばれている録画モードの残量時間が表示されます。 ● チャンネルや音声・字幕などを切り換えたときは、該当する項目の画面表示が数秒間表示されます。 該当しない項目は表示されません。また、他機で録画されたディスクでは、正しく表示されないことがあります。

 $12$ 

# **表示されるアイコンについて**

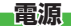

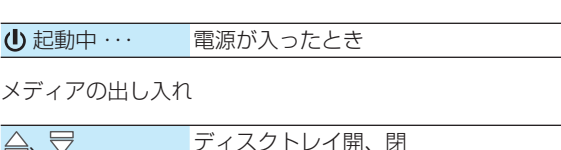

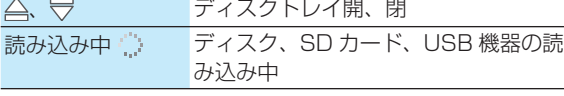

#### **メディアの種類**

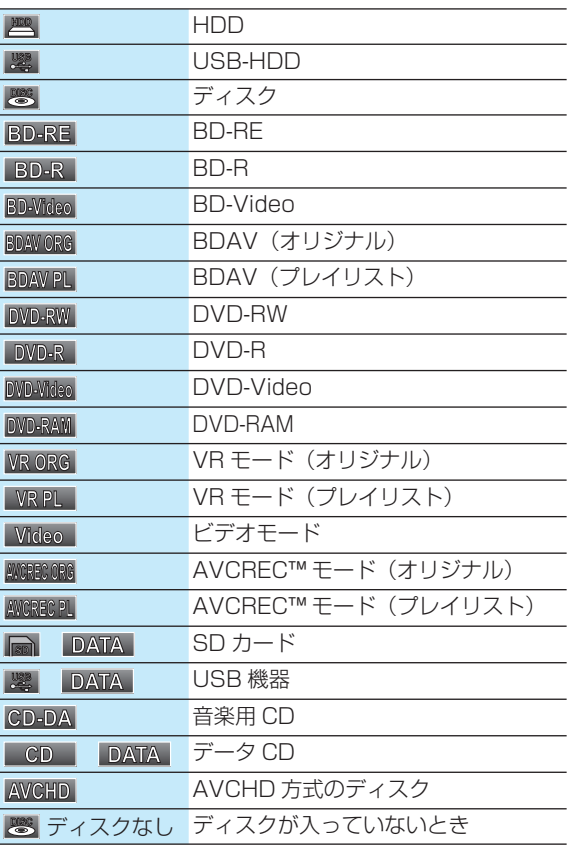

#### **主な動作** 録画  $\bullet$  $\bullet$ II 録画一時停止 しばらくお待ちく 録画停止処理中 ださい()  $\overline{\Box}$ 停止 リジューム つづき再生の停止(リジューム停止)  $\overline{\triangleright}$ 再生  $\overline{\mathbb{H}}$ 再生一時停止 **> × 1.3 早見再生 (音声付き早送り)**<br>**→ スペイン 早送り、早戻し** 早送り、早戻し ■ スロー、逆スロー再生

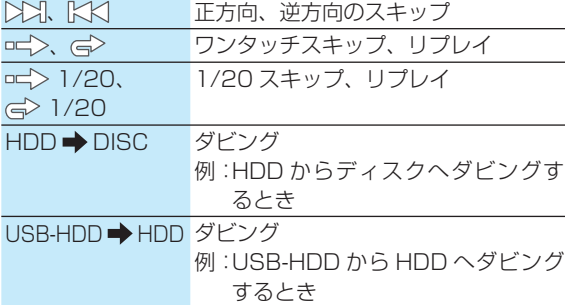

#### **その他**

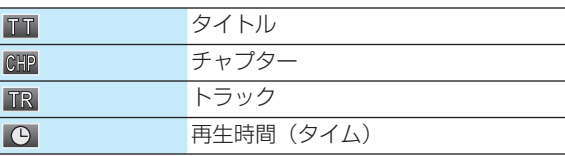

 $\bullet$  テレビ画面に「  $\bigcirc$  」が表示されるときは、現在その操作を行うことができません。

### **はじめに 簡単モードについて**

スタートメニューを表示中に、 ゆを押すと「簡単モード」に切り換えることができます。 「簡単モード」では、本機の基本操作をかんたんに操作できるようにご案内します。

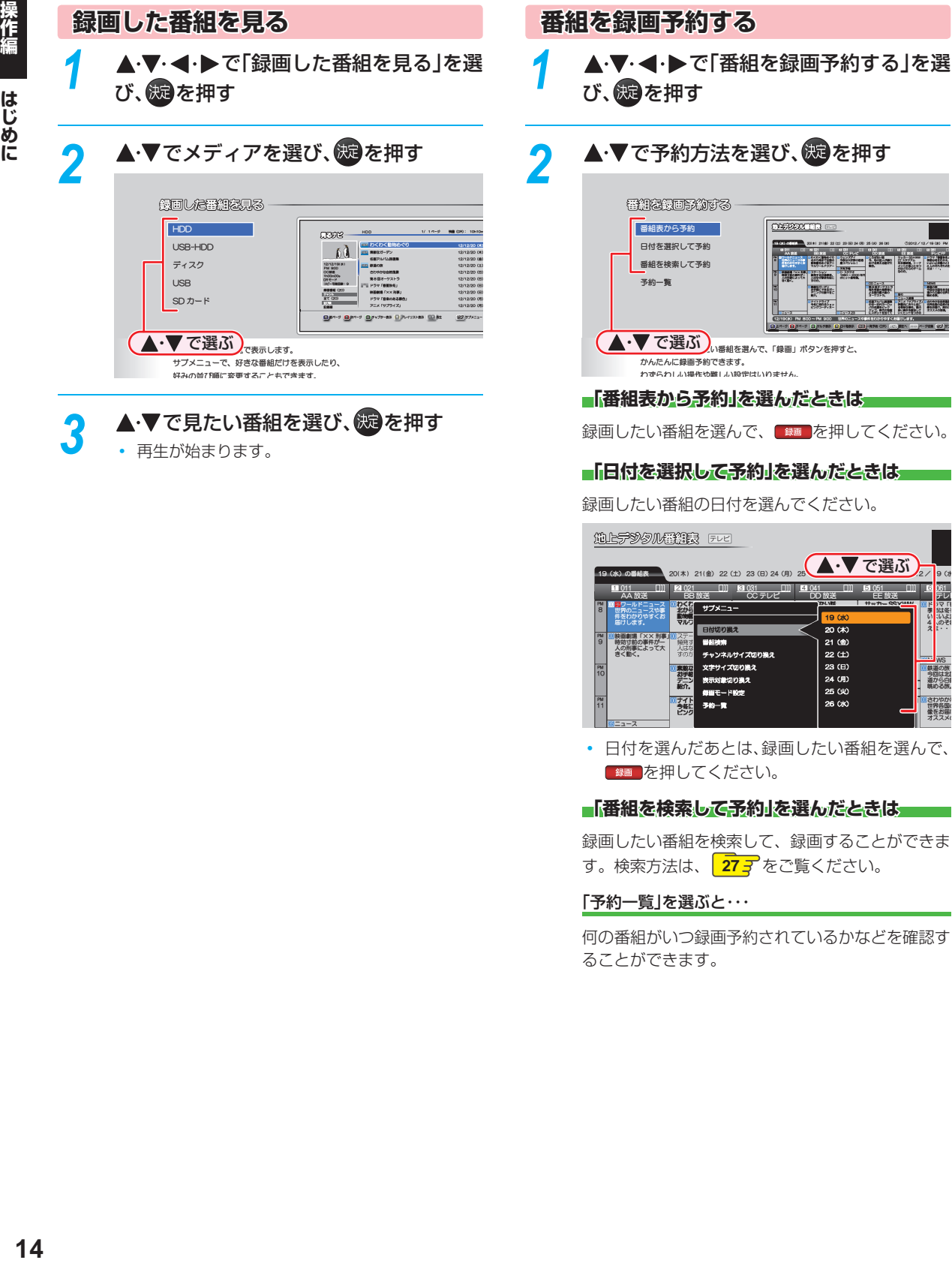

録画したい番組の日付を選んでください。

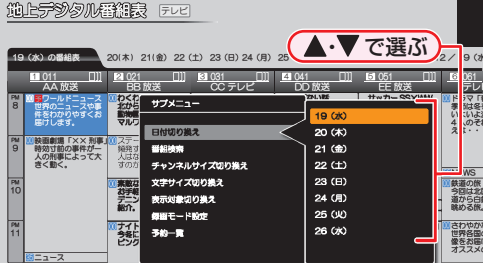

**HOV** FORES ራƸϤǛljƔƑŴܓ ƍǑƍǑൿბƷƱƖ ʴƷƦǕƧǕƷሉ ƑƸȷȷȷŵ

ʻׅƸ҅Ǜឥǔᤧ ᢊƔǒႉƷɭမǛ NJǔŵ

OCONDRAMI ɭမӲƷᐯƷପ ǛƓފƚŵᘍƴ ǪǹǹȡƷע؏ŵ

• 日付を選んだあとは、録画したい番組を選んで、 「\*■を押してください。

#### **「番組を検索して予約」を選んだときは**

録画したい番組を検索して、録画することができま す。検索方法は、 **27** をご覧ください。

#### 「予約一覧」を選ぶと・・・

何の番組がいつ録画予約されているかなどを確認す ることができます。

はじめに

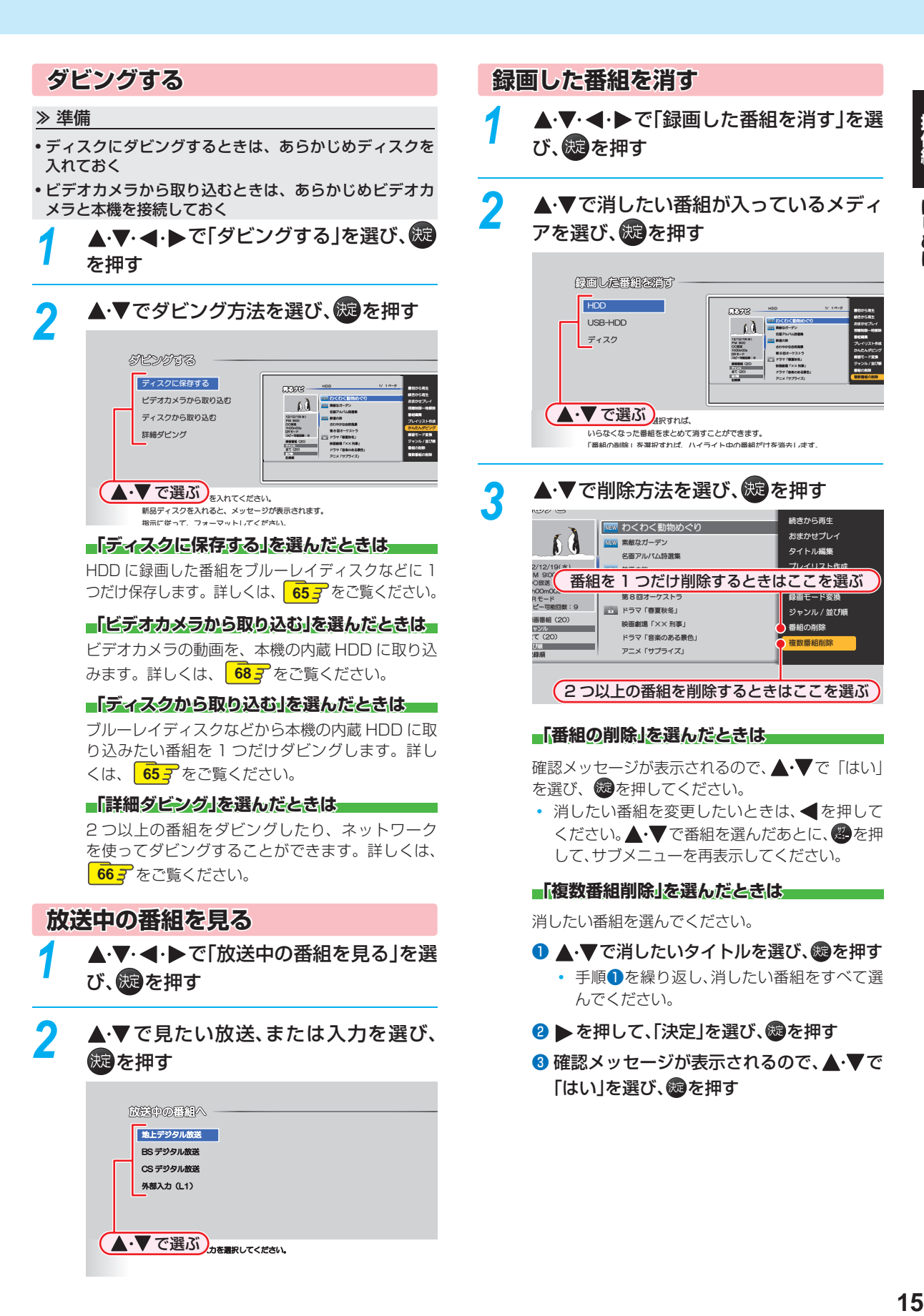

**▲·▼ で選ぶ)**<sub>加を選択してください。</sub>

### **視聴する 本機の映像をテレビで見る**

#### ≫ 準備

• 本機とテレビをつないでおく

*1* テレビの電源を入れる

視聴する

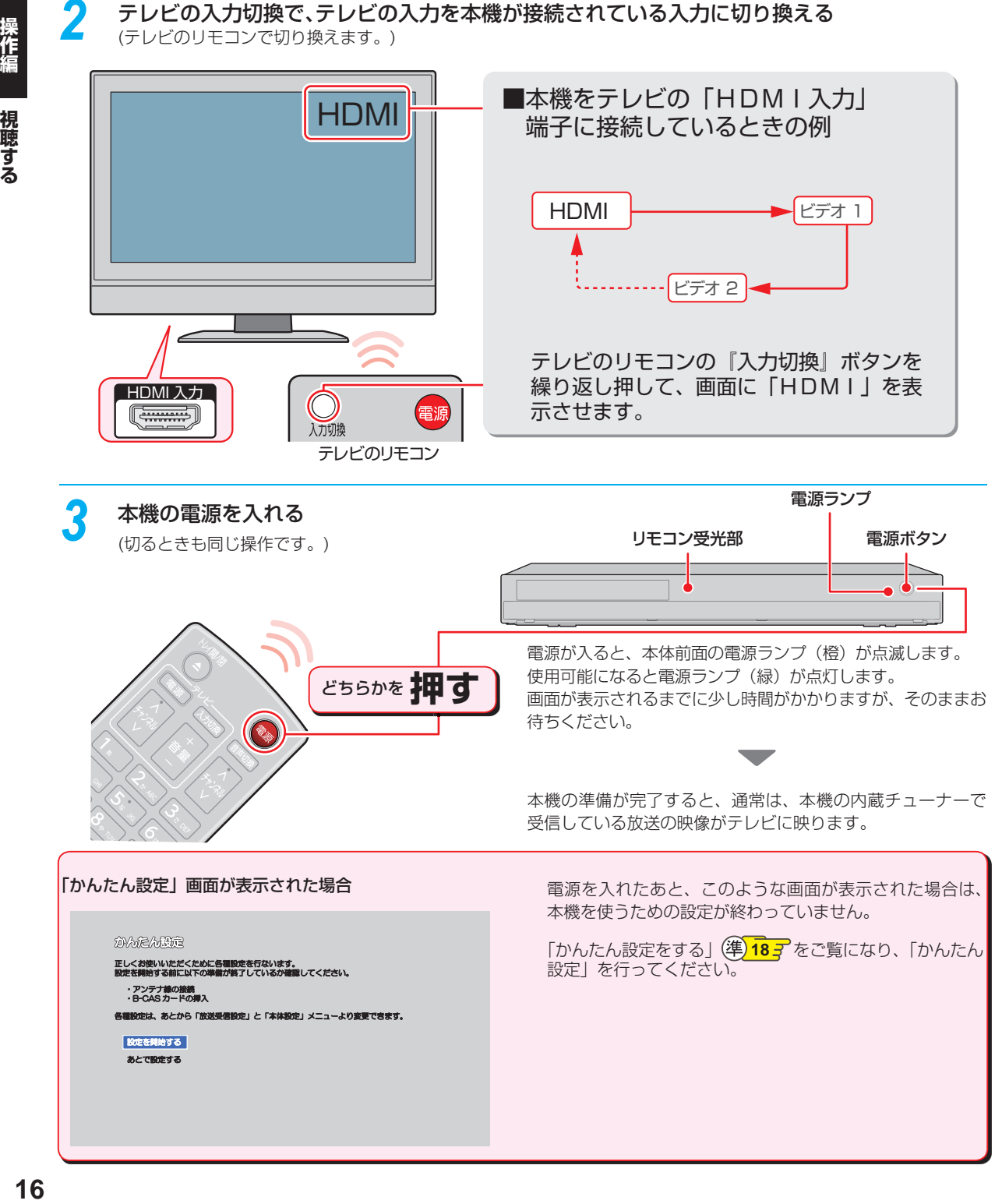

## **テレビ番組を見る**

### **チャンネルを選ぶ**

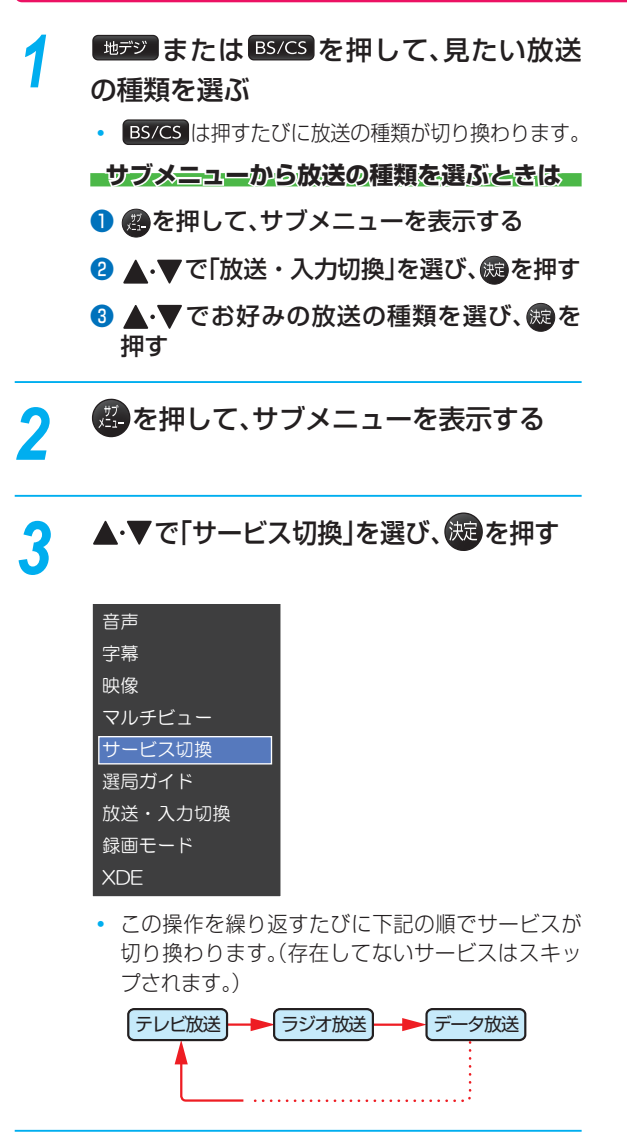

*4* チャンネルを選ぶ

**順送り/ 逆送りで選ぶときは**

、<br><sub>我以秘</sub>を使います。

**リモコンの1 ~ 12ボタンに設定されてい**

**るチャンネルを選ぶときは**

1. ~ 12 を使います。

**デジタル放送の3 桁のチャンネルを選ぶときは**

**3桁入力を使います。** 

(例)102 チャンネルを選ぶときは

3桁入力 → 1. → 10/6 → 2.

### **視聴する テレビ番組を見る・つづき**

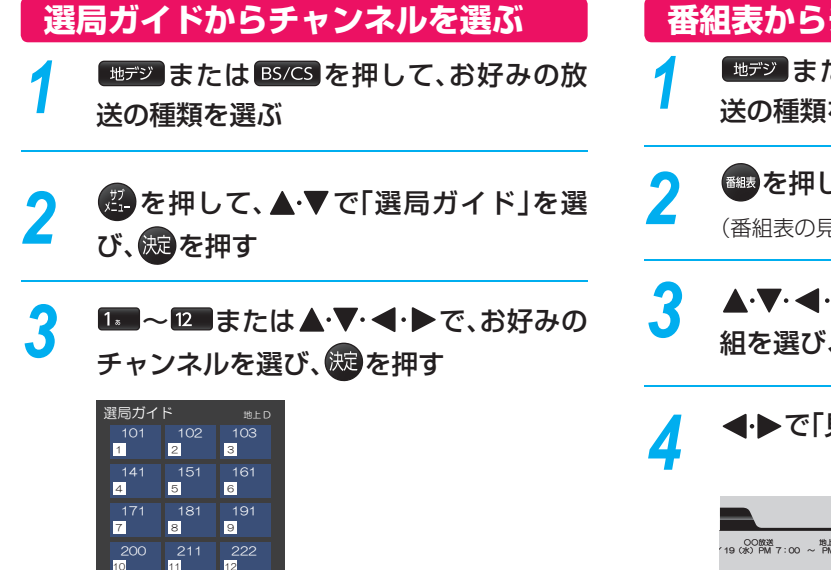

 **番組表からチャンネルを選ぶ**

- **【地デジ】または BS/CS を押して、お好みの放** 送の種類を選ぶ
- 2 **ある押して、番組表を表示する**<br>
<sub>(番組表の見かたは 247 をご覧ください)</sub>
- 2 ▲V·<· ▶で現在放送中の視聴したい番 組を選び、※図を押す

**4 → 下「見る」を選び、焼きを押す** 2012/12/19(水)PM 7:00 **ごさん**<br>シ事件をわかりやすくお届けします。 →<br>マッサ<sub>ボボク</sub> OO放送 地上デジタル<br>19 (水) PM 7 :00 ~ PM 8 :00 䊝䊉䊤䊦 Ũ 䉮䊏䊷 Сᨂ **1080i 16:9** 見る

#### **番組の詳細内容を確認するには**

以下の方法で確認することができます。

● 番組表で確認したい番組を選んだ状態で、 ■細密 または

**换定** 块定

録画予約 | 見る | 閉じる

を押す

● 番組視聴中に 番組内容 を押す

表示を消すには、「閉じる」を選んで ※ を押すか、 番組内容 または、弱を押します。

同時録画中は、録画中以外の放送やチャンネル

- に切り換えることができません。 ただし、3番組同時録画中は、録画中の放送や チャンネルであっても切り換えられない場合が あります。
	- 再生中は放送やチャンネルの切換はできません。

お知らせ

枝番号があるチャンネルを選局した場合 ー 枝番号とは、将来多くの地域で地上デジタル 放送が開始され、同じチャンネル番号に割り 当てられる放送が複数受信できた場合に追 加される番号のことです。 (例)入力した3桁チャンネルに枝番号がある 場合、「チャンネル枝番号の選局」画面が表示 されるので、 でお好みのチャンネルを 選んでください。

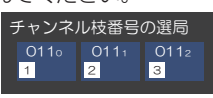

<mark>|青</mark>|前ページ <mark>| 赤|</mark> 次ページ

m

1/3 ページ

### **テレビ放送に連動したデータ放送を見る**

データ放送のある番組では、テレビ画面の案内に従っていろいろな情報やサービスを利用できます。 ● 本機では、データ放送を録画することはできません。録画が始まると、データ放送の画面が消えます。

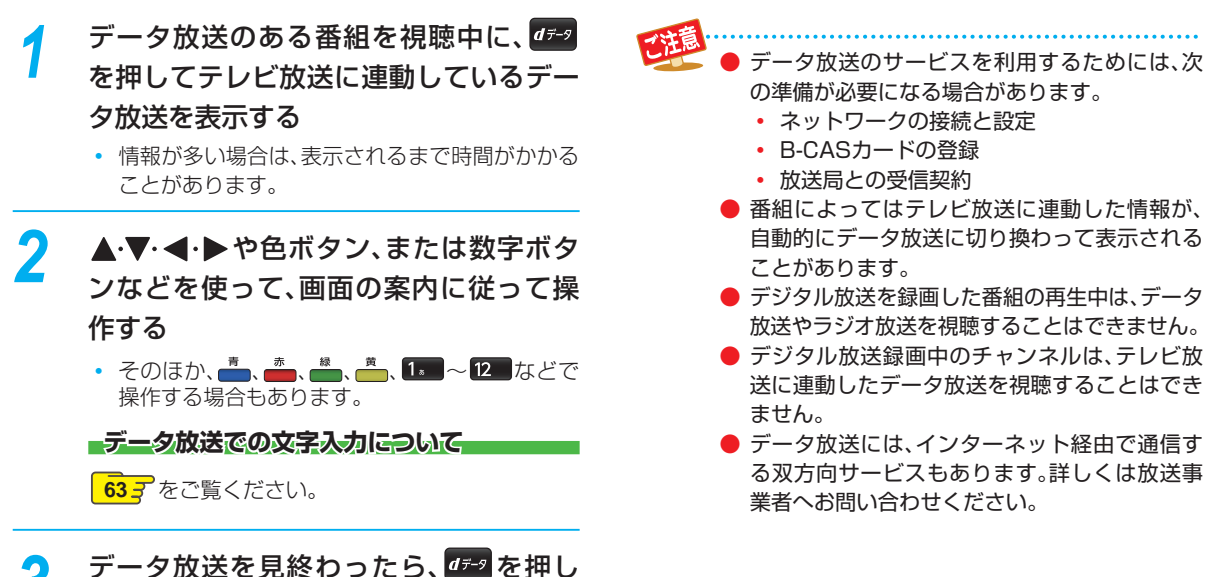

てテレビ放送に戻す

操作編

### **視聴する テレビ番組を見る・つづき**

**視聴中の番組の 音声を切り換える**

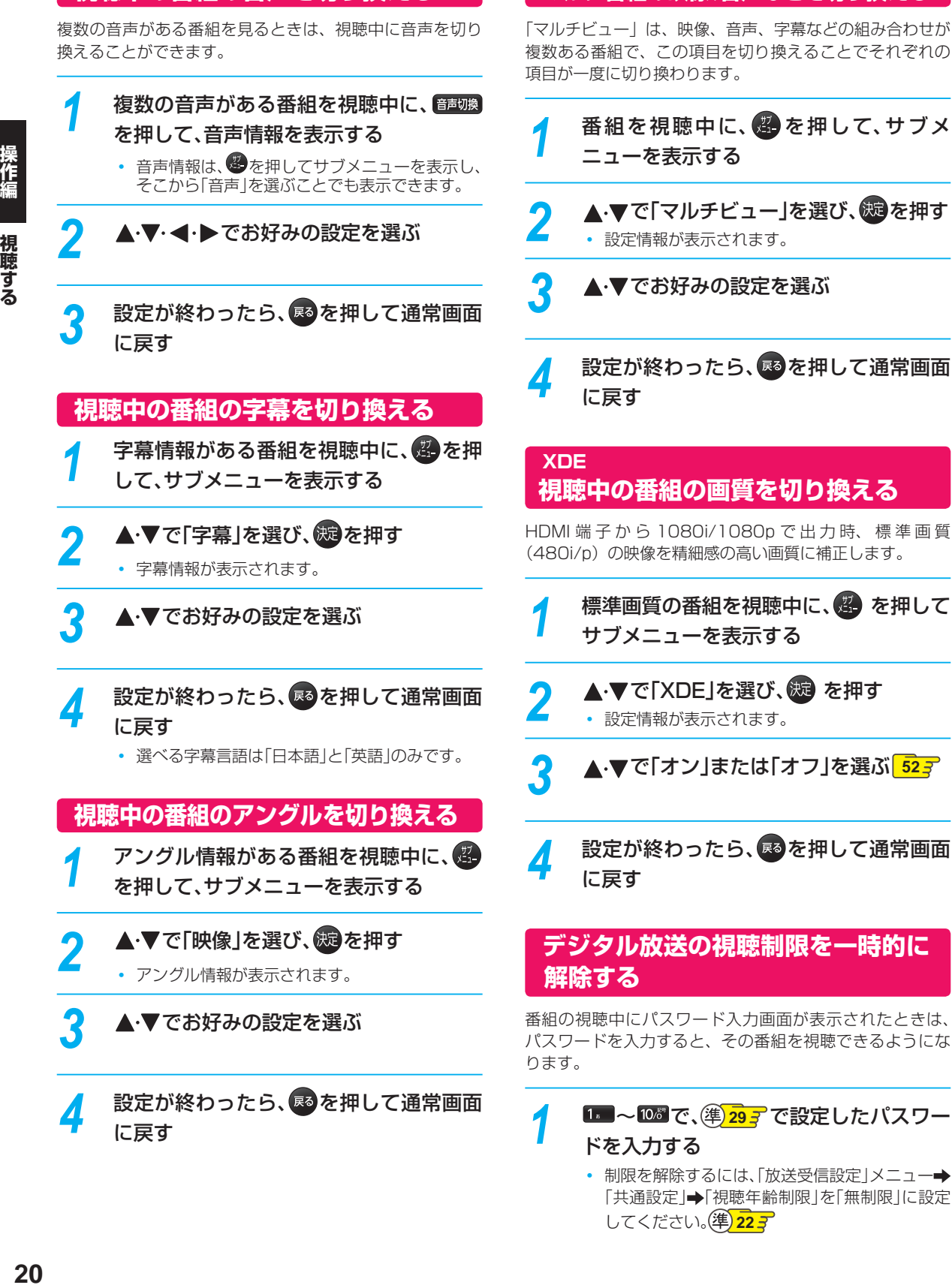

• 制限を解除するには、「放送受信設定」メニュー 「共通設定」→「視聴年齢制限」を「無制限」に設定 してください。(準) 223

 **マルチ番組の映像、音声などを切り換える**

操作編

## **外部入力の映像を見る**

本機の入力端子(L1)につないだ他の機器の映像を、本機を使って見るときは、本機を外部入力に切り換えます。

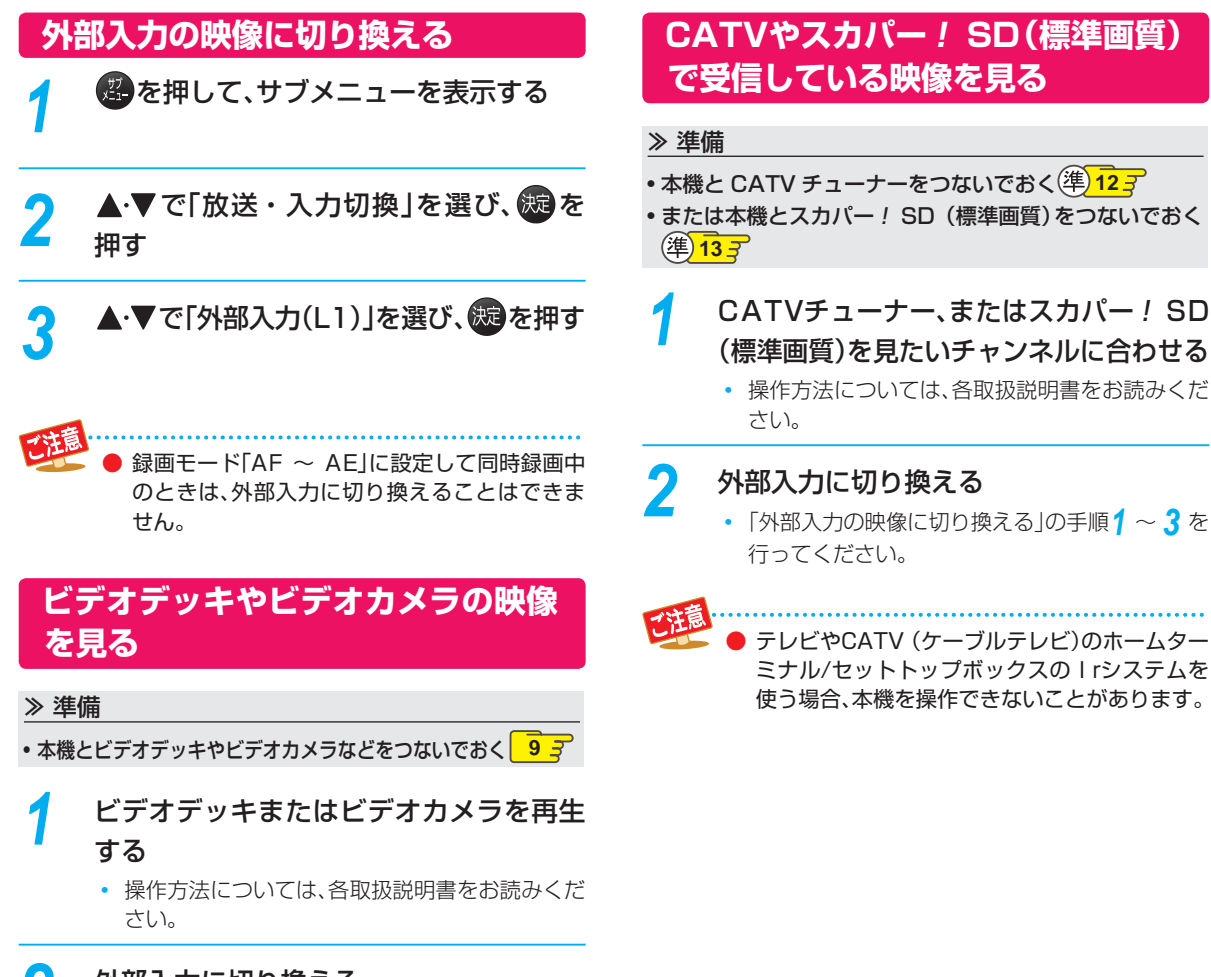

### *2* 外部入力に切り換える

•「外部入力の映像に切り換える」の手順*1* ~ *3* を 行ってください。

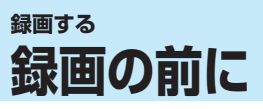

### **録画するメディアについて**

下記の表を参照のうえ、目的に合ったメディアを選んでく ださい。

番組によっては、著作権保護のため録画が禁止・制限され ています。

● ブルーレイディスクに録画するときは、内蔵HDDに録画 してから、ブルーレイディスクにダビングすることをお すすめします。

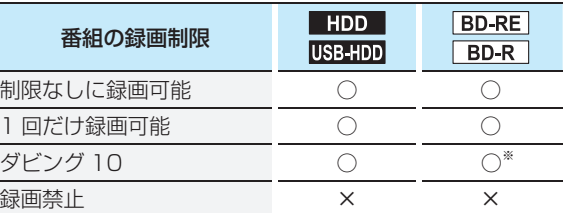

○: できる

×: できない

※ ダビング 10 の番組をブルーレイディスクに直接録画 すると、コピー禁止タイトルになります。(移動はでき ます。)

- DVDには直接録画できません。
	- デジタル放送のデータ放送、ラジオ放送は、録画 できません。
	- デジタル放送の4:3の映像を録画したときは 4:3の映像に左右に黒帯が付いた状態で録画 されます。再生時に、テレビ側で画面サイズを調 整してください。
	- 録画中に「録画禁止 |番組や視聴年齢の制限がか かっている番組になったときは、録画を一時停 止します。録画が可能な状態になると、再び録画 が始まります。
	- 二カ国語・マルチ番組・字幕を含む番組の録画 制限については、1043 をご覧ください。

### **録画モードについて**

録画モードとは番組の画質のことです。録画する番組の画 質を優先するか、録画時間を優先するかによって使い分け ることができます。

● 一度録画した番組の録画モードを、変更することもでき ます。 <mark>62*3*</mark>

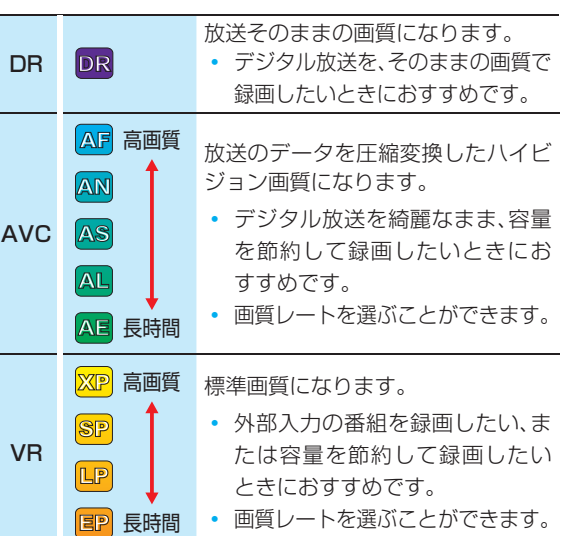

#### ■録画モード「AF ~ AE」で録画すると……

- **録画モード「DR」よりも電波の影響を受けやすく、録画で** きない、または失敗することがあります。
- 録画時の画質レートが低い場合、映像によってはブロッ ク上のノイズが目立ったり、色が変化するなど映像が乱 れたりすることがあります。そのようなときは、画質レー トを上げて録画することをおすすめします。
- ディスクにダビングするときは、録画モード「DR」で録画 することをおすすめします。

#### ■録画モード「SKP」や「AVC」とは

スカパー! HD 録画(スカパー! プレミアムサービス Link)すると、番組に応じて録画モードが「SKP」または 「AVC」になります。

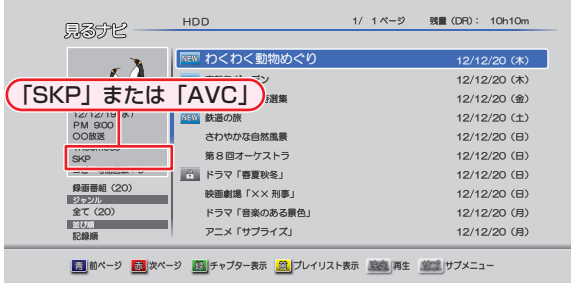

お知らせ

録画する

## **放送中の番組を録画する**

HDD USB-HDD BD-RE BD-R

#### ≫ 準備

• USB-HDD に録画するときは、USB-HDD をつないでおく • ディスクに録画するときは、録画用のディスクを入れておく

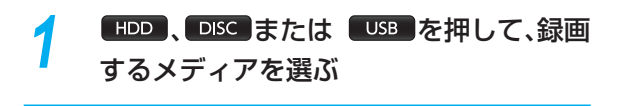

**2 または BS/CS を押して、録画したい** 放送を選ぶ

 $\overline{\mathcal{A}}$  .  $\overline{\mathcal{B}}$  a または 3 ホルスカ で録画したい チャンネルを選ぶ

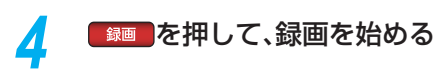

#### **■録画モードを変更するときは**

録画を始める前に、あらかじめ録画モード(画質)を設定 してください。録画している番組の録画モードを変更する ことはできません。

- USB-HDDに録画する場合は、録画モードは変更できま せん。
- 過を押して、サブメニューを表示する
- 2 ▲▼で「録画モード」を選び、※を押す
- 8 ▲·▼でお好みの設定を選び、®を押す

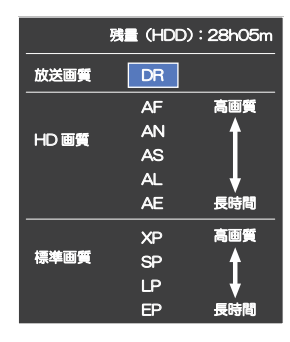

#### **■録画を一時停止するには(HDD/USB-HDDのみ)■**

録画中のメディアとチャンネルに切り換えてから、 押します。もう一度押すと、再び録画が始まります。

#### **■録画を停止するときは■**

■ を押します。

- 停止した位置までが、1タイトルとなります。(停止後に 次の操作ができるまで、しばらく時間がかかることがあ ります。)
- 確認メッセージが表示されますので、▲•▼で「はい」を 選び、腕を押す。

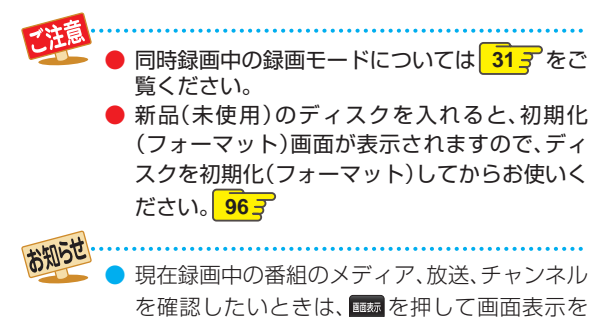

表示すると確認できます。  **指定した時間で録画を終了するには**

# **( ワンタッチタイマー録画)**

録画中に来客があったり、録画の途中で外出したりすると きに便利です。

「放送中の番組を録画する」の手順 4 で、 8<del>8</del> 7 を2回以 上押すと、15 分単位で録画が終了するまでの時間を設定 できます。(2回押すと 15 分後、3 回押すと 30 分後に録 画を終了します。)

- 最大4時間まで設定できます。
- 通常の録画に戻したいときは、録画時間の表示が消える まで何回か「録画」を押してください。
- 録画終了後は、確認メッセージが表示されます。確認画面 を表示してから1分経過すると自動的に電源が切れます。
- 録画時間を設定しない場合は、8時間で録画が自動的に 停止します。
- ワンタッチタイマー録画の録画中に録画が終了するまで の時間を確認したいときは、 あを押してください。

#### **■ワンタッチタイマー録画で設定した録画を停止するときは■**

- 1番組だけ録画中の場合は、 <sup>『キ』</sup>を押してください。
- 同時録画中/追っかけ再生中の場合は、 **35** をご覧く ださい。

ワンタッチタイマー録画中の一時停止はできません。

### **録画する 番組表の表示について**

### **番組表を表示する**

操作編

録画する

停止中に **#F3) または BS/CS でお好みの放** 送の種類を選ぶ

## **22 を押す**

#### **番組表の見かた**

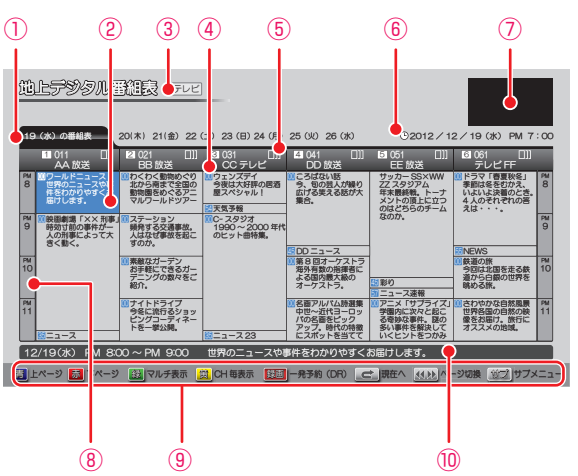

- ① 現在の日付から8日分の日付表示
- ② 選択中の番組
- ③ 放送の種類/番組表の表示対象
- ④ 放送局の3桁チャンネル番号/放送局のロゴ/放送局名
- ⑤ 折りたたみ表示
- ⑥ 現在の日時
- ⑦ 現在視聴中の放送局の映像
- ⑧ 時間
- ⑨ ガイド表示
- ⑩ 選択中の番組の放送日時、かんたんな情報

#### **番組のジャンルアイコン一覧**

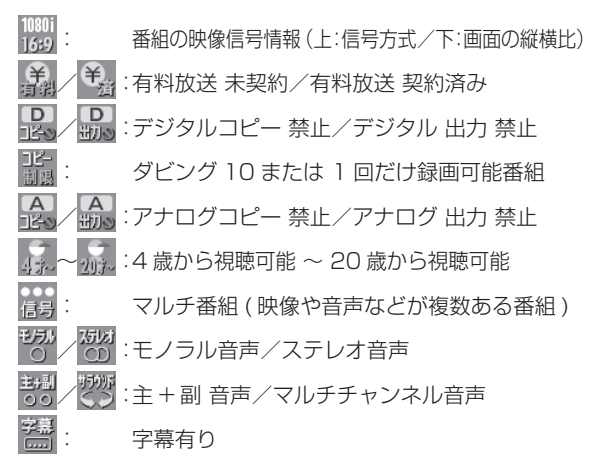

- 次のようなときは、番組データを受信できず、番 組表が空欄になるか前回の内容が残ります。 • 録画中。
	- 停電したときや電源コードを抜いたとき。
- 受信状態が良くないときは、番組データを受信 できないことがあります。
- 次のようなときは、番組データを新たに受信す るまでは番組表が利用できなくなります。
	- チャンネル設定をやり直したとき。
	- 約1週間以上、本機の電源コードを抜いて使 用していなかったとき。
- 地上デジタル放送で番組情報が表示されない放 送局がある場合は、そのチャンネルを選局して 数分間視聴したあと、再度番組表を開いてくだ さい。
- 放送局の都合により、番組が変更になることが あります。この場合、実際の放送と番組表の内容 が異なることがあります。
- 表示チャンネル数を9局以上にしたときは、高精 細テレビでご覧ください。

#### お知らせ

- 番組表は、最大8日分まで表示できます。 ● 地上デジタル放送/BSデジタル放送/CSデジタ
- ル放送の番組表を表示できます。
- 番組表から録画予約した番組には「<mark>予</mark>」が表示 されます。(番組表に「<mark>う</mark>」を表示するスペース が無い場合は、代わりに赤い線(|)が表示されま す。毎週/毎日録画の番組の場合は、1回目の予 約にだけ表示されます。)
- 番組表の表示対象は、テレビ/ラジオ/データの 中から選べます。

### **番組表の表示を切り換える**

サブメニューを使うと、以下の表示を切り換えることがで きます。

- 表示するチャンネルの数(チャンネルサイズの切り換え)
- 番組名などの文字の大きさ(文字サイズの切り換え)
- 表示する日付(日付切り換え)
- テレビ放送のサービス(表示対象切り換え)

#### ❶ 图を押す

#### 8 ▲▼で切り換えたい項目を選び、®を押す

8 ▲ ▼ でお好みの表示を選び、®を押す

#### **現在の番組を表示する**

番組表を再度表示すると、前回選んでいた番組を選んだ状 態で番組表が表示されます。

• 歴者を押すと、現在の番組表に切り換えます。

#### **マルチチャンネルを表示する**

デジタル放送の中には、1 つの放送局で複数の番組を放送 できる、マルチチャンネル放送があります。

#### ❶ ● を押す

- 押すたびに、マルチチャンネルの表示/非表示が切り 換わります。
- マルチチャンネル放送を行っていない放送局や、 「チャンネルスキップ設定」で「スキップ」に設定され ている放送局は、 で切り換えることはできません。

#### **チャンネル表示を切り換える**

「全チャンネル表示」と「チャンネル別表示」を切り換える ことができます。

#### ❶ 一を押す

- 押すたびに、「全チャンネル表示」と「チャンネル別表 示」が切り換わります。
- •「チャンネル別表示」では、選んでいるチャンネルの8 日分の番組表を表示します。

#### **ページを切り換える**

- ■または■を押すと、ページを上下に切り換えること ができます。
- ネ または ※ を押すと、ページを左右に切り換えること ができます。

### **番組の詳細内容を確認する**

#### ● <sup>番組内容</sup>または®を押す

• 表示を消すには、もう一度 <sup>審組内容</sup> を押すか、「閉じる」 を選んで使っを押します。

#### **録画モードを変更する**

#### ❶ 個を押す

- 2 ▲·▼で「録画モード設定」を選び、®を押す
- 8 ▲ ▼ でお好みの設定を選び、®を押す

#### お知らせ

番組視聴中の場合は、 翻約客 を押すと確認する ことができます。

#### **■番組表の受信について■**

番組データは、本機の電源が「切」( 通電状態 ) のときに受 信されます。受信中は、本体前面の電源ランプが点灯(橙) します。

- 電源コードは抜かずに、通電状態にしておいてください。
- 新しい番組データを受信すると、自動的に番組表の一覧の 内容が更新されます。(更新できなかったところは、空欄に なるか前回の内容が残ります。)なお、電源が「入」であって も、視聴中チャンネルの番組データは取得されます。
- 受信には、通常、数十分かかります。
- 午前4時15分に本機の電源が「切」(通電状態)になって いるとき、取得可能な放送局の番組情報が取得されます。 なお、未取得のデータがある場合は、電源を「切」にした約 10分後に取得することがあります。
- ダウンロード更新と番組データの受信が重なったとき は、ダウンロード更新が優先されます。
- 番組データの受信中は、冷却用ファンが回るなど動作音 が大きくなりますが、故障ではありません。
- 番組データの受信が完了していなくても本体前面の電源 ランプが消えることがあります。

#### **デジタル放送の番組表について**

地上デジタル放送、BS デジタル放送、110 度 CS デジタ ル放送の番組表は、それぞれの放送を受信できる環境であ れば、それぞれの放送の番組表を表示することができます。

#### **ケーブルテレビ(CATV)の番組表について**

ケーブルテレビ(CATV)は、放送や伝送方式により、本 機で番組表を受信できないことがあります。その場合は、 ご利用のケーブルテレビ会社にご相談ください。

操作編

### **録画する 番組表からワンタッチで録画を予約する( 一発予約)**

#### HDD |

 $1$  **地デジ または BS/CS を押して、録画予約し** お知らせ 番組表を表示してからでも、 地デジ または たい放送の種類を選ぶ ができます。 2 *■ を押して、***番組表を表示する<br>
2 インストリット<br>
2 インスターをご覧ください。)** 作が行えます。 3 ▲·▼·<· > で予約したい番組を選び、 「録画】を押す

• HDDへの録画予約が確定し、選んだ番組に「<mark>予</mark> 」が表示されます。(番組表に「<mark>う</mark>」を表示するス ペースが無い場合は、代わりに赤い線(|)が表示 されます。)

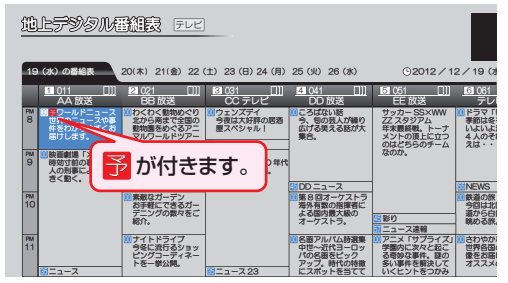

■■■■を使った一発予約では、録画先はHDDに なります。 放送中の番組を選んだ場合、ただちに録画が始ま

り、予約も登録されます。

● 他の番組も予約したいときはこの手順を繰り返 します。

**予約の設定内容を変更したいときは**

- 1 一発予約した番組を選び、®を押す
- <sup>2</sup> < → で「予約修正」を選び、®を押す
- <sup>6</sup>設定内容を変更する
	- 詳しくは、<mark>287</mark>をご覧ください。

**■予約の確認•削除や録画停止をするときは■** 

**327 、347 、357** をご覧ください。

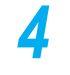

<mark>イ</mark> 予約の設定が終わったら、 ⊗を押して通 常画面に戻す

> • 本機を使用しないときは、電源を切ることをおす すめします。

- BS/CS で他の放送の番組表に切り換えること
	- スタートメニュー画面の「番組表」からも同じ操
	- 予約が重なったときは、 **40** をご覧ください。

# **番組を検索して予約する**

録画したい番組を検索してから、予約することができます。「キーワード」で検索したり、「ジャンル」で検索、または「キー ワード」と「ジャンル」を組み合わせたりして検索することができます。

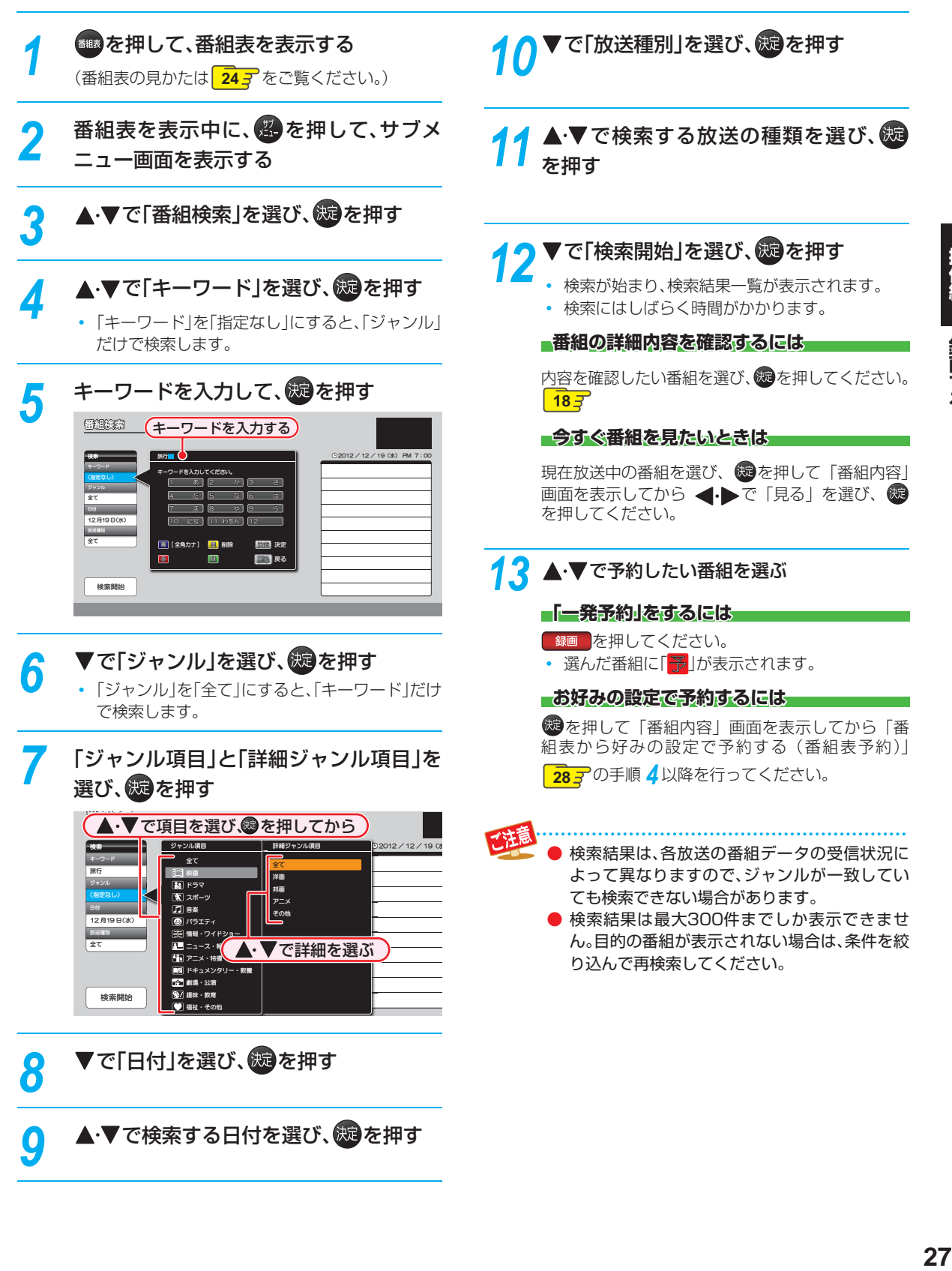

27

操作編

録画する

### **録画する 番組表から好みの設定で予約する( 番組表予約)**

#### HDD USB-HDD BD-RE BD-R

番組表から予約したい番組を選んで、8 日先までの番組を好みの設定で予約できます。

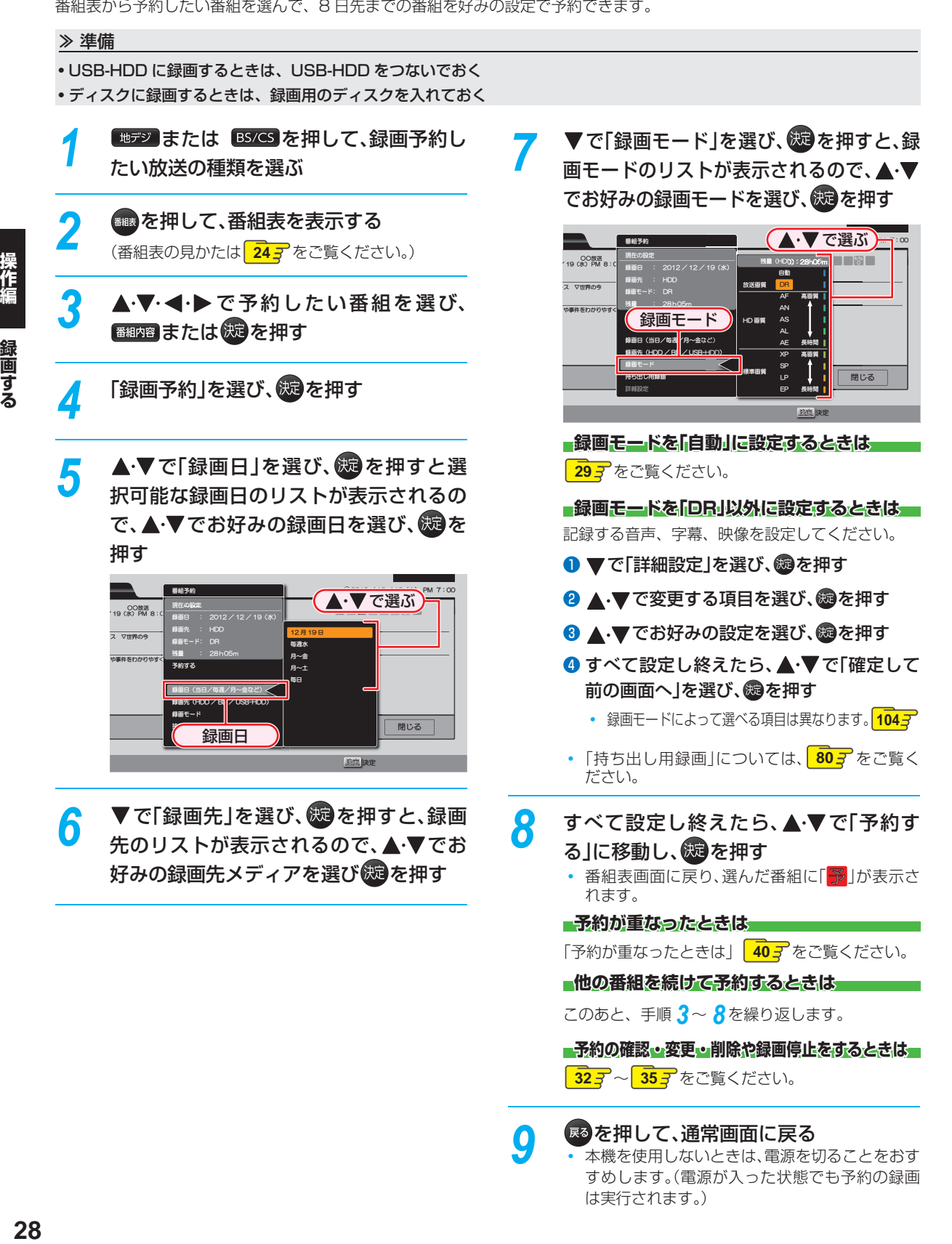

すめします。(電源が入った状態でも予約の録画

は実行されます。)

28

### **ぴったり録画 ディスクの容量に合わせて録画する**

#### HDD BD-RE BD-R

「録画モード」を「自動」に設定すると、ディスクの容量ぴっ たりに収まるように、自動的に画質を調節して録画します。

#### 録画先メディアがブルーレイディスクの場合

本機でディスクの容量を自動的に計算し、その容量に合わ せて録画します。

#### 録画先メディアがHDDの場合

「録画モード」で「自動」を選んだあと、「録画モード自動設定」 画面が表示されます。ダビングするときのブルーレイディ スクや DVD の容量を選んでください。

#### ● ▲·▼で、「自動」を選ぶ

#### 2 → で、画質を選び、®を押す

• 録画モード自動設定画面が表示されます。

#### 8 ▲ ▼で、ディスクの容量を選び、®を押す

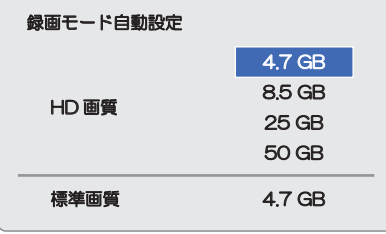

#### **■番組表から予約した場合の自動追跡について**

**● デジタル放送の番組を番組表から予約した場合(eメール** の番組表予約を含む)、次のようなときに自動的に録画開 始/終了時刻が変更されて録画されます。 (例)

• 毎週録画をしているドラマの最終回だけ、放送時間が 延長されているとき。

- 特別番組のため、今回放送分だけ、放送時間が遅くな るとき。
- 予約していたスポーツ番組が延長されたとき。
- 予約番組の前に放送されているスポーツ番組が延長 されて、予約番組の放送時間が遅くなるとき。
- 自動的に録画開始/終了時刻が変更される時間は、1回だ けの録画の場合は3時間後まで、毎週/毎日録画の場合は 前後各3時間までとなります。
- 野球中継などで延長部分が他のチャンネルに引き継がれ て放送される場合に、番組データの延長情報に従って自 動的にチャンネルと録画終了時刻が変更されて録画され ます。( イベントリレー) (例)
	- 昼の時間帯に「NHK 総合」で放送されている高校野 球を番組表から予約して録画中、夕方から放送される チャンネルが「NHK Eテレ」に引き継がれた場合でも、 録画チャンネルが切り換わってそのまま高校野球の 録画が継続されます。
	- 自動追跡やイベントリレーによって予約が重なった ときは、「予約が重なったときは」 107 の例に従って 録画されます。
	- 自動追跡は、デジタル放送の番組を番組表から予約し た場合だけ有効となります。

### **録画する 手動で入力して予約する( 時刻指定予約)**

#### HDD USB-HDD BD-RE BD-R

番組表が利用できない番組を予約したいときに、手動で約 1 カ月先までの番組を予約できます。

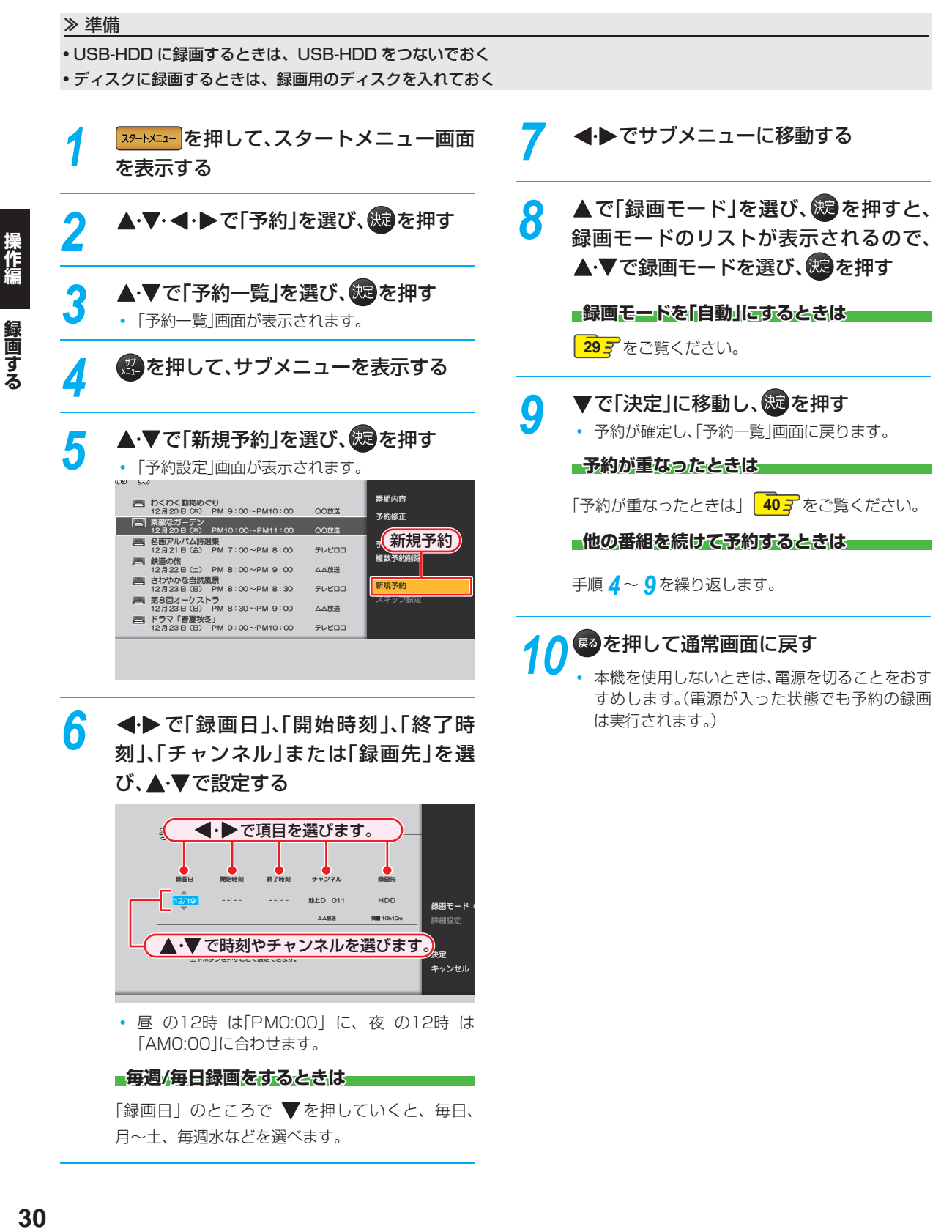

## **番組を同時に録画する**

本機では、デジタル放送をハイビジョン画質で 3 番組まで同時に録画、スカパー! HD 録画(スカパー!プレミアムサービ ス Link)を含めると最大 4 番組まで同時に録画することができます。

- 録画方法については、以下をご覧ください。
- 放送中の番組を録画するときは 23*3*
- 番組表から予約録画するときは 28*3*
- 時刻を指定して予約録画するときは <mark>30*3*</mark>

#### **スカパー! HD録画(スカパー!プレミアムサービス**

#### **Link)するには**

#### **397** をご覧ください。

**同時録画を一時停止または停止するには**

「録画を一時停止・停止する」 **35** をご覧ください。

#### **同時録画について**

#### **HDDへの同時録画**

- 以下の場合、録画モードを「AF ~ AE または「XP ~ EP」 に設定していても一時的に「DR」で録画されます。 (電源「切」時に設定された録画モードに変換されます。)
	- 録画モード「AF ~ AE」と「XP ~ EP」で2番組同時録画
	- 録画モード「XP ~ EP」と「XP ~ EP」で2番組以上同時録画
	- 録画モード「AF ~ AE」で3番組同時録画

#### **USB-HDDへの同時録画**

- 録画モードは「DRIのみになります。
- USB-HDDに同時録画することはできません。
- 外部入力の直接録画はできません。

#### **ブルーレイディスクへの同時録画**

● ディスクに同時録画することはできません。

3番組目の録画は、予約録画のみになります。

- 2番組同時録画を録画モード「AF ~ AE」または 「XP ~ EP」ですでに録画している場合、3番 組目を外部入力で同時録画することはできませ  $h_{\circ}$
- 外部入力をHDDとブルーレイディスクに同時 録画することはできません。

#### ● 同時録画中は、録画中以外の放送やチャンネル に切り換えることができません。 ただし、3番組同時録画中は、録画中の放送や チャンネルであっても切り換えられない場合が あります。

● 再生中は放送やチャンネル切換はできません。

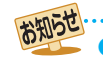

デジタル放送は、録画モード「DR」または「AF~ AE」で同時録画ができます。

● 同時録画できない場合、録画の重なった部分は、 「予約が重なったときは」 107 のように後の番 組が優先して録画されます。前の番組は、後の番 組と重なる部分の手前約15秒ほどから先が録 画されません。

### **録画する 予約の確認 ・ 変更 ・ 削除する**

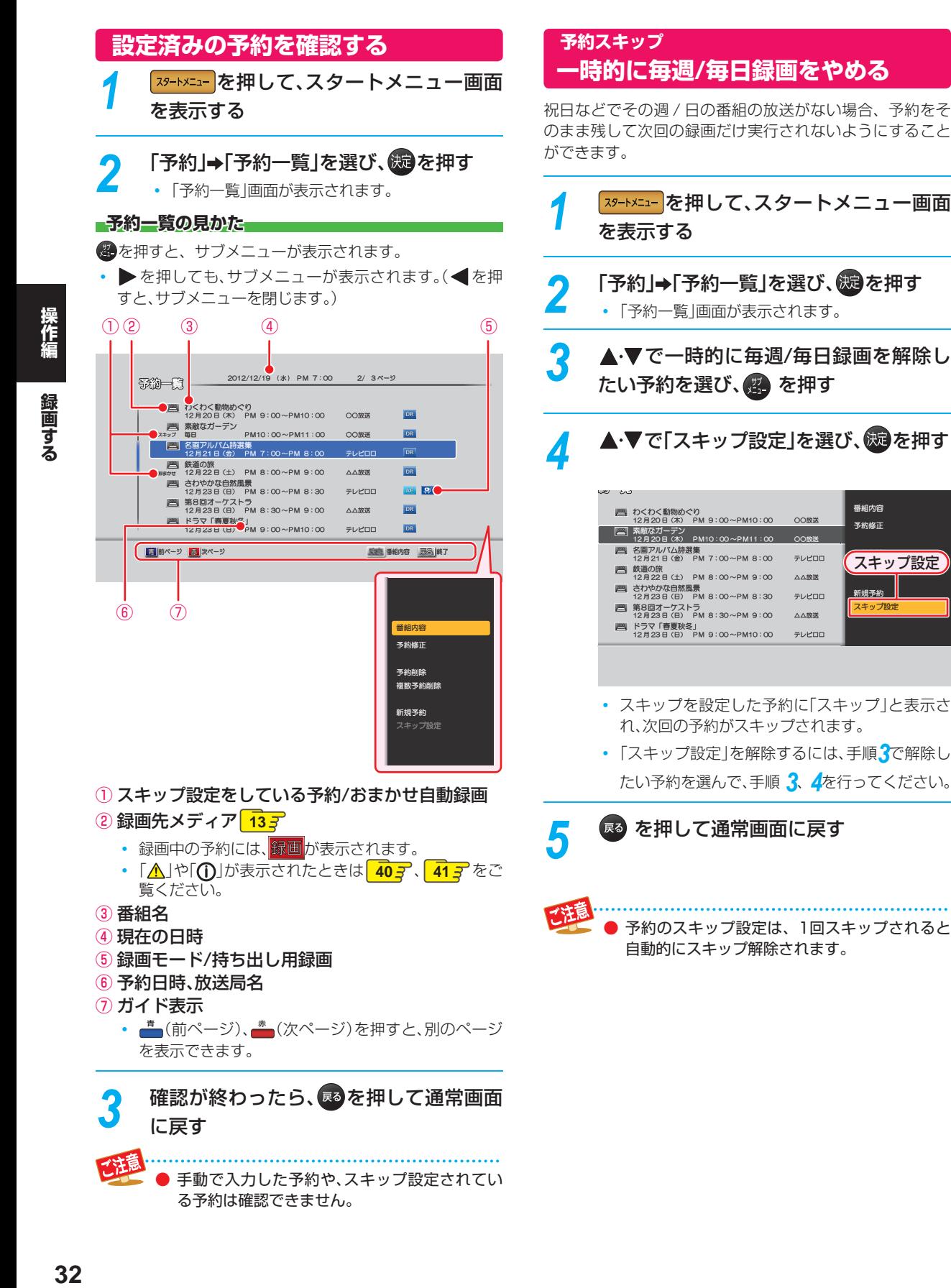

予約修正

スキップ設定 新規予約

スキップ設定

### **設定済みの 予約の内容を変更する**

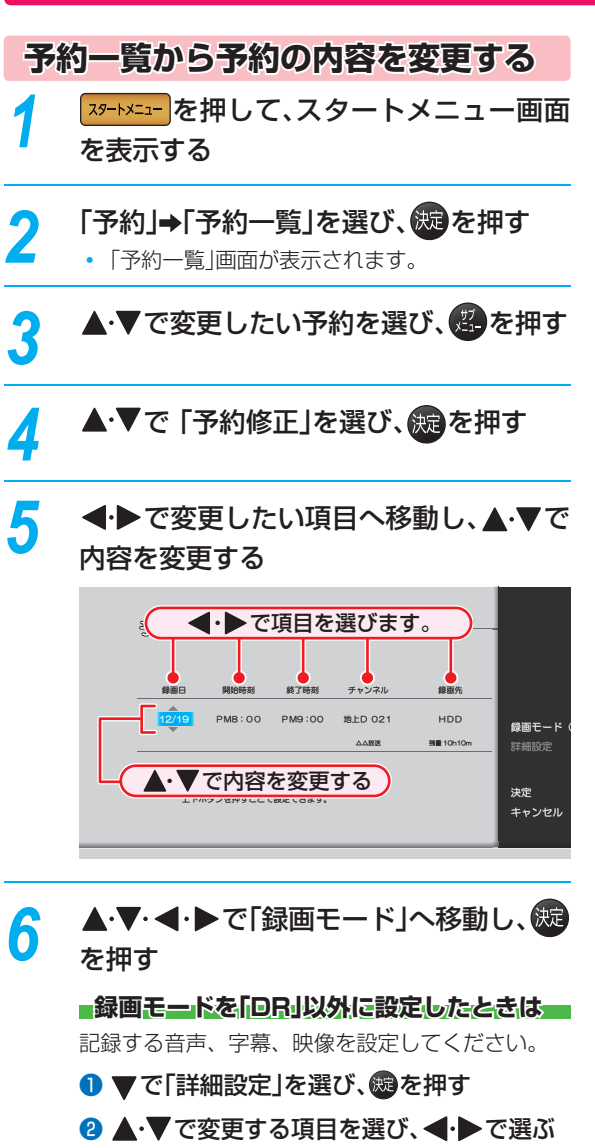

❸ すべて設定し終えたら、※ を押す

•録画モードによって選べる項目は異なります。  $1043$ 

### ▲·▼で「決定」へ移動し、 ※ を押す

• 予約が確定し、通常画面に戻ります。

 **予約が重なったときは**

「予約が重なったときは」 **40** をご覧ください。

**8 そうそ押して通常画面に戻す** 

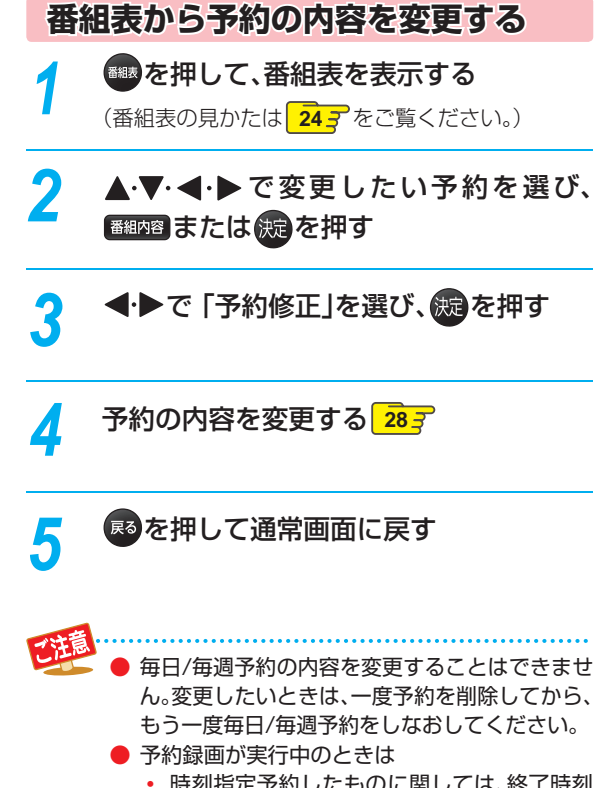

- なだものに関しては、終了时 のみ変更可能です。
- 番組表から予約した場合、予約の内容を変更 することはできません。

録画する

### **録画する 予約の確認 ・ 変更 ・ 削除する・つづき**

### **不要な予約を取り消す**

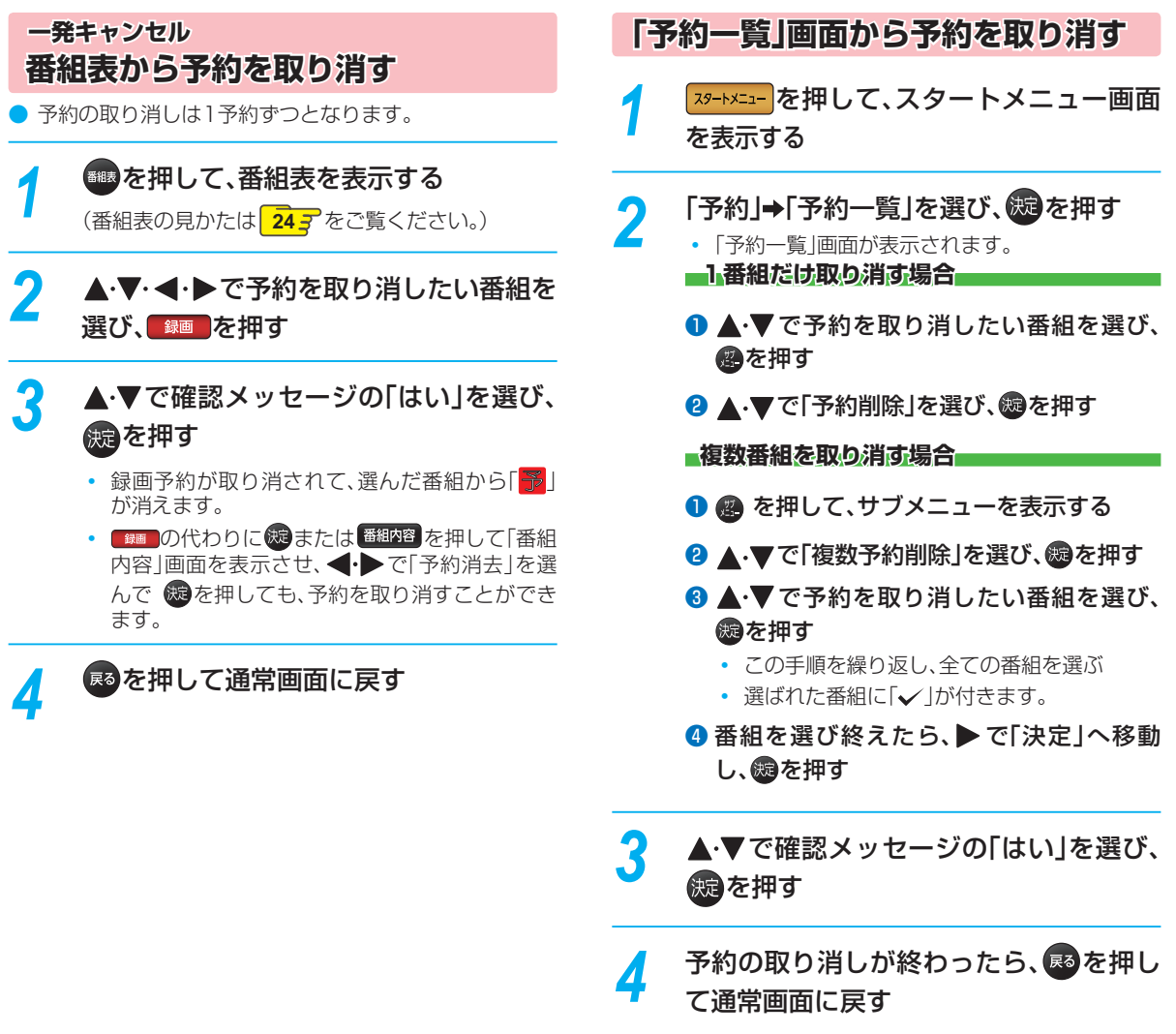

## **録画を一時停止・停止する**

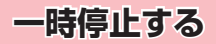

*1* - 『評』を押す<br>- もう一度押すと、再び録画が始まります。

**同時録画中に録画を一時停止するときは(HDD/ USB-HDDのみ)**

録画中のメディアに切り換えてから、一時停止したい番組 に切り換えたあと、 【評】を押してください。もう一度押す と、再び録画が始まります。

● 追っかけ再生や同時録画再生している場合は、 してあらかじめ再生を停止してください。

**停止する**

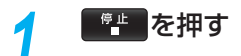

- 2 ▲·▼で確認メッセージの「はい」を選び、 を押す
	- 停止した位置までが、1タイトルとなります。(停 止後に次の操作ができるまで、しばらく時間がか かることがあります。)

#### **同時録画中に録画を停止するときは**

を押してから、停止したいチャンネルを選んでください。

● 追っかけ再生や同時録画再生している場合は、 してあらかじめ再生を停止してください。

### **録画する 自動で録画する( おまかせ自動録画)**

キーワードやジャンルを設定して、条件にあてはまる番組を自動で録画することができます。

おまかせ自動録画は、録画を保証するものではありません。確実に予約したい番組は、番組表などから予約してください。

**79-トメニュー画面** を表示する

- **「予約」→「おまかせ自動録画」を選び、您** を押す
	- •「おまかせ自動録画設定」画面が表示されます。

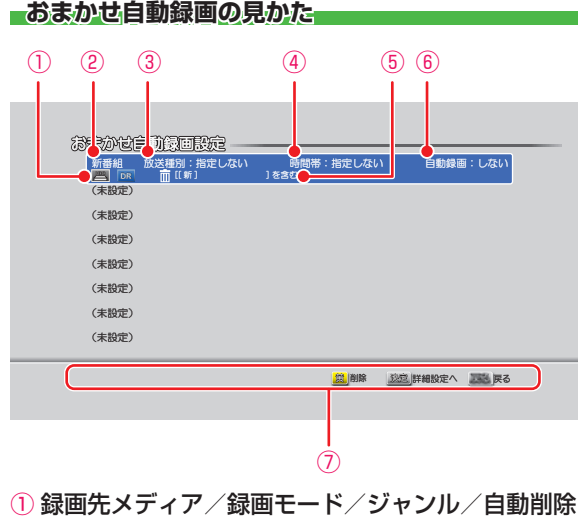

- ② 新番組表示
- ③ 放送種別
- ④ 時間帯
- ⑤ 検索するキーワード
- ⑥ 1日に自動録画する時間
- ⑦ ガイド表示

*3* 「未設定」と表示されている行を選び、 を押す

### ▲·▼·<· >で項目を選び、※ を押して、 条件を設定する

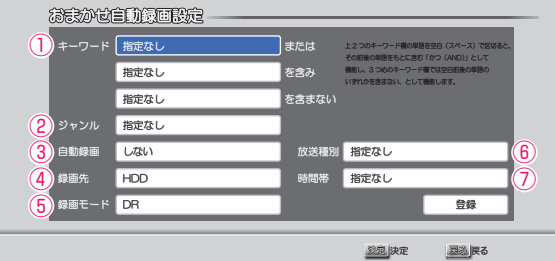

#### ① キーワード

• キーワードを指定します。(スペースをはさんで、複数 のキーワードを設定することもできます。) 例: お笑い 新人

#### ② ジャンル

• ジャンルを指定します。

#### ③ 自動録画

• 1日に何時間まで自動録画するかを設定します。 自動削除

自動録画する時間を設定すると、続けて自動削除の 設定をすることができます。

- 録画したタイトルには、自動削除アイコンが表示 されます。 **44**
- する: 録画先の容量が少ないときに、おまかせ自動 録画した番組を自動的に削除します。
- しない: 自動的に削除されません。

#### ④ 録画先

- 録画先を指定します。
- 選べる録画先は、HDDとUSB-HDDのみになります。
- ⑤ 録画モード
	- 録画モードを指定します。
	- 録画先がUSB-HDDの場合、録画モードは「DR」のみ になります。

#### ⑥ 放送種別

• 検索する放送の対象を指定します。

#### ⑦ 時間帯

• 検索する時間帯を指定します。

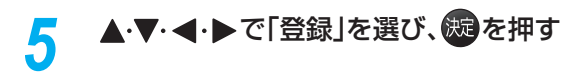
#### **■検索された予約を確認するには**

- スタートメニュー画面を表示 する
- 「予約」→「予約一覧」を選び、※ を押す

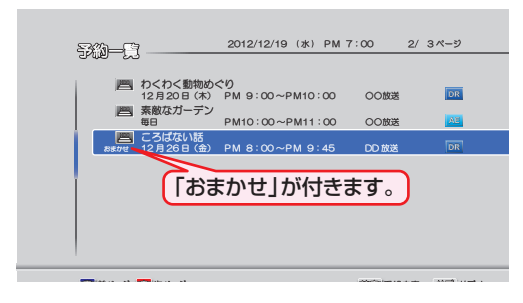

## **設定した「おまかせ自動録画」を削除するには**

- <del>ステトメ</del>ニュー画面を表示 する
- 2「予約」→「おまかせ自動録画」を選び、※
- 8 ▲·▼で削除したい「おまかせ自動録画」を選び、 ■を押す
	- 確認メッセージが表示されるので、▲•▼で「はい」を 選び、続を押してください。

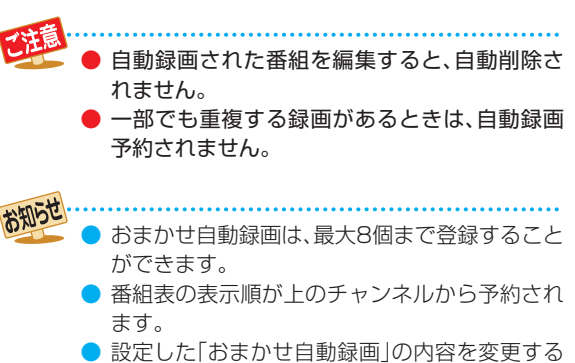

- ことはできません。変更したいときは、一度設定 を削除してから、再度、設定しなおしてください。
- ●「おまかせ自動録画」の設定を削除しても、すで に検索された予約録画は削除されません。

# **録画する 外部入力の映像を録画する**

本機の入力端子(L1)につないだ他の機器の映像を、本機を経由して録画するときは、本機を外部入力に切り換えます。

 **CATVや スカパー! SD(標準画質)から録画する**

### ≫ 準備

- CATV を録画するときは、本機と CATV チューナーをつないでおく **12**
- •スカパー! SD (標準画質)を録画するときは、本機とスカパー!専用チューナーをつないでおく(準<mark>) 13*3*</mark>
- 「外部入力音声」を設定しておく **91**
- CATV のホームターミナルやセットトップボックスを録画したいチャンネルに合わせておく

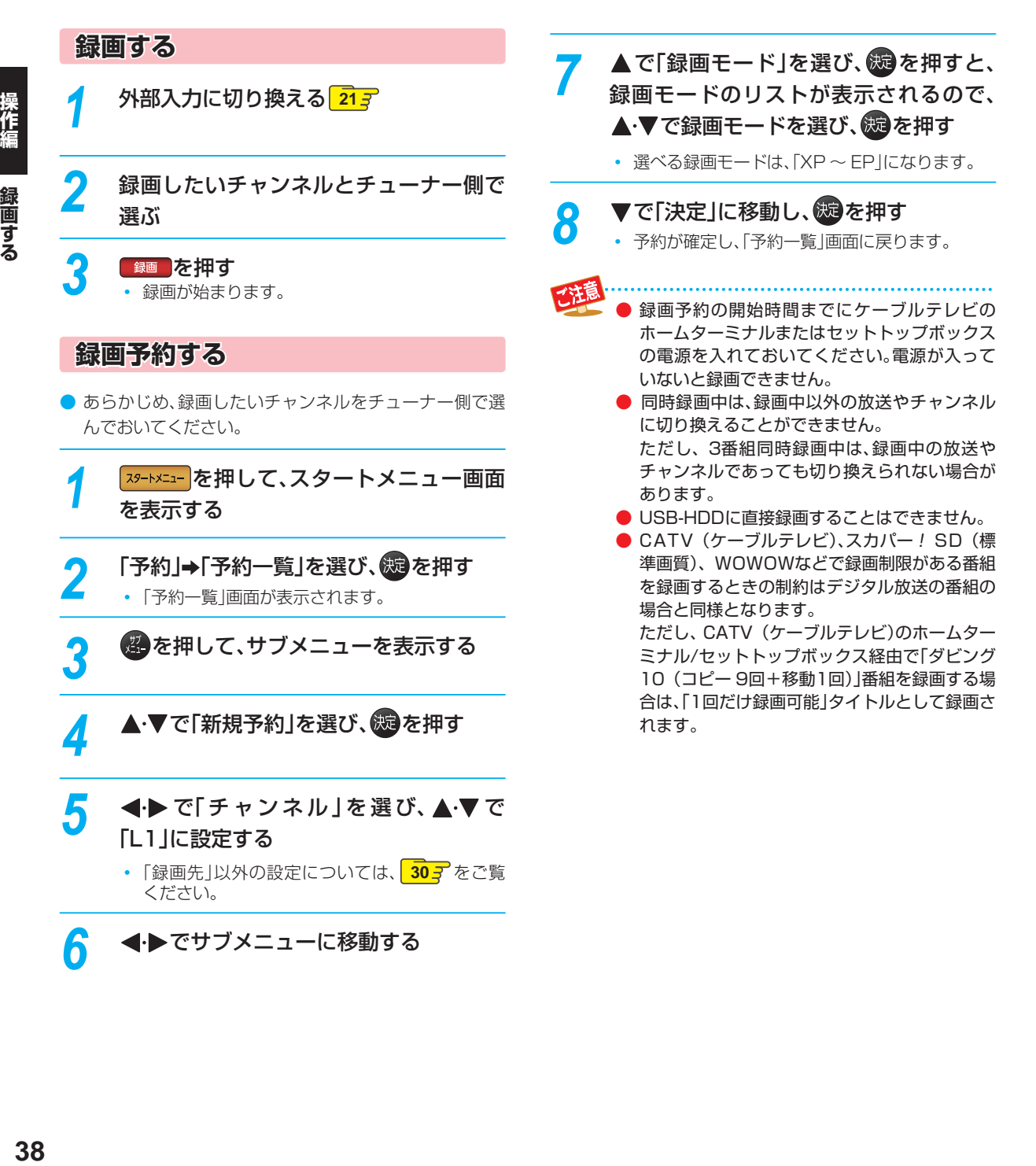

# **スカパー! HD 録画(スカパー!プレミアムサービス Link)**

「ネット de レック」機能を使うことで、ネットワークに接続したスカパー! HD 対応チューナーからの映像をハイビジョン 画質で録画することができます。

#### ≫ 準備

• 本機とスカパー! HD 対応チューナーをつないでおく **32**

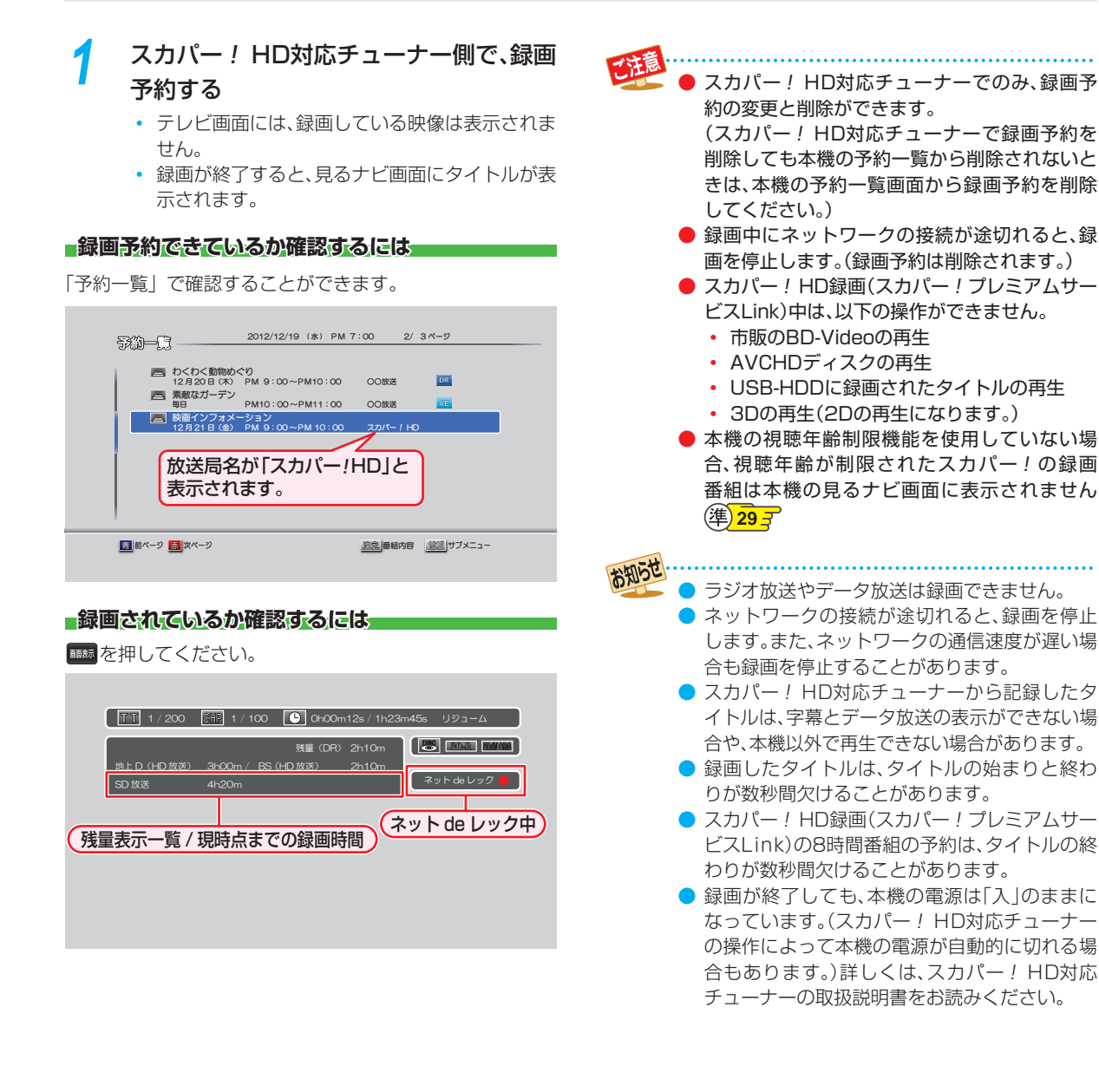

録画する

# **録画する 録画についての補足説明**

## **録画全般**

● 録画中に残量がなくなったときは、録画が自動的に停止 します。

## **録画予約全般**

### **録画予約があるときの本機の動き**

#### 予約開始時刻の直前になると

- 本機の電源が「入」のときでも、予約の録画は実行されます。
- 本機の電源が「切」のときは、電源が「切」のまま予約の録 画が実行されます。(予約開始準備中は録画ランプが点滅 し、録画中は録画ランプが点灯します。)

## 予約終了時刻になると

● 自動的に録画が終わります。

## **番組表を使った予約(番組検索)**

● 番組検索は、番組データの番組情報(日によって変わるこ とがあります)をもとに検索するため、同じ番組でも検索 する日によっては検索できないことがあります。

#### **最終回判定**

毎日録画や毎週録画の中で、その番組が最終回を迎えると、 自動的に毎日録画または毎週録画を解除します。

## **代理録画**

予約録画が実行できない状態でも、HDD が録画可能な状 態であれば、HDD に代理で録画します。 (代理録画する場合は、「予約一覧」画面でお知らせします。) 以下は、予約録画が代理録画になる場合の一例です。 (他にも代理録画される場合があります。)

● ディスクに予約録画するときに・・・

- ディスクの残量時間が足りない
- 録画不可のディスクが入っている
- ディスクが入っていない
- USB-HDDに予約録画するときに・・・
	- USB-HDDの残量時間が足りない
	- 録画可能なUSB-HDDが接続されていない

## **通常録画/ワンタッチタイマー録画/等速 ダビングと、予約録画が重なったときは**

以下の場合、通常録画やワンタッチタイマー録画は予約開 始 2 分前に取り消されます。

(3番組同時録画できる場合は、1番組のみ取り消されます。)

- すでに3番組同時録画中の場合
- 3番組同時録画できない条件の場合 <mark>313</mark>

等速ダビングは、予約開始 2 分前に取り消されます。

## **予約が重なったときは**

予約を決定するときに、確認メッセージが表示されます。

● メッセージを確認し(番組表予約の場合は確認メッセー ジで「はい」を選び) ® を押すと、「予約一覧 画面が表示 されます。重なりのため 、一部または全ての録画ができ なくなっている予約には「<br />
八」が付き、水色の文字色で表 示されています。

## **重なっている予約を確認するときは**

- 8 20 22 22 本料し、「予約」を選び、「予約一覧 |画面を表示して ください。重なりのため 、一部または全ての録画ができ なくなっている予約には「△」が付き、水色の文字色で表 示されています。
- 複数の予約と外部入力への予約が重なっていると、水色の文 字色で表示されていない予約が停止する場合があります。

## **4つ以上の予約が重なった場合は**

● 全部または一部が重なった場合は、録画開始時刻が遅い 方の予約が優先的に録画されます。

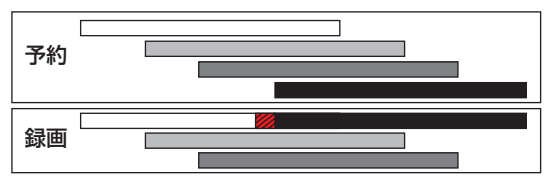

開始時刻が同じ場合は、「予約一覧」画面で順番が下の方 の予約が優先的に録画されます。

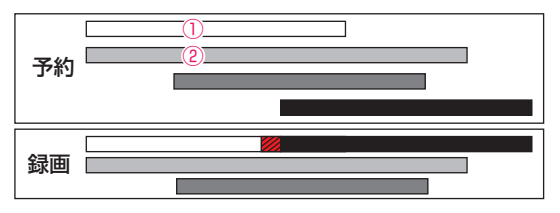

- ① 「予約一覧」で上に表示されている番組
- ② 「予約一覧」で下に表示されている番組
- 前の予約の終了時刻と後の予約の開始時刻が同じ場合は、 前の予約の終了時刻の手前約15秒ほどは録画されません。

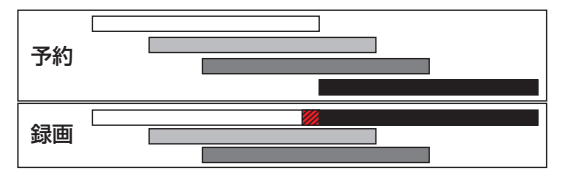

※ 72 の部分 (約 15 秒ほど)は録画されません。

## **同時録画できない場合は**

- 録画開始時刻が遅い方の予約が優先的に録画されます。
- 開始時刻が同じ場合は、「予約一覧 |画面で順番が下の方 の予約が優先的に録画されます。
- 前の予約の場合、後の予約と重なる部分の手前約15秒以 降は録画されません。

(前の予約の終了時刻と後の予約の開始時刻が同じ場合 を含む)

録画する

## **停電があったときは**

## **全般**

- 停電から復帰すると、自動的に電源が入ってシステム 設定を行います。(システム設定中は、本体の電源ランプ (橙)が点滅します。)
- 停電によって予約録画が中断したときは、「予約一覧」画 面でお知らせします。 <mark>32*3*</mark>

#### ■録画の種類別では

#### 通常録画中やワンタッチタイマー録画中に停電したとき

- 録画は停電したところで終了します。
- システム設定後は、電源が切れます。

#### 録画予約の録画開始前に停電したとき

● 停電復帰後に、時計が自動修正されると予約内容が復活 します。

#### 録画予約の録画実行中に停電したとき

- 録画は停電したところで中断します。
- 録画終了時刻(時間)前に復帰したときは、システム設定 後に録画終了時刻(時間)まで録画されます。
- 録画終了時刻後に復帰したときは、録画は停雷したとこ ろで終了し、システム設定後に電源が切れます。

## ■ディスク別では

#### HDD、USB-HDD

- 停電前後の番組は分割されて見るナビ画面に登録されます。
- 停電直前の数十秒程度が録画されないことがあります。
- 停電発生のタイミングによっては、停電前に録画された 内容が削除されることがあります。
- 停電発生の状況によっては、初期化が必要となることが あります。
- USB-HDDへの予約録画中に停電があった場合、接続機 器によっては停電復帰後の予約録画の続きはHDDへ代 理録画します。

#### BD-RE/BD-R

- 停電発生の状況によっては、そのディスクが使用できな くなることがあります。
- 停電復帰後に予約した番組をディスクへ録画できない場 合は、HDD に代理録画されます。HDD に代理録画さ れた場合は、HDDの見るナビ画面に登録されます。

## **予約録画が正常に行われなかったときは**

- ●「予約一覧|画面で、重なりや停雷などの要因で予約録画
- が正常に行われなかった予約に、「①」が付き、灰色の文字 色で表示されます。番組を選んで (表 を押すとお知らせ 内容が表示されます。「戻る」を選ぶと、そのまま「予約一 覧」画面に戻り、「お知らせ消去」を選ぶと番組が一覧から 消去されます。(「予約一覧」画面の表示方法については、 「予約一覧の見かた」 327 をご覧ください。)

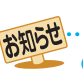

**最大録画可能数/登録数については 1285 をご** 覧ください。

録画する

# **再生する 録画した 番組(タイトル)を再生する**

## **HDD** USB-HDD BD-RE BD-R -RW (VR) -R (VR) RAM -RW (AVC) -R (AVC)

HDD やディスクに記録したタイトル、また、USB 機器などから本機に取り込んだ AVCHD 方式の動画を再生することがで きます。

### ≫ 準備

- USB-HDD を再生するときは、USB-HDD をつないでおく
- ディスクを再生するときは、再生用のディスクを入れておく
- HDD 、 DISC または USB を押して、操作するメディアに切り換えておく

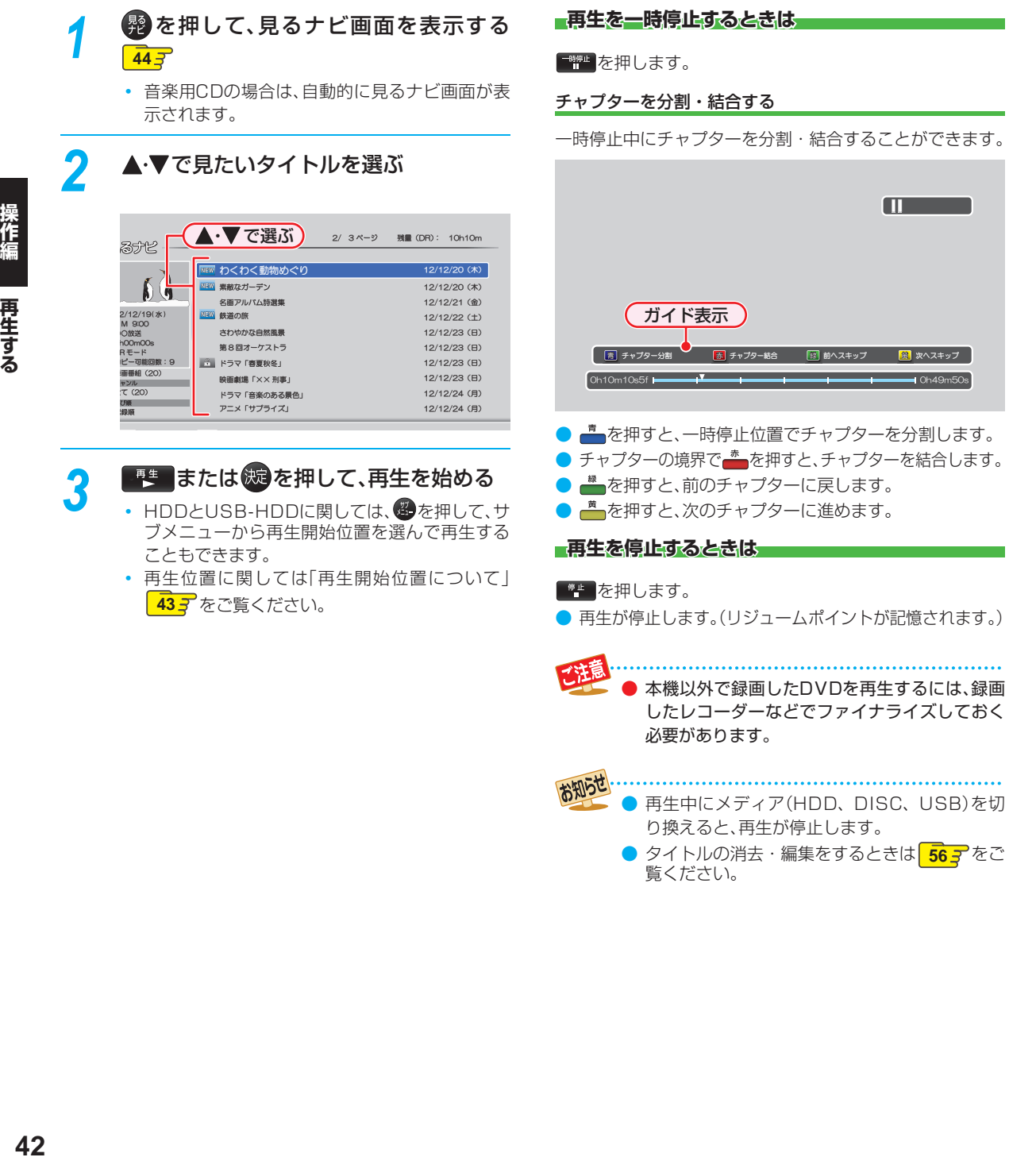

## **再生開始位置について**

- 再生中に ※ ねー 同押して再生を停止すると、再生停止位置(リジュームポイント)が記憶されます。
- リジュームポイントを解除するには、停止中にもう一度 ■■ を押してください。

サブメニュー画面から再生できません。

(盟)

● 見るナビ画面を表示せずに ■ を押すと、最後に視聴していたタイトル / トラックのリジュームポイントから再生が始ま ります。録画後は録画したタイトルにリジュームポイントが設定されます。(ただし、HDDのタイトルごとのリジュームポ イントは解除しません。)

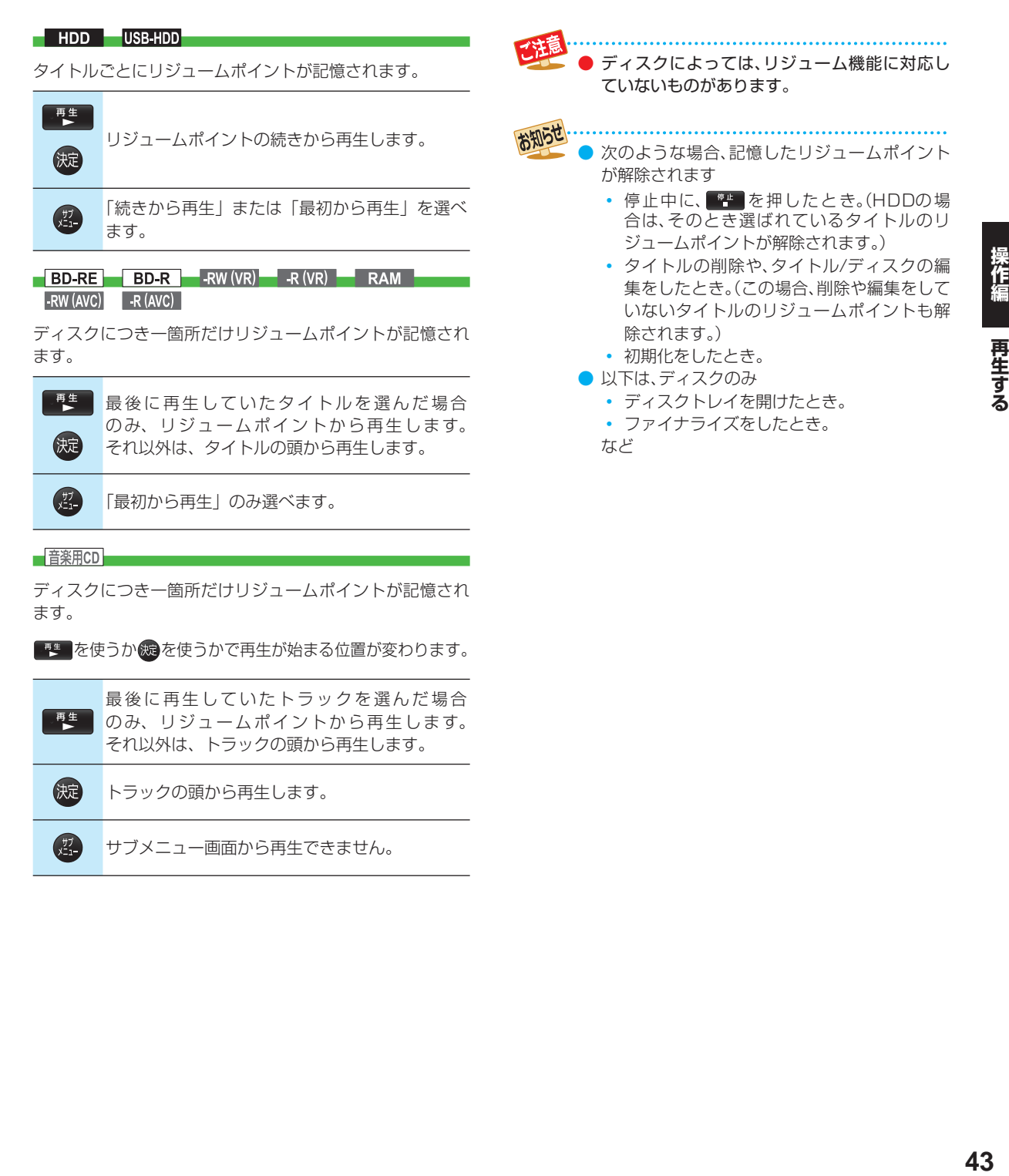

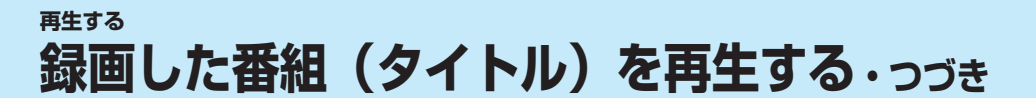

## **録画した 番組(タイトル)の一覧( 見るナビ画面)について**

## HDD USB-HDD BD-RE BD-R -RW (VR) -R (VR) RAM -RW (AVC) -R (AVC)

録画した番組を見るときは、画面に見るナビ画面を表示させて、見たい番組を選んで再生します。

● 本書では、録画して本機に取り込んだ番組のことを「タイトル」と呼びます。

## **見るナビを表示するには**

FHDD 、DISC または USB を押して、操作 するメディアに切り換える

- 2 <sup>2</sup> を押す<br>• スタートメニュー画面から「見るナビ」を選ぶこ ともできます。 **11**
	- もう一度 整を押すと、前の画面に戻ります。

#### ■見るナビ画面の見かた<del>■</del>

を押すと、サブメニューが表示されます。

• ▶ を押しても、サブメニューが表示されます。( < すと、サブメニューを閉じます。)

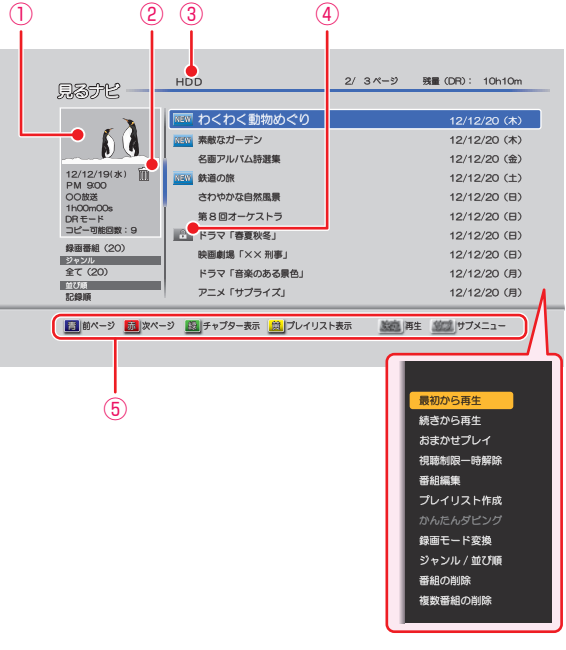

- ① 選択中のタイトルの再生画面(音声付き)
- $2$   $\overline{m}$  : 自動削除
- ③ 操作中のメディア
- **4 NEW : 未再生**

#### **A: 保護**

録画1 録画2 録画3 : 録画中(HDDとUSB-HDDのみ)

■☆ :おまかせ自動録画

⑤ ガイド表示

#### 別のページを表示するときは

■ (前ページ)、■ (次ページ) を押します。

#### タイトルとチャプターを切り換えるには

### ■を押します。

• チャプターに切り換えるときは、表示したいタイトル を選んでから切り換えてください。

### タイトルとプレイリストを切り換えるには

書を押します。

お知らせ ● 本機の録画モードが「DR」の場合、残量時間は BSデジタル放送(HD放送)の場合の時間で表示 されます。

## **おまかせプレイ 本編のみを再生する**

番組の本編をまとめたプレイリストを再生することができます。

- ●「本体設定」の「チャプター自動生成」を「マジックチャプ ター」にして録画されたタイトルのみになります。 **90**
- ●見るナビ画面で、再生したいタイトルを選び、 ●を 押す

2 ▲ ▼で「おまかせプレイ」を選び、 ®を押す

## **視聴制限を一時的に解除する**

視聴年齢制限のあるタイトルを見るナビ画面で一時的に表 示することができます。

- ❶ 見るナビ画面表示中に、 ●を押す
- 2「視聴制限一時解除」を選び、※を押す

• パスワードを入力すると、視聴制限が解除されます。

## **ジャンルを絞り込む**

- ❶ 見るナビ画面表示中に、28を押す
- 8 ▲ ▼で「ジャンル」を選び、®を押す
- 8 ▲ ▼で、「ジャンル」を選び、 ®を押す
	- ジャンルリストが表示されるので、ご希望のジャンル を選び、彼を押してください。
	- HDDとUSB-HDDは並び順の種類を選んだあとに、 「決定」を選び、 感を押してください。

## **並び順を変更する**

## ❶ 見るナビ画面表示中に、※ を押す

<sup>2</sup>● 「並び順」を選び、®を押す

## 8 ▲ ▼で「並び順」を選び、®を押す

- 並び順の種類が表示されるので、ご希望の並び順を選 び、歯を押してください。
	- 記録順: 記録した順(ディスクの場合はタイトル 番号順)に並び替えます。
	- 番組名順: 番組名(タイトル名)順に並び替えます。
	- 新しい順: 録画日が新しい順に並び替えます。(録 画日が記録されていない場合は、並び順 の最後になります)
	- 古い順: 録画日が古い順に並び替えます。(録画 日が記録されていない場合は、並び順の 最初になります)
- HDDとUSB-HDDは並び順の種類を選んだあとに、 「決定」を選び、焼き押してください。

● ディスクでは、ジャンルの絞り込みはできません。

**チャプターの名前を変更する**

- ❶ 見るナビ画面表示中に、■を押す
- 2 ▲·▼で名前を変更したいチャプターを選び、 を押す
- 8 ▲·▼で「チャプター名変更」を選び、®を押す
- ❹ チャプター名を入力して、®を押す

## **チャプターを結合する**

- ●見るナビ画面表示中に、■を押す
- 8 ▲▼で結合したいチャプターを選び、※を押す
- 8 ▲·▼で「前のチャプターと結合」または、「全チャ プターを結合」を選び、過を押す
	- 前のチャプターと結合: 選んでいるチャプターを前の チャプターと結合します。
	- 全チャプターを結合: すべてのチャプターを結合します。
- 4 確認メッセージが表示されるので、▲•▼で「はい」 を選び、®を押す
	- チャプターが結合されます。

## **チャプターを1つだけ削除する**

- 見るナビ画面表示中に、■を押す
- 2 ▲·▼で削除したいチャプター選び、 のを押す
- 8 ▲ ▼で「チャプター削除」を選び、®を押す • 選んでいるチャプターが削除されます。

## **チャプターをまとめて削除する**

- 見るナビ画面表示中に、■を押す
- 2 個を押す
- 8「複数チャプター削除」を選び、 ®を押す
- ❹ 削除したいチャプターをハイライトし、 ® を押す
	- すべてのチャプターを選ぶまでこれを繰り返してく ださい。
	- チャプターの選択を解除したい場合は、解除したいチャ プターをハイライトした状態で (焼を押してください。
- 6 すべての不要なタイトルを選んだら、▶を押して 「決定」を選び、®を押す
- 6 確認メッセージが表示されるので、▲·▼で「はい」 を選び、®を押す
	- 選択したチャプターが一括削除されます。

## **再生する ディスクを再生する**

≫ 準備

• DISC を押して、操作するメディアに切り換えておく

## **ブルーレイディスクやDVDを再生する**

### **BD-Video** DVD-Video

## *1* 再生したいディスクを入れる

- ディスクによっては、自動的に再生が始まるもの があります。
- ディスクのメニュー画面が表示される場合は、画 面の指示に従って操作してください。

# <mark>2</mark> <sup>歴史</sup>を押して、再生を始める

## **ディスクのメニューや ポップアップメニューから 操作するときは**

(メニューやポップアップメニューがある場合のみ)

ディスクのメニューを表示して、いろいろな操作ができま す。また、BD-Video の場合はポップアップメニューを表 示して、再生を止めずにいろいろな操作ができます。

ディスクによってメニューやポップアップメニューの内容 が異なりますので、操作のしかたはディスクの説明書をお 読みください。ここでは、一般的な操作の例を示します。

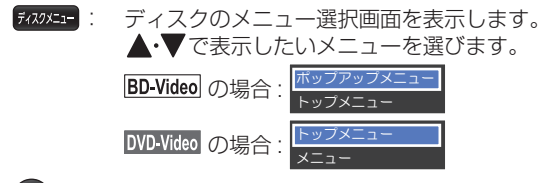

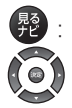

: ディスクのトップメニューを表示します。 : 希望のタイトルや項目を選び、決定します。

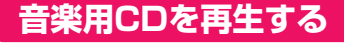

音楽用CD

## *1* 再生したいディスクを入れる

- トラックリストが表示されます。
- すでにディスクが入っていて、トラックリストを 表示したい場合は、図を押してください。

<mark>2</mark> ▲ ▼で、お好みのトラックを選び、<mark>■ ●</mark> または※つを押す

## **再生を停止するときは**

「キ」を押します。

● 再生が停止します。(リジュームポイントが記憶されます。)

● 再生開始位置やリジュームポイントについては、 「再生開始位置について」 **43** をご覧ください。

## **AVCHD方式の 動画が記録された ディスクを再生する**

#### **DVD (AVCHD)**

ハイビジョン対応デジタルビデオカメラなどでディスクに 記録された AVCHD 方式のハイビジョン画質の動画を、本 機で再生することができます。(録画した機器でファイナラ イズ済みのディスクだけが再生可能です。)

また、本機の HDD にダビングした AVCHD 方式のハイビ ジョン画質の動画を再生することができます。

## *1* ディスクを入れる

- ディスクにAVCHDが入っている場合は、自動的 にAVCHDファイルの再生が始まります。始まら ない場合は、歴史を押してください。
- ディスクを入れるとディスクのメニュー画面が 表示される場合はディスクによってメニューの 内容が異なりますので、操作のしかたはディスク を録画した機器の説明書をお読みください。ここ では、一般的な操作の例を示します。

## 2 ▲▼·<→ で希望のタイトルや項目を選 び、(版)を押す

#### **再生を停止するときは**

■■ を押します。

● 再生が停止します。(リジュームポイントが記憶されます。)

- 再生開始位置やリジュームポイントについて は、「再生開始位置について」 **43** をご覧くだ さい。
- AVCHD方式準拠でない動画は、再生できません。
- SDカードやUSB機器に記録されたAVCHD方 式の動画は、本機で直接再生することはできま せんが、本機のHDDに取り込む(ダビングする) ことができます。
- HDDにダビングしたAVCHD動画の再生方法 は、通常のタイトルの再生方法と同じですので、 「録画した番組(タイトル)を再生する」 **42** を ご覧ください。

## **ブルーレイ3D™ディスクを再生する**

本機でブルーレイ 3D™ ディスクを楽しむことができます。

#### ≫ 準備

- 本機と 3D 対応テレビを High Speed HDMI ケーブル でつないでおく(準)107
- 3D 対応テレビの設定を 3D に切り換えておく(必要な 場合のみ)
- ブルーレイ 3D™ ディスクを入れておく
- DISC を押して、操作するメディアを切り換えておく

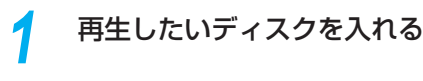

<mark>2</mark> <sup>■■■</sup>を押して、再生を始める

### **3Dの再生設定を変更するときは**

「本体設定 |→「3D 設定 |から希望の設定を変更してください。

#### **2D映像で再生するときは**

「本体設定」→「3D 設定」→「3D ディスク再生設定」を 「2D」に設定してください。

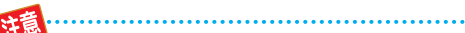

市販のソフトの再生中は、テレビ放送と比べて 音量が小さく感じられます。再生中にテレビの 音量を上げたときは、再生停止前に必ず音量を 下げてください。

## **再生する 再生するときの操作**

## ≫ 準備

- USB-HDD を再生するときは、USB-HDD をつないでおく
- ディスクを再生するときは、再生用のディスクを入れておく
- USB 機器を再生するときは、USB 機器をつないでおく
- HDD 、 DISC または USB を押して、操作するメディアに切り換えておく

## **速度を変えて再生する**

● 一部を除き、音声は出ません。

## **早送り/早戻し 早く見る/聞く**

#### 再生中に、 スト 、 おか を押す

- 押すたびに、再生速度が4段階(音楽用CDは3段階)で切 り換わります。
- 音楽用CDの早送り/早戻し中は、およその再生位置が確認 できる程度の音声が断続的に出ます。
- ■ を押すと通常再生に戻ります。
- スライドショーは、早送り/早戻しできません。

● 以下の場合、早見再生はできません。

- (早送り/早戻し中は、2Dになります。)
- BD-Videoを3Dで再生中
- 録画モード「AVC 3D」のタイトルを3Dで再生中
- 録画モード「AVC PRO」のタイトルを再生中

## **早見再生 音声付きで早く見る**

再生中に、 きまたは ママを押す

- ■ を押すと、音声付きの約1.3倍速の早見再生になります。
- 图 を1回押すと、音声付きの早送りになります。
- ■ を押すと通常再生に戻ります。
- 音楽用CDの再生やスライドショーは、早送り/早戻しで きません。

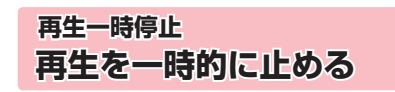

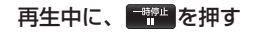

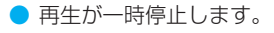

● ● を押すと再生に戻ります。

● 以下のタイトルまたは、ディスクの場合、逆スロー再生とコマ戻し再生はできません。

- 録画モード「AVC 3D」(3D再生中)
- 録画モード「AVC PRO」
- BD-Video
- DVD-Video
- DVD-RW(AVCHD)/DVD-R(AVCHD)

## **スロー /逆スロー再生 ゆっくり見る**

## 再生一時停止中に、 ストン、 ネック を押す

- 押すたびに、再生速度が3段階で切り換わります。
- 壁 を押すと通常再生に、 艶 を押すと再生一時停止 に戻ります。
- 長押しすると、早送り/早戻し動作となります。
- 音楽用CDの再生やスライドショーは、スロー /逆スロー できません。

● 以下のタイトルや映像の場合、逆スロー再生は2

- 段階切り換えになります。
	- 録画モードが「AF ~ AE」で録画されたタイ トル
	- MPEG-4 AVC/H.264で記録された映像

## **コマ送り/コマ戻し コマを進める/戻す**

## 再生一時停止中に、 やや、 やや を押す

- 押すたびに、コマが進み/戻ります。
- 音楽用CDやスライドショーは、コマ送り/コマ戻しでき ません。

**(作編) 再生する**<br>48 48

再生する

## **見たいタイトルや場面までとばす(頭出し)**

## **スキップ 見たい/聞きたいところまでとばす**

## 再生中に、 警察、 警察を押す

- 押すたびに、前の、または次のチャプターやトラックなど にとびます。
- <mark>警</mark>の場合、1回目だけは、現在再生中のチャプターやト ラックの頭にとびます。

## **1/20スキップ/リプレイ**

## 再生中に、■または▶を押す

- 再生中のタイトルやトラックで、その長さの1/20のポイ ントを、1つずつたどっていく機能です。
- 進む方向戻る方向どちらの場合も一番近いポイントへス キップします。
- 音楽用CDの再生やBD-Videoの再生、またはスライド ショーは、1/20スキップ/リプレイできません。

● タイトルの長さが1分以下の場合は、スキップ できません。

## **ワンタッチスキップ/ ワンタッチリ プレイ**

#### 再生中に、 ツント ( ックチョン) を押す

- 押すたびに、「再生設定」の「ワンタッチスキップ」、「ワンタッ チリプレイ」で設定した分だけ再生がとびます。 **90**
- 音楽用CDの再生やスライドショーは、ワンタッチスキッ プ/ワンタッチリプレイできません。

 **サーチ 番号や時間を指定してとばす**

<mark>1</mark> 再生中に、60を押してサブメニューを表<br>- 示し、▲・▼で「サーチ」を選び、※3を押す

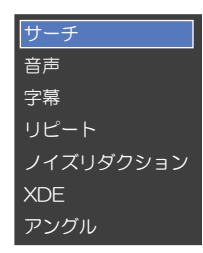

## ▲•▼で希望のサーチを選ぶ

- 押すたびにサーチの種類が切り換わります。
- 再生中のHDDやディスクの種類によって、選べ るサーチの種類が異なります。

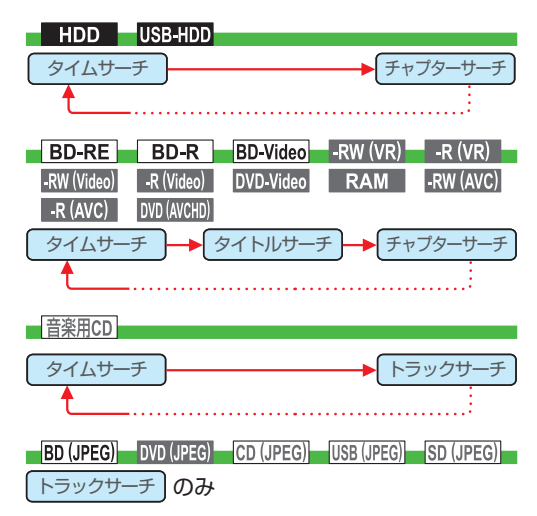

- ▶で、変更したい数値へ移動し、▲·▼また は 1. ~ 10. で数値を変更し、 焼きを押す • 指定した番号または時間まで再生がとびます。
	- **入力を間違えたときは**

を押します。

お知らせ

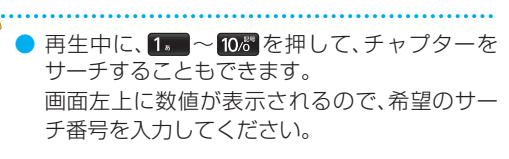

● とびこすチャプターやトラックがないときは、 該当の頭出しはできません。

# **再生する 再生するときの操作・つづき**

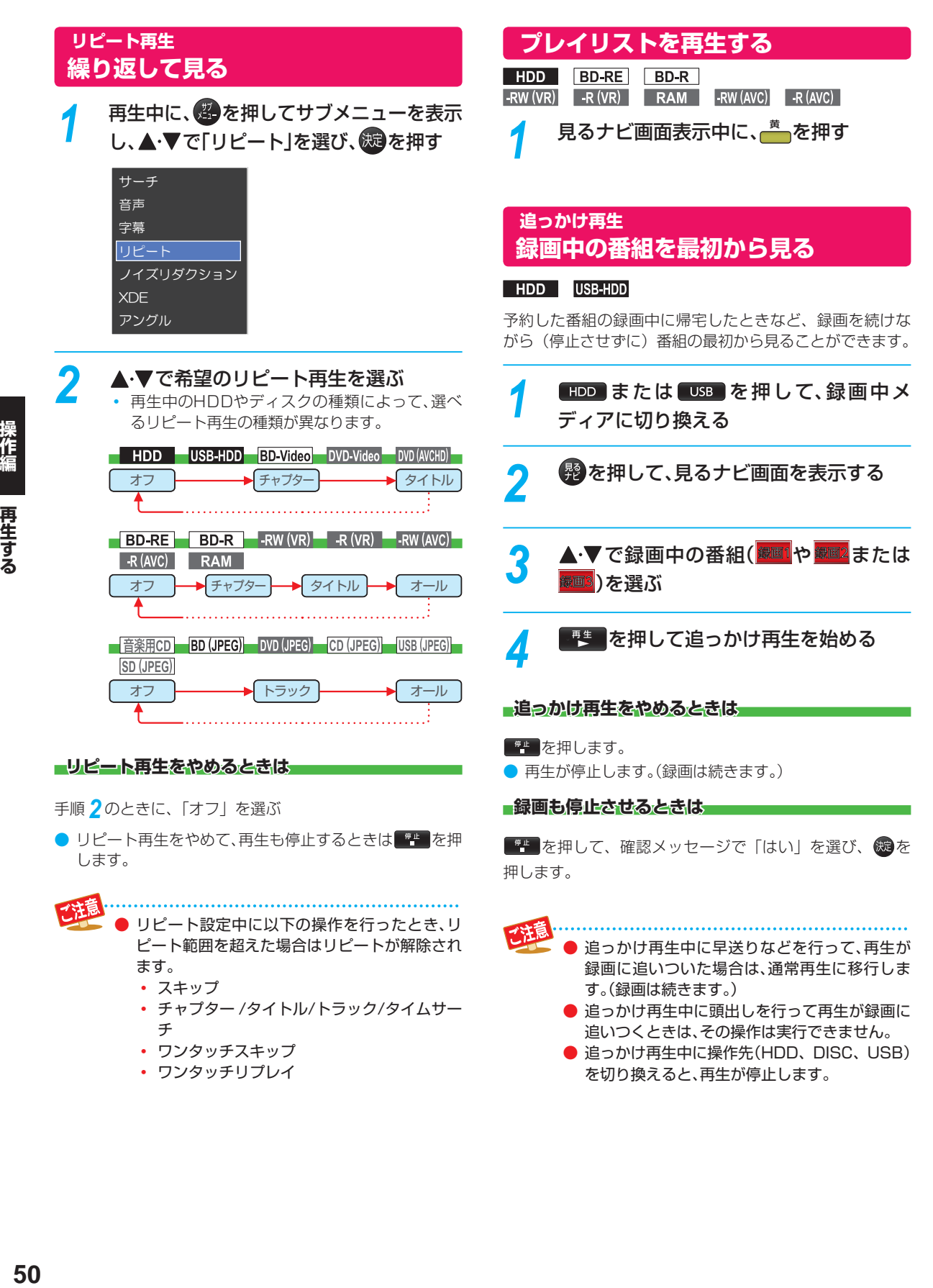

再生する

# **再生するときに便利な機能**

## **音声(言語)、字幕(言語)、カメラアングルを切り換える**

#### ≫ 準備

- USB-HDD を再生するときは、USB-HDD をつないでおく
- ディスクを再生するときは、再生用のディスクを入れておく
- HDD 、 DISC または USB を押して、操作するメディアに切り換えておく

## **音 声(言語)を切り換える**

再生中のタイトルに複数の音声(主音声/副音声など)や 音声言語が記録または収録されているときは、再生したい 音声を選ぶことができます。

**● 音楽用CDの再生やスライドショーは、音声を切り換える** ことができません。

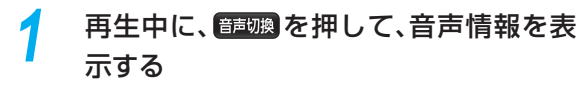

• 音声情報は 曾を押して、サブメニューから「音 声」を選ぶことでも表示できます。

*2* 希望の音声を選ぶ

#### BD-Video 以外の場合

▲▼→【→→で音声を切り換える

- 選択している音声がステレオで、右側に選択項 目が表示される場合、▲·▼で「ステレオ」→「Rch」→「L-ch」を切り換える。
- 選択している音声が二カ国語で、右側に選択項目 が表示される場合、▲・▼で「主/副→「主音声」 「副音声」を切り換える。

#### BD Video の場合

▲・▼で「プライマリ」か「セカンダリ」を選んだあと に、焼きで音声切り換えエリアへ移動し、▲●▼で音 声を切り換える

「音声設定」が「HD音声」のときにはセカンダリ音声 は出力されません。 883

## **字幕(言語)を切り換える**

再生中のタイトルに複数の字幕言語が記録または収録され ているときは、字幕の言語を選んだり、字幕表示の入 / 切 を選んだりすることができます。(本機で録画したタイトル の場合は、録画モードが「DR」、「AF ~ AE」で録画した タイトルだけ切り換えできます。)

● 音楽用CDの再生やスライドショーは、字幕を切り換える ことができません。

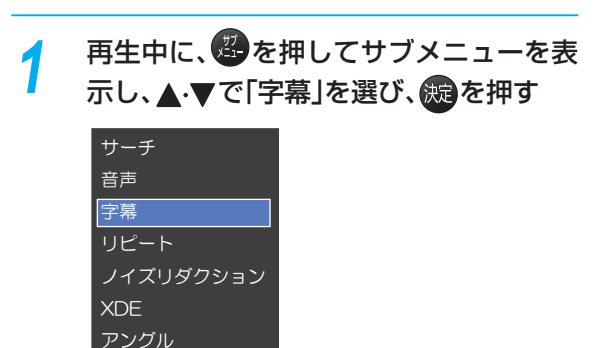

## 2 ▲·▼で希望の字幕を選ぶ

- で最後に選んだ字幕設定を入/切できます。
- 字幕言語を切り換えてから表示されるまで時間がか かることがあります。

## **BD-Video特有の字幕などを切り換える**

#### **BD-Video**

- BD-Videoの場合、プライマリ映像用の字幕、セカンダリ 映像用の字幕、また、字幕のスタイルを、それぞれ設定す ることができます。
- <mark>1</mark> 再生中に、きずを押してサブメニューを表<br>- 示し、▲・▼で「字幕」を選び、※9 を押す
- 2 ▲▼で「プライマリ」、「セカンダリ」また<br>は「スタイル」を選んだあとに、 © で字幕 へ移動し、▲▼で設定を切り換える

• で最後に選んだ設定を入/ 切できます。

# **再生する 再生するときに便利な機能・つづき**

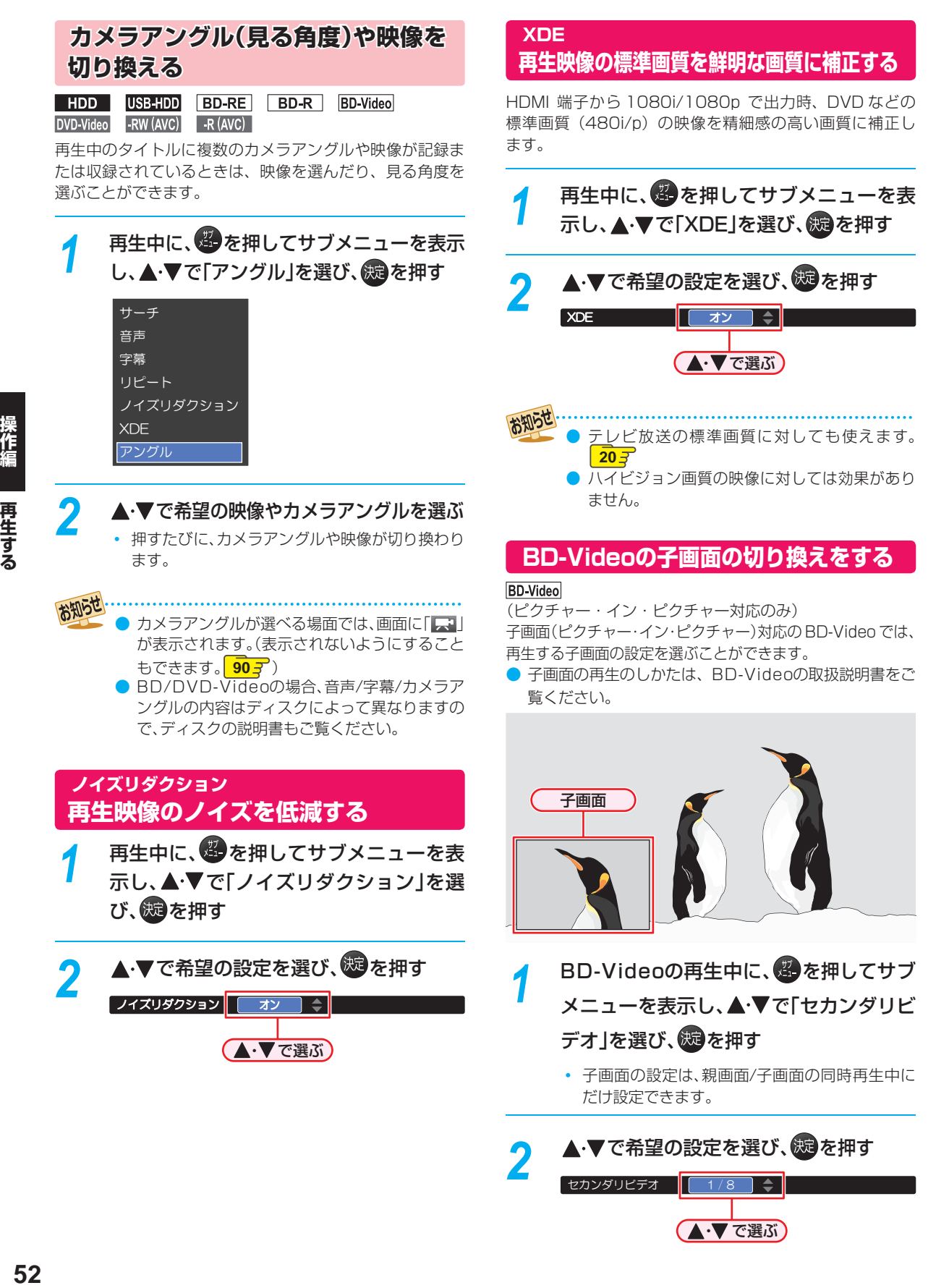

## **BD-Videoの バーチャル・パッケー ジを利用する**

#### **BD-Video**

(バーチャル・パッケージ対応のみ)

バーチャル・パッケージに対応している BD-Video では、 他のメディア(ローカルストレージ)にデータをコピーして、 再生しながらいろいろな機能を楽しむことができます。 本機では、SD カードをローカルストレージとして使用します。

#### ≫ 準備

• SD カードを入れておく **10**

● 他のデータが入ったSDカードや、他機でフォーマットさ れたSDカードを使うと、BD-Videoが正しく再生され ないときがあります。 その場合、本機でSDカードを初期化してください。

 $\sqrt{925}$ 

- コピーされたバーチャル・パッケージを再生中に本機か らSDカードを抜くと、BD-Videoの再生が停止します。
- BD-Videoの再生中に、映像や音声が停止することがあり ます。
- SDカードに記録されたバーチャル・パッケージの内容 を消去するには、<sup>8</sup> \* \* 2 ■ を押し、「本体設定 | ■ 「かんたん 設定/その他」 | 初期化 | ■ 「BDビデオデータ消去 | の順 に選び、「バーチャルパッケージ消去」を行ってください。  $\sqrt{925}$

#### **BD-Live™について**

本 機 は、BD-Live™ 機能付きの BD-Video(BD-ROM Profile 2.0) に対応しています。

本機をインターネットに接続することで、特別映像や字幕 などの追加コンテンツや、ネットワーク対戦ゲームなど、 様々な機能を楽しむことができます。

- BD-Live™で利用できる様々な機能は、ディスクにより 異なります。詳しい機能や動作については、それぞれの ディスクの画面表示や説明をご覧ください。
- BD-Live™機能を利用するには、本機をインターネット に接続し、必要な設定を行ってください。接続のしかた については「ネットワークの接続・設定する」(準<mark>) 32 子</mark> を、設定のしかたについては「ネットワークを設定する」 **37** をご覧ください。
- ディスクによっては、「BD-Live接続設定」 <mark>91 了</mark> を変更 する必要があります。
- お使いのネットワーク環境によっては、ネットワーク接 続に時間がかかったり、接続できない場合があります。
- BD-Live™対応ディスクの再生中、レコーダーまたは ディスクの識別IDがコンテンツプロバイダーに送信され ることがあります。インターネット接続を制限するには、 「BD-Live接続設定」 **91** を変更してください。

## **PINコードの入力画面が表示された ときは**

## BD-RE BD-R BD-Video -RW (AVC) -R (AVC)

他社のブルーレイディスクレコーダーなどでディスクに PIN コードが設定されているときは、本機で使用するとき に PIN コードの入力画面が表示されますので、設定された PIN コードを入力してください。(本機では、PIN コード の設定や変更はできません。)

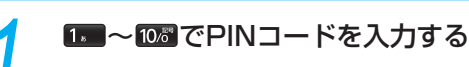

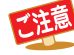

● セカンダリビデオ切換で子画面の映像を切り換 えたときは、映像が切り換わるまでしばらく時 間がかかります。

● PINコードとは、ディスクの視聴を制限するた めの4桁のパスワードです。

再生する

# **再生する 写真や絵を再生する( スライドショー)**

## **BD (JPEG)** DVD (JPEG) CD (JPEG) USB (JPEG) SD (JPEG)

パソコンやデジタルカメラなどで JPEG 形式の写真や絵を記録したディスクや SD カード、USB 機器を本機で再生するこ とができます。

拡張子に「jpg(JPG)」、「jpeg(JPEG)」が付いた、Exif 2.1 準拠の JPEG 圧縮データだけが再生できます。

### ≫ 準備

•ディスクを使用する場合、 DISC を押して、操作するメディアに切り換えておく

*1* ディスクやSDカードを入れる、または USB機器を接続する

## *2* ファイルタイプ選択画面が表示されるの で、▲▼で「写真」または「写真を見る」を 選び、※図を押す

- 見るナビ画面が表示されます
- ディスクの場合、JPEGファイルしか入ってい なければ、ファイルタイプ選択画面は表示されま せん。(自動的に見るナビ画面が表示されます。)

**コアイルタイプ選択画面が表示されないときは** ● <del>8 km </del>を押して、スタートメニュー画面を

- 表示する
- 2 ▲▼ → → で「見るナビ」を選び、®を押す 8 ▲ ▼で「ディスク | や「SDカード」または 「USB」を選び、®を押す

## <mark>3</mark> ▲▼·<! > で見たい写真/絵(ファイル) を選び、※ を押す

## **JPEG用見るナビ画面の見かた**

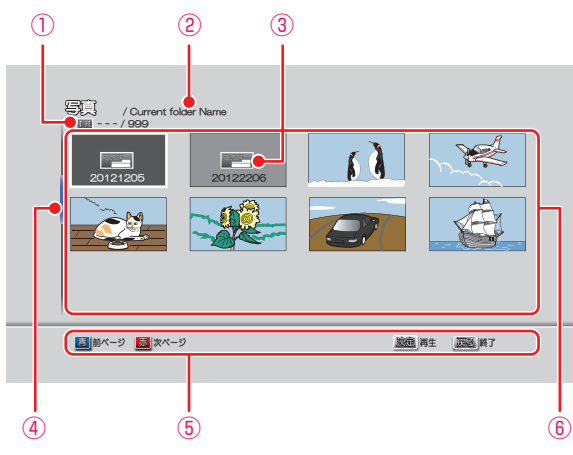

① 現在のトラック/総トラック

- ② 現在の階層
- ③ フォルダアイコン
- ④ スクロールバー
- ⑤ ガイド表示
- ⑥ サムネイル
- **フォルダ内を見たいときは**
- ▲・▼・<•●で見たいフォルダを選び、※ を押します。

## **■別のページを表示するときは■**

- (前ページ)、 <sup>赤</sup> (次ページ) を押します。
- 
- <sub>●</sub> または■背■を押して冉生を始める<br>• <sub>選んだ写真/絵(ファイル)と、それ以降に収録さ</sub> れているファイルが連続再生されます。(再生の スピードは、スタートメニュー画面から「本体設 定|→「再生設定|→「JPEGスライドショー」で設 定できます。 <mark>90 子</mark>)

## **再生中の写真/絵を回転させたいときは**

再生中に、 ←▶で画像を 90°ずつ回転します。 (回転させた情報は記憶されません。)

## **再生を一時停止、停止するときは**

- ■ を押すと再生が一時停止します。 (壁 または 響 を押すと、再生に戻ります。)
- 平 を押すと再生が停止します。
	- 再生が停止し、見るナビ画面に戻り、停止したファイ ルが選ばれています。
	- 最後のファイルまで再生されると、自動的に停止して 見るナビ画面に戻ります。
	- SDカードやUSB機器のJPEG再生の場合、リジュー ムポイントは記憶されません。

お知らせ

- 1つあたりのファイルの再生時間(表示間隔)は 5秒です。10秒に変更することもできます。 **90**
- JPEG用の見るナビ画面には、JPEG形式の ファイルだけが表示されます。
- JPEG再生中に再生できないファイルがあった 場合は、「◯」を表示して次トラックにスキップ します。
- 写真や絵の縦横比によっては、上下左右に黒帯 が表示されることがあります。
- JPEG再生中に予約録画開始2分前になると、 JPEG再生は自動的に停止します。
- 録画中やダビング中は、JPEG再生はできませ ん。

# **再生についての補足説明**

## **再生全般**

- ブルーレイディスク/DVDの2層ディスクの再生中は、 1層目と2層目が切り換わるときに映像や音声が一瞬止 まることがあります。
- 録画モードを「DR」で録画したタイトルを再生している ときは、タイトルの変わり目で画面が静止画になったり ブロックノイズが見えたりすることがあります。
- 再生開始時に、映像や音声が出るまで時間がかかること があります。
- タイトルの変わり目で画面が一瞬静止画になったりブ ロックノイズが見えたりすることがあります。
- コマ戻し中は、タイトルのつなぎ目部分でコマ飛びして 再生されないことがあります。
- ディスクの再生が終わると、最後の場面で再生一時停止 となったりディスクメニューが表示されたりすることが あります。この状態が長く続くと、テレビ画面が焼き付け を起こすことがありますので、ご注意ください。
- ディスクによっては、つづき再生、再生速度の切り換え、 頭出し、言語やカメラアングルの切り換え、リピート再生 などの操作が、本機ではできないことがあります。
- ファイナライズ中や初期化中は、再生できません。

#### ■ Cinavia<sup>™</sup>

Cinaviaの通告

この製品はCinavia技術を利用して、商用制作された映 画や動画およびそのサウンドトラックのうちいくつかの 無許可コピーの利用を制限しています。

無許可コピーの無断利用が検知されると、メッセージが 表示され再生あるいはコピーが中断されます。 Cinavia技術に関する詳細情報は、

http://www.cinavia.com のCinaviaオンラインお客 様情報センターで提供されています。

Cinaviaについての追加情報を郵送でお求めの場合、 Cinavia Consumer Information Center, P.O. Box 86851, San Diego, CA, 92138, USAまではがきを 郵送してください。

この製品はVerance Corporation (ベランス・コーポ レーション)のライセンス下にある占有技術を含んでお り、その技術の一部の特徴は米国特許第7,369,677号 など、取得済みあるいは申請中の米国および全世界の特 許や、著作権および企業秘密保護により保護されていま す。CinaviaはVerance Corporationの商標です。

Copyright 2004-2012 Verance Corporation. すべ ての権利はVeranceが保有しています。

リバース・エンジニアリングあるいは逆アセンブルは禁 じられています。

### **見るナビ画面**

- ファイナライズされたDVD-RW/-R (Video)は見るナビ画面 を表示できません。ディスクメニューから再生してください。
- リピート再生中に見るナビ画面を表示すると、リピート 再生が解除されます。
- 他の機器で作成したディスクから本機のHDDにダビン グする場合、ディスクにタイトル情報(チャンネル名、録 画モード等)が記録されていなければ、見るナビ画面での タイトル情報表示箇所は空白になります。

#### **つづき再生(リジューム停止)**

つづき再生が始まる位置は、リジュームポイントによって 多少ずれることがあります。

#### **■音声/字幕/カメラアングルの切り換え**

#### 音声/字幕

- ビデオソフトによっては、ディスクメニューを使って音 声言語や字幕言語を切り換えるものがあります。
- 音声言語を切り換えると、一瞬映像が止まったり黒画面 になったりすることがあります。
- 本機の電源を切ったりディスクトレイを開けたりする と、設定が「本体設定」メニューの「再生設定」-「音声言語 設定」の設定に戻ります。(ビデオソフトによっては、その ディスクで決められている言語になります。)
- ●「本体設定」メニューの「音声設定」でDolbyやDTS®の 設定を「自動」に設定して二重音声をビットストリーム/ PCM (光)端子から出力しているときは、再生時に本機で 音声を切り換えることはできません。この場合は、設定を 「PCM」にするか、アンプ側で切り換えてください。
- 字幕設定を変更したときは、切り換わるまで多少時間が かかることがあります。
- BD-Video、DVD-Videoの早見再生(約1.3倍速)を除き、 早送り/早戻し再生中の字幕表示はできません。

#### カメラアングル

- 変更したときは、切り換わるまでに多少時間がかかるこ とがあります。
- ディスクトレイを開けたときは、設定が「1」に戻ります。

## **本機でできる編集について**

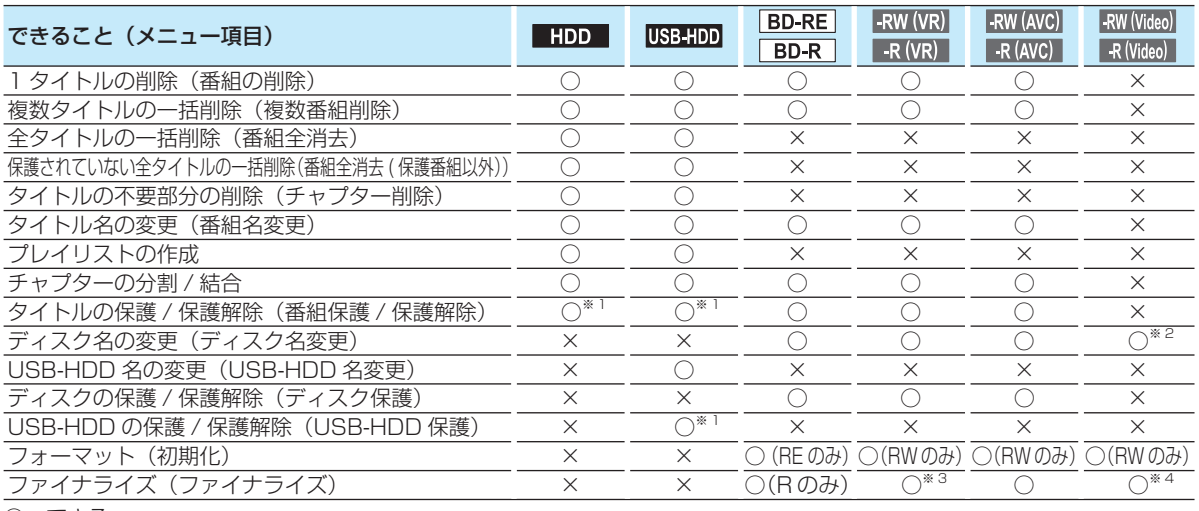

○:できる

×:できない<br>※1 samer

録画モード変換予定のタイトルは、タイトルを保護することができません。 (USB-HDD に録画モード変換予定のタイトルを含む場合は、USB-HDD を保護することができません。)

- ※ 2 ダビング時にディスク名を変更することができます。
- ※ 3 DVD-RW(VR) のみ、本機でファイナライズしたディスクのファイナライズを解除することができます。
- ※ 4 ダビング後に、自動的にファイナライズされます。
	-
- 乙注意 ● USB-HDDやディスクが保護されているときや、ダビング中は、上記の編集はできません。
	- 録画中は、「1タイトルの削除」、「複数タイトルの一括削除」以外はできません。
	- 一部のBD-Rでは、本機で編集できない場合があります。

## **入力できる文字の種類**

● 文字入力のしかたについては、 637 をご覧ください。

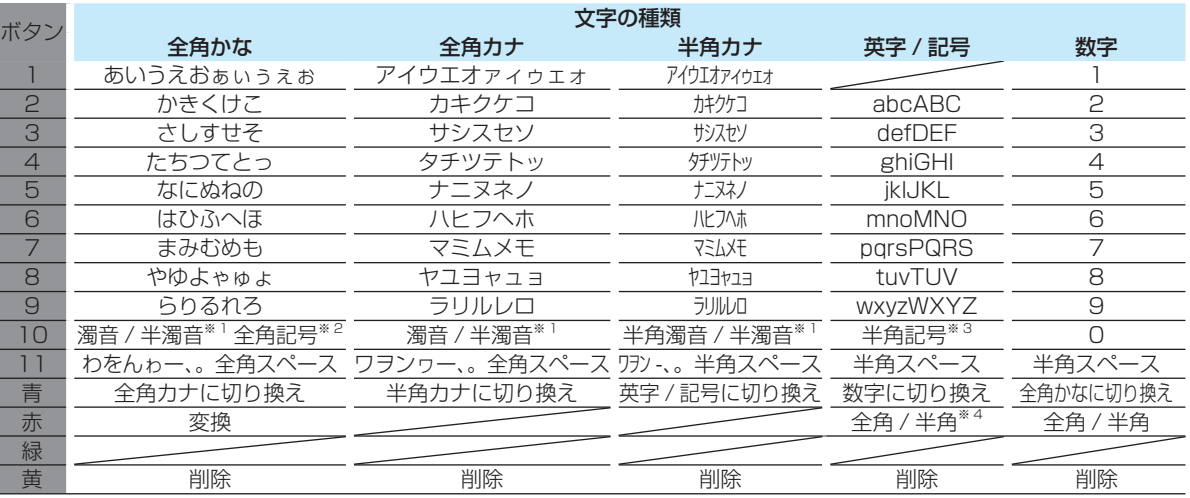

<sup>※ 1</sup> 押すたびに、濁音(゛)、半濁音(゜)が切り換わります。<br><sub>※ 3</sub> (例)か ➡ が ➡ か ➡ ・・・、は ➡ ば ➡ ぱ ➡ は ➡ ・・・

\*2 押すたびに、以下の順で切り換わります。(文字を入力していない場合のみ)

●○◎■□◆◇▲△▼▽★☆≧≦↑↓⇒⇔→←()〈〉[]{}¥\$+-\*/=♂♀℃※ ※ 3 押すたびに、以下の順で切り換わります。

- 
- . @ \_ / : ! " # \$ % & ' ( ) \* + , ; < = > ? [ \ ] ^ ` { | } ~

※4 ★ で全角 / 半角の切り換えは英字のみとなります

編集する

# **チャプターを編集する**

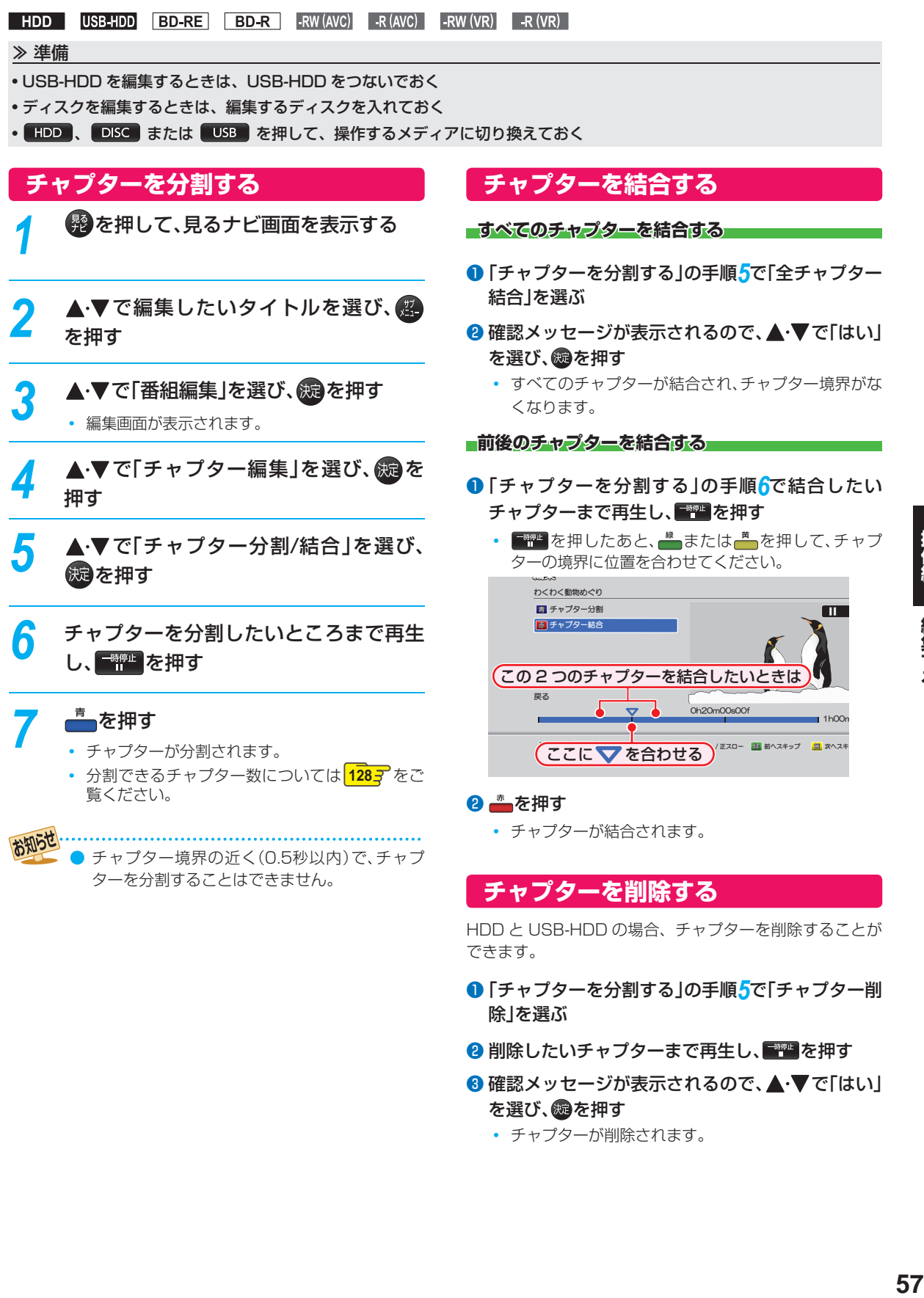

- 除」を選ぶ 2 削除したいチャプターまで再生し、 ■■ を押す
- 8 確認メッセージが表示されるので、▲•▼で「はい」 を選び、®を押す

• チャプターが削除されます。

操作編

編集する

# **編集する 気に入った場面だけを集める(プレイリスト作成)**

## HDD USB-HDD

録画したタイトルやチャプターのお好みの場面だけをリストにしてまとめることができます。

- 作成したプレイリストを見るには、見るナビ画面で(黄)を押してください。 1443
- プレイリストを削除するには、 61 F をご覧ください。

## **おまかせプレイリスト作成 プレイリストを自動で作る**

本編以外の部分を除いたプレイリストを自動で作成するこ とができます。

●「本体設定」の「チャプター自動生成」を「マジックチャプ ター」にして録画されたタイトルのみになります。 **90**

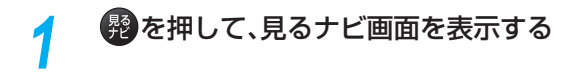

▲·▼でタイトルを選び、 <br />
を押す

▲·▼で「プレイリスト作成」を選び、<mark>®®</mark> を押す

<u>/</u> ▲·▼で「おまかせプレイリスト作成」を選 び、(版)を押す

> • プレイリストが作成されたあと、自動的に「プレ イリスト」画面に切り換わります。

## **偶数または奇数番号のチャプターで プレイリストを作る**

必要なチャプターと不要なチャプターが、交互に並んでい るタイトルからプレイリストを作成するときに便利です。

- *1* を押して、見るナビ画面を表示する
- ▲·▼でタイトルを選び、 **そ** を押す
- **▲▼で「プレイリスト作成」を選び、※3** を押す
- <mark>4</mark> ▲ ▼で「偶数チャブタープレイリスト作<br>- 成」または「奇数チャプタープレイリス ト」を選び、 焼き押す

**■偶数チャプタープレイリスト作成■** 

偶数のチャプターだけを取り出したプレイリストを 作成します。

■奇数チャプタープレイリスト作成

奇数のチャプターだけを取り出したプレイリストを 作成します。

• プレイリストが作成されたあと、自動的に「プレ イリスト」画面に切り換わります。

58

## **手動選択プレイリスト作成 お好みのプレイリストを作る**

お好みのタイトルやチャプターを選んでプレイリストを作成することができます。

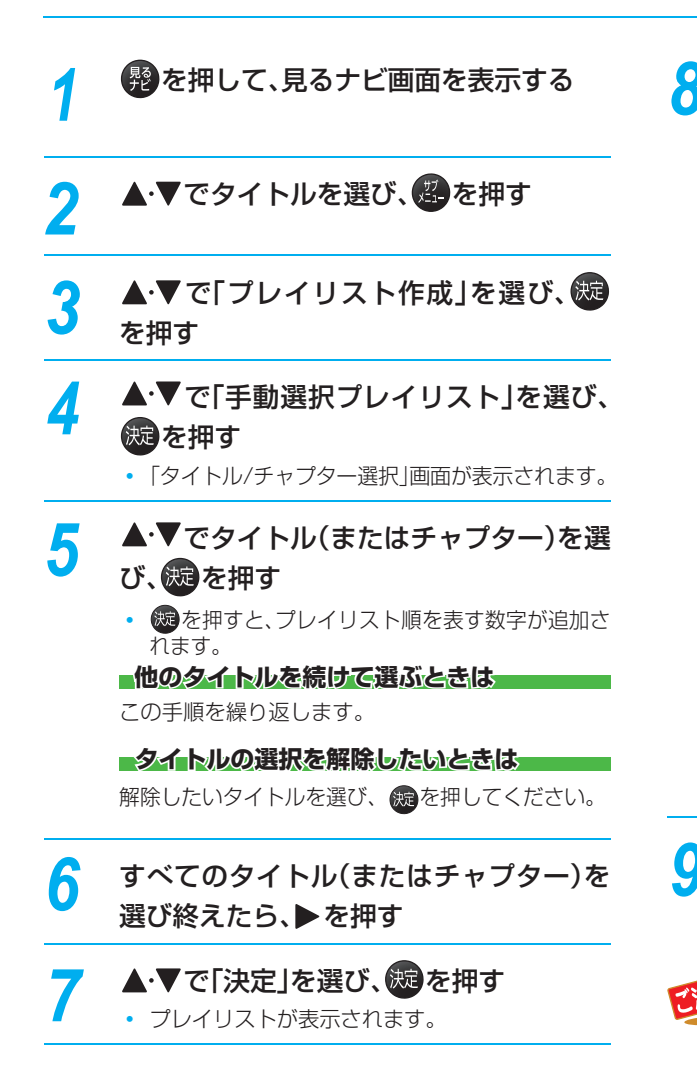

# *8* プレイリストの内容を確認する

• 登録された全タイトル(またはチャプター)を、上 から順にプレイリストにまとめます。(一部だけ を選んでまとめることはできません。)

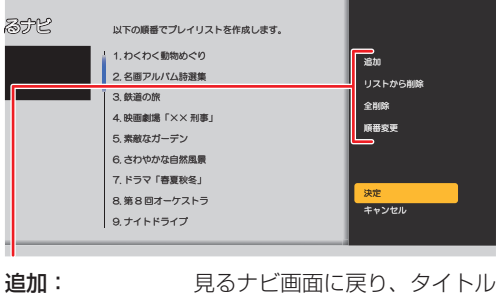

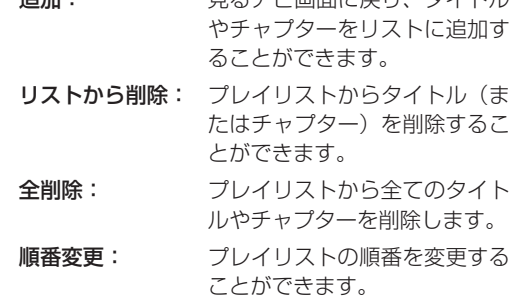

# 9 ▲▼で「決定」を選び、※8を押す

• プレイリストが作成されたあと、自動的に「プレ イリスト」画面に切り換わります。

以下のように画質が異なるタイトルやチャプ ターを同じプレイリストにまとめることはでき ません。 (「AVC AF」と「AVC AE」などをまとめること はできます。) • 「DRモード」

- 「AVC」
- 「VR」
- 「SKP」

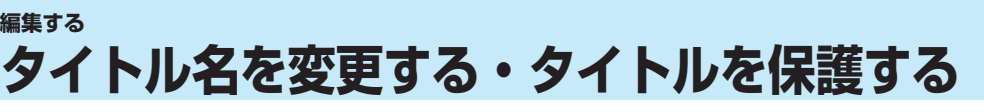

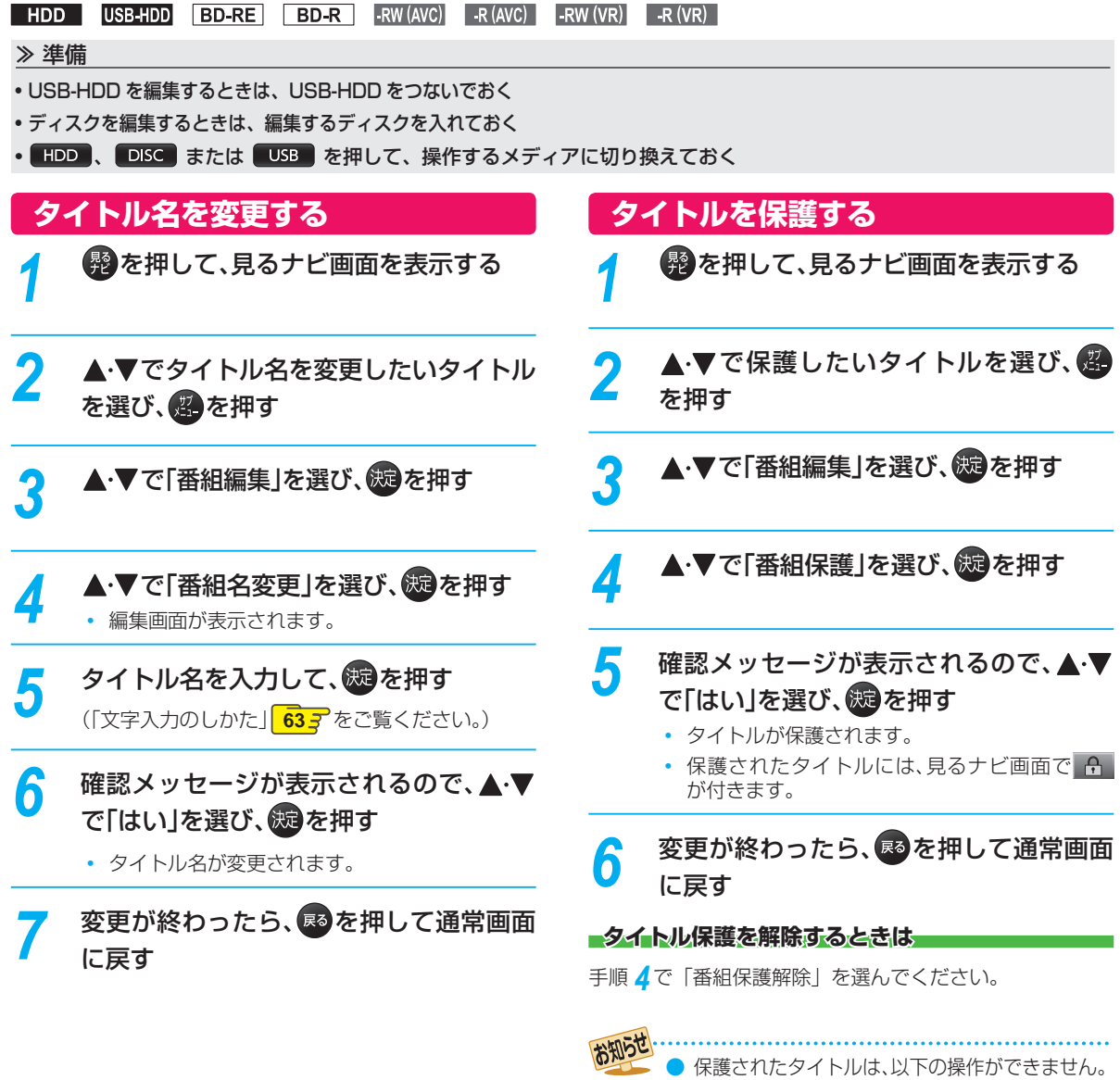

- タイトルの削除
	- タイトル名の変更
	- チャプターの分割/結合
	- チャプター削除
	- ダビング10タイトル(移動)のダビング
	- コピーワンスタイトルのダビング

# **見終わった タイトルを削除する**

**HDD** USB-HDD BD-RE BD-R -RW (AVC) -R (AVC) -RW (VR) -R (VR) 削除されたタイトルは、元に戻せません。録画内容をよく確認してから削除してください。

#### ≫ 準備

- USB-HDD のタイトルを削除するときは、USB-HDD をつないでおく
- ディスクのタイトルを削除するときは、削除するタイトルの入ったディスクを入れておく
- HDD 、 DISC または USB を押して、操作するメディアに切り換えておく

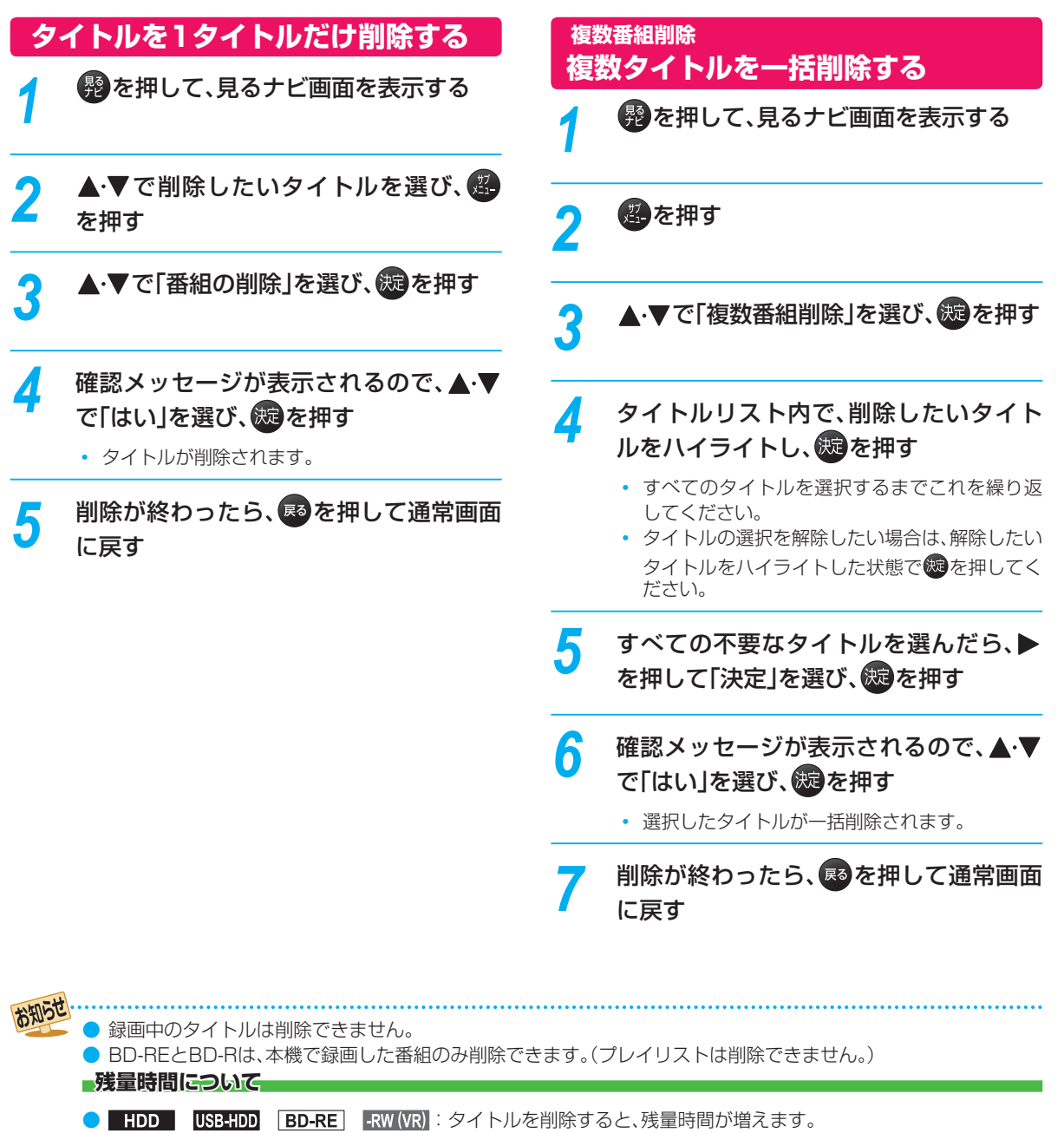

- BD-R | -R(VR) -RW(AVC) -R(AVC) : タイトルを削除しても、残量時間は増えません。
- DVD-RW(AVCREC™)の残量時間を増やしたいときは、初期化(フォーマット)してください。(初期化を行って消 去された録画内容は、元に戻せません。 録画内容をよく確認してから初期化してください。)**100**
- プレイリストを削除しても、HDDやUSB-HDDの残量時間は増えません。

**操作編編集する**

編集する

操作編

## **編集する 録画したタイトルの画質を変換する(録画モード変換)**

## HDD USB-HDD

録画したタイトルの画質(録画モード)を変換することができます。録画モードを変換して画質を下げると、HDD などの容 量を増やすことができます。

● 録画モードについて、詳しくは 223 をご覧ください。

#### ≫ 準備

• HDD または USB を押して、操作するメディアに切り換えておく

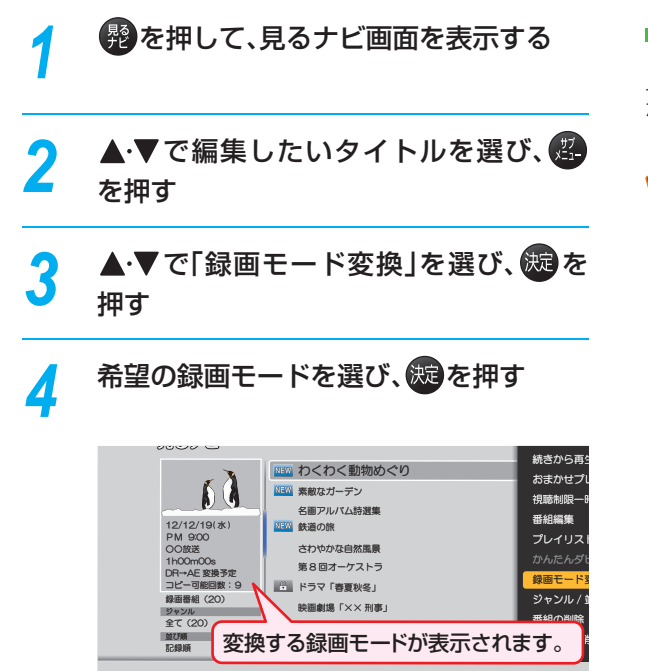

- 電源「切」時に設定した録画モードに変換されます。
- 録画モードの変換には、タイトルの再生時間と同 じ時間がかかります。

■録画モードの変換が終**了しているか確認するには■** 

見るナビ画面上で「○○→○○変換予定」が表示されてい なければ、録画モード変換は終了しています。

峦

- HDDの容量が少ないと、録画モードを変換でき ないことがあります。HDDの容量が少ないと きは不要なタイトルを削除するなどして容量を 増やしてください。 **61**
	- 保護されたタイトルや録画中のタイトルは変換 することができません。
	- 録画モード変換中に電源を「入|にすると変換が 中止されます。もう一度電源を「切」にすると変 換が始まります。
	- 以下の場合、本機の電源を「切」にしていても録 画モードは変換されません。
		- 「瞬速起動」の設定時間中
		- USB-HDDが接続されていない(USB-HDD の録画モードを変換するとき)
	- 録画モードを変換すると、変換する前と比べて 画質が悪くなります。
	- 変換する前のタイトルより高い画質の録画モー ドを選ぶことはできません。

# **文字入力のしかた**

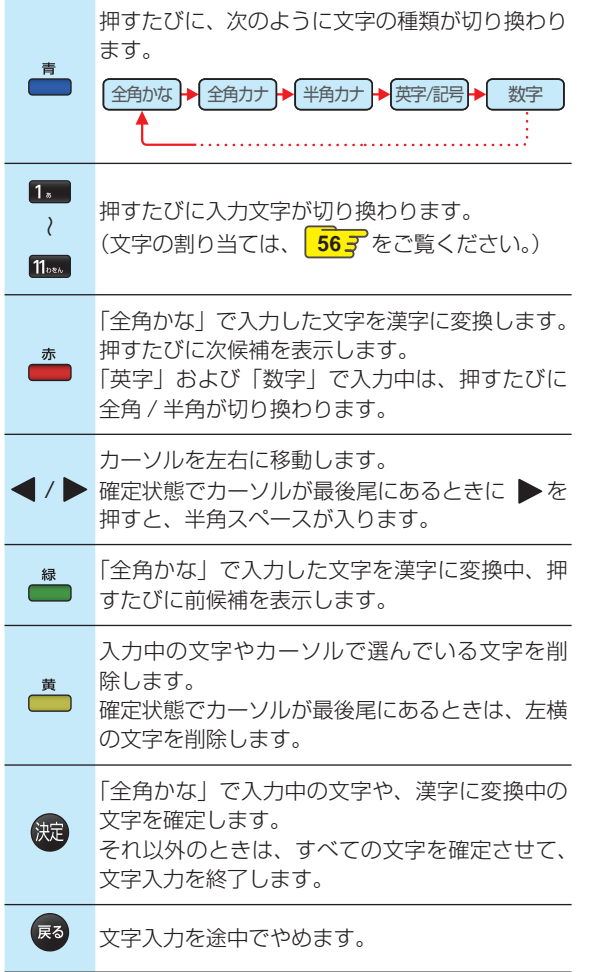

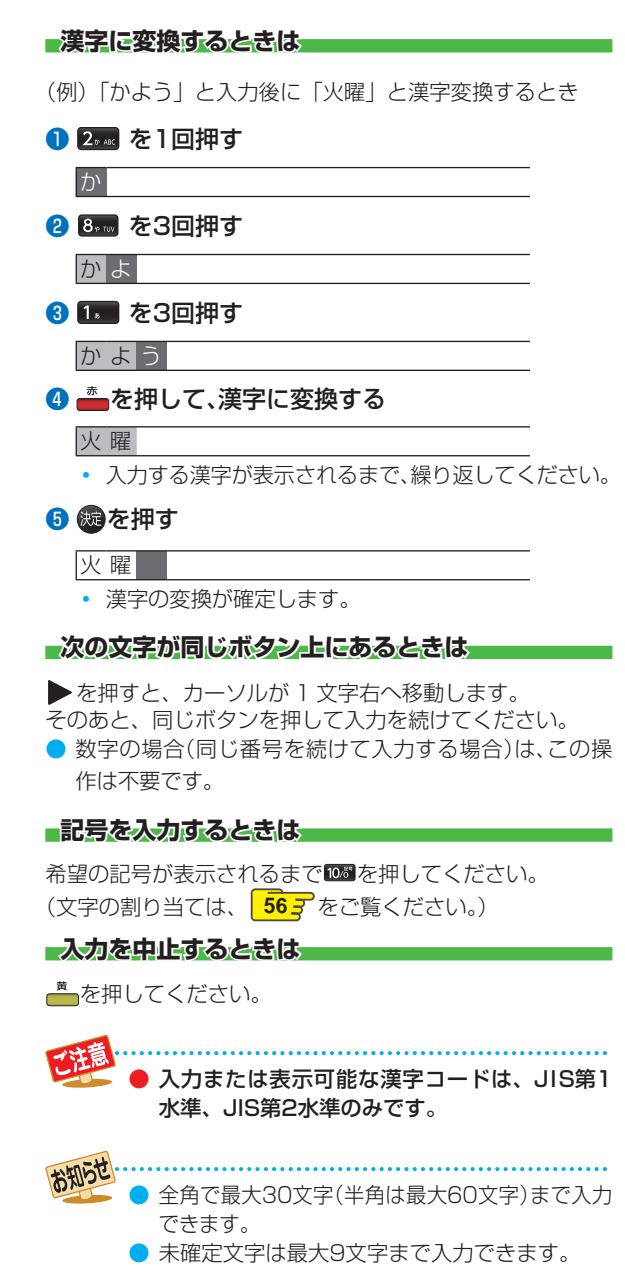

● 表示される画面によっては、全ての文字が表示 されないことがあります。

操作編 編集する

# **ダビングする 目的別ダビングガイド**

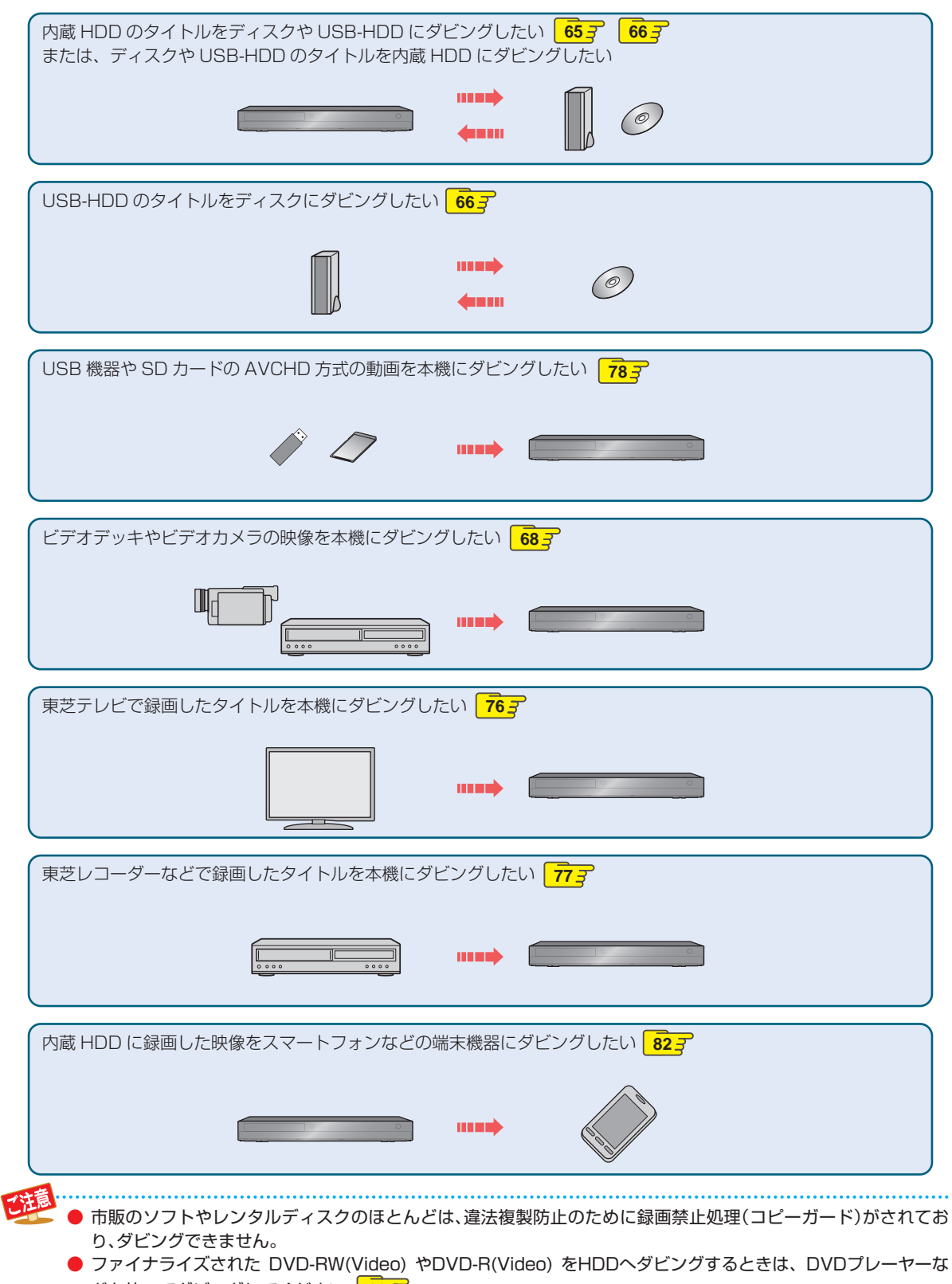

どを使ってダビングしてください。 **68** ● DVD-RW(AVCHD)/DVD-R(AVCHD) の場合は、録画した機器でファイナライズ済みのディスクだけがダビン グ可能です。

# **タイトルを 1 つだけダビングする( かんたんダビング)**

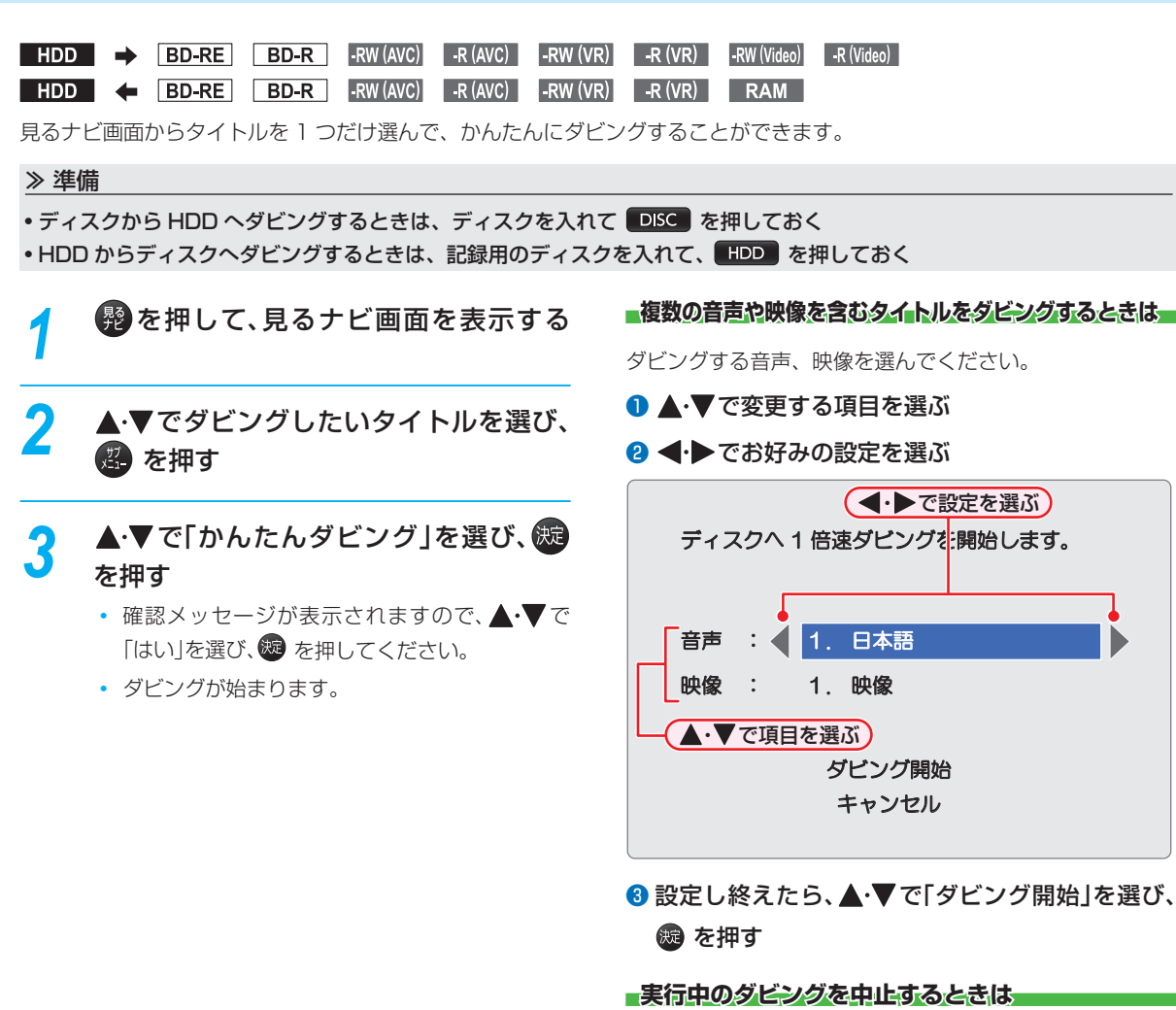

■■■本押し、確認メッセージが表示されますので、▲● で「はい」を選び、続を押します。 (「実行中のダビングを中止したり、ダビング中に停電した りしたときは」 75<sub>3</sub> もご覧ください。)

■DVD-RW (Video) /-R (Video)へダビングした場合■

ダビングが終わると、自動的にファイナライズが始まります。

● 「かんたんダビング」では、一度に1つのタイトル しかダビングできません。 ● 保護されたタイトルはダビングできません。保

護を解除するには、 60 mm をご覧ください。 ● USB-HDDから「かんたんダビング」はできませ ん。

# **ダビングする 複数のタイトルをまとめてダビングする**

ダビングしたいタイトルをまとめて、一括でダビングすることができます。

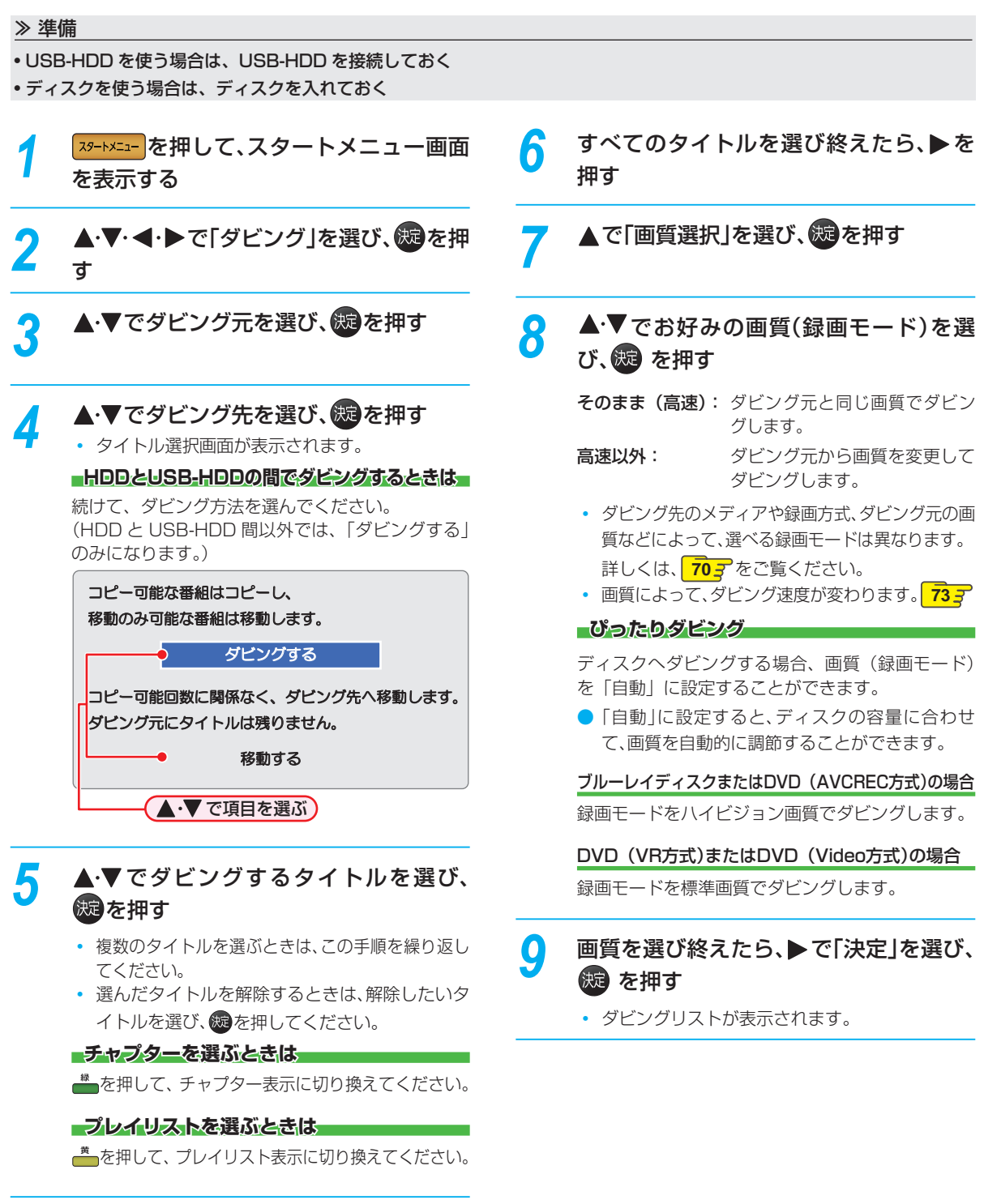

# 10 ダビングリストの内容を確認する

• 登録された全タイトルを、上から順にダビングし ます。(一部だけを選んでダビングすることはで きません。)

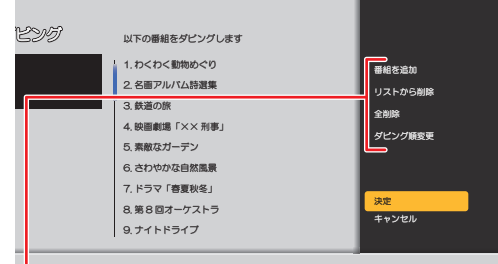

- 番組を追加: タイトル選択画面に戻り、タイ トルを追加することができます。
- リストから削除: ダビングリストからタイトルや チャプター、プレイリストを選 んで削除することができます。

全削除: ダビングリストからタイトルや チャプター、プレイリストをす

べて削除することができます。 ダビング順変更: ダビングリストの順番を変更す ることができます。

# ▲·▼で「決定」を選び、 (※ を押す

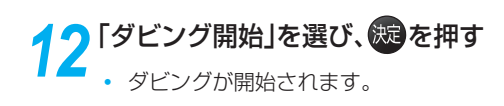

#### **実行中のダビングを中止するときは**

■ を押して、確認メッセージで「はい」を選び、 焼き 押します。

(「実行中のダビングを中止したり、ダビング中に停電した りしたときは」 753 もご覧ください。)

#### **DVD-RW (Video) /-R (Video)へダビングした場合**

ダビングが終わると、自動的にファイナライズが始まります。

### **ディスク名を変更する場合**

● HDD → DVD-RW(Video)/DVD-R(Video)の場合、ディ スク名を変更することができます。

## **❶ 手順12で「ディスク名設定」を選び、 ®を押す**

• ディスク名設定画面が表示されます。

## 8 ディスクの名前を入力し、®を押す

• ディスクの名前が設定されます。

## **ダビングする ビデオデッキやビデオカメラなどからダビングする**

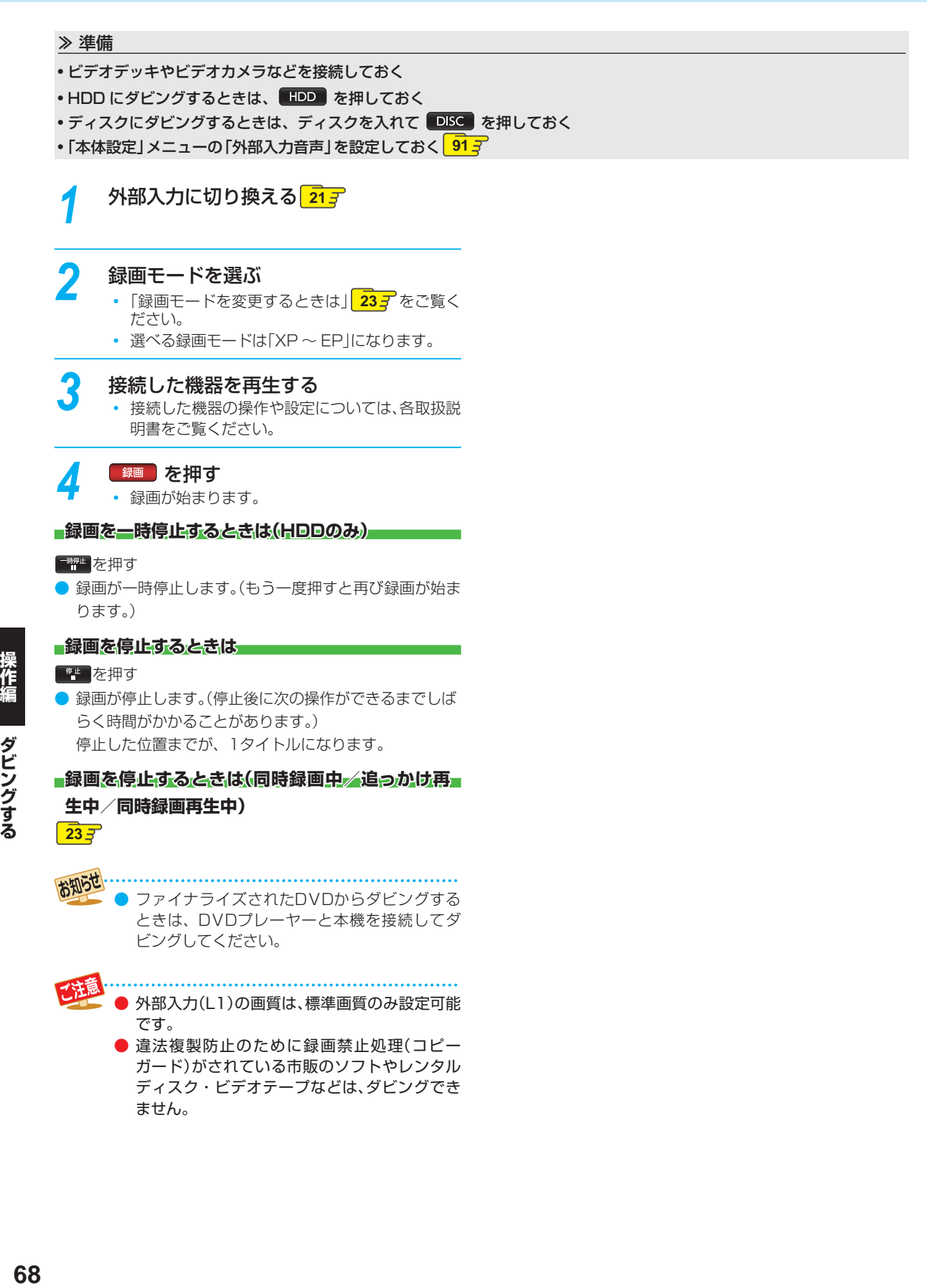

## **画質(録画モード)とダビング速度について**

## **「かんたんダビング」の場合**

「かんたんダビング」では、画質(録画モード)を選ぶことはできません。

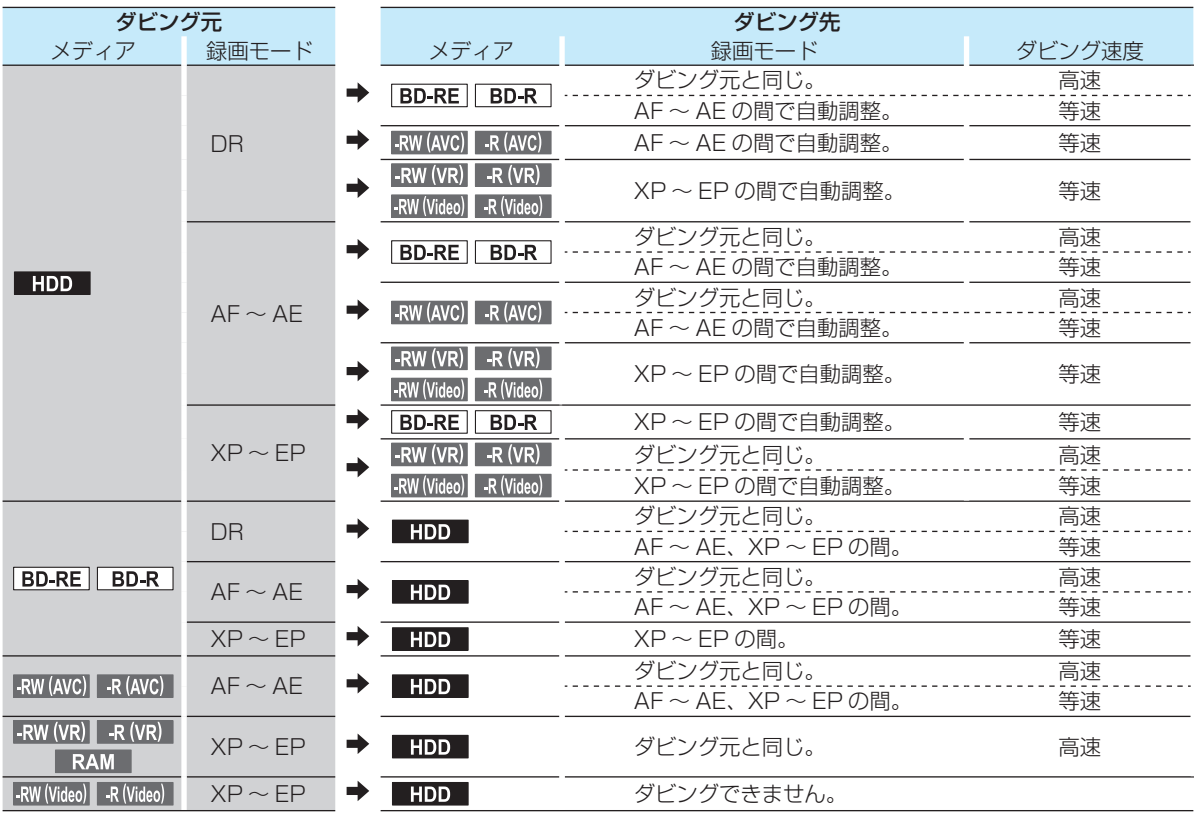

. . . . . . . . . . . . . . . .

● USB-HDD から「かんたんダビング」はできません。

# **ダビングする ダビングについての補足説明・つづき**

## **ダビングリストからダビングする場合**

ダビングするときの画質(録画モード)によってダビング速度が変わります。

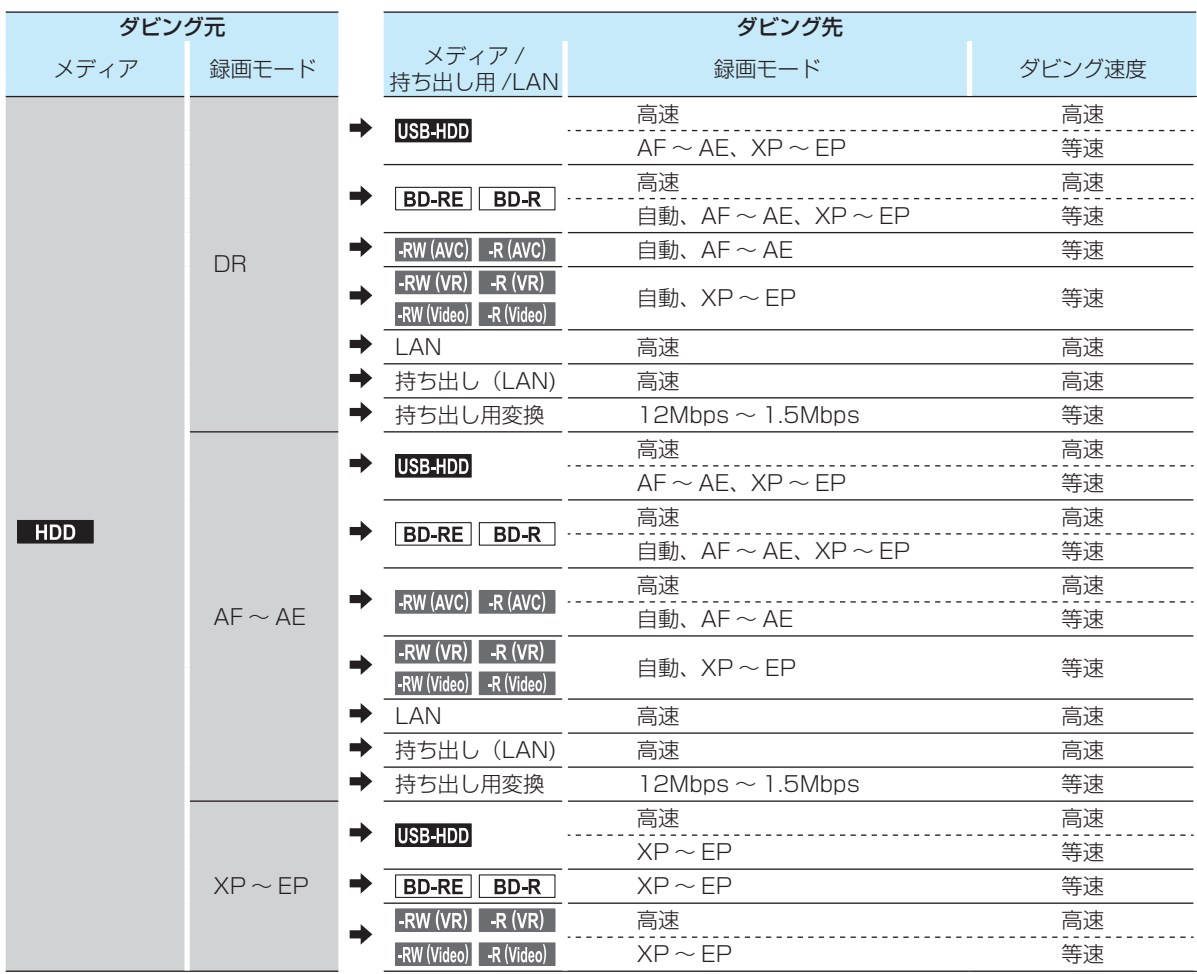

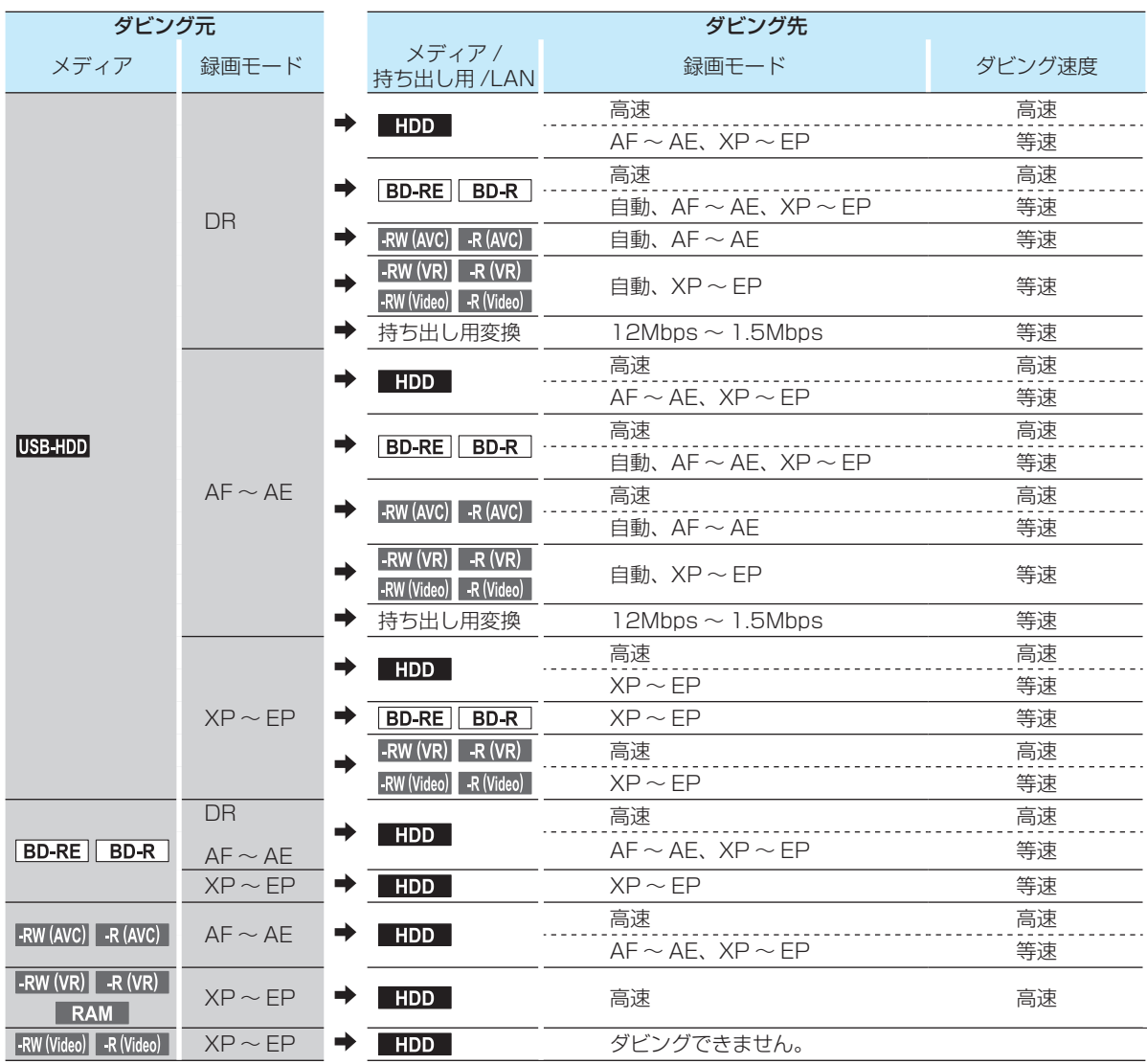

お知らせ

● スカパー! HD録画(スカパー! プレミアムサービスLink)すると、番組に応じて録画モードが「SKP」または 「AVC」になります。その場合、録画モード「DR」または「AF ~ AE」に相当します。

# **ダビングする ダビングについての補足説明・つづき**

## **ダビング制限について**

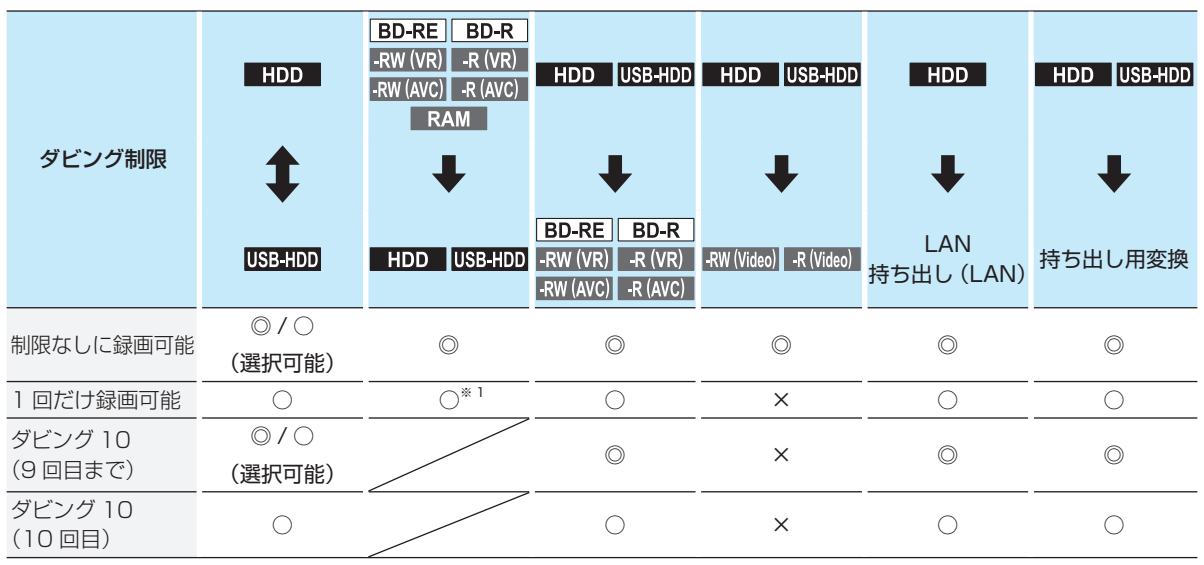

◎:「コピー」になる

○:「移動」になる

×:できない

※ 1 DVD ディスク 及び ファイナライズ済みの BD-R ディスクからのダビングはできません。

## **「制限なしに録画可能」番組について**

- ダビングする場合は「コピー」となり、ダビング後も元のタイトルはそのまま残ります。
- デジタル放送の場合は、一部の番組を除き、ほとんどの番組が「1回だけ録画可能|番組または「ダビング10」番組となります。

## **■デジタル放送の「1]回だけ録画可能」番組について**

● ダビングする場合は「移動」となり、ダビング後に元のタイトルが削除されます。

## <u>■デジタル放送の「ダビング10」(コピー9回+移動1回)」番組について</u>

- ダビングする場合、9回目までは「コピー」となり、ダビング後も元のタイトルはそのまま残ります。
- 10回目は「移動」となり、ダビング後に元のタイトルが削除されます。
- HDD⇔USB-HDD間のダビングにおいて、9回目まではダビング時にコピーもしくは移動が選択可能です。

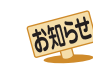

● 外部入力(L1)からHDDに録画したコピー制限のあるタイトルをDVDにダビングする場合は、CPRM対応の

DVD-RW(VR)/DVD-R(VR)を使用してください。

なお、コピー制限の有無にかかわらず、外部入力(L1)からHDDに録画されたタイトルをDVD-RW(AVCREC™) /DVD-R(AVCREC™)にダビングすることはできません。
### **ダビング速度について**

#### **「そのまま(高速)」 ( 高速ダビング)**

ダビング時に画質(録画モード)を「そのまま(高速)」に すると高速ダビングすることができます。

- 高速記録対応のディスクを使ってダビングすると、ダビ ングするタイトルの記録時間よりも短い時間でダビング することができます。
- ダビング元と同じ画質(録画モード)でダビングします。
- 本機の動作音が、通常よりも大きくなります。

#### **「高速以外」 (等速ダビング)**

ダビング時に画質(録画モード)を「高速以外」にすると 等速ダビングになります。

- ダビング元のタイトルの記録時間と同じ時間(またはそ れ以上の時間)をかけてダビングします。
- 画質(録画モード)を変えてダビングすることができます。(ダ ビング元より高い画質を選んでも、画質は良くなりません。)

お知らせ ディスクの書き込み位置や特性などの条件によ

り、所要時間や速度が変わります。

### **「コピー」と「移動」について**

「1 回だけ録画可能」番組や「ダビング 10(コピー 9 回 +移動 1 回)」番組をダビングする場合は、ダビング後に ダビング元の録画内容の扱い(コピーの場合:内容が残る、 移動の場合:内容が残らない)が変わります。

## **ダビングすると「移動」になる部分を含んでいるタ**

#### **イトルについて**

- ●「移動」になる部分を一部でも含んでいるタイトルをダビ ングする場合は、「移動」でダビングされます。
- HDDのタイトルで、「移動」になる部分だけを削除した 場合でも、削除後のタイトルは「移動」になります。(「コ ピー」にはなりません。)

- HDDは録画内容の恒久的な保管場所とせず、一 時的な保管場所としてお使いください。 大切な録画(録音)内容は、ディスクに保存して おくことをおすすめします。
- ビデオカメラやパソコンなどで作成された静止 画を含んでいるタイトルは、ダビングできませ  $h_{\alpha}$
- ダビングの所要時間は、高速記録対応ディスク によって異なり、ディスク記載の倍速よりも遅 い速度でダビングされる(ダビング時間がかか る)ことがあります。
- HDD→DVD-RW(Video) /-R(Video)へダビ ングすると、ダビングが終わると自動的にファ イナライズされます。複数のタイトルをダビン グするときは、ダビングリストからダビングし てください。
- HDD→DVD-RW(Video)/-R(Video) へダビングする場合は、ダビングする映像 の縦横比によって、「本体設定」メニューの 「録画設定」-「録画アスペクト(Video)」 の設定を変更してダビングしてください。 違う設定でダビングした場合は、再生時に縦 長や横長の映像になります。(テレビ側で画 面サイズを変更できます。)
- 本機でDVD→HDDにダビングする場合は、「制 限なしに録画可能」番組のダビングだけが可能 です。デジタル放送の「1回だけ録画可能」番組 や「ダビング10」番組、ほとんどの市販のソフト はダビングできません。
- 他の機器のAVCREC™方式で録画されたディ スクを本機のHDDへダビングする場合は、ダビ ングできないことがあります。
- 他の機器で作成したディスクから本機のHDD にダビングする場合、ディスクにタイトル情報 (チャンネル名、録画モード等)が記録されてい なければ、ダビング画面でのタイトル情報表示 箇所は空白になります。

## **ダビングする ダビングについての補足説明・つづき**

### **デジタル放送のコピー制限について**

#### **コピーワンス**

著作権保護・違法コピー防止のため、1 回だけ録画するこ とが許可されているデジタル放送の番組のことです。 「1 回だけ録画可能」タイトルをダビングすると、ダビング 元(オリジナル)の録画内容が「移動」されて、ダビング 元の録画内容は消去されます。

#### CPRM

Content Protection for Recordable Media の略で、「1 回だけ録画可能」番組に対する著作権保護技術です。 デジ タル放送の「1 回だけ録画可能」番組や「ダビング 10(コ ピー 9 回+移動 1 回)」番組を DVD に記録するときは、 CPRM 対応のディスクを使います。

#### **ダビング10**

著作権保護・違法コピー防止のため、10 回までダビング することが許可されているデジタル放送の番組のことです。 「ダビング10」タイトルをダビングすると、9回目までは「コ ピー」、10 回目は「移動」となります。

●「ダビング10(コピー)|「制限なしにコピー可能 |になる 番組と、「1回だけ録画可能」番組を続けて1回で録画する と録画の開始から停止までが1タイトルとなります。(ダ ビングする場合はすべての部分が「移動」となります。)

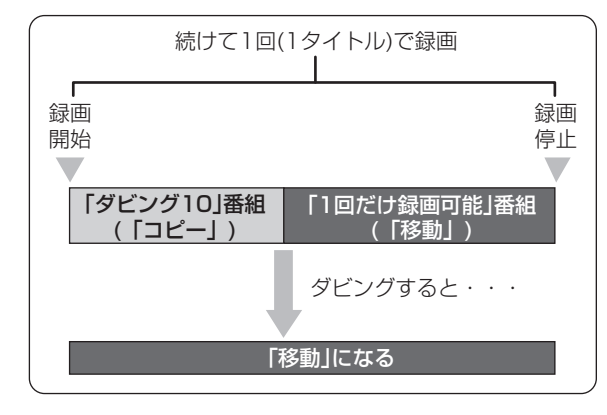

### **ダビング全般**

#### **■デジタルビデオカメラで記録されたハイビジョン■ 画質の動画のダビング**

● デジタルビデオカメラの撮影状態によって、同じ日に撮 影された場面(シーン)でも別々のタイトルになることが あります。詳しくは、デジタルビデオカメラの取扱説明書 をご覧ください。

#### **ダビングするときのチャプター**

- ダビングするときは、チャプターもいっしょにダビング されます。
- ダビング先のチャプターは、多少ずれる場合があります。

#### ■ダビング中に電源を切る*と*・・・・

● 電源「切」の状態でダビングを続けます。(電源ランプ(橙) が点灯します。)

#### **予約録画が近いと・・・**

● ダビングするときに、予約録画の開始時刻が近いとダビ ングを途中で停止することがあります。

#### Cinavia™

Cinavia の通告

この製品は Cinavia 技術を利用して、商用制作された映画 や動画およびそのサウンドトラックのうちいくつかの無許 可コピーの利用を制限しています。

無許可コピーの無断利用が検知されると、メッセージが表 示され再生あるいはコピーが中断されます。

Cinavia 技術に関する詳細情報は、

http://www.cinavia.com の Cinavia オンラインお客様 情報センターで提供されています。

Cinavia についての追加情報を郵送でお求めの場合、 Cinavia Consumer Information Center, P.O. Box 86851, San Diego, CA, 92138, USA まではがきを郵 送してください。

この製品は Verance Corporation (ベランス・コーポレー ション)のライセンス下にある占有技術を含んでおり、そ の技術の一部の特徴は米国特許第 7,369,677 号など、取 得済みあるいは申請中の米国および全世界の特許や、著作 権および企業秘密保護により保護されています。Cinavia は Verance Corporation の商標です。

Copyright 2004-2012 Verance Corporation. すべて の権利は Verance が保有しています。

リバース・エンジニアリングあるいは逆アセンブルは禁じ られています。

### **実行中のダビングを中止したり、ダ ビング中に停電したりしたときは**

#### **RW (Video) R (Video) 以外の場合**

#### ダビング元

● 内容はそのまま残ります。

#### ダビング先

- **O** HDD USB-HDD BD-RE -RW (VR) : ダビングされません。
- $\bullet$  BD-R  $\bullet$  -R (VR) -RW (AVC) -R (AVC) : ダビングを中止したところまで録画され、その分だけ ディスクの残量時間が減ります。 (ダビングされた内容を再生することはできません。)

#### **RW** (Video) R (Video) の場合

- RW (Video): 初期化が必要になります。
- R (Video) : ダビングされた内容は再生できず、そのディス クは使用できなくなります。
- USB 機器から映像取り込み(ダビング)中に、「USB 機器 に異常が発生しました。USB 機器を取り外してくださ い。」というメッセージが表示されたときは、本機の操作が できなくなります。その場合は、USB ケーブルの接続を はずしてください。メッセージが消え、本機が操作できるよ うになります。

## **外部機器を使う 東芝テレビからダビングする( レグザリンクダビング)**

「ネット de レック」機能を使うことで、対応する東芝テレビ(レグザ)に録画した映像を、本機の HDD にダビングするこ とができます。

●対応する東芝テレビ(レグザ)については、http://www.toshiba.co.jp/regza/bd\_dvd/を、操作については、それぞれの 取扱説明書をご覧ください。

≫ 準備

• テレビと本機をネットワークでつないでおく、またはテレビと本機を直接つないでおく **33**

### **テレビから本機へダビングする**

*1* テレビから本機へダビング開始の操作を する

> • テレビ画面にはダビングしている映像は表示さ れません。

■録画されているか確認するには<del>■</del>

を押してください。

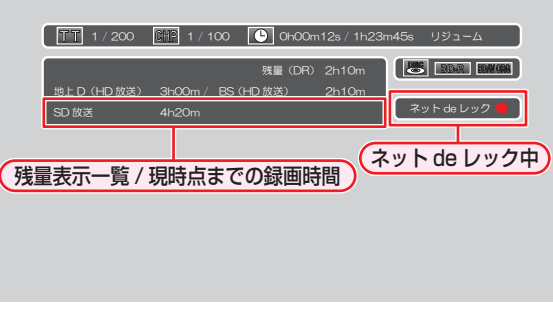

- お知らせ ● ネットワークの環境により、通信速度が遅い場 合には、録画が停止することがあります。
	- ダビングしたタイトルは、タイトルの先頭や末 尾、チャプターの境界部分が数秒間欠ける場合 があります。また、チャプター境界がなくなった りずれたりする場合があります。

# **本機からネットワーク上の機器にダビングする**

本機の内蔵 HDD に録画したタイトルをネットワークを通じてネットワーク上の機器にダビングすることができます。( ネッ ト de ダビング HD)

- ネットワーク上の機器にダビングする場合は、ネットdeレック、またはネットdeダビング対応機種をお使いください。
- ネットワーク上の機器は、本機と同じネットワーク(同一のルーターに接続している、またはLANケーブルで直接接続して いる)に設定してください。

#### ≫ 準備

• テレビと本機をネットワークでつないでおく<sup>(準)</sup> 32*3* • 以下を設定しておく 「ネットワーク接続設定」 **37** 「レグザリンクシェア設定」 **40** 「LAN(レグザリンク)連携設定」 **40**<mark>6</mark> すべてのタイトルを選び終えたら、▶で <mark>|スタートメニュー</mark> を押して、スタートメニュー画面 「決定」を選び、続き押す を表示する • ダビングリストが表示されます。 ▲·▼·< ·▶で「ダビング」を選び、8週を押 • 変換するタイトルを追加したり削除する場合 は、「複数のタイトルをまとめてダビングする」 す **667**の手順10をご覧ください。 **▲▼でダビング元に「HDD」を選び、※3** ▲·▼で「決定」を選び、 (焼) を押す を押す • ダビングが始まります。 <mark>/</mark> ▲▼でダビング先に「LAN」を選び、<mark>焼</mark> を押す ● 録画モード「XP ~ EP」のタイトルをネットde ダビングすることはできません。 Ȁȓȳǰ お知らせ ダビング元選択 ダビング先選 ● ネットdeダビング中に予約録画が開始される  $HDD$ ディスク と、ネットdeダビングが中断される場合があり ディスク 「LAN」を選ぶ USB1 : F57 ます。その場合は、予約録画終了後にネットdeダ USB2:映画 USB3:スパーツ<br><mark>!REA:★N</mark>L\ ビングをやり直してください。 **USB3:スポーツ 14: お歯い** LAN ● ネットdeダビング機能をお使いの場合、ネット ዛL (LAN) USB (AVCHD) SD カード (AVCHD) 持ち出し用変換 ワークのデータアクセス量がふえることによっ ダピング先を選択してください。 て、本機のチューナー受信映像や外部入力映像 • ネットワーク上の機器が一覧で表示されます。 にノイズが入ることがあります。ネットdeダビ ング機能は、これらの入力での録画をしていな いときにご使用になることをおすすめします。 **▲▼**でダビングするタイトルを選び、 ● ダビングしたタイトルはタイトルの先頭や番組 を押す の境界部分、編集した部分などが数秒間欠ける ことがあります。 **他のタイトルを続けて選ぶときは** ● ダビング10タイトルは、ダビング(移動)を選ん この手順を繰り返します。 でも、ダビング先ではコピー禁止タイトルにな ります。 **タイトルの選択を解除したいときは**

解除したいタイトルを選び、 感を押してください。

## **外部機器を使う AVCHD 方式の動画を取り込む**

ディスクや USB 機器や SD カードに記録された動画 (AVCHD 方式) を本機に取り込むことができます。

**USB機器やSDカードから取り込む**

を押す

を押す

を押す

名の前に表示されます。

**他のタイトルを続けて選ぶときは**

**▲▼でダビング元に「USB (AVCHD)」** または「SDカード(AVCHD)」を選び、

**▲·▼でダビング先に「HDD」を選び、※2** 

**▲▼でダビングするタイトルを選び、** 

• ※ を押すと、ダビング順を表す数字が、タイトル

#### ≫ 準備

- ディスクを入れておく
- USB 機器をつないで電源を入れておく **10**
- SD カードを入れておく **10**
- USB機器の取扱説明書もご覧ください。

● USB機器を接続したりSDカードを入れると、自動的に選択画面が表示されます。

**ディスクから取り込む**

- **▲·▼**でダビング元に「ディスク」を選び、 を押す
- **▲▼でダビング先に「HDD」または** 「USB-HDD」を選び、 (焼き押す
- **▲▼でダビングするタイトルを選び、** を押す
	- 焼を押すと、ダビング順を表す数字が、タイトル 名の前に表示されます。

**他のタイトルを続けて選ぶときは** この手順を繰り返します。

- **78 操作編 タイトルの選択を解除したいときは** 解除したいタイトルを選び、※を押してください。 すべてのタイトルを選び終えたら、▶で 「決定」を選び、続き押す • ダビングリストが表示されます。 *5* ダビングリストの内容を確認する <mark>6</mark> ▲·▼で「決定」を選び、 ® を押す 「ダビング開始」を選び、 おっ を押す この手順を繰り返します。 **タイトルの選択を解除したいときは** 解除したいタイトルを選び、使きを押してください。 <mark>イ</mark> すべてのタイトルを選び終えたら、▶で 「決定」を選び、続き押す • ダビングリストが表示されます。 *5* ダビングリストの内容を確認する <mark>6</mark> ▲·▼で「決定」を選び、※9を押す 「ダビング開始」を選び、 <sub>の</sub>を押す
	- 以下の動画も取り込むことができます。
		- 3Dで記録された動画(本機に取り込むと、録画モードが「AVC 3D」と表示されます。)
		- 1080/60pで記録された動画(本機に取り込むと、録画モードが「AVC PRO」と表示されます。)

お知らせ

# **USB-HDD を使う**

本機と USB-HDD を接続しているときは、USB-HDD に録画したり、USB-HDD に録画したタイトルを、内蔵 HDD にダ ビングしたりできます。

### **USB-HDDに切り換える**

≫ 準備

• USB-HDD を接続・設定しておく **30**

#### ❶ を押す

•USB-HDDに切り換わります。

#### **USB-HDDを2台以上接続しているときは**

接続されている USB-HDD が一覧で表示されますので、切 り換えたい USB-HDD を選んでください。

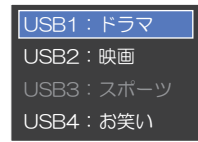

● 見るナビ画面表示中も切り換えることができます。 ● 録画中やダビング中の場合、録画やダビングに使用して いるUSB-HDDしか選ぶことができません。

### **USB-HDDに録画する**

USB-HDD に切り換えたあと、 録画 を押してください。

### **USB-HDDに録画予約する**

- ❶ ●を押して、番組表を表示する
- <sup>2</sup> ▲▼·<→ で予約したい番組を選び、 番組内容 ま たは®を押す
- 6「録画予約」を選び、®を押す
- 4 ▲▼で「録画先」を選び、®を押すと、録画先のリ ストが表示されるので、▲・▼で「USB-HDD」を選 び®を押す

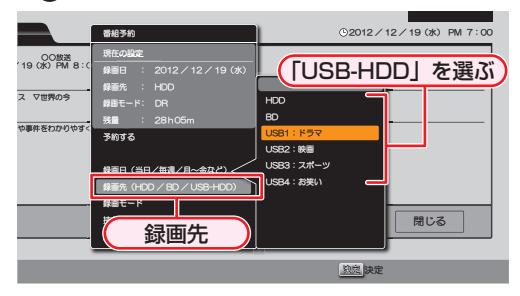

• 「録画先」以外の設定については、 28 3 をご覧ください。

6 すべて設定し終えたら、「予約する」を選び、®を押す

#### **時刻指定予約するときは**

「手動で入力して予約する(時刻指定予約)」 **30** の手順 *5* で「録画先」を「USB-HDD」に設定してください。

- 以下の場合、USB-HDDに録画予約していても、 内蔵HDDに録画されます。
	- ー 本機にUSB-HDDを設定していないとき
	- ー 予約開始時に、USB-HDDの電源が入って いないとき

### **USB-HDDに録画したタイトルを 再生する**

- ※を押して、見るナビ画面を表示する
- <mark>❷ ▲・▼</mark>で「USB-HDD」を選ぶ
- 8 ▲▼で見たいタイトルを選ぶ
- 4 | 「「または®を押して、再生を始める

### **USB-HDDにダビングする**

- <del>※ ※ 』</del>を押して、スタートメニュー画面を表示する
- 8 ▲▼·<→ で「ダビング」を選び、®を押す
- 8 ▲·▼でダビング元を選び、®を押す
- **4 ▲ ▼で「USB-HDD」を選び®を押す**

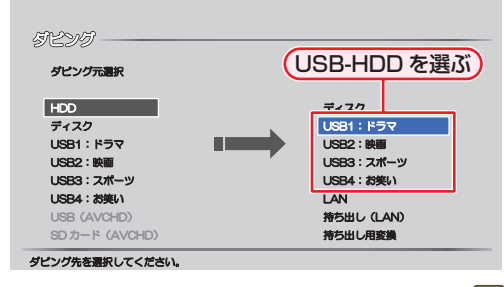

- タイトルの選びかたや「画質選択」については、 667 をご覧ください。
- 6 すべて設定し終えたら、「ダビング開始」を選び、® を押す

## **外部機器を使う スマートフォンやタブレットで視聴する**

東芝のアプリケーションを使って、本機の HDD や USB-HDD で録画したタイトルをスマートフォンやタブレットなどの端 末機器で再生したり、持ち出したりすることができます。また、放送中の番組をテレビのない部屋でも視聴することができます。

#### ≫ 準備

- テレビと本機をネットワークでつないでおく<sup>(準)</sup> 32*3*
- 端末機器の設定をする(詳しくは、端末機器の取扱説明書やアプリのヘルプなどをご覧ください。)

#### **アプリケーションについて**

- 対応するスマートフォンやタブレットにアプリケーショ ンをダウンロードすると、以下のような機能をお楽しみ いただけます。(2012年9月現在)
- 各アプリケーションや対応機器などについて、詳しくは ホームページ(http://www.toshiba.co.jp/)をご覧くだ さい。

#### RZプレーヤー

本機で録画したタイトルを、家の中のテレビがない場所で も、見ることができます。

#### RZライブ

放送中の番組を、家の中のテレビがない場所でも、見るこ とができます。

#### RZポーター

本機で録画したタイトルをスマートフォンやタブレットに ダビングして、外出先などで見ることができます。

#### **■持ち出し用番組について**

- 持ち出し用番組とは、端末機器のアプリケーションで視聴 したり、持ち出したりできるタイトルのことを言います。
- 本機では、以下の方法で持ち出し用番組を作成すること ができます。
	- 録画時に作成
	- 録画したタイトルを変換して作成
- 持ち出し用に作成したタイトルを確認するには、 <mark>82*3*</mark> をご覧ください。
- 録画した番組の種類によっては、持ち出し用番組の上下 左右に黒い帯がつくことがあります。また、解像度によっ ては、小さく表示される場合があります。
- 持ち出し用番組は、本機のネットワークに設定されてい る端末機器以外にダビングすることはできません。
- 録画やダビングしたときの状態によって、持ち出し用番 組に変換できない場合があります。
- 持ち出し用番組の画質は、お使いの端末機器によって、再 生できる品質が異なります。詳しくは、お使いの端末機器 の取扱説明書や、アプリケーションのヘルプなどをご覧 ください。

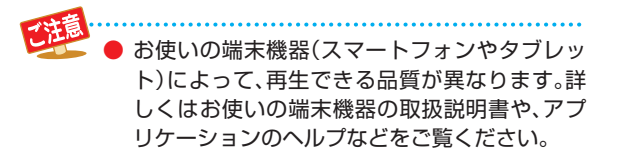

### **持ち出し用に 録画予約する**

- *1* 「番組表から好みの設定で予約する(番組 表予約)」**28** の手順*1* ~ *7*を行う
- ▼で「持ち出し用録画|を選び、 ® を押す

## **▲▼で「する」を選び、 あって押す**

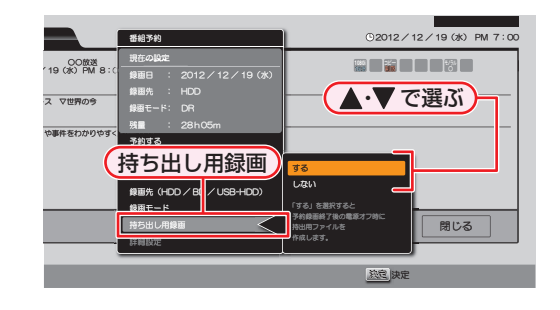

- **4 ▲ ▼で 予約する」に移動し、(焼)を押す**<br>・ 予約録画が終わったあと、電源「切」時に持ち出し
	- 用番組が作成されます。

## **持ち出し用番組に変換する**

HDD、または USB-HDD に録画されたタイトルを持ち出し用番組に変換することができます。

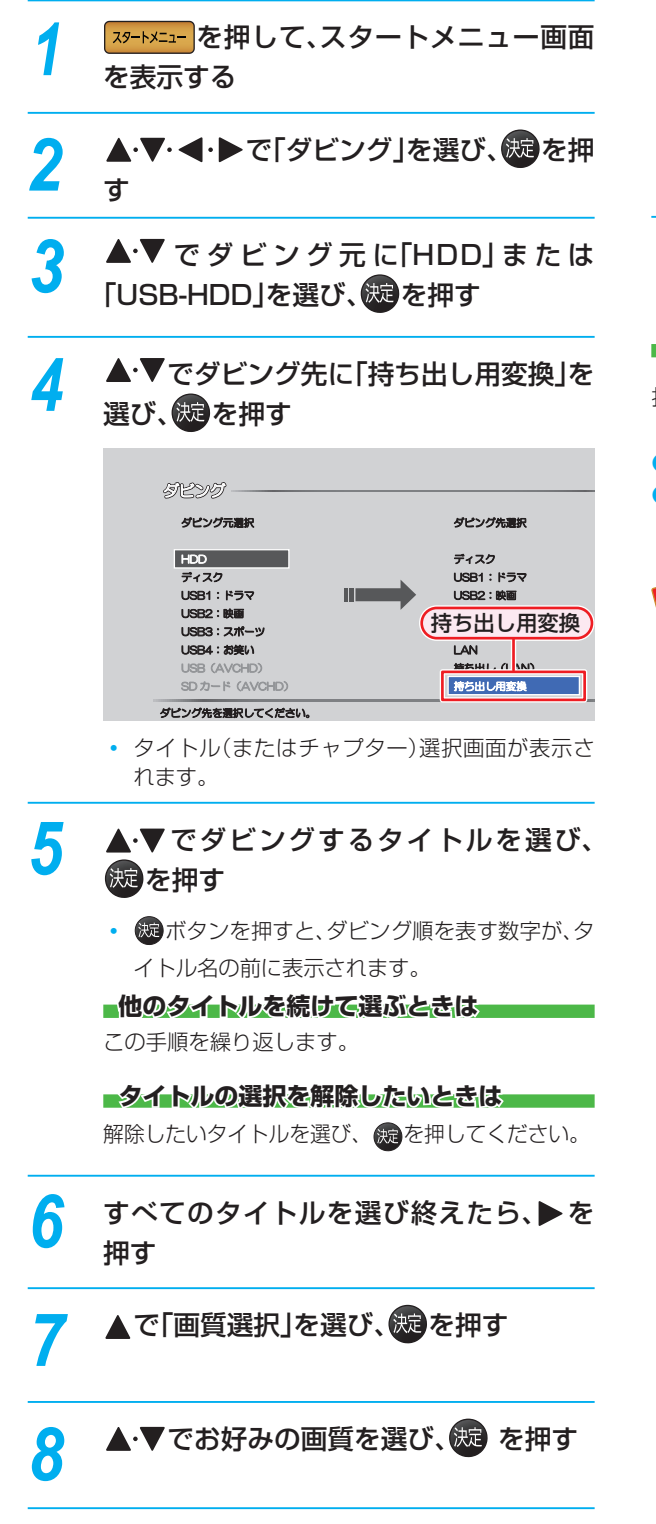

**0 画質を選び終えたら、▶ で「決定」を選び、** を押す

- ダビングリストが表示されます。
- 変換するタイトルを追加したり削除する場合 は、「複数のタイトルをまとめてダビングする」 **673** の手順10をご覧ください。

7・◀・▶で「決定」を選び、 ® を押す

• 変換が開始されます。

**コピー制限タイトルについて** 

持ち出し用番組に変換すると、オリジナル(変換前のタイ トル)は以下のようになります。

● ダビング10のタイトルは、8回コピー可能になります。

● コピーワンスのタイトルは、オリジナルのタイトルが削 除されます。

- 複数の音声があるタイトルは、主音声のみ記録 されます。
- 複数の映像があるタイトルは、放送局が指定し た映像のみ記録されます。
- 持ち出し用番組の画質が端末機器の仕様にあっ ていない場合、端末機器でタイトルを再生でき ません。
- 持ち出し用に変換したタイトルを、再度、変換し なおすことはできません。
- 外部入力の映像や録画モード「XP ~ EP」のタ イトルを変換することはできません。

## **外部機器を使う スマートフォンやタブレットで視聴する・つづき**

## **持ち出し用番組を視聴する**

持ち出し用に変換したタイトルを家の中のテレビがない場 所でも端末機器を使ってみることができます。

### **RZプレーヤーでタイトルを再生する**

端末機器側で再生開始の操作をします。操作方法について は、RZ プレーヤーのヘルプをご覧ください。

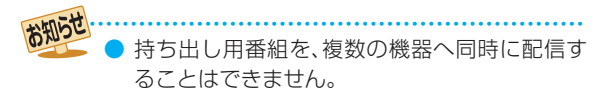

## **持ち出し用番組を ダビングする**

持ち出し用に変換したタイトルを端末機器にダビングする と、外出先などでも見ることができます。

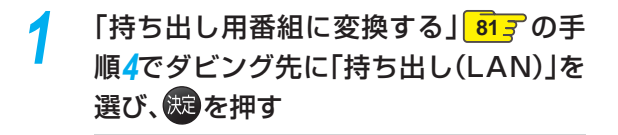

#### ダビング元選択  $HDD$ ディスク USB1: ドラマ USB2: B USB3: スポーツ USB4: お笑い **USB (AVCHD)** SD カード (AVCHD) ダピング先を選択してください。 ダピング先進択 ディスク USB1 : F57 持ち出し(LAN) USB4: おまい <u>. an</u> **BIL (LAN) STOCKS** Ȁȓȳǰ

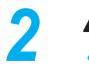

2 ▲·▼で端末機器を選び、(焼)を押す<br>・ タイトル(またはチャプター)選択画面が表示さ れます。

**▲·▼**でダビングするタイトルを選び、 を押す

■ すべてのタイトルを選び終えたら、▶で 「決定」を選び、※図を押す

• ダビングが開始されます。

### **RZポーターでタイトルを再生する**

端末機器側でダビングしたタイトルを再生します。操作方 法については、RZ ポーターのヘルプをご覧ください。

端末機器にダビングしたタイトルを、本機に戻 すことはできません。

### **現在放送中の番組を配信する**

持ち出し用番組以外にも現在放送中の番組を端末機器で視 聴することができます。

### **RZライブで視聴する**

端末機器側で視聴開始の操作をします。操作方法について は、RZ ライブのヘルプをご覧ください。

#### **RZライブで視聴中は**

画面表示に「ライブ配信中」と表示されます。

**配信を止めるには**

■ を押してください。

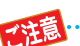

● 字幕、データ放送には対応していません。

- 以下の場合、番組を配信できません。 (番組を配信中のときは配信を停止します。) • 録画中
	- ダビング中
	- ネットdeレック中
	- ディスクの再生中

## **持ち出し用番組を確認する**

本機で持ち出し用番組を確認することができます。

**79-トメニュー画面** を表示する

- 2 ▲·▼·<トで「HDD/ディスクの管理」を 選び、※図を押す
- ▲·▼で「HDDメニュー」を選び、 (※ を押す
- ▲・▼で「持ち出し番組の確認」を選び、6短 を押す
- お知らせ 「持ち出し番組の確認」一覧で表示されていない タイトルは、アプリケーションでの再生を保証 できません。

探作編

# **ネット de ナビの機能を使う**

「ネット de ナビ」とは、Web 画面で本機の操作や設定などができる機能です。(本機と LAN で接続できるパソコンが必要です。) 本機では、「録画予約」と「録画予約の変更」、「録画予約の確認」ができます。 ブロードバンド常時接続の環境であれば、e メールで外出先などから録画予約することもできます。

#### ≫ 準備

- •本機をネットワークにつなぐ〈準<mark>)32*3*</mark>
- ネットワークを設定しておく **37**

### **パソコンで録画予約する**

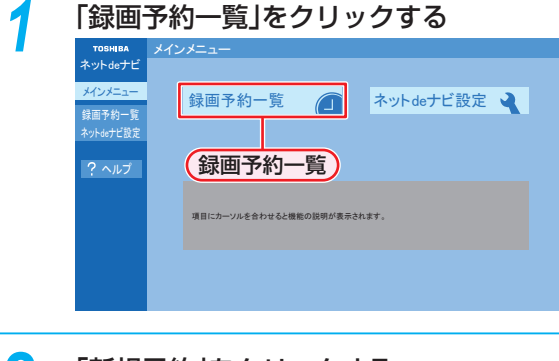

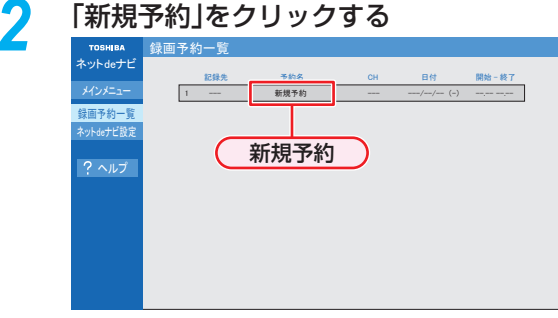

#### **■録画予約を確認するには■**

登録済みの録画予約が表示されますので、ご確認く ださい。

#### **録画予約を変更するには**

変更したい録画予約をクリックしてください。

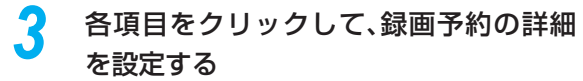

• 各項目については、右記をご覧ください。

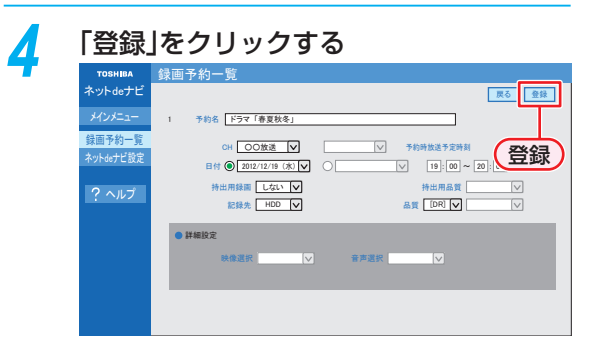

### **録画予約の設定項目**

設定または変更できる項目は、録画予約の設定により異な ります。

- 予約名: 予約名を設定します。
- CH: 放送の種別を設定します。
- チャンネル番号: チャンネル番号を設定します。
- 日付: 日付を設定します。
- 曜日: 毎週 / 毎日予約を設定します。
- 時間: 録画予約の開始時刻と終了時刻を設定します。
- 記録先: 録画先のメディアを設定します。
- 品質: 録画モードを設定します。
- **録画モード:** 画質レートを設定します。(「品質」の設定 によって、選べる画質レートは異なります。) DR: 設定できません。  $AVC: AF ~ AE, AT 4.7 GB ~ AT 50 GB$  $VR:$  XP ~ EP, AT 4.7 GB
- 映像選択: 映像を設定します。
- 音声選択: 音声を設定します。

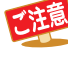

ネットdeナビでは、「持ち出し用録画」を設定す ることはできません。

## **外部機器を使う ネット de ナビの機能を使う・つづき**

## **eメールで録画予約する**

- *1* eメールの送信先(To:)を入力する
	- •「メール録画予約機能の設定」(準) 42 3 で設定した「メールアドレス」を入力してください。

### *2* eメールの本文に、録画予約の内容を入力する

open password prog add 20121219 1900 2000 D011-1 DR H1 EY

- Т  $\top$ H.  $\overline{0}$   $\overline{0}$   $\overline{$
- 文字は全て半角で入力してください。また、それぞれの項目の間には、半角スペースを1つずつ入力してください。
- お使いのメールソフトウェアや携帯電話に、録画予約メールの提携文を登録しておくと便利です。

#### ① open

予約メールの先頭に入れてください。

#### ② メール予約パスワード

「メール録画予約機能の設定」 **42** で設定したパスワー ドを入力してください。

#### ③ 固定文字

「prog」と入力してください。

#### ④ 本機の操作

予約登録: add 予約削除: del 予約確認: list 残量確認: remain

#### ⑤ 録画日

お知ら

西暦 4 けた(年) 01 ~ 12(月) 01 ~ 31(日)

#### ⑥ 録画開始時刻(時)(分)

 $00 \sim 23$  (時)  $00 \sim 59$  (分)

#### ⑦ 録画終了時刻(時)(分)

 $00 \sim 23$  (時)  $00 \sim 59$  (分)

## *3* eメールを送信する

- アルファベットは大文字、小文字のどちらも使えます。
- 改行して2行目に予約名を入れることができます。
- お使いのメールソフトウェアによっては、1行目が長いと改行されてしまい、予約内容が正しく認識されないこと があります。

#### ⑧ 録画チャンネル

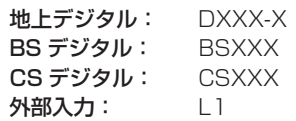

• 「XXX」はチャンネル番号です。地上デジタルの「-X」は枝 番号です。枝番号があるときは、枝番号まで正しく指定し てください。枝番号を指定しないと、意図しない放送が予 約されることがあります。

#### ⑨ 録画モード

録画モードを入力してください。 DR / AF / AN / AS / AL / AE / XP / SP / LP / EP

#### ⑩ 録画先

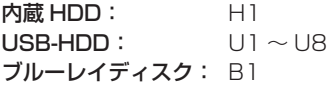

#### ⑪ 予約方法

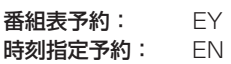

### **予約メールの受信**

本機が電源「入」状態では、設定された時間の間隔で、 POP サーバから予約メールを受信します。本機が電源待機 状態では、1 日 8 回(2 時、5 時、8 時、11 時、14 時、 17 時、20 時、23 時の「ネット de ナビ設定 - 電源 OFF 時の POP3 アクセス時間の分」で設定された「分」)に予 約メールを受信します。

#### **録画予約完了メール**

本機が予約メールを受信すると、録画予約の完了または録 画予約の失敗の通知をメールで受信できます。以下の設定 をしてください。 **42**

- •「メール通知機能」を「指定アドレスと送信元アドレスへ 通知」、「送信元アドレスへ通知」または「指定アドレスへ 通知」に設定する。
- •「メール通知機能」を「指定アドレスと送信元アドレスへ 通知」または「指定アドレスへ通知」に設定した場合は、 「メール通知用の指定アドレス」に録画予約完了メールを 受け取るメールアドレスを入力する。

#### **■録画予約ができたときは■**

#### 件名< SUBJECT >: ○○○からのお知らせ

本文< BODY >:

メール予約を行いました。

- ◆ユーザー予約◆ 録画日: 2012/12/19 録画開始時刻: 19:00
- 録画終了時刻: 20:00
- チャンネル: 011-1
- mailto: メールアドレス(ネット de ナビ設定で設定し たメールアドレス)? subject =件名(○○○ の予約を削除します。)& body = open %20 パスワード(ネット de ナビ設定で設定したパ スワード)%20 prog&20del%20 予約 ID(予 約した ID)
- •「○○○」には、本機の機種名が入ります。
- mailtoとは、mailtoを選んで決定すると、かんたんに予 約を削除するメールが作成できます。ただし、mailto機 能に対応した携帯電話またはメールソフトであることが 必要です。

#### **■録画予約に失敗したときは■**

録画予約ができなかった理由が通知されます。

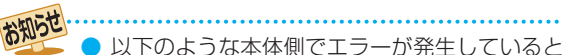

- きは、録画予約ができません。
	- 録画開始時刻が予約メールの受信時刻から 15分以降でないとき
	- 録画終了時刻が予約メールの受信時刻から 15分以降で、録画開始時刻から9時間以内 (録画モード「DR」または「AF ~ AE」の場合 は23時間59分以内)でないとき
- 本体側でナビ画面などを表示中は、メールの送 受信ができません。

### **eメールで録画予約の設定を確認する**

e メールの本文を以下のように入力すると、録画予約の設 定を確認することができます。

open password prog list l d e5

お知らせ

予約数 詳細 表示レイアウト(ロング)

- 末尾の「表示レイアウト」と「詳細」、「予約数」は 省略することができます。
- 「1」(エル)を入力した場合は、1行表示が長く表 示され、省略すると改行された短いリストが表 示されます。
- 「d」を入力した場合は、「録画予約」の詳細が表示 され、省略すると簡略されたリストが表示され ます。
- 「e」を入力した場合は、「e」に続けて数値を入力 することで、1回のメールで受信可能な予約(録 画情報)数を指定できます。指定可能な数値は1 ~ 9です。ただし、情報量が多いときには、指定 された数値より少ない予約数しか得られないと 場合があります。

#### **eメールで残量を確認する**

e メールの本文を以下のように入力すると、内蔵 HDD の 残量を確認することができます。

open password prog remain

$$
\frac{1}{75}
$$

## **さまざまな情報 本機や放送局からのお知らせを確認する**

スタートメニュー画面の「お知らせメール」で、放送局か ら送られてくるメールや、110 度 CS デジタル放送に関す る情報や案内が記載されたボード(掲示板)を確認するこ とができます。

未読のお知らせがある状態で本機の電源を入れたり、番組 視聴中に新規メールを受信すると、テレビ画面上に「スター トメニューからメールを確認してください」というメッセー ジを約 20 秒間表示します。

### **お知らせメールについて**

本機ではパソコンや携帯電話の電子メールは扱えません。

#### **■内部メール ■**

本機から以下の情報や連絡が送られてきます:

- ●「送信状況変更のお知らせ! 地上デジタル放送のチャンネルの再スキャンなどが必要 なとき
- ●「自動チャンネル再設定のお知らせ」 本機が自動チャンネル再設定を行ったとき
- ●「ダウンロードのお知らせ」 更新されたダウンロード可能なソフトウェアがあるとき
- ●「ダウンロード成功のお知らせ」 ソフトウェアのダウンロードに成功したとき

#### **■外部メール■**

- 放送局からのお知らせなどが送られてきます。
- 1 放送局につき、最大13通まで保管可能。満杯の状態で 新たなメールを受信した場合は、一番古いものが削除さ れます。
- 保存期限は14日間です。
- 表示するメールは、B-CASのIDに左右されません。

#### **ボード**

● 110 度CS デジタル放送からの情報や案内が表示され ます。

停止中に <u>xg-ksa-</u> を押して、スタートメ ニュー画面を表示する

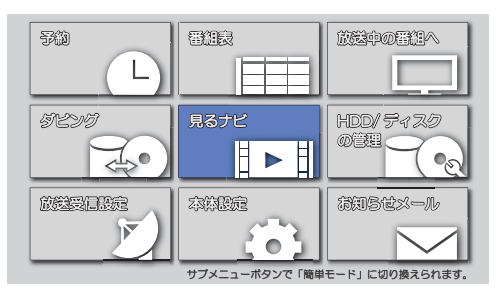

### 2 ▲·▼·<トで「お知らせメール」を選び、 を押す

• メールやボードの一覧が表示されます。

<mark>3</mark> ▲▼で「放送メール」または「CS1ボー ド」/ 「CS2ボード」を選び、 焼き押す

#### 「放送メール」:

本機や放送局から送られてきたメールを確認できます。

#### 「CS1ボード」または「CS2ボード」:

110度CSデジタル放送局の情報や案内をボード (掲示板)で確認できます。

- メッセージが表示されます。
- 未読のメールには「 |が表示されます。

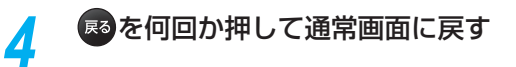

さまざまな情報

# **いろいろな設定を変える(本体設定)**

### **「本体設定」 を使う**

停止中に スタートメ ニュー画面を表示する

2 ▲·▼· イ·▶で「本体設定」を選び、 ® を押す

### <mark>3</mark> ▲▼で希望の項目または設定を選び、 を押す

この操作を繰り返し、希望の設定に変更する

• 感を押すと、左側の設定項目に戻ります。

**■確認メッセージが表示されるときは■** 

▲・▼・◀・▶で「はい」を選び、 ®を押してく ださい。

<u>ノ</u> 設定が終わったら、 ⊗を何回か押して通 常画面に戻す

- 録画中は、各種設定画面の設定ができないこと があります。(設定できない場合、その項目は選 べません。)
- 再生中に各種設定画面を表示すると、再生が自 動的に停止します。

## **「本体設定」の 項目と設定内容**

#### **映像設定**

#### **TV画面選択**

 4:3 レターボックス: 4:3 標準テレビで 16:9 ワイド映 像を見るときに、左右方向を画面 いっぱいに映し、上下方向に黒い 帯を表示します。

 4:3 パンスキャン: 4:3 標準テレビで 16:9 ワイド映 像を見るときに、上下方向を画面 いっぱいに映し、左右方向を一部 カットします。パンスキャン指定 のない DVD ビデオソフトはレター ボックスで表示されます。

16:9 ワイド: 16:9 ワイドテレビで見るときに選 びます。16:9 ワイド映像を画面 いっぱいに映します。

16:9 シュリンク: 16:9 ワイドテレビで、4:3 映像を 見るときに、画面の上下幅に収ま るまで、縦横比を維持しつつ 4:3 映像を縮小して表示します。

- |4:3 ||16:9 LB ||16:9 PS のように、DVD-Video側で画 面サイズが指定されているときは、本機で画面の種類を 選んでも、違う種類で表示されることがあります。
- 正しい画面サイズ(画角、画面の縦横比)でプログレッシ ブ映像を見るにはテレビ側で画角を調整してください。

#### **スチルモード**

- 自動: 表示する静止画の情報に応じて、「フィール ド」または「フレーム」のどちらかで表示 されます。
- フィールド: 「自動」に設定しても画像のブレが発生する ときに設定します。「フィールド」を選択す ると、情報量が少ないため、画像は少し荒 くなりますが、ブレを生じません。
- フレーム: 動きのない画像を特に高解像度で一時停止 させたいときに設定します。「フレーム」を 選択すると、画質は良くなりますが、2枚 のフィールドを交互に出力させるため、画 像にブレが生じることがあります。

## **さまざまな情報 いろいろな設定を変える(本体設定)・つづき**

### **音声設定**

#### **Dolby D / Dolby D+ / Dolby TrueHD**

PCM: Dolby Digital / Dolby Digital Plus / Dolby TrueHD を LPCM に変換して出力します。

#### 自動: HDMI 端子から:

接続する機器が Dolby Digital / Dolby Digital Plus / Dolby TrueHDに対応している場合は、ビッ トストリームが出力されます。(対応していない場 合は、LPCM が出力されます。) ビットストリーム /PCM(光)端子から:

ビットストリームが出力されます。(Dolby Digital Plus または Dolby TrueHD 音源の場合は、Dolby Digital部分のみがビットストリーム出力されます。)

#### **DTS / DTS-HD**

PCM:DTS®、DTS-HD®をLPCMに変換して出力します。

#### 自動: HDMI 端子から:

接続する機器が DTS®、DTS-HD® に対応してい る場合は、ビットストリームが出力されます。(対 応していない場合は、LPCM が出力されます。) ビットストリーム /PCM(光)端子から: ビットストリームが出力されます。(DTS-HD® の場合 は、DTS 部分のみがビットストリーム出力されます。)

#### **AAC**

PCM: AAC 音声を LPCM に変換して出力します。

## 自動: HDMI 端子から:

接続する機器が AAC に対応している場合は、ビッ トストリーム出力されます。(対応していない場合 は、LPCM で出力されます。) ビットストリーム /PCM(光)端子から:

ビットストリームが出力されます。

#### **BD-HD音声設定**

#### **BD-Video**

- 複合音声: インタラクティブオーディオやプライマリ音 声、セカンダリ音声などをすべて出力します。
- HD音声: プライマリ音声のみを高音質で出力します。

#### **Dolby Dレンジ**

- 自動: DolbyTrueHD の再生中に、本機がディスクのオー ディオ D レンジ情報を認識し、自動でオーディオ D レンジ設定を「入」または「切」に設定します。 DolbyTrueHD 以外を再生した場合では「切」と 同じ動作をします。
- $\lambda$ : 記録された音声の強弱の幅を調整します。
- 切: 記録されたオリジナル音源で出力します。
- 効果は、タイトルによって異なります。

#### **ダウンサンプリング**

- 入: 96kHz より大きなサンプリング周波数の入力に対 応していない AV アンプ等にデジタル接続している 場合に設定します。LPCM の信号を 48kHz に変 換して出力します。
- 切: 著作権保護のない LPCM の信号が記録されたブ ルーレイディスク、または DVD の再生時、ビッ トストリーム /PCM( 光 ) 端子から 96kHz までの 2ch 音声を出力します。
- ディスクによっては、「ダウンサンプリング」を「切」に設 定していても、強制的に「48kHz」に変換されたり音声が デジタル出力されないことがあります。

### **HDMI接続設定**

#### **HDMI解像度設定**

- 自動: 接続した HDMI 機器によって、HDMI 映像 解像度を自動で設定します。 480p: 480 プログレッシブで出力します。 720p: 720 プログレッシブで出力します。 1080i: 1080 インターレースで出力します。 1080p: 1080 プログレッシブで出力します。 1080p24: 1080 プログレッシブ 24 フレームで出力
- します。
- 「HDMI 解像度設定 |を「480p |以外に設定してHDMI接 続している場合、本機の映像出力端子からは「16:9」で 信号が出力されます。

#### **HDMIディープカラー**

- 自動: 接続した HDMI 機器がディープカラーに対応して いる場合、自動で HDMI 出力端子からの映像信号 をディープカラーで出力します。
- 切: HDMI 端子からの映像信号をディープカラーで出 力しません。

#### **プログレッシブモード**

HDMI 出力端子からプログレッシブで出力する際の最適な 出力方法を設定します。

- 自動: 映画などの 1 秒間に 24 フレームで撮影された フィルム素材を検知し、自動的に最適な状態で 出力します。
- ビデオ: ドラマやアニメなどのビデオ素材を再生すると きの設定です。「自動」設定でブレが生じると きは、この設定にしてください。

#### **HDMI音声出力**

HDMI 出力端子から音声を出力するかどうかを設定します。

入/切

#### **レグザリンク・コントローラ 44**

当社のレグザリンク対応テレビでレグザリンク機能を使う かどうかの設定をします。

入/切

- ●「入」にすると「待機設定」の設定も自動的に「通常待機」に なります。
- 本機とHDMI CEC規格に準拠したレグザリンク対応テ レビをHDMIケーブルでつなぐと、本機が対応している レグザリンク連動機能を利用できます。詳しくは、レグザ リンク対応機器側の取扱説明書をご覧ください。

#### **3D設定**

**3Dディスク再生設定**

自動(3D): 3D 映像で出力します。

2D: 3D 映像を 2D で出力します。

**● ディスクによっては、2D出力できないものがあります。** 

#### **3D奥行き設定**

3D 映像を出力するときの奥行き感を設定します。

#### **3D画面表示**

入(サイドバイサイド): メニューを横側の位置に表示します。

**切 (通常): スニューを通常の位置で表示します。** 

● 横側に表示できないメニューがあります。

### **再生設定**

- 言語設定はBD/DVD-Video側の設定が優先され、本機の 設定とは異なる言語になることがあります。
- BD/DVD-Videoによっては、ディスクメニューを使って 音声言語や字幕言語を切り換えるものがあります。この場 合の操作のしかたは、ディスクの説明書をご覧ください。
- BD/DVD-Videoによっては、言語の設定を切り換えられ ないことがあります。

#### **音声言語設定**

#### **BD-Video** DVD-Video

再生時の音声言語を設定します。

「その他の言語」を選ぶと、4 桁の言語コード入力画面が表 示されるので、 237 の言語コード一覧表を参考に、言語 コードを入力してください。

オリジナル/日本語/英語/その他の言語

#### **字幕言語設定**

#### **BD-Video** DVD-Video

再生時の字幕言語を設定します。

「その他の言語」を選ぶと、4 桁の言語コード入力画面が表 **示されるので、 <mark>93 ⊋</mark> の言語コード一覧表を参考に、言語** コードを入力してください。

#### 切/日本語/英語/その他の言語

#### **ディスクメニュー言語設定**

**BD-Video** DVD-Video 再生時のディスクメニューの言語を設定します。

「その他の言語」を選ぶと、4 桁の言語コード入力画面が表 **示されるので、<mark>| 93 ₹</mark> の言語コード一覧表を参考に、言語** コードを入力してください。

#### 日本語/英語/その他の言語

#### **BD視聴制限レベル**

- 無制限: 制限なく、全てのディスクが視聴 できます。
- 視聴可能年齢設定: 年齢入力画面が表示されるので、制 限したい年齢を入力してください。 入力した年齢制限を超える番組は 視聴することができなくなります。
- 1888年 を押し、「本体設定」→「再生設定」→「BD視聴 制限レベル」の順に選び、 過を押す
	- パスワード入力画面が表示されます。

#### 2 1■~ 105 を押してパスワード(4桁)を入力する

- 入力した数字は、「\*」で表示されます。
- パスワードが未登録の場合は、ここで入力した番号が パスワードとして登録されます。

#### **入力を間違えたときは**

**◀で戻るか、▲・▼で「全てクリア」を選び、焼** を押してください。

**パスワードを忘れたときは**

4、7、3、7 を入力してください。

#### 6 上下で「視聴可能年齢設定」を選び、®を押す

#### 4 1 ~ 10 を押して制限する年齢を入力する

• 変更が終わったら、 あを何回か押して通常画面に戻 してください。

市販のソフトの視聴制限を一時的に解除する

1. ~ 10. で、上記で設定したパスワードを入力してください。

● パスワードを入力すると、電源を切るまでの間だけ見る ことができます。

## **さまざまな情報 いろいろな設定を変える(本体設定)・つづき**

#### **■DVD視聴制限レベル■■**

- 無制限: 制限なく、全てのディスクが視聴できます。
- レベル 8: 年齢に関係なく視聴できます。
- レベル 7: 18 歳未満の方は視聴できません。
- レベル 6: 18 歳未満の方が視聴するには保護者の指導が 必要です。
- レベル 5: 保護者同伴での視聴を推奨します。
- レベル 4: 13 歳未満の方の視聴には不適切な表現が含ま れています。
- レベル 3: 保護者の方の判断による視聴を推奨します。
- レベル 2: 一般的に視聴できる内容です。
- レベル 1: お子様が視聴されても問題のない内容です。
- 18 **20 AP AP THD での中心の**「本体設定」→「再生設定」→「DVD視 聴制限レベル」の順に選び、®を押す
	- パスワード入力画面が表示されます。

#### 2 ■ ~ 28 を押してパスワード(4桁)を入力する

- 入力した数字は、「\*」で表示されます。
- パスワードが未登録の場合は、ここで入力した番号が パスワードとして登録されます。

#### **アスカを間違えたときは**

◆で戻るか、▲•▼で「全てクリア」を選び、® を押してください。

#### **パスワードを忘れたときは**

4、7、3、7 を入力してください。

#### 8 ▲·▼で設定したいレベルを選び、®を押す

• 設定が終わったら、 あを何回か押して通常画面に戻 してください。

#### **パスワード変更**

画面の指示に従ってパスワードを変更することができます。

#### ● ※ ※ コート 本体設定」→「再生設定」→「パス ワード変更」の順に選び、 過を押す

• パスワード入力画面が表示されます。

#### 2 ■~ 28 を押して現在のパスワードを入力する

- 入力した数字は、「\*」で表示されます。
- 新しいパスワードの入力画面が表示されます。 入力を間違えたときは、 ▼で戻るか、▲・▼で「全て クリア」を選び、※ を押してください。
- 8 1 ~ 2 2 を押して新しいパスワードを入力する
- 4 確認用の再入力画面が表示されるので、もう一度 入力し、過を押す
- 6 設定が終わったら、 を何回か押して通常画面に戻す

#### **ワンタッチスキップ 49**

やすを押したときに、何秒スキップさせるかを設定します。 5 秒/ 10 秒/ 30 秒/ 1 分/ 5 分

#### **ワンタッチリプレイ 49**

 を押したときに、何秒スキップバックさせるかを設定します。 5 秒/ 10 秒/ 30 秒/ 1 分/ 5 分

#### **アングルアイコン 52**

「入」に設定しておくと、再生中に、カメラアングルが切り 換え可能な場面で、画面に「■■ 」を表示します。 入/切

#### **JPEGスライドショー 54**

JPEG ファイルの表示時間を設定します。 5 秒/ 10 秒

### **録画設定**

#### **チャプター自動生成**

録画する番組に、自動的にチャプター分割をするかどうか を設定します。時間を選ぶと、指定した時間間隔でチャプ ターを分割します。

- 切: りない 録画するときに自動的にチャプ ターを分割しません。
- マジックチャプター: 録画する番組の本編と、本編以外の 変わり目でチャプターを分割します。

5 分間隔/ 10 分間隔/ 15 分間隔/ 20 分間隔/ 30 分間隔/ 60 分間隔

#### **録画のりしろ**

録画予約するときに、録画終了を約 5 秒間増やして録画す る機能を使うかどうかを設定します。

デジタル放送では、地域によっては最大 4 秒の映像の遅れが 発生することがあります。この設定をすれば、映像の遅れが 発生しても録画が欠けないように対応することができます。

#### する/しない

#### **EPモード**

- 6時間: 録画モードを EP にして録画するときに、通常 の EP で録画します。
- 8時間: 通常の EP よりも長時間録画します。(画質は 低下します。)

#### ■録画アスペクト(Video)

- 4:3: DVD-RW (Video) /-R (Video) に録画する ときの画面の縦横比を 4:3 で録画します。
- 16:9: DVD-RW (Video) /-R (Video) に録画する ときの画面の縦横比を 16:9 で録画します。

#### **■録画音声(XP)**

- PCM: 録画モード XP で録画するときの音声を、高音 質(リニア PCM)で録画します。(二重音声は、 「二カ国語音声」で設定されている音声だけが 記録されます。)
- Dolby D: 録画モード XP で録画するときの音声を、通常 の音質(ドルビーデジタル)で録画します。(二 重音声は、主 / 副音声の両方が記録されます。)

#### **二カ国語音声**

- 主音声: 二重音声(二カ国語)を録画するときの音声を 主音声で録画します。
- 副音声: 二重音声(二カ国語)を録画するときの音声を 副音声で録画します。

#### **■外部入力音声■■■■**

- ステレオ: 外部入力 (L1) から録画するときの音声をス テレオで録画します。
- 二カ国語: 外部入力 (L1) から二カ国語音声放送を録画 するときに、設定します。

(設定によって記録される音声については、 **104** をご覧 ください。)

#### ■持ち出し用画質■

録画するときの持ち出し用画質(初期値)を設定します。 640 × 360 (1.5Mbps) / 1280 × 720 (12Mbps) / 1280 × 720 (8Mbps) / 1280 × 720 (6Mbps) / 1280 × 720 (4Mbps) / 1280 × 720 (2.4Mbps)

### **ネットワーク設定**

#### **ネットワーク接続設定**

ネットワーク接続を設定します。 (準) 373

- 有線 LAN: LAN ケーブルを使って接続します。
- 無線 LAN: 無線 LAN アダプターを使って設定します。
- 使用しない: ネットワークを設定しません。

#### **ネットdeナビ/レグザリンク連携設定**

ネット de ナビやレグザリンクに関する設定をします。 (準) 40 F

LAN (レグザリンク)連携設定 / レグザリンクシェア設定 / アクセス制限 / デバイスネーム

#### **レグザAppsコネクト設定**

Apps Connect のアプリから提供されるサービスを利用す るかしないかを設定します。

利用する/利用しない

#### **BD-Live接続設定**

- 有効: BD-Live™ コンテンツからのイン ターネットアクセスを無制限に許 可します。
- 有効 (制限つき): 証明書を持つ BD-Live™ コンテン ツからのインターネットアクセス のみ許可します。 無効: BD-Live™ コンテンツからのイン
	- ターネットアクセスを禁止します。

#### **■ネットワークステータス表示**

現在のネットワークの設定を表示します。

### **かんたん設定/その他**

**かんたん設定**

(準) 183 をご覧ください。

**未使用時自動電源オフ**

電源入状態で本機を使わないとき、節電のために自動的に 電源を切るかどうかの設定をします。

利用しない/ 30 分/ 1 時間/ 2 時間/ 3 時間/ 6 時間

#### **テレビ画面保護**

スタートメニュー画面などを表示中に、操作をしない状態 が約 15 分つづいた場合、自動的にテレビ放送画面に戻り ます。(音楽用 CD のトラックリストまたは JPEG の見る ナビ画面表示中は、スクリーンセーバーが起動します。)

#### 入/切

#### **待機設定**

待機時に、消費電力を抑えるかどうかを設定します。

- 通常待機: 「省エネ待機」に設定したときよりも高速で 起動しますが、待機時の消費電力が若干増 えます。
- 省エネ待機: 「通常待機」に設定したときよりも起動に若 干時間がかかりますが、待機時の消費電力 を抑えることができます。
- 以下の設定の場合、「待機設定」は自動的に「通常待機」に なります。
	- •「レグザリンク・コントローラ」が「入」のとき
	- •「LAN(レグザリンク)連携設定」が「使用する」のとき
- ●「通常待機」のときは内部の制御部が通電状態になるた め、「省エネ待機」のときと比較して次のようなところが 異なります。
	- 待機時消費電力(電源切のときの消費電力)が増えま す。
	- 本体内部の温度上昇を防ぐため、本体背面の冷却用 ファンが回ることがあります。

## **さまざまな情報 いろいろな設定を変える(本体設定)・つづき**

#### **瞬速起動**

ここで設定している時間帯だけ、電源を入れてから本機が 使用できるまでの時間を「待機設定」の「通常待機」設定 時よりさらに短縮できます。

- 最大2つまで設定することができます。
- 設定している時間帯のときは内部の制御部が通電状態に なるため、設定していないときと比較して次のようなと ころが異なります。
	- 待機時消費電力(電源切のときの消費電力)が増えま す。
	- 本体内部の温度上昇を防ぐため、本体背面の冷却用 ファンが回ります。
- 設定している時間帯は絶対に電源プラグをコンセント から抜かないでください。故障の原因となります。電源プ ラグをコンセントから抜く場合は、その時間帯の「瞬速起 動」設定を解除して、本機の電源を切ってから抜いてくだ さい。

AM7:00 ~ AM10:00 / AM10:00 ~ PM1:00 /

PM1:00 ~ PM4:00 / PM4:00 ~ PM7:00 /

PM7:00 ~ PM10:00 / PM10:00 ~ AM1:00 /

AM1:00 ~ AM4:00 / AM4:00 ~ AM7:00

#### **リモコン設定 17**

本機のリモコンが他のレコーダー機器を操作しないよう、 リモコンと本機のリモコンモードを合わせます。

RC1 / RC2 / RC3 / RC4 / RC5

#### **時刻設定**

本機の日時を設定します。

● デジタル放送受信時は自動取得するため、現在の日時を 表示するのみで、設定変更はできません。

#### **バージョン情報**

現在のソフトウェアのバージョンを表示します。

 **初期化**

BD ビデオデータ消去: 全ての BD ビデオデータ消去: 本機と SD カードに保存された全て の BD ビデオデータを消去します。 アプリケーションデータ消去: 本機と SD カードに保存された BD ビデオデータの内、アプリケーショ ンデータ (BD ビデオのゲームスコ ア等 ) を消去します。 バーチャルパッケージ消去: 本機と SD カードに保存された BD ビデオデータの内、バーチャルパッ

ケージ ( ダウンロードした BD ビデ オの特典映像・音声・字幕等 ) を消 去します。

SDカード初期化: SDカードを初期化して、本機で使 えるようにします。

設定項目初期化: 「視聴制限設定」、「ネットワーク設 定」、「リモコン設定」を除き、「本 体設定」メニューを初期値に戻し ます。

- ネットワーク設定初期化: 「ネットワーク設定」で設定した内 容を初期値に戻します。
- 個人情報初期化: 工場出荷状態に戻し、電源を切り ます。(HDD 初期化含む )
- 本機で設定されるデータには、個人情報を含むものがあ ります。本機を譲渡または廃棄される場合には、「個人情 報初期化」を行うことをおすすめします。

本機に記憶されたお客さまの個人情報(メール、 登録情報、ポイント情報など)の一部、またはす べての情報が変化・消失した場合の損害や不利 益について、アフターサービス時も含め当社は 一切の責任を負いませんので、あらかじめご了 承ください。

## **言語コード一覧**

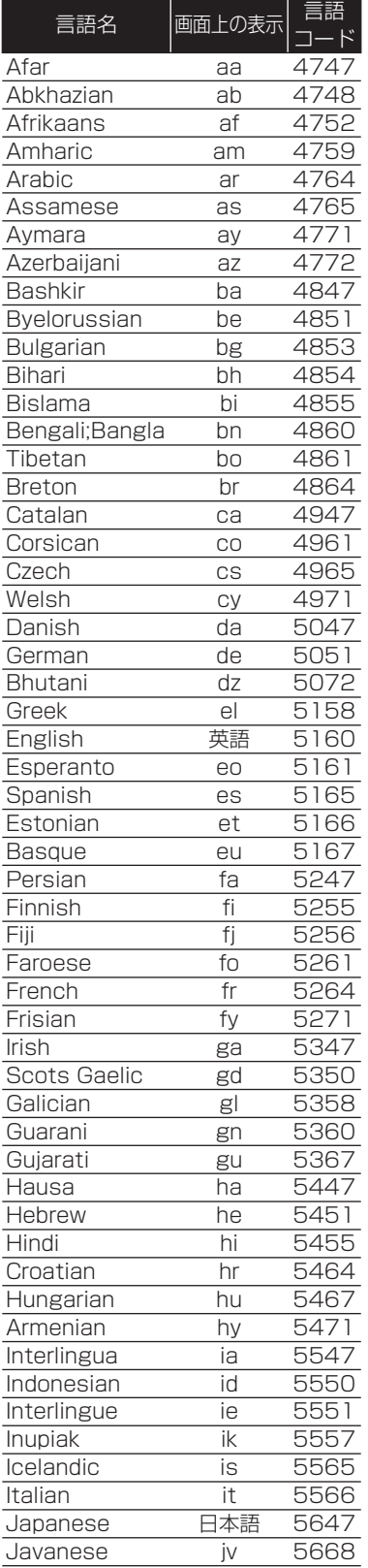

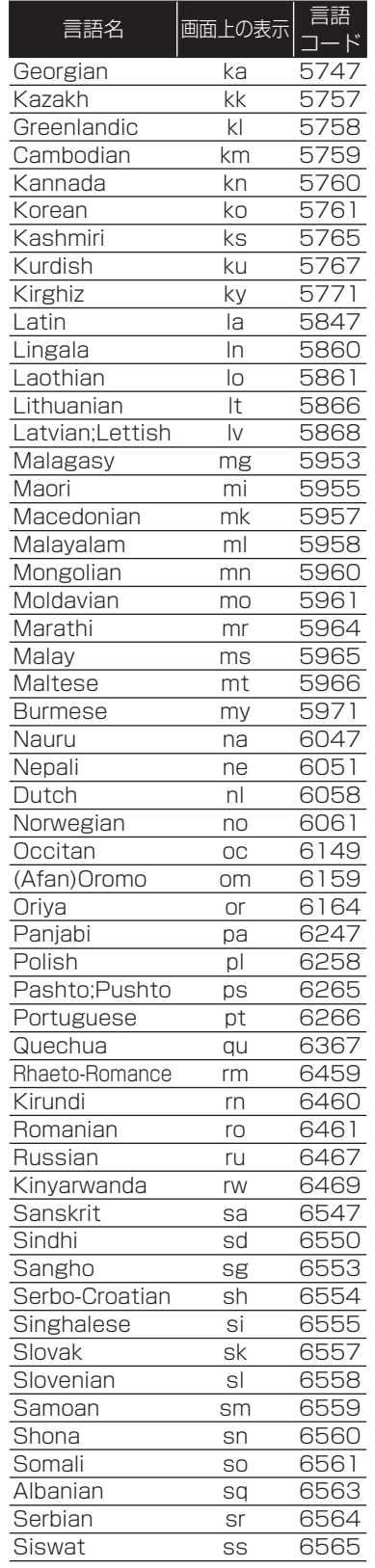

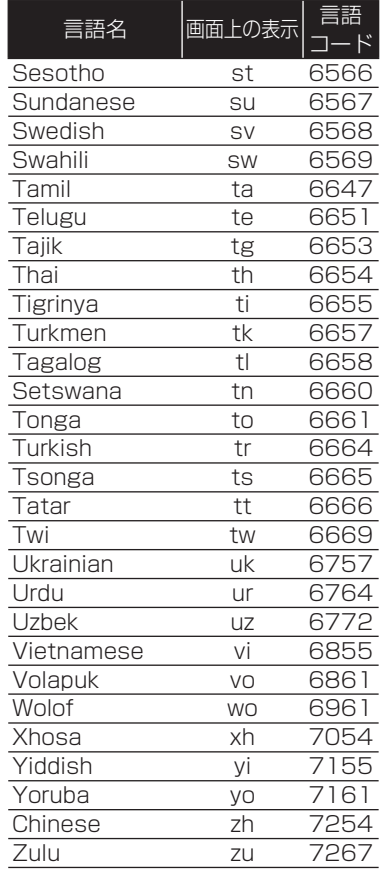

## **さまざまな情報 本機で使えるメディアについて**

#### **■録画できるメディア**

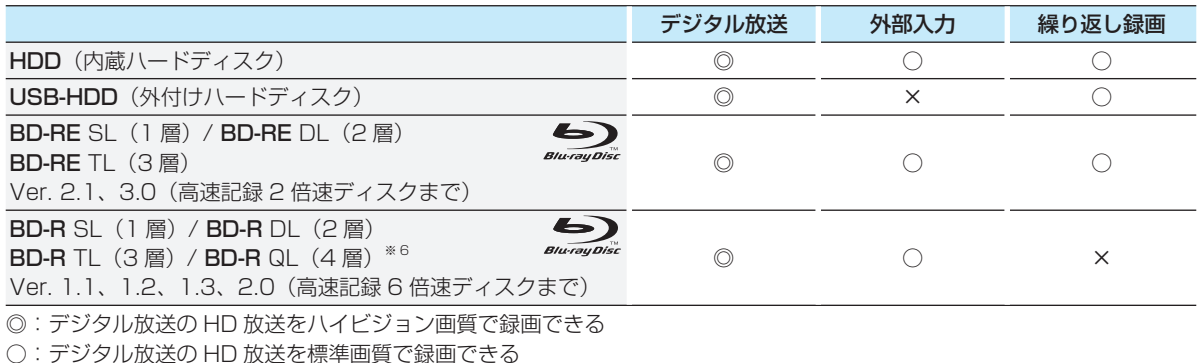

×:録画できない

**ダビングできるメディア**

デジタル放送をDVD-RW/-Rにダビングする場合は、CPRM対応のディスクをお使いください。

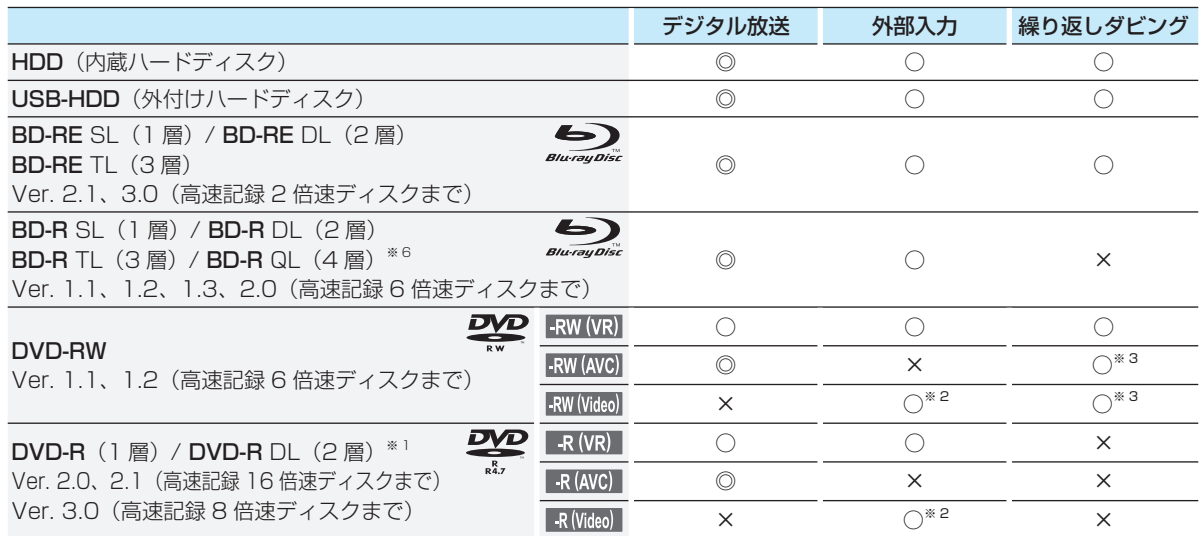

◎:デジタル放送の HD 放送をハイビジョン画質でダビングできる

○:デジタル放送の HD 放送を標準画質でダビングできる

×:ダビングできない

※ 1 DVD-R の 2 層ディスクの場合、AVCREC™ 方式(AF ~ AE)でのみダビングすることができます。

※ 2 DVD-RW(Video)/DVD-R(Video) にダビングしたときは、ダビングを終了後、自動的にファイナライズが行われます。 (本書では、ファイナライズされた DVD-RW(Video)/DVD-R(Video) は DVD-Video として扱います。)

※ 3 ファイナライズされた DVD-RW(AVCREC™)/-RW(Video) に繰り返しダビングするには、初期化(再フォーマット) **1003** を行ってください。(ただし、初期化を行うと録画内容は消去されます。)

- お知らせ
	- デジタル放送をダビングする場合、「コピー」、「移動」のどちらになるかについては、 <mark>73 了</mark> をご覧ください。
	- ケーブルテレビ(CATV)、スカパー *!* e2(スカパー *!*)、WOWOWなどで録画制限がある番組の録画については、 デジタル放送の番組の場合と同様となります。

ただし、ケーブルテレビのホームターミナル/セットトップボックス経由で「ダビング10(コピー 9回+移動1回)」 番組を録画する場合は、「1回だけ録画可能」番組として録画されます。

<mark>●</mark> 本機で対応しているDVD-RW/DVD-Rの録画方式は3種類(AVCREC™、VR、Video)です。 <mark>97*3*</mark>

### **再生できるメディア**

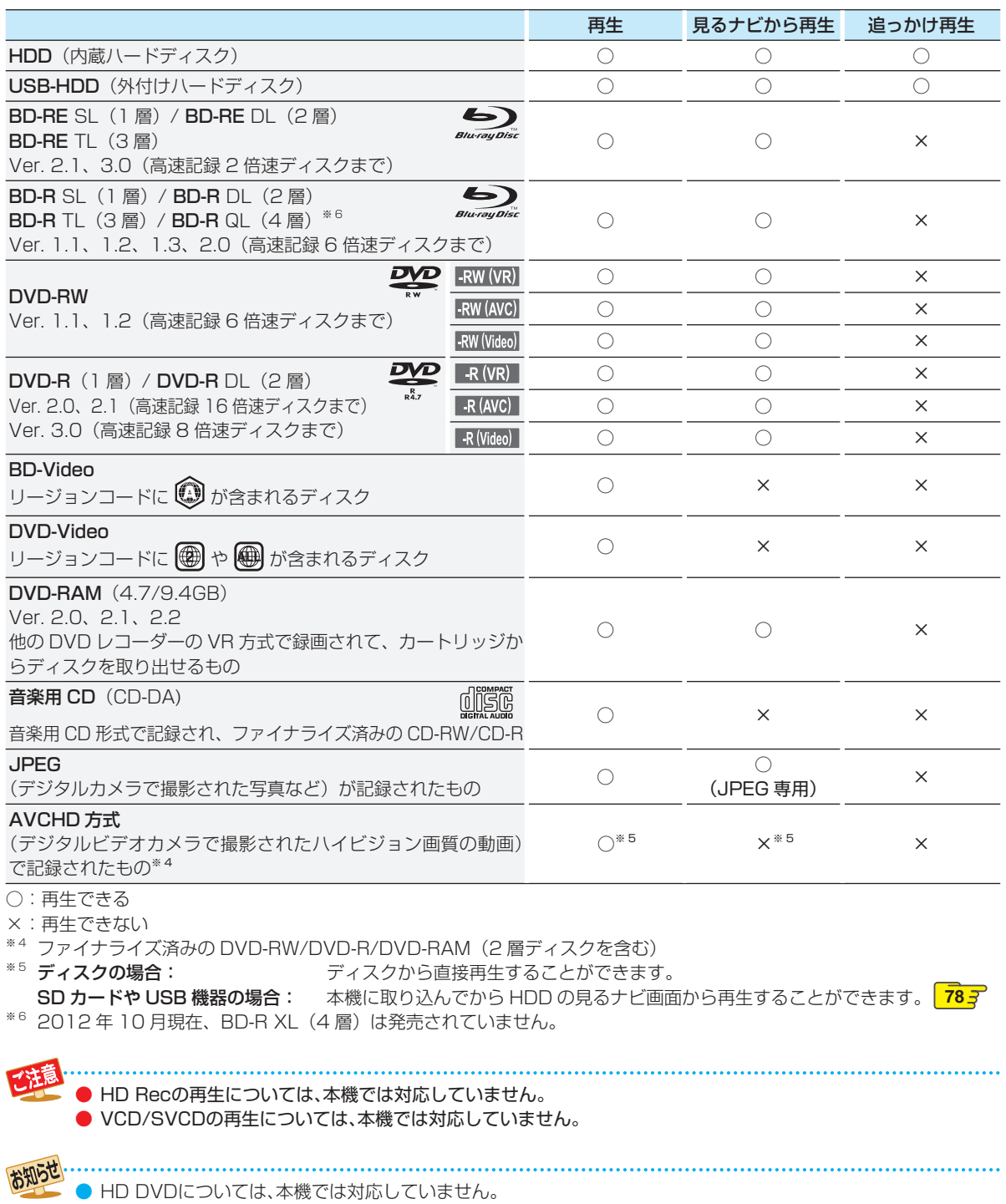

● +RW/+Rについては、本機では対応していません。

## **さまざまな情報 ディスクを初期化する**

## **新品のブルーレイディスクを 初期化(フォーマット)する**

#### **BD-RE BD-R**

新品(未使用)のディスクを入れると、初期化(フォーマット)画面が表示されますので、ディスクを初期化(フォーマット)して からお使いください。初期化(フォーマット)しないと、録画・ダビングができません。

#### BD-RE

- お買い上げ時には初期化されていません。使用前に初期化してください。
- あとで初期化し直すことができます。(初期化すると録画内容は消去されます。<mark>100*3*</mark>)

#### BD-R

- お買い上げ時には初期化されていません。使用前に初期化してください。
- 一度初期化すると初期化し直すことはできません。

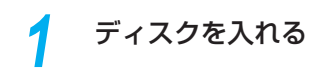

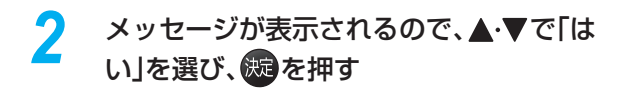

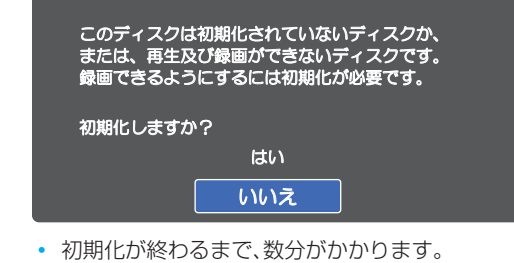

ディスクの読み込み中や初期化(フォーマット) 中は、本機の電源を切ったり電源コードを抜か ないでください。ディスクの破損や本体の故障 の原因となります。

● 初期化中は、途中で中止できません。

| さまざまな情報

### **新品のDVDを初期化(フォーマット)する**

#### $-RW(VR)$   $-R(VR)$   $-RW(AVC)$   $-R(AVC)$  DVD-Video

DVD は初期化(フォーマット)するときに、録画方式を選びます。初期化(フォーマット)しないとダビングすることがで きません。(DVD には直接録画できません。)

#### DVD-RW

- お買い上げ時には初期化されていません。使用前に録画方式を選んで初期化してください。
- あとで初期化し直すことができます。(初期化すると録画内容は消去されます。<mark>100了</mark>)

#### DVD-R

- お買い上げ時には初期化されていません。 初期化していない場合はVideo方式のみで使用できます。 他の方式で使用する場合は、使用前に録画方式を選んで初期化してください。
- 一度初期化すると初期化し直すことはできません。

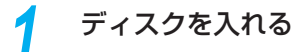

メッセージが表示されるので、▲·▼で「は い」を選び、※図を押す

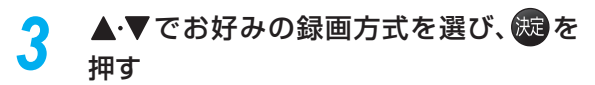

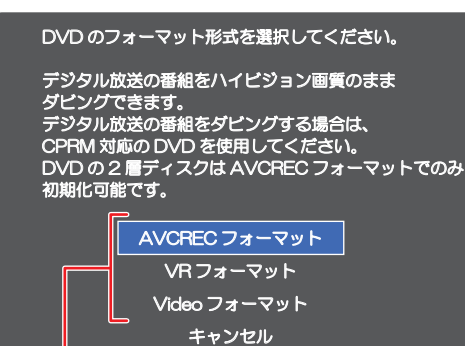

#### AVCRECフォーマット

• デジタル放送をハイビジョンで記録できます。

#### VRフォーマット

- 標準画質(SD)で記録できます。
- AVCRECフォーマットより、長時間記録できます。
- 他の機器で再生するときは、本機でのファイナラ イズ **99** とVR方式に対応したプレーヤーな どが必要です。

#### Videoフォーマット

- デジタル放送は記録できません。
- ファイナライズ終了後に自動でファイナライズが始 まり、終了後は多くのプレーヤーで再生できます。

#### **デジタル放送をダビングするときは**

CPRM 対応ディスクを使って、VR または AVCREC™ 方 式で初期化してください。

#### **本機で2層ディスク(DVD-R DL)を使う場合は**

AVCREC™ 方式でのみ、初期化できます。

#### **■初期化を中止するときは■**

「キャンセル」を選び、※すを押してください。

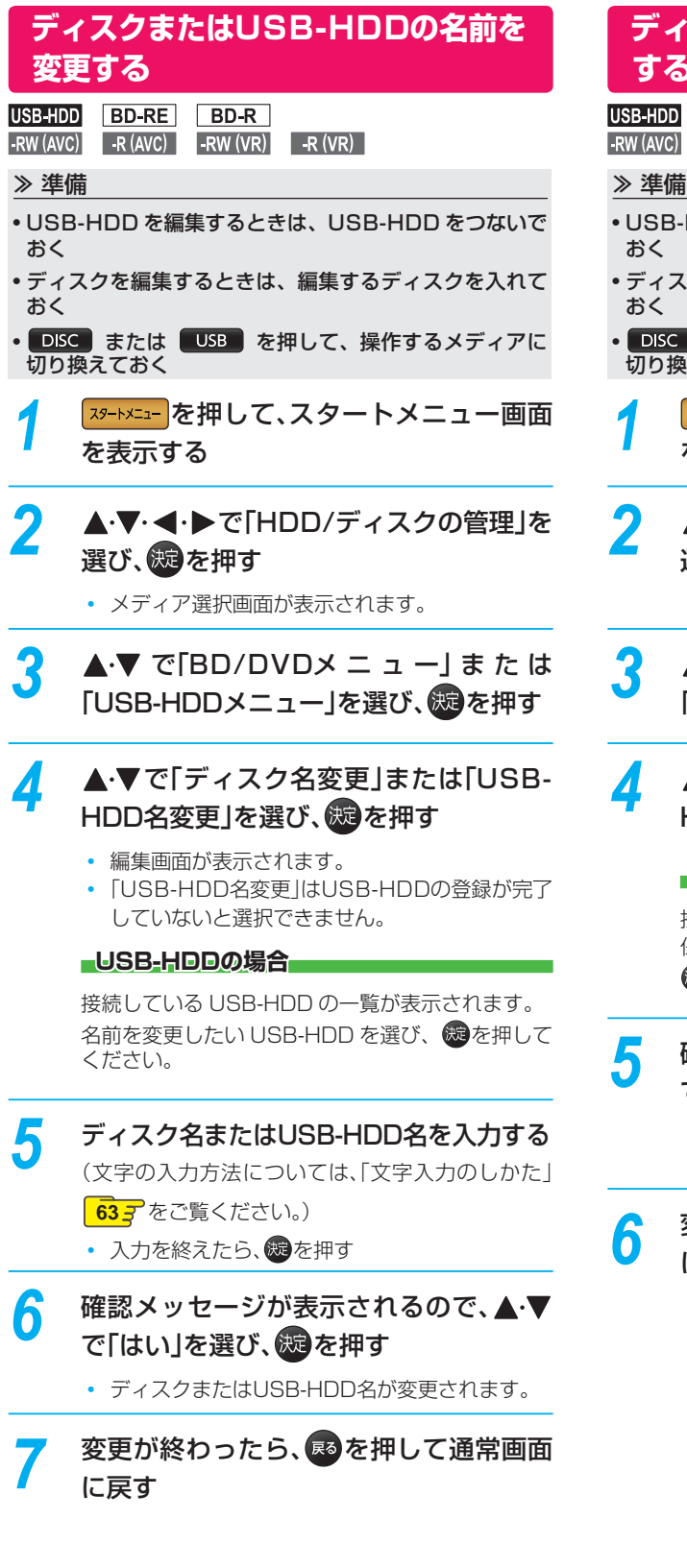

### **ディスクまたは USB-HDDを保護 する・保護を解除する**

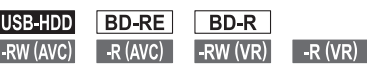

- USB-HDD を編集するときは、USB-HDD をつないで
- ディスクを編集するときは、編集するディスクを入れて
- DISC または USB を押して、操作するメディアに 切り換えておく
- **739-トメニュー画面** を表示する
- 2 ▲V·<·トで「HDD/ディスクの管理」を 選び、※図を押す
	- メディア選択画面が表示されます。
- **3** ▲▼で「BD/DVDメニュー」または 「USB-HDDメニュー」を選び、※ を押す
- <u>A</u> ▲▼で「ディスク保護」または「USB-HDD保護」を選び、 & Pを押す

#### ■USB-HDDの場合

接続している USB-HDD の一覧が表示されます。 保護(または保護解除)したい USB-HDD を選び、 を押してください。

### <mark>5</mark> 確認メッセージが表示されるので、**▲ ▼** で「はい」を選び、使っを押す

- ディスクまたはUSB-HDDが保護(保護が解除) されます。
- <mark>●</mark> 変更が終わったら、※ を押して通常画面 に戻す

ファイナライズ後は録画や編集ができなくなります。録画内容をよく確認してからファイナライズしてください。 (DVD-RW (VR)の場合のみ、ファイナライズを解除することができます。)

### **本機で記録したディスクをファイナ ライズする**

### **BD-R** FRW (AVC) FR (AVC) FRW (VR) FR (VR)

本機で録画したディスクをファイナライズすると、その録 画方式に対応した他のブルーレイディスクプレーヤーやレ コーダー、パソコンなどで再生することができます。

#### ≫ 準備

- ファイナライズするディスクを入れておく
- DISC を押して、操作するメディアに切り換えておく

*1* 「ディスクまたはUSB-HDDの名前を変 更する」**98** の手順*1* ~ *2*を行う

- ▲·▼で「BD/DVDメニュー」を選び、® を押す
- **▲▼で「ファイナライズ」を選び、※2を** 押す

### <mark>4</mark> 確認メッセージが表示されるので、▲•▼ で「はい」を選び、※ を押す

- ディスクのファイナライズが始まります。
- ファイナライズ中は、途中で中止できません。
- ファイナライズの進捗表示は目安です。ディスク によっては90%以降の表示の進捗がかなり遅く なることがあります。
- ファイナライズが終了すると通常画面に戻ります。
- ファイナライズは数分から数十分かかります。 (録画時間が短い場合やタイトル数が多い場合 は、ファイナライズに時間がかかります。)

#### **DVD-Videoの場合**

ダビングが終わると自動的にファイナライズされます。手 動でファイナライズすることはできません。

ファイナライズ中は、本機の電源を切ったり電 源コードを抜いたりしないでください。ディス

- クの破損や本体が故障する原因となります。 ▶ 他機で録画されたディスクは、本機でファイナ
- ライズができないことがあります。
- 録画予約開始2分前以降はファイナライズできません。 (DVD-R/-RW(VR)は、録画予約開始90分前 以降はファイナライズできません。)
- チャプターの情報は、ファイナライズ後も引き 継がれます。
- プレーヤー /レコーダーやパソコンなどによっ ては、ファイナライズをしても再生できないこ とがあります。
- BD-RやDVD-Rのファイナライズ中に停電した ときは、そのディスクが使用できなくなること があります。

### **ファイナライズを解除する**

#### $-RW(VR)$

本機でファイナライズした DVD-RW(VR)の場合のみ、 本機でファイナライズを解除することができます。解除す ると、再び録画や編集をすることができます。

### *1* 「ディスクまたはUSB-HDDの名前を変 更する」**98** の手順*1* ~ *2*を行う

2 ▲·▼で「BD/DVDメニュー」を選び、<mark>競</mark> を押す

- **▲•▼**で「ファイナライズ解除」を選び、 を押す
- <mark>4</mark> 確認メッセージが表示されるので、▲•▼ で「はい」を選び、 ※ を押す
	- ディスクのファイナライズが解除されます。

さまざまな情報

99

## **さまざまな情報 メディアを管理する・つづき**

初期化を行って消去された録画内容は、元に戻せません。 録画内容をよく確認してから初期化してください。

### **HDDまたは USB-HDDの録画内容 を全部消去する**

#### HDD USB-HDD

≫ 準備

- USB-HDD を編集するときは、USB-HDD をつないで おく
- HDD または USB を押して、操作するメディアに 切り換えておく
- *1* 「ディスクまたはUSB-HDDの名前を変 更する」**98** の手順*1* ~ *2*を行う
- *2* で「HDDメニュー」または「USB-HDDメニュー」を選び、※ を押す
- *3* 保護されたタイトルも含めすべて消去し たいときは、「番組全消去」を、保護された タイトルは残して、それ以外を全て消去 したいときは、「番組全消去(保護番組以 外)」を▲・▼で選び、※図を押す

#### **USB-HDDの場合**

接続している USB-HDD の一覧が表示されます。 録画内容を消去したい USB-HDD を選び、 ※ を押 してください。

### <mark>/</mark> 確認メッセージが表示されるので、▲•▼ で「はい」を選び、続き押す

- タイトルの消去が実行されます。
- 削除実行中は、途中で中止できません。
- 削除が終了すると通常画面に戻ります。

### **ディスクを初期化(フォーマット)し なおす**

**BD-RE** -RW (AVC) -RW (Video) -RW (VR)

≫ 準備

- フォーマットするディスクを入れておく
- DISC を押して、操作するメディアに切り換えておく

一度初期化されたディスクであっても、以下の手順で再初 期化することができます。

ディスクを初期化するとデータは全て消去されます。

*1* 「ディスクまたはUSB-HDDの名前を変 更する」**98** の手順*1* ~ *2*を行う ▲・▼で「BD/DVDメニュー」を選び、®B を押す ▲·▼で「初期化」を選び、 (版) を押す • DVD-RW の場合は、続けて初期化するフォー マットを選んでください。 **97** *4* 確認メッセージが表示されるので、 で「はい」を選び、 焼き押す • ディスクの初期化が始まります。 • 初期化中は、途中で中止できません。 • 初期化が終了すると通常画面に戻ります。 • BD-REの初期化はBDAV方式で行われます。 初期化中は、本機の電源を切ったり電源コード を抜いたりしないでください。ディスクの破損 や本体が故障する原因となります。 ● 録画予約開始15分前以降は初期化できません。 ● 他機でファイナライズされたディスクは、本機 で初期化できないことがあります。 お知らせ

新品(未使用)で初期化されていないBD-RE/ BD-RやDVD-RW/DVD-Rを初期化(フォー マット)するときは<mark> 96*3*</mark> をご覧ください。

さまざまな情報

# **同時にできること**

### **再生中の予約録画について**

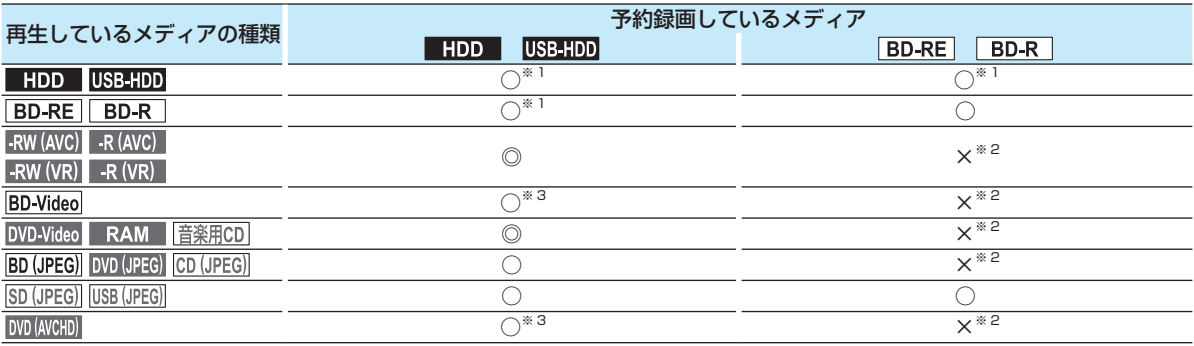

◎:できる

○:できる(再生は録画開始2分前に停止します)

×:できない

※ 1 外部入力の予約録画の場合、3D 再生のみ録画開始 2 分前に停止します。

※ 2 予約録画は、HDD へ代理録画されます。

※ 3 外部入力の予約録画の場合のみ、再生は録画開始 2 分前に停止します。

## **ダビング中にできること**

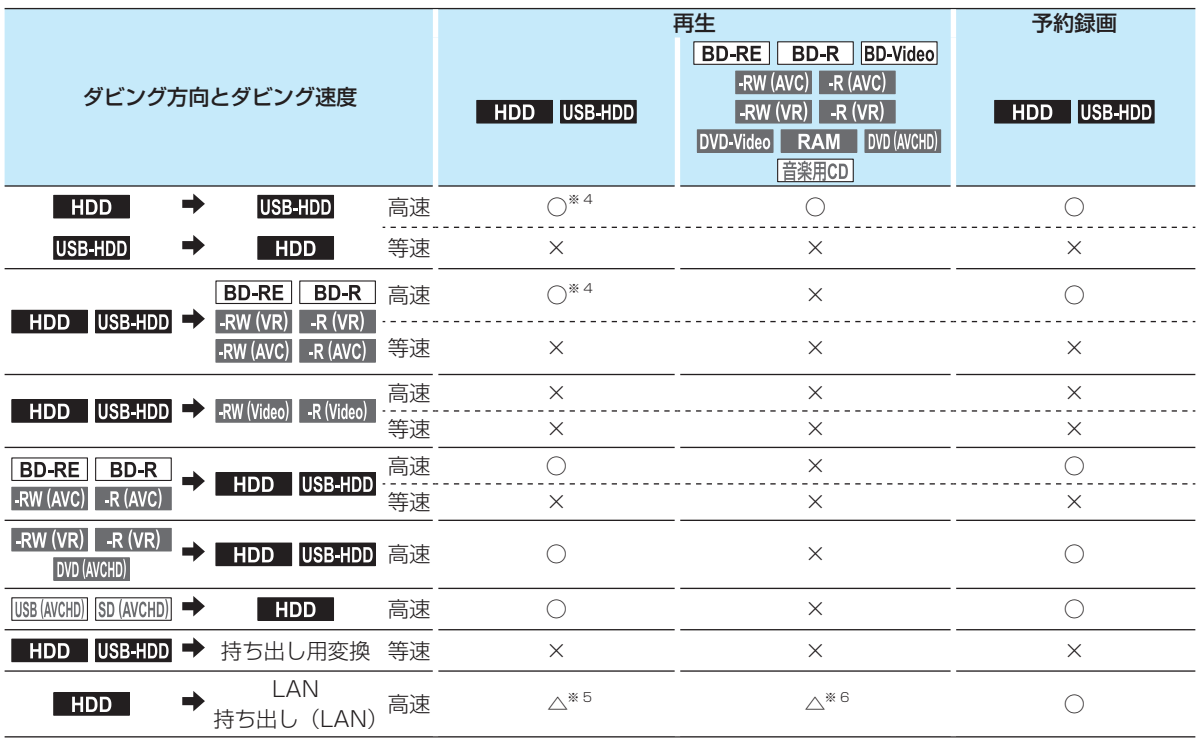

○:できる

△: 一部できないものがある

×:できない

 $*$ <sup>4</sup>「移動」の場合は、ダビング元の再生はできません。

 $*$ <sup>5</sup> USB-HDD の再生はできません。(また「移動」の場合は、ダビング元の再生はできません。)

※ 6 BD-Video、DVD(AVCHD) は再生できません。

● ダビング中に写真の再生やブルーレイディスクへの予約録画はできません。

## **さまざまな情報 同時にできること・つづき**

## **録画中にできること**

#### **■1番組録画中の場合■■**

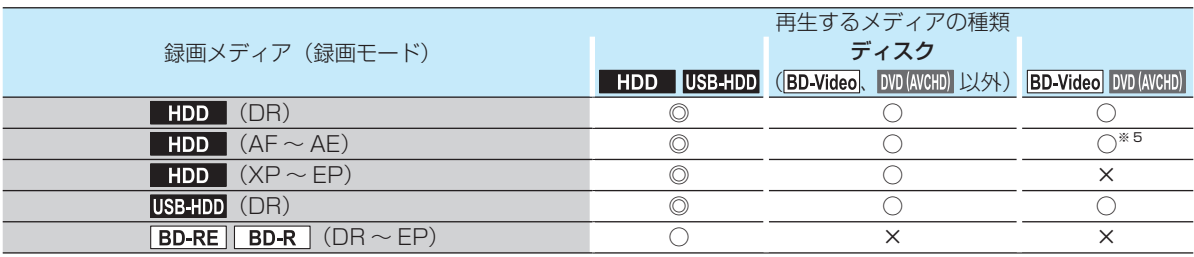

#### **2番組同時録画中の場合**

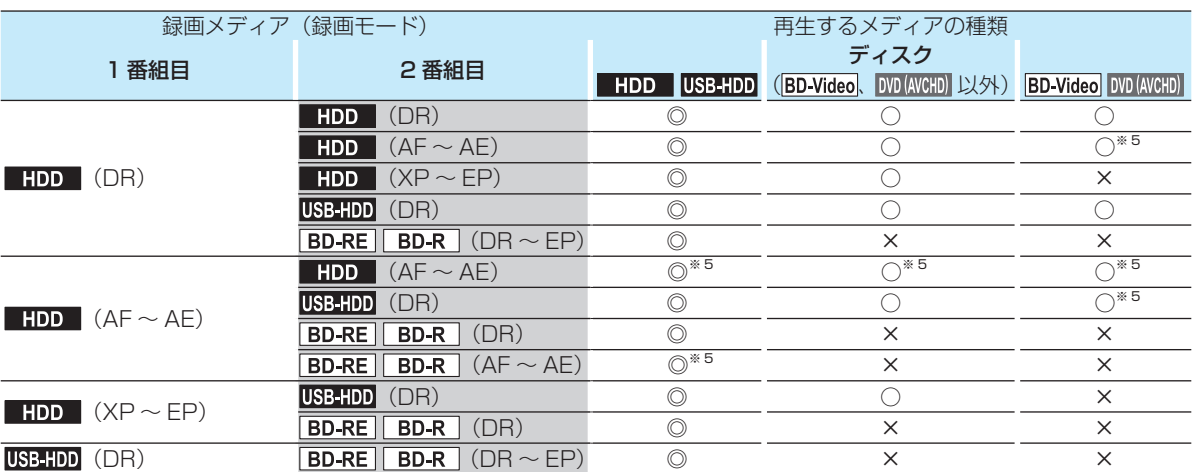

#### **3番組同時録画中の場合**

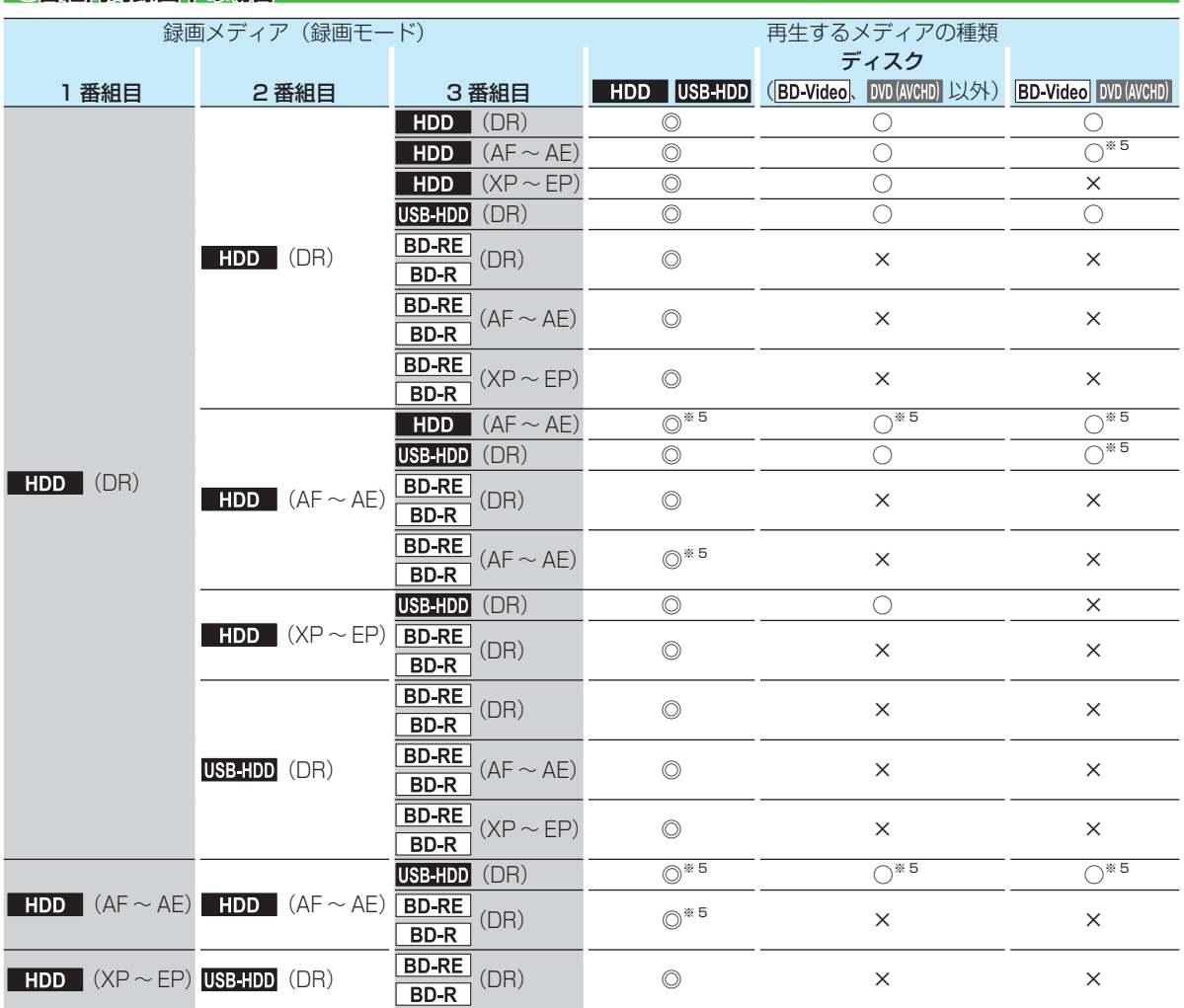

◎:できる(追っかけ再生も可能)

○:できる(追っかけ再生は不可)

×:できない

※ 5 HDD に録画モードを「AF ~ AE」に設定していても一時的に「DR」で録画されます。電源「切」時に設定された録画モー ドに変換します。

(同時録画中の場合は、1 番組または 2 番組が一時的に録画モード「DR」で録画されます。)

● 録画中に写真の再生やダビングすることはできません。

お知らせ ● 録画モードを「AF ~ AE」で録画中に、再生などを行うとメッセージが表示される場合があります。

メッセージが表示された場合、録画モードを「DR」に切り換えて録画されます。録画が終わると、電源「切」時に設定 された録画モードに変換します。

録画モードの変換が終了しているか確認するには、 627 をご覧ください。

● 録画モード「XP ~ EP」で録画中の場合、3D再生は2Dで再生されます。

## **さまざまな情報 二カ国語・マルチ番組・字幕について**

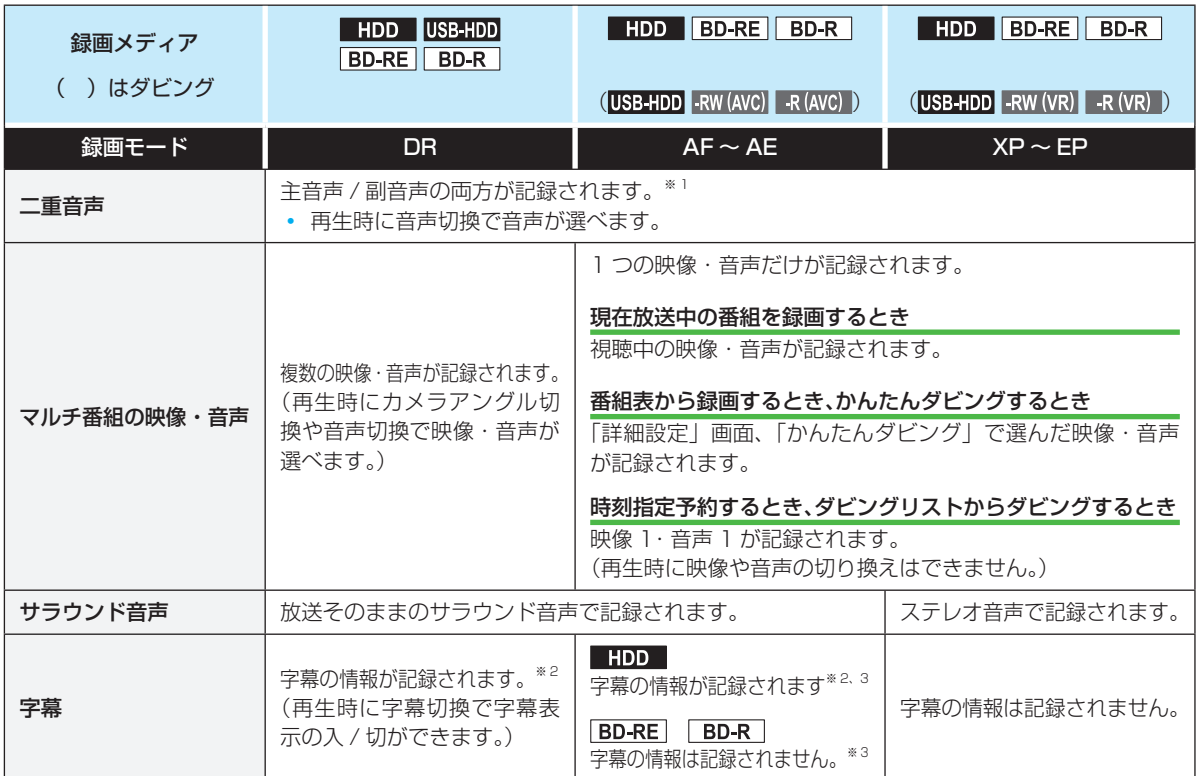

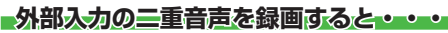

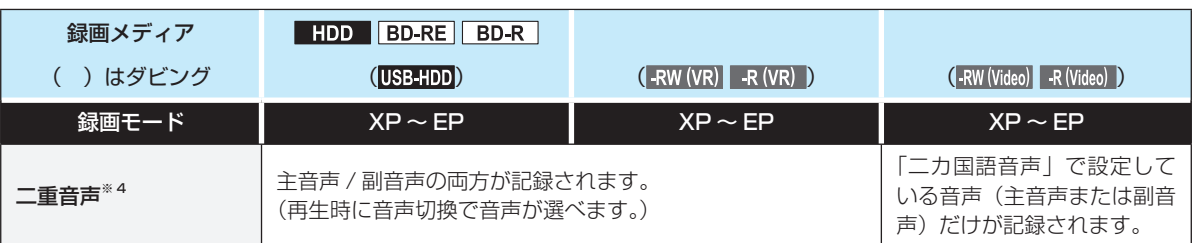

※ 1 「録画設定」-「録画音声(XP)」の設定を「PCM」にして録画モード「XP」で録画するときは、「録画設定」-「二カ 国語音声」で選択している音声(主音声または副音声)だけが記録されます。(この場合、再生時に音声は選べません。) また、 RW (Video) 、 R (Video) へのダビング時も「二カ国語音声」で選択している音声だけが記録されます。

※ 2 ダビングするときは、録画時に字幕が記録された番組を高速ダビングしたときだけ、字幕の情報もダビングされます。

 $*$ <sup>3</sup> 録画中は字幕の表示ができません。

※ 4 外部入力の二重音声のどちらか一方だけを記録する場合は、必ず「録画設定」-「外部入力音声」の設定を「二カ国語」 にしてください。設定が「ステレオ」になっていると、再生時に主音声と副音声が重なって再生されます。

採作編

USB-HDDへ外部入力の録画はできません。

# **本機で受信できる 放送の種類**

#### **各テレビ放送の主な特徴とサービスについて**

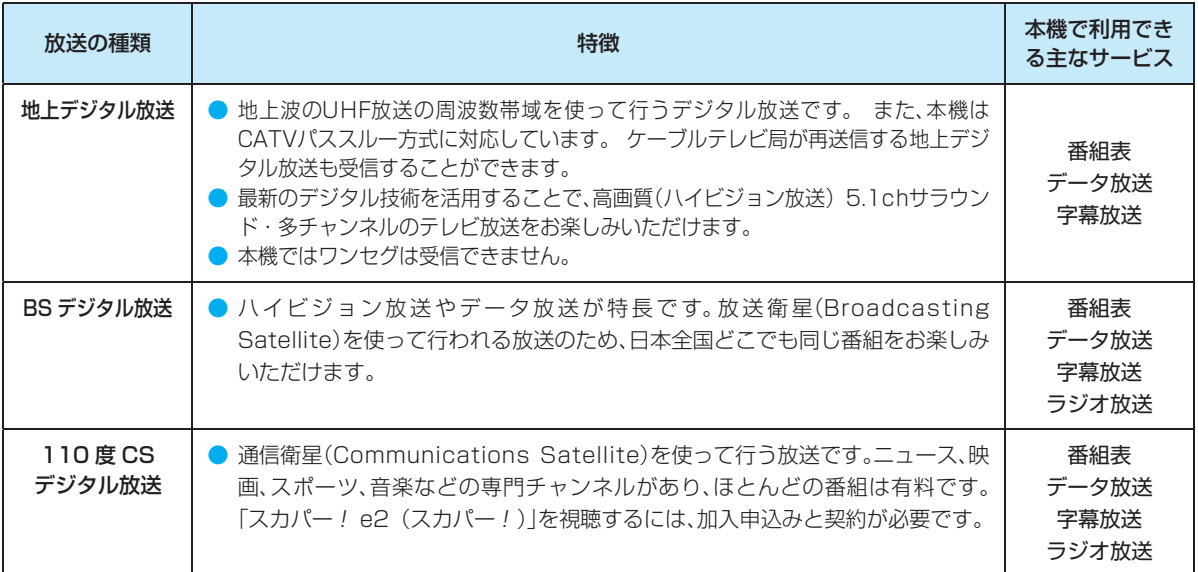

#### **■デジタル放送の「データ放送」「ラジオ放送」「双方向サービス」について**

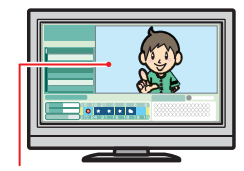

● データ放送(設定: (準) 28 子) データ放送には「番組連動データ放送」「独立データ放送」などがあり、番組連動データ放送は、 例えば野球放送中の他球場の速報や、歌番組などでの勝敗投票といった、番組に関連したデータ 放送です。(番組連動データ放送には、「双方向通信」機能を使う番組があります。接続や設定が 必要です。)独立データ放送は、天気予報、ショッピング情報(オンライン通販)などの、番組 とは無関係の内容です。

小画面ではほとんどの場 合、放送中の番組画面が 表示されます。

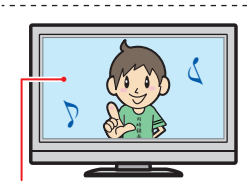

#### ● ラジオ放送

ラジオ放送は、BS デジタルおよび 110 度 CS デジタル放送で行われています。放送内容に連 動して画像が楽しめるものと、音声のみのラジオ放送があり、番組によって音楽 CD 並みの高音 質を楽しむことができます。

※ 本機はデータ放送やラジオ放送は記録できません。

※ 本機はデータ放送やラジオ放送は記録できません。

#### 静止画などが表示されます。 <u>. . . . . .</u>

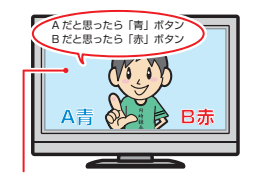

● 双方向通信(接続と設定:(準<mark>)32 子</mark>、(準<mark>)37 子</mark>) デジタル放送では、「双方向通信」機能を使って、クイズ番組に参加したり、買い物をしたりす ることができます。双方向通信をするには、ブロードバンド常時接続環境につなぎます。

※ 本機は、インターネットを経由して利用する双方向通信サービスに対応しています。電話回 線を使用する双方向通信サービスには、対応していません。

#### (例)青、赤、緑、黄ボタ ンを使って、投票などが できます。

お知らせ

●「WOWOW」や「スカパー! e2(スカパー!)」などは加入申し込みと契約が必要です。受信契約については、各放 送事業者にお問い合わせください。

● 2012年10月より「スカパー! e2|は「スカパー!」へ名称が変更になります。

## **さまざまな情報 各メディアに関するその他のお知らせ**

## **HDDについて**

#### HDD、ハードディスクとは?

大容量データ記録装置の 1 つで、大量のデータの読み書き を高速で行うことができ、記録されているデータの検索性 にすぐれています。本機は、この HDD を内蔵しています。

#### 次のようなことは行わないでください。

- 本機に振動や衝撃を与えないでください。特に本機の電 源が入っているときは、お気を付けください。
- 本機の電源が入っている状態で、電源コードを抜かない でください。
- 本機の電源が入っている状態や電源を切った直後は、本 機を持ち上げたり動かしたりしないでください。(電源を 切ったあと、2分以上経過してから行ってください。)
- 本機が結露した状態で使わないでください。
- HDDは、振動や衝撃、周囲の環境(温度など)の変化に影 響されやすい精密な機器です。場合によっては、録画(録 音)内容が失われたり、正常に動作しなくなる恐れがあり ます。
- HDDが故障すると、HDDの録画(録音)内容が失われる ことがあります。

#### HDDは、録画(録音)内容の恒久的な保管場所とせず、一時的な 保管場所としてお使いください。

- 大切な録画(録音)内容は、ディスクに保存しておくこと をおすすめします。
- HDDは機械的部品なので寿命があり、経年的な変化で早 期に劣化することがあります。

#### その他

- 内蔵のHDDをはずして、お客さま自身でHDDを交換す ることはできません。(正常に動作しません。また、保証が 無効となります。)
- 本機を長時間使用しないときは、電源を切っておいてく ださい。
- HDDは、お買い上げ時には何も録画されていません。あ らかじめ番組などを録画して、再生をお楽しみください。

ご注意 ● HDDに異常が発生した場合、再生が不能になっ たり、録画(録音)内容が消えてしまう事があり ます。

### **USB-HDDについて**

本機と USB-HDD を接続しているときは、USB-HDD に 録画したり、USB-HDD のタイトルを、HDD にダビング したりできます。

#### **USB-HDDで使える機能**

登録した USB-HDD は、以下の点を除けば HDD と同じよ うにお使いいただけます。 操作も同じですので、各機能の項目を参照してください。

#### **HDDとの相違点**

- USB-HDDに直接録画するときの録画モードは「DR」の みになります。
- USB-HDDに同時録画できません。
- USB-HDDからは「かんたんダビング」はできません。
- 保護されたUSB-HDDの場合、録画や編集はできません。

お知らせ

- 保護されたUSB-HDDやディスクは、初期化 (フォーマット) や録画などをすることはでき ません。
- ディスクでは、「ディスク保護」や「ディスク保護 解除」を行っても、ディスク残量を消費します。

## **ディスクについて**

#### **ブルーレイディスク/DVD/CD全般**

#### 次のような場合は、正常に録画・再生できません。

- 記録状態が悪い、ディスクの特性、傷、汚れ、本機の録画/ 再生用レンズの汚れ、結露などがあるとき。
- 本機で録画したディスクを、パソコン、カーナビゲーショ ン、カーオーディオ、ゲーム機などで再生するとき。
- パソコンなどで作成されたディスクを本機で再生すると き。このようなディスクを本機に入れて、ディスクが取り 出せなくなった場合は、「おかしいな?と思ったときの調 べかた」**117** をご覧になり、対処してください。
- PAL方式など、NTSC方式以外で記録されたDVDディスク。
- 無許諾(海賊版など)のディスク。
- クローズド·キャプション(Closed Caption)の録画·再生。

#### ディスクの持ちかた

● ディスクの端または中央を持ち、記録・再生面(光ってい る面)には手を触れないでください。

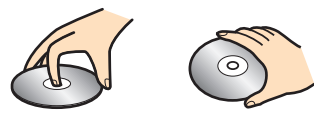

● 指紋が付いたり汚れたときは、水を含ませた柔らかい布 でふいたあと、からぶきしてください。布でふく方向は、 ディスクの中心から外側に向けてふいてください。市販 のレコードクリーナーやベンジン、シンナー、アルコール などでふかないでください。

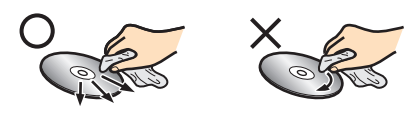

#### クリーニングディスクについて

● 市販のレンズクリーナーやレンズクリーニングディスク は、本機では使わないでください。

#### ディスクの保管について

- 使用後は、所定のケースに入れて保管してください。ケー スに入れずに重ねたり、ななめに立てかけて置くと、変形 や反りの原因となります。
- 直射日光の当たる場所や熱器具の近く、締め切った自動 車内など、高温になる場所に放置しないでください。

#### 次のようなディスクは使わないでください

- ディスク自体の破損や本体の故障の原因となります。
	- 傷が付いているディスク。
	- ラベルやシールが貼られているディスク。
	- ラベルがはがれているディスク。
	- のりがはみ出しているディスク。
	- ひび割れ、変形、接着剤などで補修したディスク。
	- 六角形など、特殊な形状のディスク。

#### 8cm盤のディスクを使用するときは

- 本機では再生だけができます。録画や編集はできません。
- ディスクはトレイの中央の溝に確実にはめてください。
- 8cmアダプターなしで使用できます。

#### **BD-RE/BD-R**

- 他の機器で録画してファイナライズ(クローズ)していな いBD-Rは、本機で正常に再生できなかったり、ディスク の録画内容が失われたりすることがあります。
- BD-RE/BD-Rは、お買い上げ時には初期化(フォーマッ ト)されていません。使用する前に初期化してください。 **96**
- BD-RE Ver1.0 (カートリッジタイプ)は、本機では使用 できません。

#### **DVD-RW/DVD-R/DVD-RAM**

- DVDには直接録画できません。
- 他の機器で録画してファイナライズしていないディスク は、本機で正常に再生できなかったり、ディスクの録画内 容が失われたりすることがあります。
- DVD-RW(AVCREC™)/DVD-R (AVCREC™)は、 AVCREC™方式に対応したレコーダー /プレーヤーでの み再生できます。
- DVD-RW (VR) /DVD-R (VR)は、VR方式に対応し たレコーダー /プレーヤーでのみ再生できます。
- CPRM対応のディスクは、CPRM対応のレコーダー / プレーヤーでのみ再生できます。(CPRMについては、 **743** をご覧ください。)
- DVD-RW (Video) /DVD-R (Video)は、ダビング終了 後に自動的にファイナライズが行われます。ファイナライ ズ後は、本機ではDVD-Videoと同様の扱いとなります。
- 1倍速ディスクを使用する場合は、ディスクの取り出しに 時間がかかることがあります。
- DVD-RAMについては全てのDVD-RAMの再生を保証 するものではありません。

#### **BD/DVD-Video**

● ディスクによっては、ソフト制作者の意図により本書の 記載どおりに動作しないことがあります。詳しくは、ディ スクの説明書をご覧ください。

#### **音楽用CD**

- 音楽用CDは、ディスクレーベル面に (∭∭) マークの入った ものなど、JIS規格に合致したディスクをご使用ください。
- CD規格外の音楽用CD (コピーコントロール付きCDな ど)やMP3ファイル形式で録音されたディスクは、まっ たく再生できないか、正常に再生できません。

- 以下の場合、実際に録画できる時間は短くなります。 • ディスクに、傷や汚れなどによって録画でき ない部分があるとき
- 映りの悪い(電波状態が悪い、弱い)番組な ど、画質が良くない映像を録画したとき
- 高速記録対応のディスクを使用してダビングをし ているときは、本機の動作音が通常よりも大きく なりますが、故障ではありません。

## **さまざまな情報 各メディアに関するその他のお知らせ・つづき**

### **SDカードについて**

- 本機は、SD規格に準拠した以下のSDカードに対応して います。
	- exFAT形式でフォーマットされたSDXCカード
	- FAT32形式でフォーマットされたSDHCカード
	- FAT12、FAT16形式でフォーマットされたSDカード
- 4GB以上のSDカードは、SDHCカードとSDXCカード のみ使用できます。全てのSDHCカードとSDXCカード を保証するものではありません。
- miniSDカード、microSDカードを使用するときは、必 ず専用のアダプターを装着してご使用ください。
- パソコンでフォーマットされたSDカードは、本機では使 用できないことがあります。

### **USB機器について**

- 本機前面のUSB端子で利用できるUSB機器は、USBマ スストレージクラス(大容量データ記憶装置の1つに分類 されるUSBのデバイスタイプ)に対応し、JPEG対応の デジタルカメラまたはAVCHD方式対応のデジタルビデ オカメラだけです。
- 上記以外のUSB機器は接続しないでください。USB機 器や本体の故障、記録されているデータの破損の原因と なります。また、本機とUSB機器をUSBハブ経由やUSB 延長ケーブルで接続した場合の動作は、保証しておりま せん。
- 本機のUSB端子を使用して、携帯電話やポータブルオー ディオプレーヤーなどの充電は行わないでください。本 体の故障の原因となります。

- USB機器は、レコーダーの全ての動作を停止さ せてから抜いてください。
- USB機器の認識中・読み込み中は、次のことを 行わないでください。USB機器や本体の故障、 記録されているデータの破損の原因となりま す。
	- ー 本機の電源を切ったり、電源コードを抜く

### ー USBケーブルを抜く

### **本機で再生できる JPEGファイル について**

#### **■最大認識可能フォルダ/ファイル数**

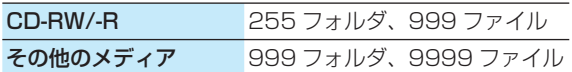

#### **画素数**

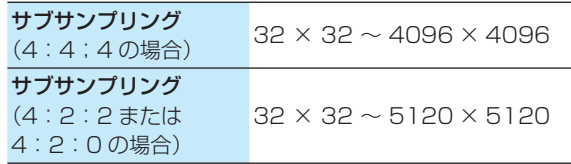

- 1ファイルの再生可能容量は12MBまでです。
- 一覧のフォルダ名は、表示幅を超える場合スクロール表 示します。
- 次のメディアに記録されたJPEGに対応しています: BD-RE/-R、DVD-RW/-R、CD-RW/-R、SDカード、 USB機器

- JPEG形式以外のファイルは再生できません。 ● プログレッシブ形式のJPEG ファイルは再生で
- きません。 ● Motion JPEG には対応していません。
- 記録状態などによっては、リストに表示される ファイルでも再生できないことがあります。

さまざまな情報
## **タイトル・チャプター・トラック・ファイル・フォルダ について**

#### **タイトルとチャプター**

録画した番組は、「タイトル」という大きい区切りと「チャ プター」という小さい区切りに分かれています。

- タイトル: HDD やディスクの内容を、いくつかの部分に 大きく区切ったものです。 短編集の「話」に相当します。
- チャプター: タイトルの内容を、場面や曲ごとにさらに小さ く区切ったものです。

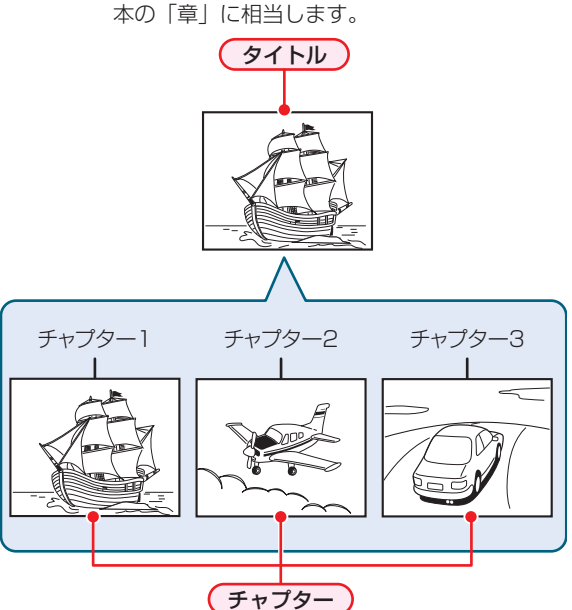

#### **トラック**

音楽用 CD は、「トラック」で区切られています。 トラック: 音楽用 CD の内容を曲ごとに区切ったものです。

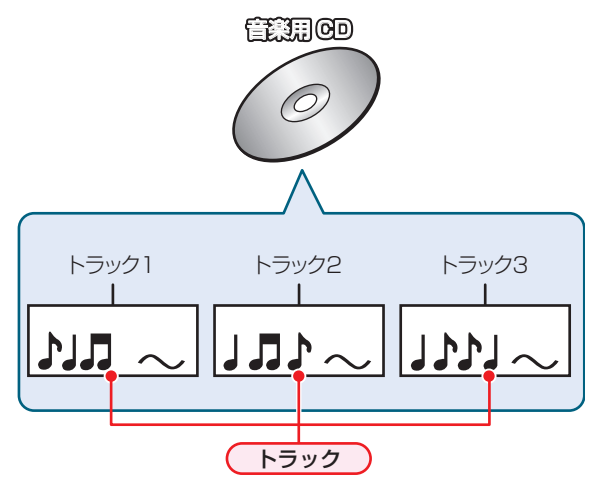

#### **ファイルとフォルダ**

JPEG 形式の写真などの画像が記録されたメディアは、 「フォルダ」という大きな区切りと「ファイル」という小さ な区切りで分かれています。パソコンなどで JPEG 形式の ファイルを作成する際、ファイルはフォルダに分けて記録 させることができます。

ファイル: ひとつひとつのデータのことです。

フォルダ: ファイルやフォルダなどの集合を内包する階層 のことです。

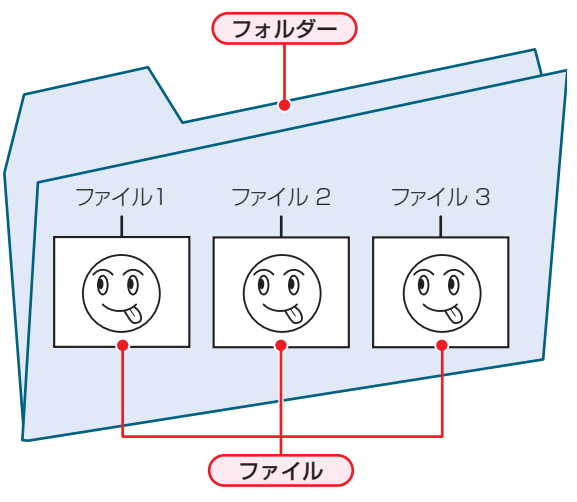

## **さまざまな情報 記録時間一覧表**

#### **HDD**

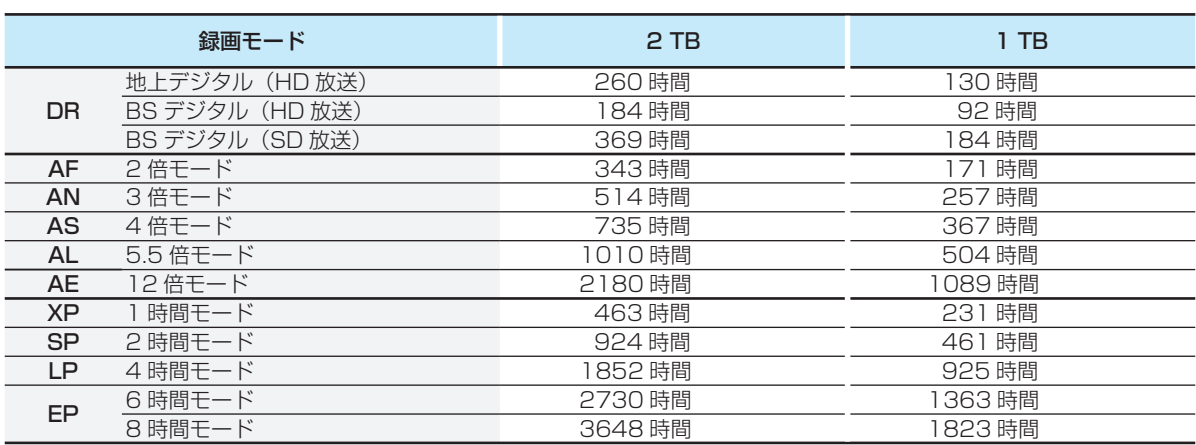

#### **BD-RE/-R**

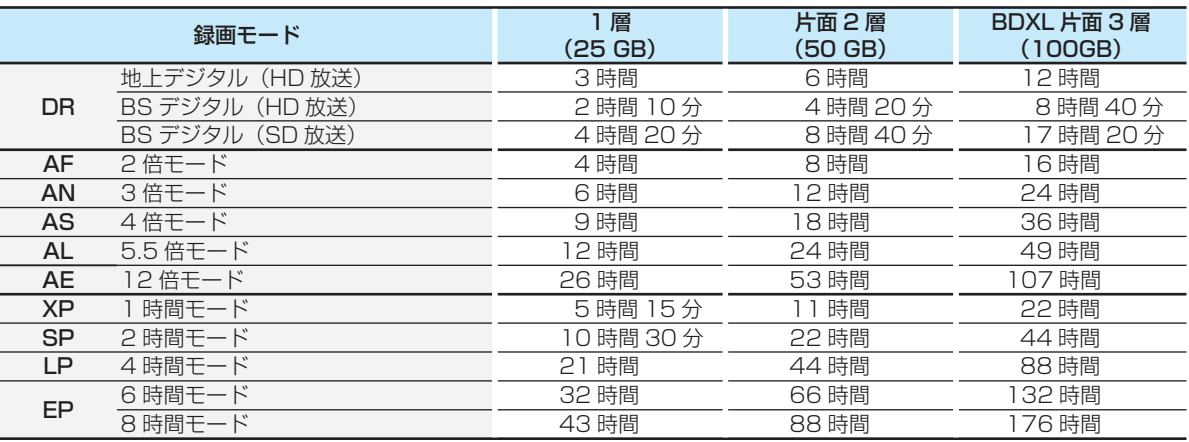

#### **DVD-RW/-R ※**

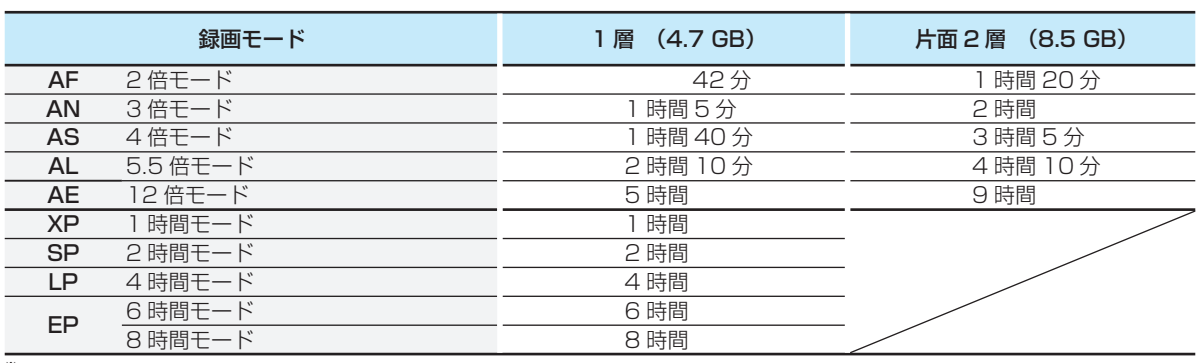

※ ディスクにより選べる録画モードが異なります。

 $-RW(AVC)$   $-R(AVC)$  の場合:  $\lceil AF \sim AE \rfloor$ 

-RW (VR) -R (VR) または RW (Video) R (Video) の場合: 「XP 〜 EP」

お知らせ

●「録画モード」については、<mark>| 22 子</mark> をご覧ください。

- 録画時間はおよその目安です。また、録画する映像によって録画容量が異なるため、実際に録画できる時間は異な ります。
- BSデジタル(SD放送)は、録画モードを「DR」または「AF ~ AE |で録画しても標準画質で録画されます。
- 番組によってビットレートが異なるため、番組により録画可能時間が変わります。
- スポーツ、音楽ライブ番組など、動きや明るさの変化が激しい番組を録画モードを「AE」にして録画すると、ブロッ クノイズなどが目立つことがあります。
- EPは、「本体設定 |画面の「録画設定 |ー「EPモード |の設定によって録画できる時間が変わります。 <mark>90 F</mark>
- ディスクに管理情報が含まれるなどの理由によって、実際にディスクに記録される時間がダビングするタイトル の合計時間よりも多くなり、ダビングできないことがあります。また、残量時間が不足していない場合でも、チャプ ター数や管理情報がいっぱいになり、ダビングできないことがあります。
- 本機は、効率よく録画を行うために可変ビットレート方式で録画を行っており、映像によって録画できる時間が変 わります。
- 1番組あたりの連続録画可能時間は、最大8時間です。(連続録画時間が8時間になると、録画が自動的に停止します。)
- メディアの容量は、1GB=10億バイト、として計算しています。
- HDDに録画モードを「AF~AE」にして録画する場合、画面に表示される残量時間分録画できないことがありま す。その場合、録画モードを「DR」に切り換えて録画されます。(録画終了後、HDDに空き容量があるときの電源 「切」時に設定した録画モードに変換されます。 <mark>62 g</mark>)
- USB-HDDへの直接録画可能な録画モードは「DR」のみとなります。「AF ~ AE」は録画モード変換及びダビングの み、「XP ~ EP」はダビングのみです。
- USB-HDDへ外部入力の録画はできません。

## **さまざまな情報 テレビ画面に表示されるメッセージ**

メッセージの内容は、実際に画面に表示される文言とは一部異なる場合があります。

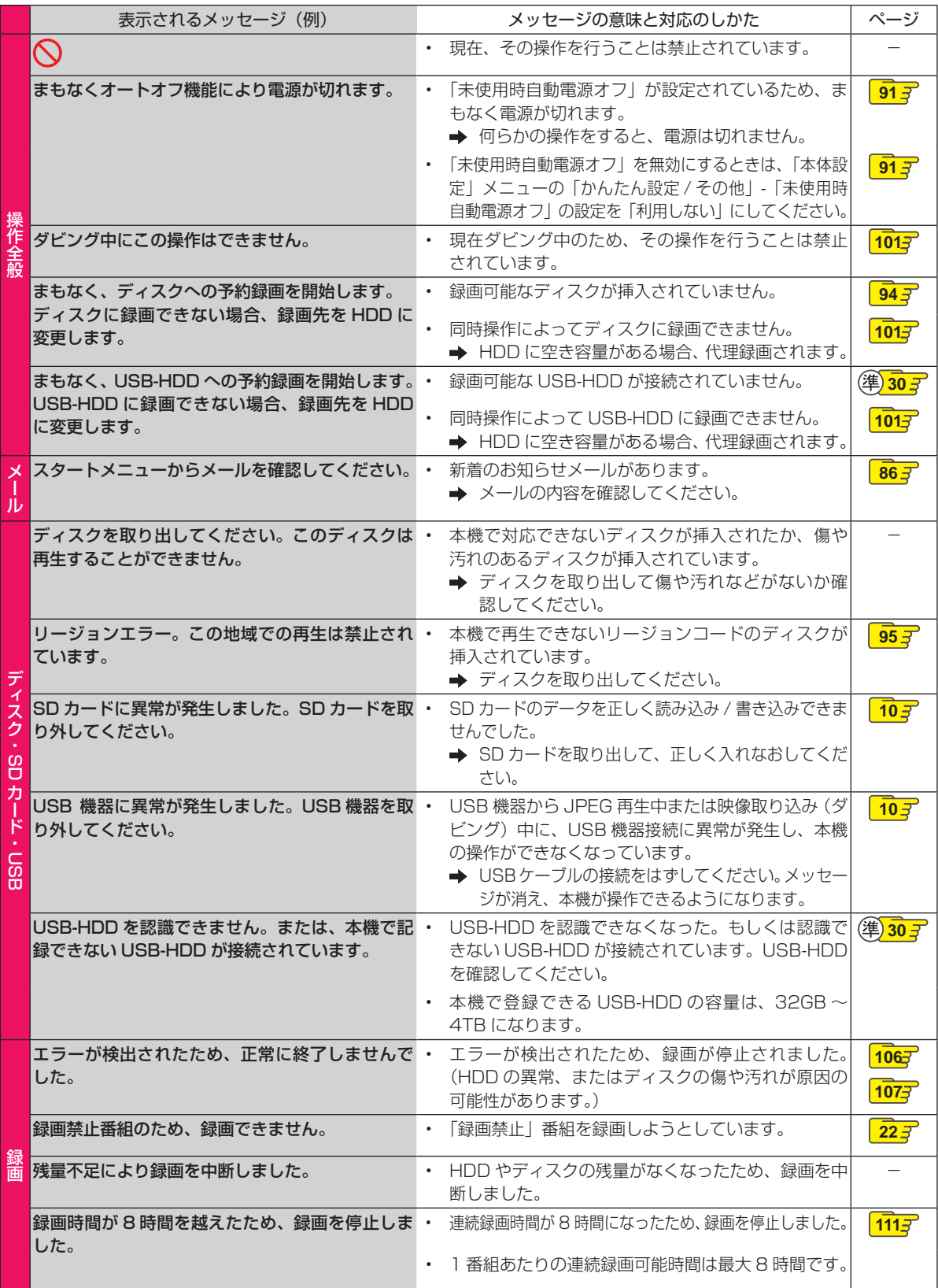

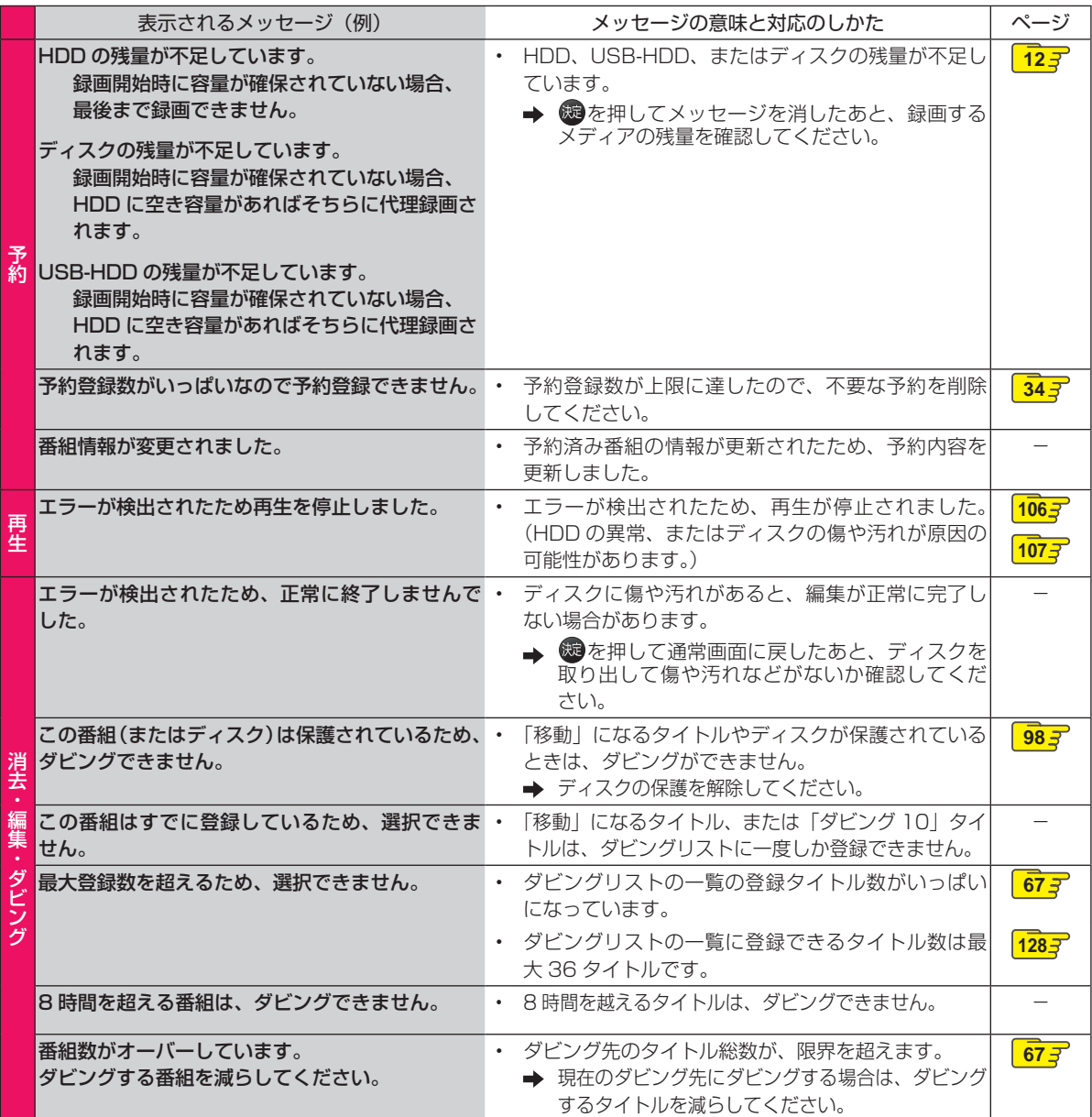

## **さまざまな情報 困ったときは**

## **よくあるご質問**

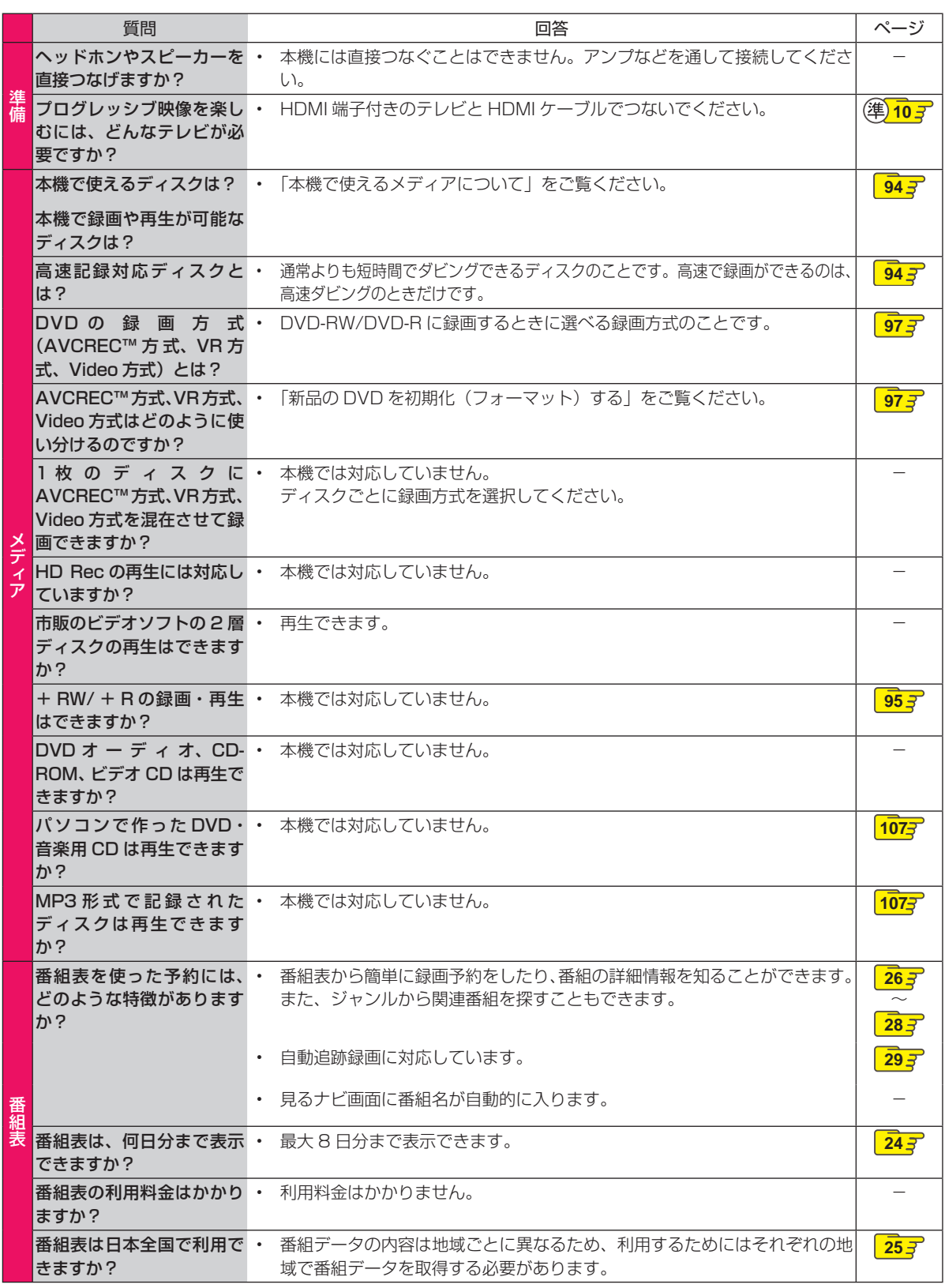

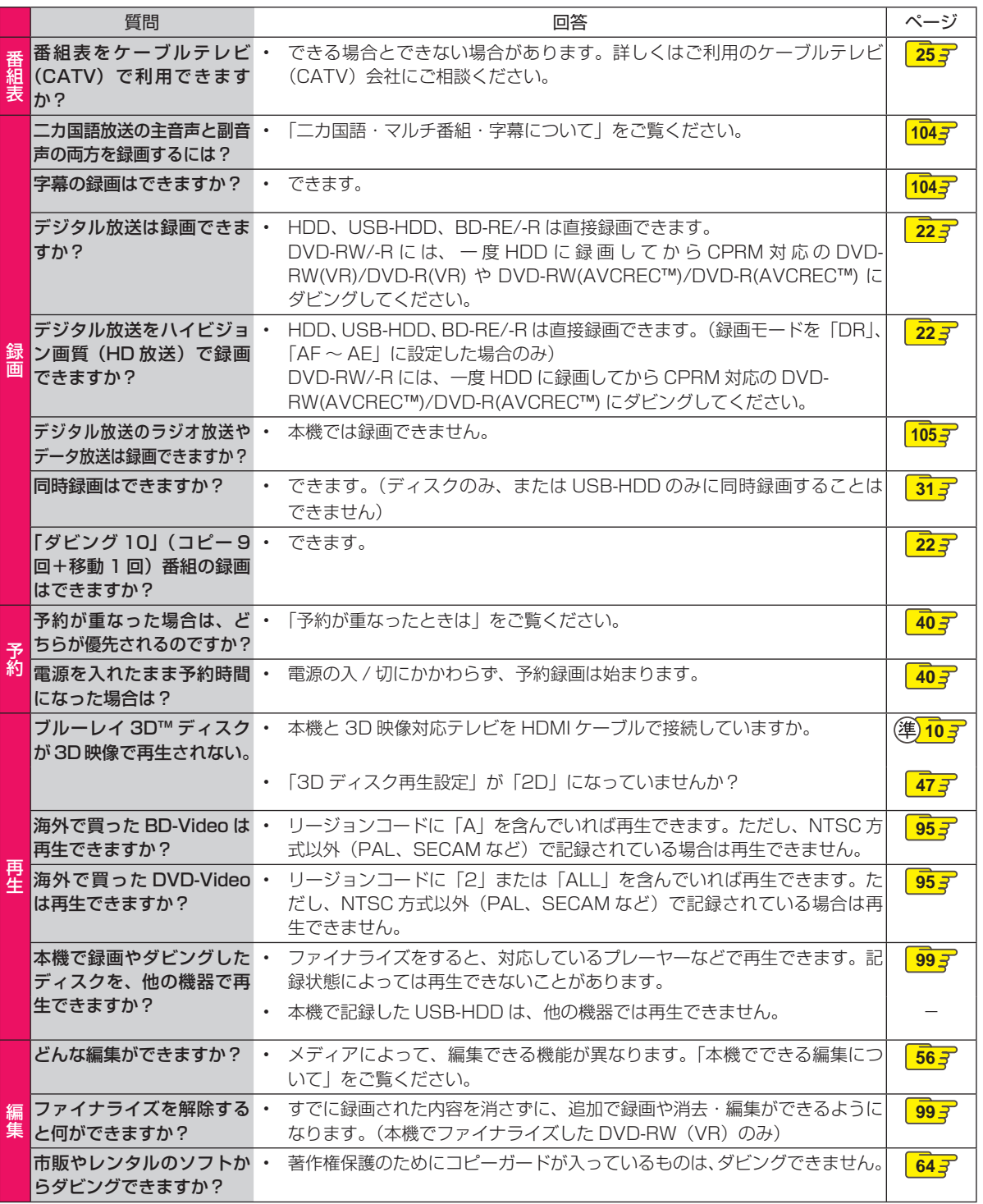

**115<br>作編 ごまごまな情報** ●●● 次ページへつづく 115

## **さまざまな情報 困ったときは・つづき**

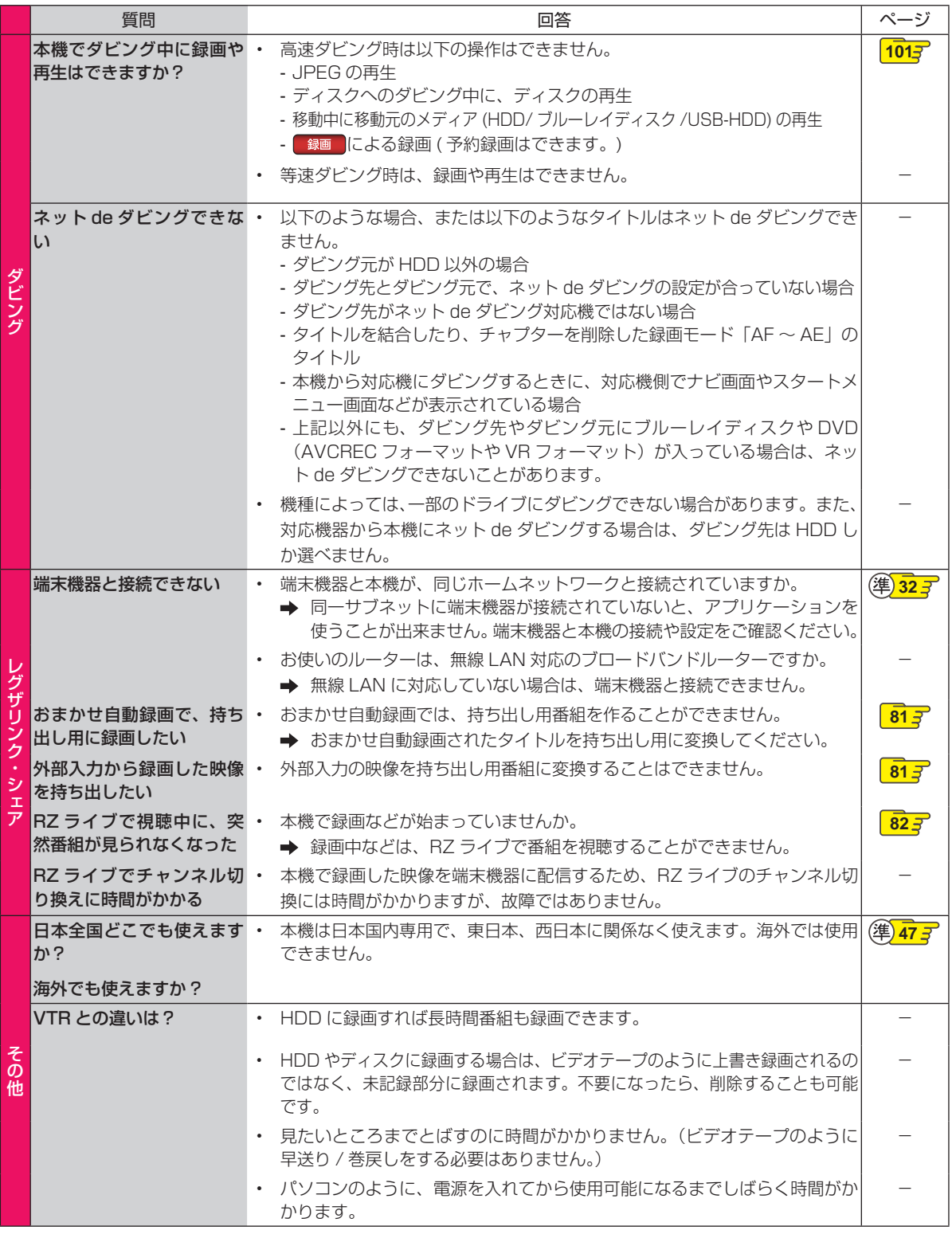

## **症状に合わせて解決法を調べる**

## **おかしいな?と思ったときの調べかた**

あれ?おかしいな?と思ったときは、修理を依頼される前に以下の手順でお調べください。 ● アンテナ、テレビ、AVアンプなど、接続している機器の取扱説明書もよくお読みください。

## *1* 「こんなときは(症状)」と「ここをお調べ ください(対処方法)」をご覧ください。

当てはまる症状がないときは ↓

## *2* 保護装置がはたらいていていませんか?

- ディスクやSDカード、USB機器が取り出せる 場合は、先に取り出しておいてください。
- 以下の方法で、保護装置を解除してください。
- 本機の電源を切ることができる場合は、本 体前面(上面)の[電源]ボタンを押して本機 の電源を切る ([電源]ボタンを8秒間以上長押しすると、 強制的に電源を切ります。)

8秒以上押し続ける

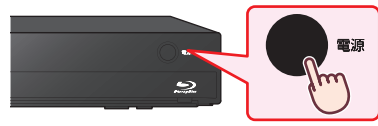

- <sup>2</sup> 本機の電源プラグを電源コンセントから抜 いて、数秒間待つ
- 6 本機の電源プラグを電源コンセントに差し 込む (本機が通電状態になります。)

● 電源を入れて、動作を確認する

保護装置を解除しても直らないときは …

*3* お買い上げの販売店にご相談ください。

• 本機の使用を中止し、必ず電源プラグをコンセン トから抜いてください。

● 手順*2*で保護装置の解除を行ったあとは、予約 の設定など、必要な設定を行ってください。

#### お知らせ 保護装置とは?

本機では、機器内部に何らかの異常を検知した 場合、保護のために保護装置が働き、強制的に電 源を切る仕組みになっています。

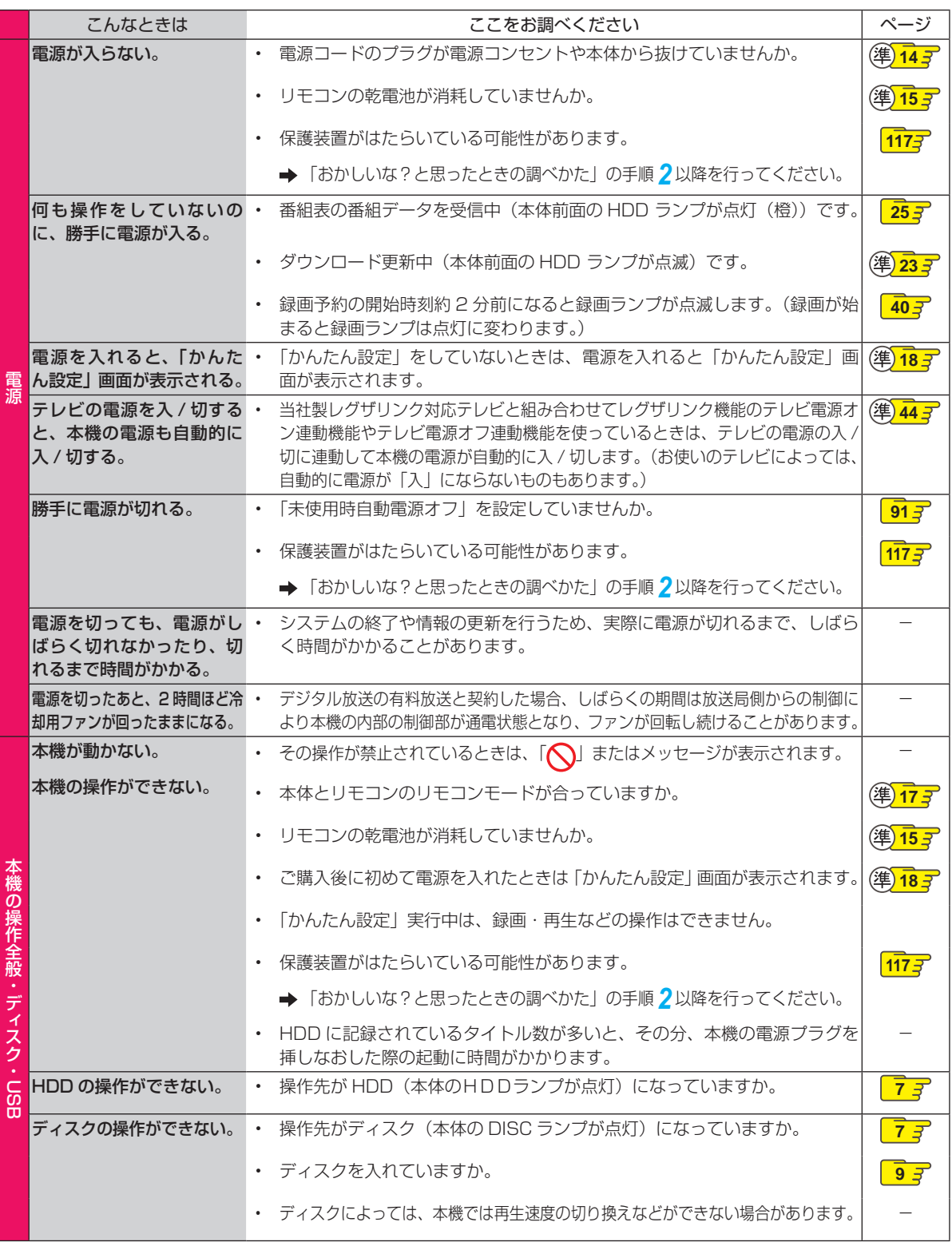

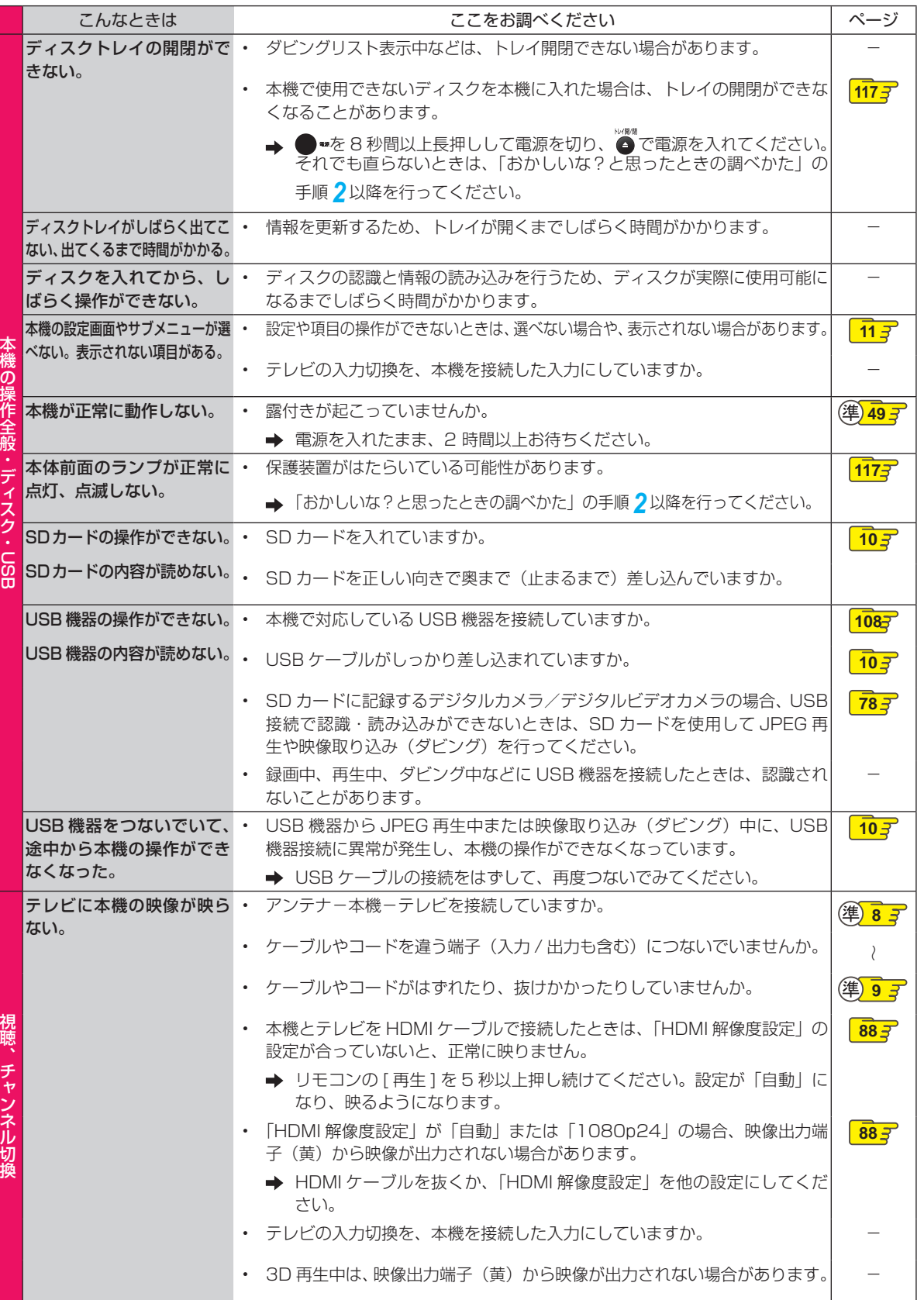

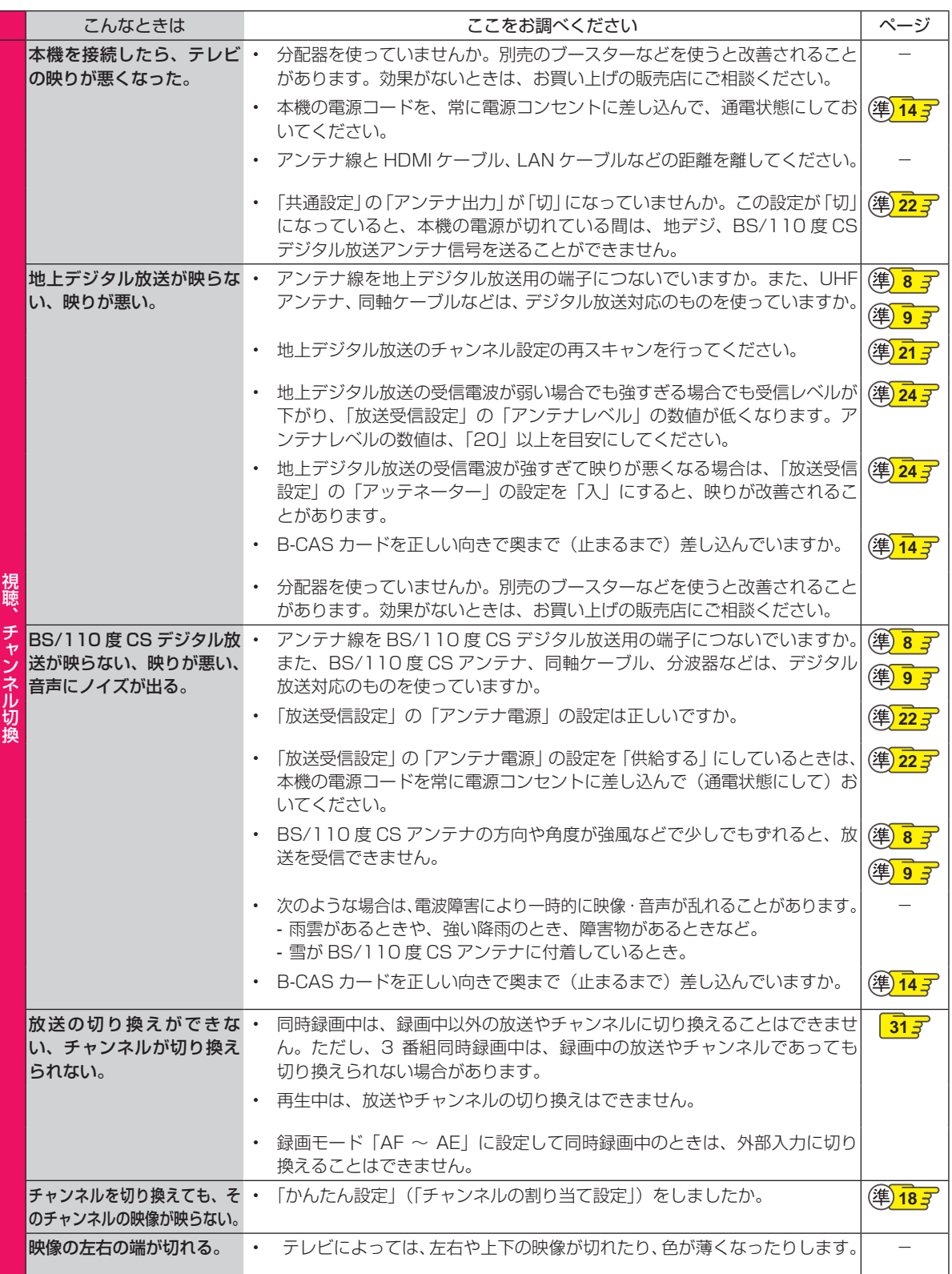

操作編 さまざまな情報 **120 操作編さまざまな情報**

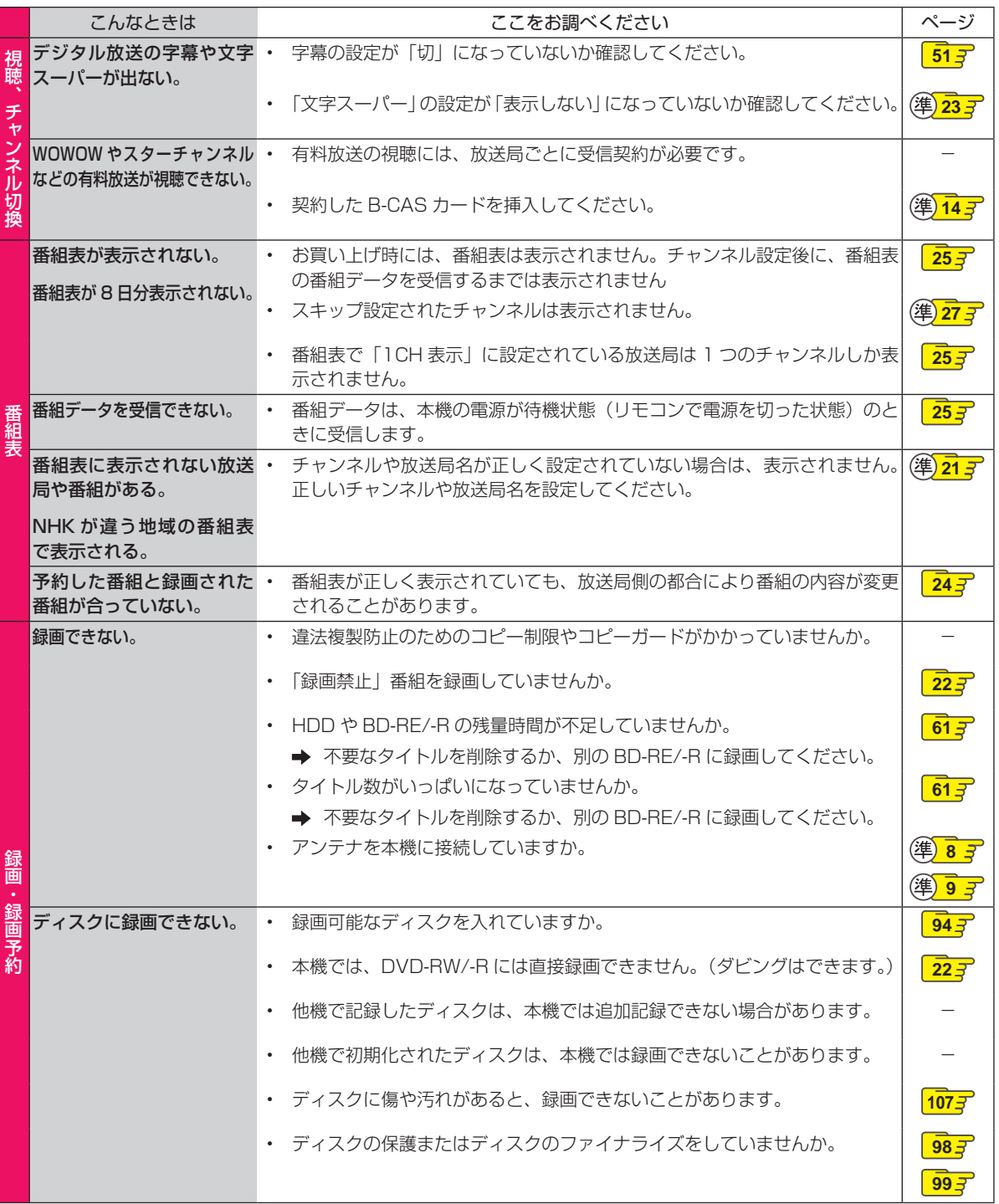

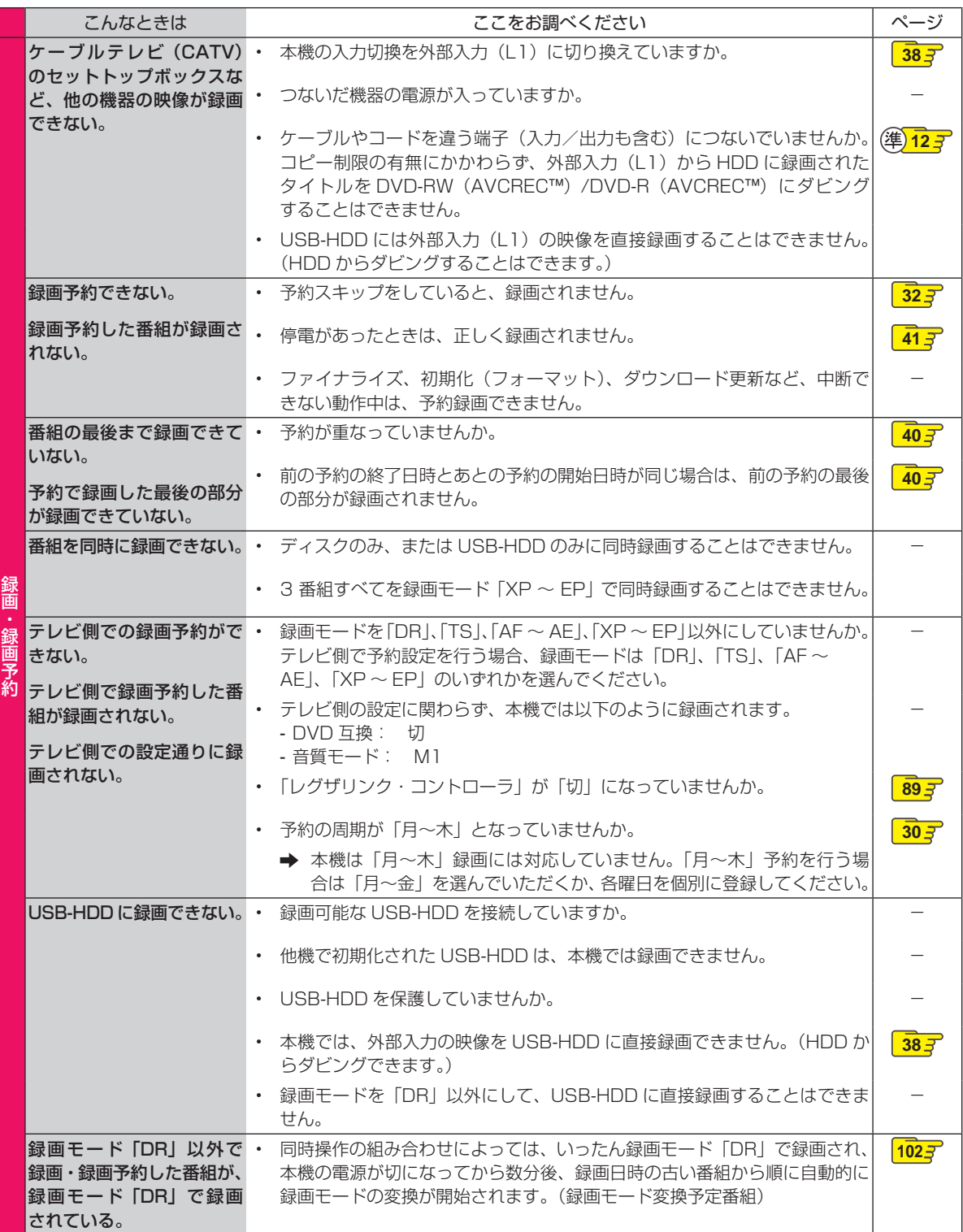

操作編 さまざまな情報 **122 操作編さまざまな情報**

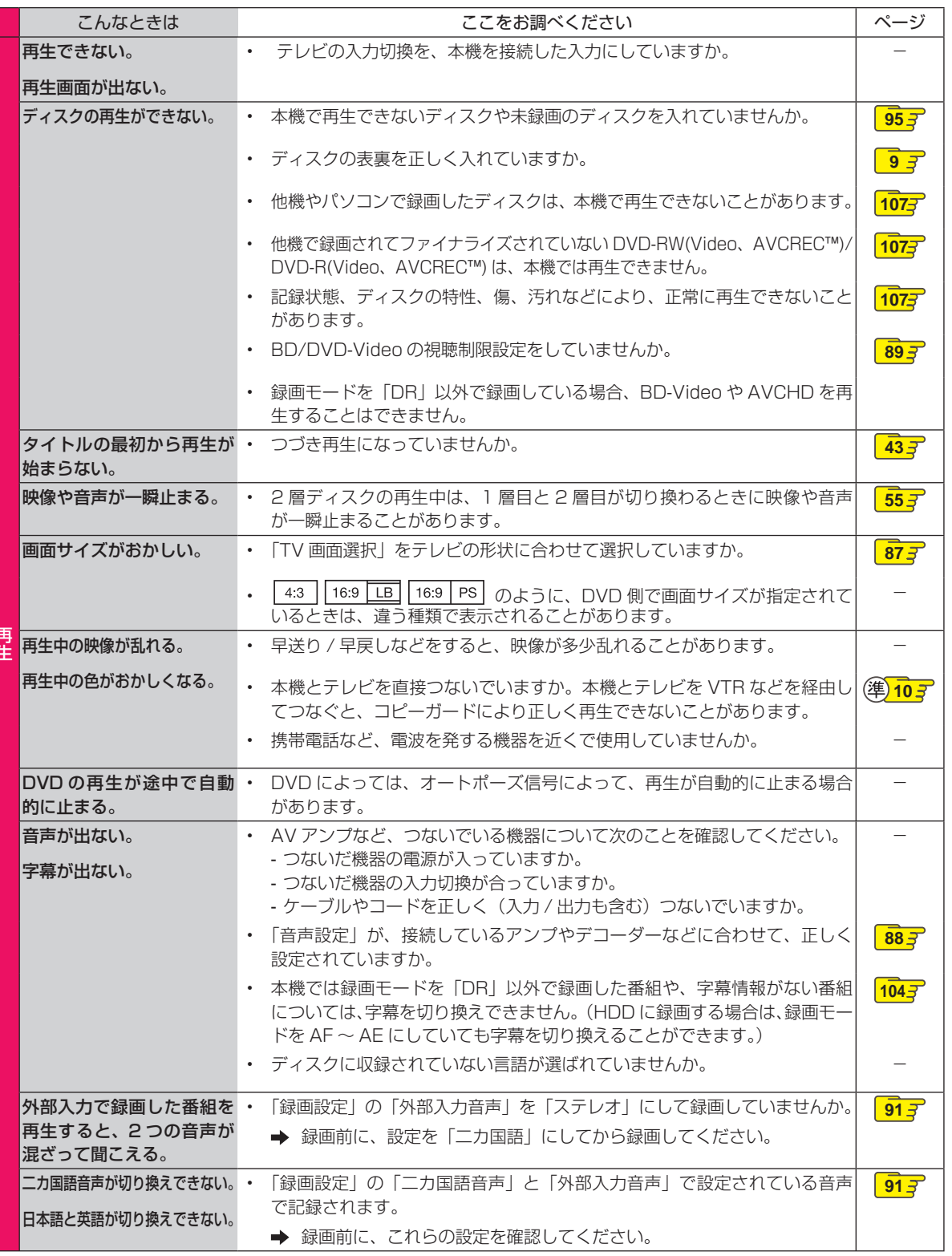

ー<br>「

**123操作編さまざまな情報** ●●● 次ページへつづく 123

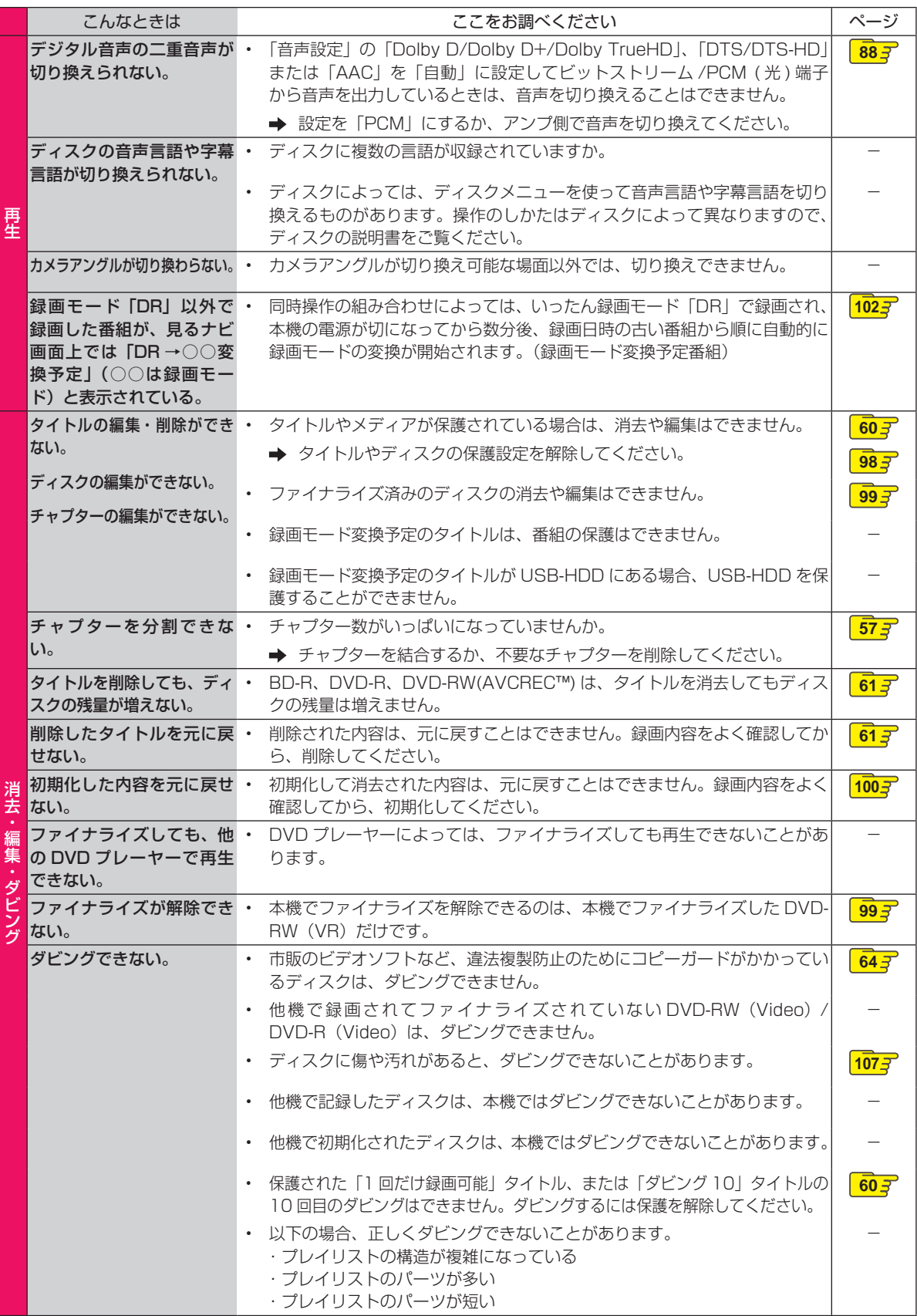

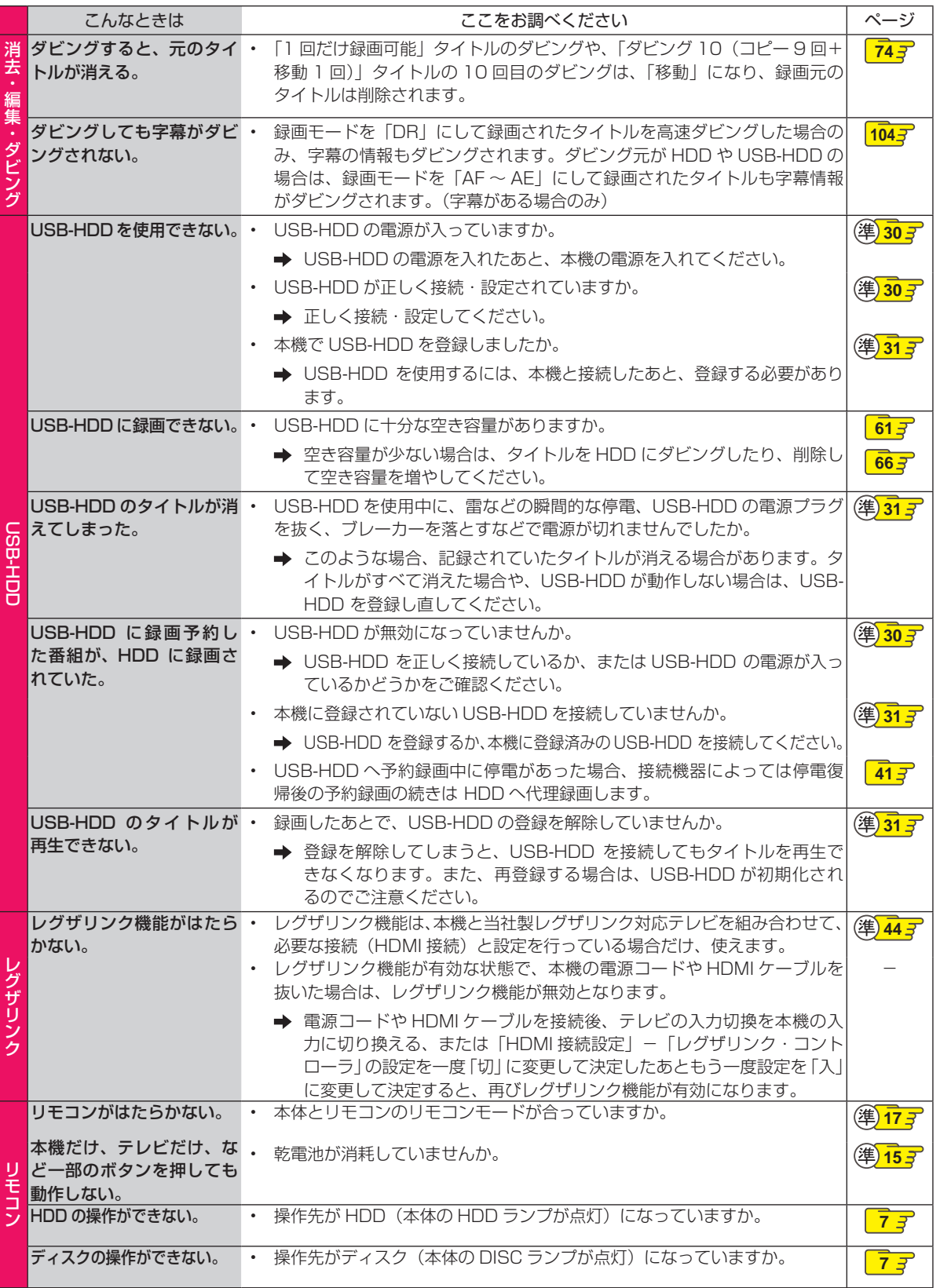

**125操作編さまざまな情報** ●●● 次ページへつづく 125

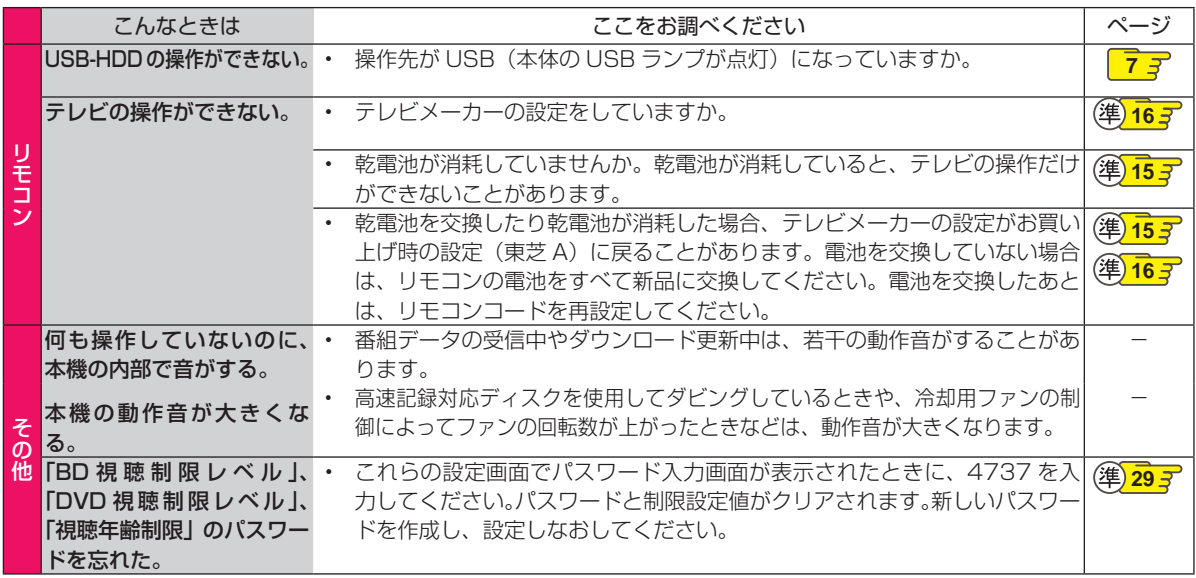

## **仕様**

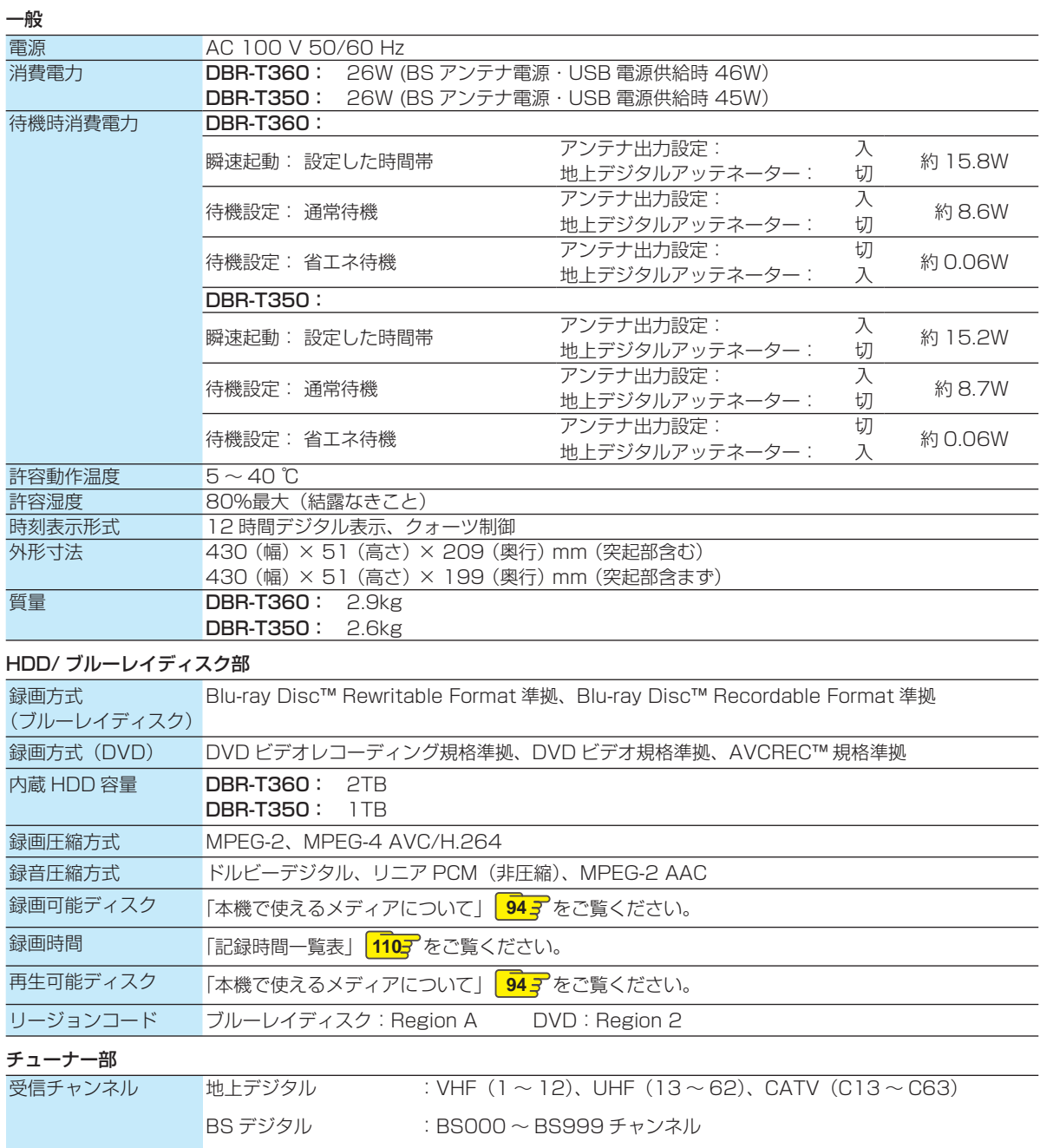

110 度 CS デジタル : CS000 ~ CS999 チャンネル

#### 端子部

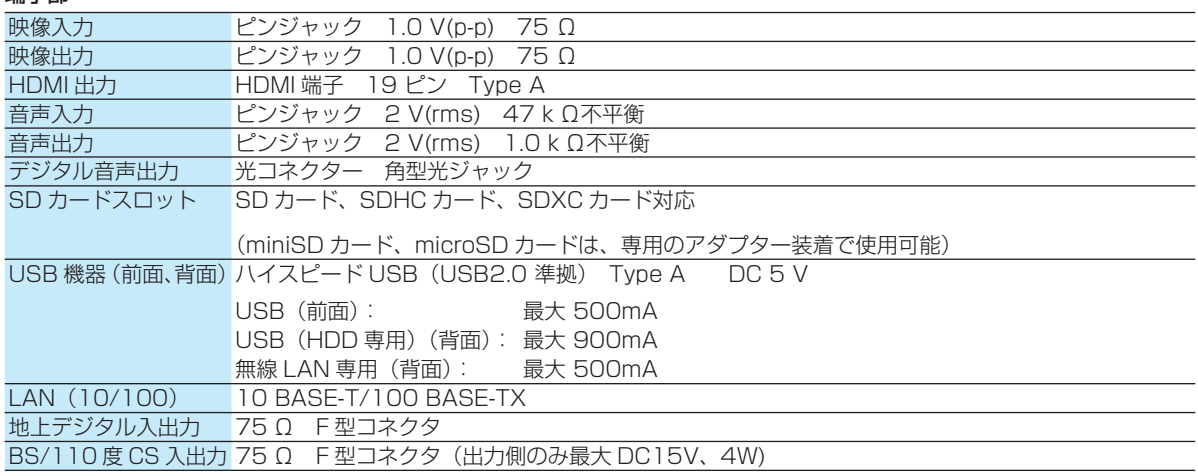

仕様および外観は、改良のため予告無く変更することがあります。

- HDD、BD-RE/BD-Rの容量は、1GB=10億バイト、として計算しています。
- デジタル放送を放送そのままの画質で録画する場合の基準について 地上デジタル(HD放送):17Mbps ・ BSデジタル(HD放送):24Mbps ・ BSデジタル(SD放送):12Mbps

#### **最大録画可能数/登録数について**

上限を超える場合は、メッセージが表示されます。

最大録画可能数 / 登録数は、使用状況や、記録する内容等 により、下記の数値より少なくなることがあります。

#### HDD / USB-HDD

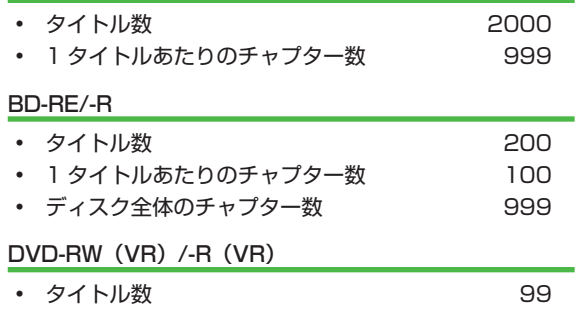

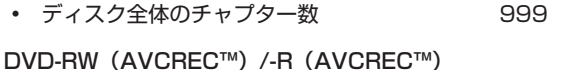

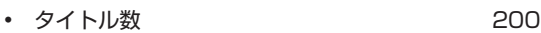

- 1 タイトルあたりのチャプター数 100
- ディスク全体のチャプター数 999

#### DVD-RW(Video)/-R(Video)

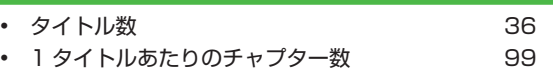

#### その他

- 録画予約数 100
- ダビングリストのタイトル登録数 36
- 1 番組あたりの連続録画可能時間 8 時間
- タイトル名 / ディスク名 全角で 30 文字まで (DVD-RW (Video) /DVD-R (Video) のタイトル名 は全角 15 文字まで)

## **総合さくいん・用語解説**

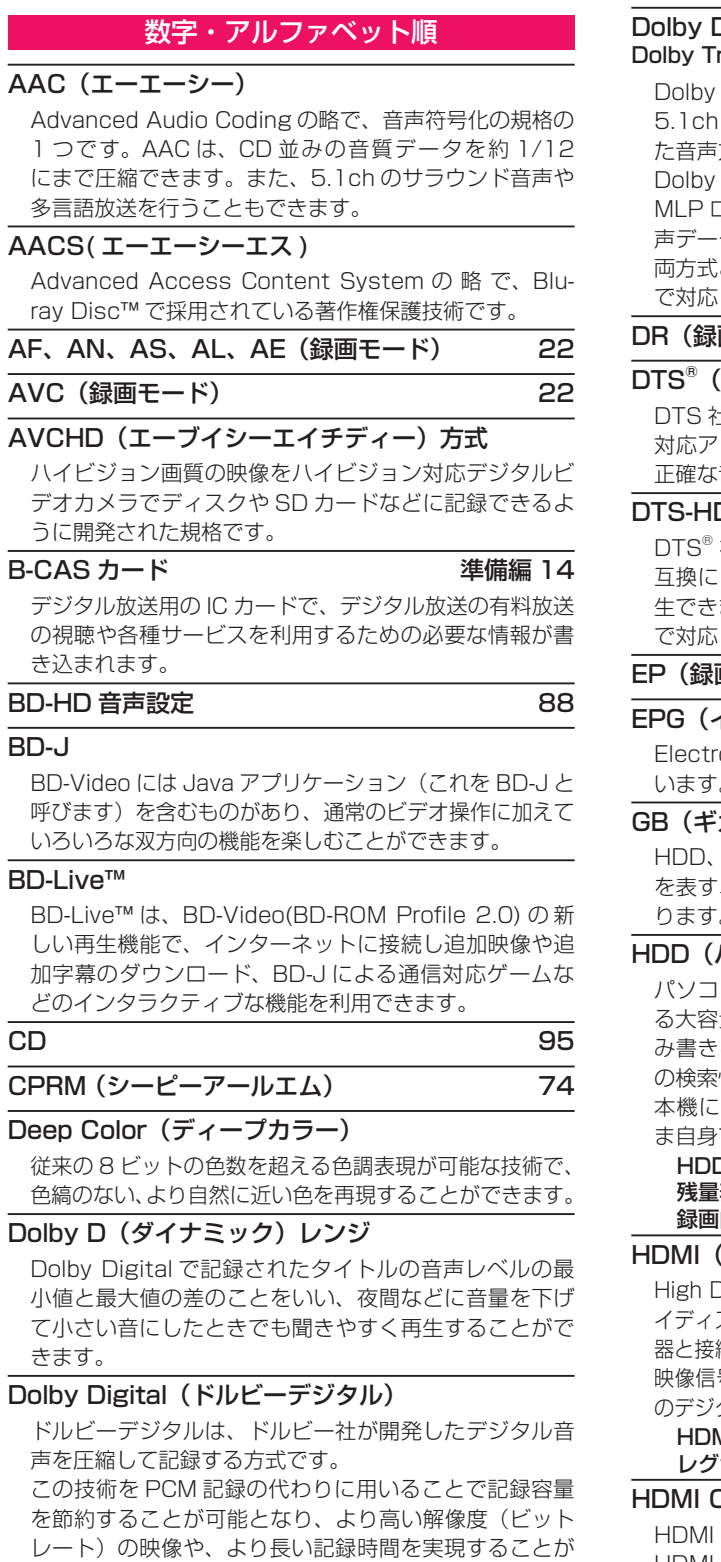

可能になります。

#### Digital Plus(ドルビーデジタルプラス) rueHD(ドルビートゥルーエイチディー)

Digital Plus は、Dolby Digital をさらに高音質、 以上の多チャンネル対応、広いビットレート化し 方式です。

TrueHD は、DVD オーディオで採用されている コスレスの機能拡張版で、スタジオマスターの音 声データを高品位で再生する音声方式です。

とも、ブルーレイディスク規格では最大 7.1ch ま で対応しています。

#### 面モード) 22

#### DTS®(ディーティーエス)

DTS 社が開発した、デジタル音声システムです。DTS 対応アンプなどと接続して再生すると、映画館のような 音場定位と臨場感のある音響効果が得られます。

#### D®(ディーティーエス エイチディー)

をさらに高音質・高機能化した音声方式で、下位 より従来の DTS 対応アンプでも DTS® として再 ます。ブルーレイディスク規格では最大 7.1ch ま しています。

### 画モード) 22

#### イーピージー)

onic Program Guide の略で、番組表のことをい います。

#### GB(ギガバイト)

USB-HDD、ブルーレイディスクや DVD の容量 単位で、数値が大きいほど最大録画時間が長くな ります。

#### ハードディスク (ドライブ))

パソコンや家庭用ディスクレコーダーなどで使われてい 量データ記録装置の 1 つです。大量のデータの読 み書きを高速で行うことができ、記録されているデータ 性にすぐれています。

は、この HDD を 1 台内蔵しています。(お客さ で HDD を交換することはできません。)

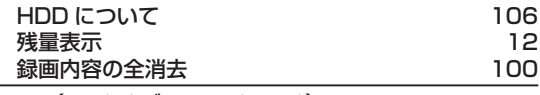

#### HDMI(エイチディーエムアイ)

High Definition Multimedia Interface の略で、ブルーレ スクレコーダーや DVD レコーダーなどのデジタル機 器と接続できるデジタル AV インターフェースです。 号と音声信号を 1 本のケーブルで接続でき、非圧縮 のデジタル音声 ・ 映像信号を伝送することができます。

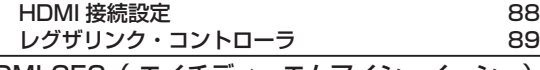

#### CEC( エイチディーエムアイシーイーシー) CEC (Consumer Electronics Control) は、 HDMI ケーブルで接続することにより、対応機器間の相

互連動動作を可能にした業界標準規格です。

## **さまざまな情報 総合さくいん・用語解説・つづき**

#### JPEG( ジェイペグ)

Joint Photographic Experts Group の略で、静止画像 データの圧縮方式の 1 つです。

ファイル容量を小さくできる割に画質の低下が少ないため、 デジタルカメラの保存方式などで広く使われています。

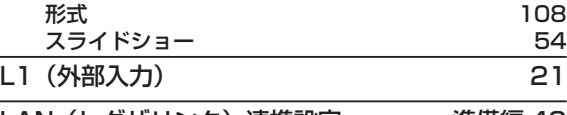

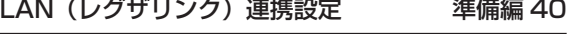

#### LP(録画モード) 22

#### MPEG(エムペグ)、MPEG-2(エムペグツー)、 MPEG-4 AVC/H.264 (エムペグフォー エーブイ シー エイチ)

MPEG は Moving Picture Experts Group の略で、動 画音声圧縮方式の国際標準です。

MPEG-2 は、DVD の記録などに使われる方式です。

MPEG-4 AVC/H.264 は、ハイビジョン画質の映像の 記録などに使われる方式です。

#### NTSC (エヌティーエスシー)

日本やアメリカなどで採用されているテレビ方式です。 ヨーロッパなどで採用されている PAL または SECAM 方式とは互換性がないため、ヨーロッパなどで買ってき た DVD-Video は視聴できないことがあります。

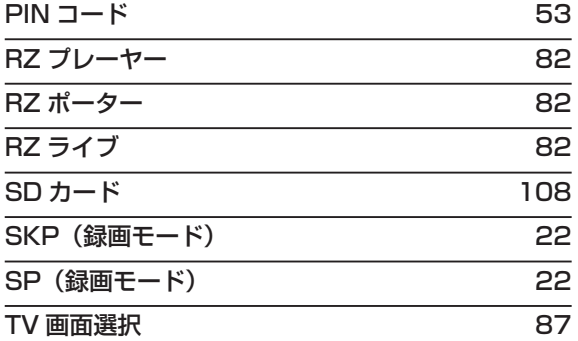

#### USB (ユーエスビー)

Universal Serial Bus の略で、周辺機器を接続するた めのインターフェースです。本機では、デジタルビデオ カメラ / デジタルカメラなどを接続して、写真(JPEG) の再生やハイビジョン画質 (AVCHD 方式)動画の HDD への取り込み (ダビング) ができます。

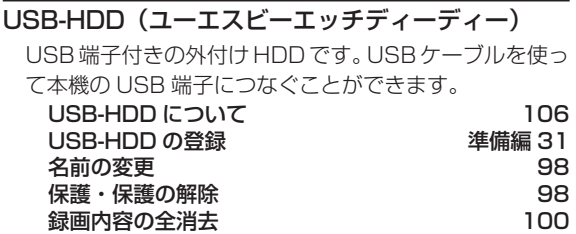

#### USB 機器

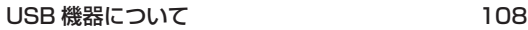

#### VBR(ブイビーアール)、可変ビットレート方式

Variable Bit Rate の略で、映像の動きの多い / 少ない 部分に合わせて記録する容量を可変制御する方式です。 これにより、効率の良い録画が可能になります。

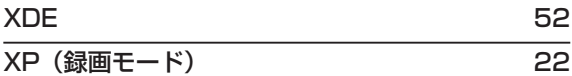

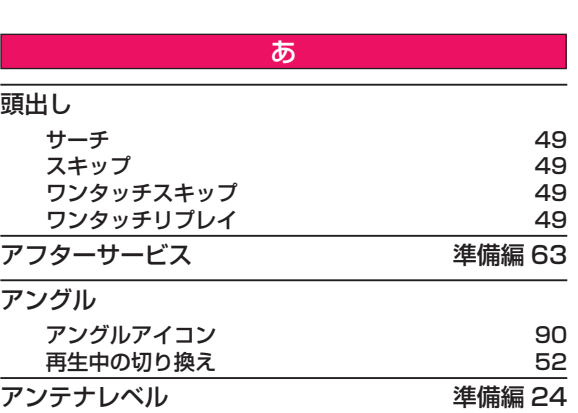

#### 「1 回だけ録画可能」番組(コピーワンス) 74

#### インターレース(飛び越し走査)(480i)

テレビに映像を映すときに従来から行われている方式で、 1つの画像(有効走査線数 480 本)を 1 本飛ばしの半 分ずつ 2 回に分けて表示します。これにより、1 つの画 像を 1/30 秒 (30 コマ / 秒)で映します。

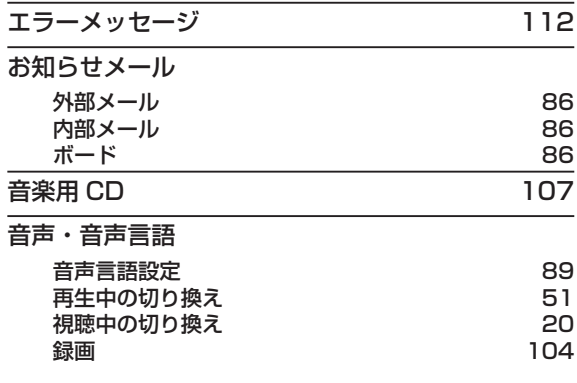

### 外部入力 外部入力音声 タイン しゅうしゃ りょうしゃ りょうしゃ りょうしゃ 外部入力の切り換え 21 画面表示 12 かんたん設定 すいしゃ すいしゃ 準備編 18 結露(露付き) きゅうしゃ すいこく 準備編 49 言語コード一覧 93

か

#### コピーガード、コピー制御信号

複製防止機能のことです。

著作権保護のため、著作権者などによって複製を制限す る信号が記録されているソフトや番組を録画することは できません。

### さ

#### 再生

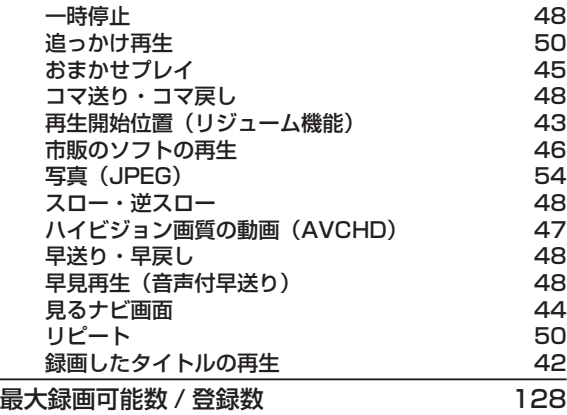

#### 視聴

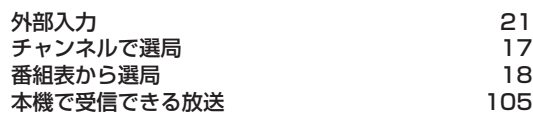

#### 視聴制限(パレンタルレベル)

デジタル放送やソフト側で設定された、視聴を制限するた めの機能です。レベルの強弱によって、暴力シーンなどを 子供に見せないように再生することができます。

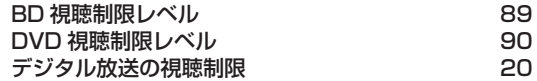

#### 字幕放送

デジタル放送の番組で画面上にセリフなどを文字で表示 できる放送です。放送中に番組からのお知らせを表示す る「文字スーパー」という機能もあります。

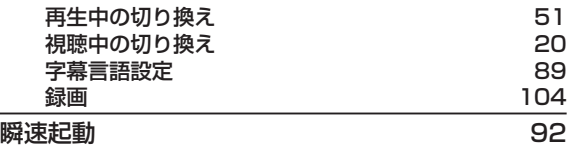

#### 初期化(フォーマット)

録画用ディスクを本機で記録できるように処理した り、録画方式を変更したりするときに行います。初期化 (フォーマット)を行うと、それまで記録されていた内容 はすべて消去されます。

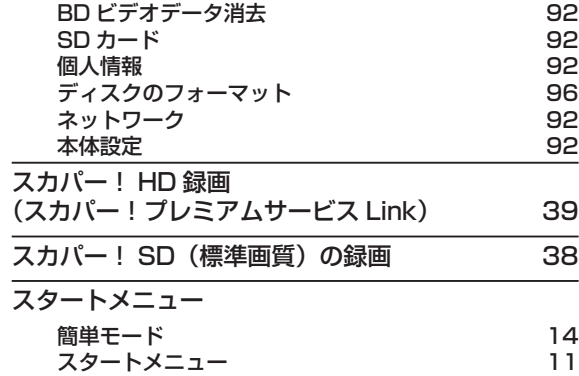

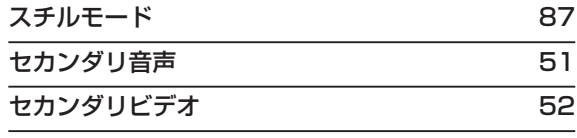

#### 接続

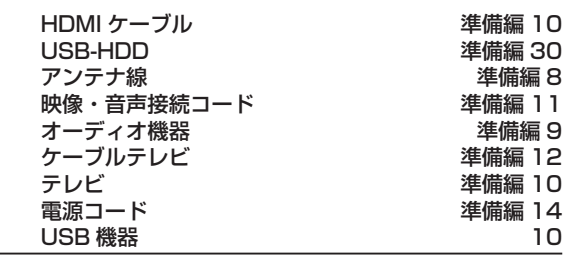

#### 双方向サービス、通信

視聴者が自宅にいながら、クイズ番組への参加、アンケー トの回答、買い物などをすることができます。利用する にはネットワークの接続と設定が必要です。

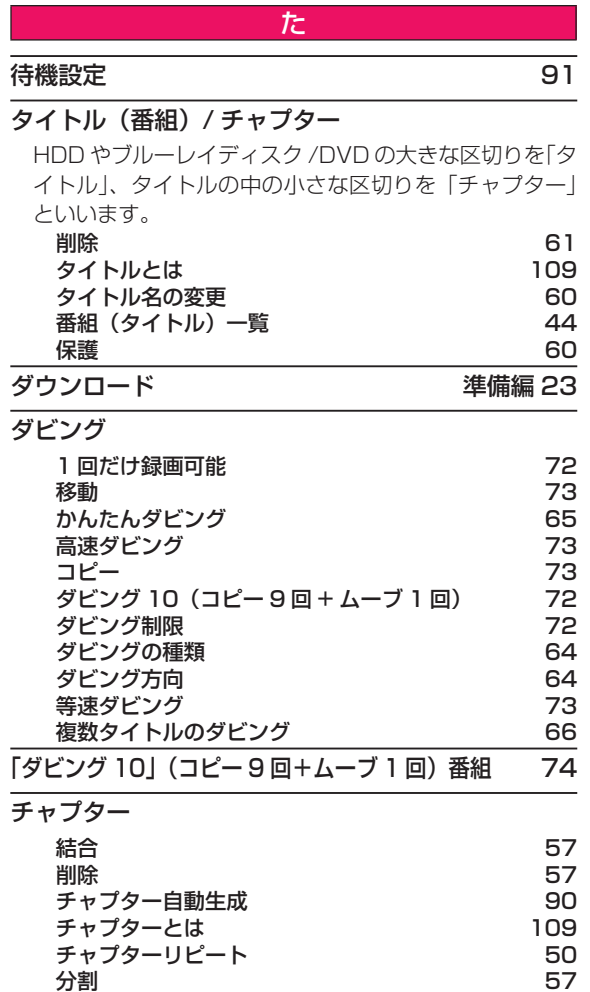

分割 しょうしょう しょうしゃ しゅうしゃ いちしゃ ちんちょう ちんちょう ちんちょう しゅうしょく マジックチャプター 90

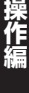

## **さまざまな情報 総合さくいん・用語解説・つづき**

#### データ放送 105

お客さまが見たい情報を選んで画面に表示させることな どができます。たとえば、お客さまがお住まいの地域の 天気予報をいつでも好きなときに表示させることができ ます。また、テレビ放送や、ラジオ放送に連動したデー タ放送もあります。

その他に、ネットワークを使用して視聴者参加番組、 ショッピング、チケット購入などの双方向(インタラク ティブ)サービスなどがあります。

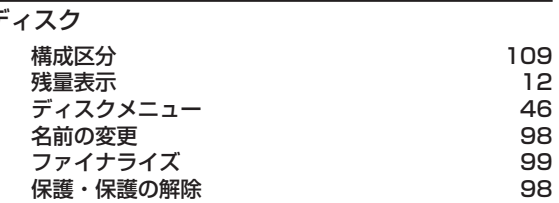

#### デジタルハイビジョン

地上デジタル放送と BS デジタル放送には、デジタルハ イビジョン放送(HD 放送)があり、従来のアナログハ イビジョンと同等の画質で放送されます。ハイビジョン の有効走査線数は 1080 本(地上アナログ放送の 480 本の倍以上)あり、細部まできれいに表現され臨場感豊 かな映像になります。

また、地上アナログ放送とほぼ同等の画質のデジタル標 準テレビ放送 (SD 放送)もあります。

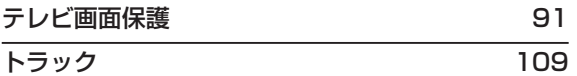

音楽用 CD の曲ごとの区切りを「トラック」といいます。

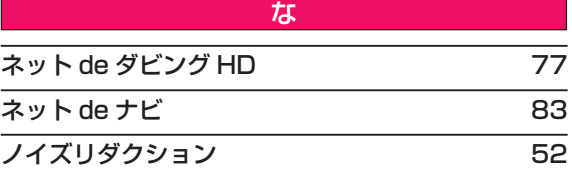

は

さまざまな情報

#### バーチャル・パッケージ 53

一部の BD-Video では、他のメディア(ローカルストレー ジ)にデータをコピーして再生しながらいろいろな機能 を楽しむことができ、このようなディスクをバーチャル・ パッケージと呼んでいます。

データのコピーや再生のしかたなどは、BD-Video によっ て異なります。

#### ハイビジョン画質、HD(エイチディー)放送

HD は High Definition の略で、デジタル放送のハイビ ジョン画質のテレビ放送です。有効走査線数は 720 本 または 1080 本です。 標準画質(SD 放送)よりも、高画質 ・ 高音質な映像 ・

音声が楽しめます。

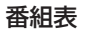

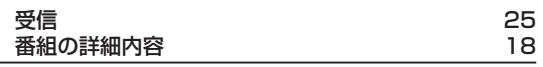

#### パンスキャン

標準テレビ (4:3) にワイド映像を映す方法の 1 つで、 映像の上下方向が画面いっぱいに表示され、左右方向が 一部カットされます。

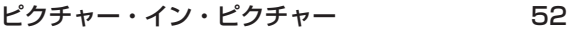

#### ビットストリーム

圧縮されてデジタル信号に置き換えられた信号のことで、 対応しているアンプなどによってそれぞれに合った信号 に変換されます。

#### ビットレート

映像 ・ 音声データを記録する際に、1 秒間に書き込む情 報量のことをいいます。

#### 標準画質、SD(エスディー)放送

SD は Standard Definition の略で、デジタル放送の標 準画質のテレビ放送です。有効走査線数 480 本です。

#### ファイナライズ

本機で録画した BD-R、DVD-RW/-R を、他のブルーレ イディスクレコーダーやプレーヤーなどで再生できるよ うにする機能です。

#### 付属品 いっきょう しょうかん さんきょう 準備編 3

## プレイリスト

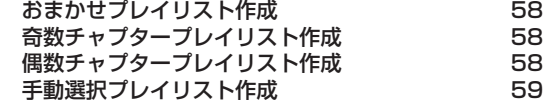

#### プログレッシブ(順次走査)(480p)

テレビに映像を映すときに、1 つの画像(有効走査線数 480 本)を一度に表示し、1/60 秒(60 コマ / 秒)で 映します。

インターレース出力に対し、ちらつきの少ない高密度の 映像を楽しめます。

#### 編集 さんしゃ ちゅうしゃ あいしゃ ちんちゅう ちんちゅう あいしゃ あいしゃ ちんちゅう しゅうしゃ 放送受信設定 準備編 21

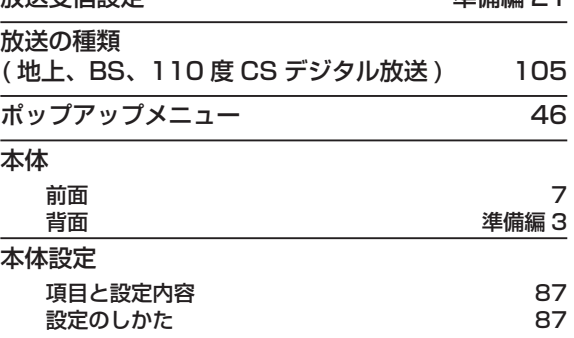

#### ま

#### マルチ番組(マルチビュー)

1 チャンネルで主番組、副番組の複数映像が送られる放 送です。たとえば、野球放送の場合、主番組は通常の野 球放送、副番組でそれぞれのチームをメインにした野球 放送が行われます。

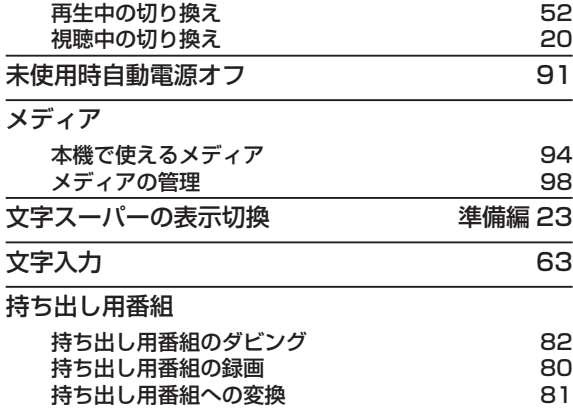

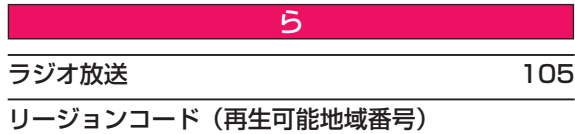

BD-Video や DVD-Video は、国によって再生できる記 号や番号(これをリージョンコードといいます)が分け られています。日本の場合、BD-Video は「A」、DVD-Video は「2」になっており、本機ではその記号または 番号を含んだソフトだけ再生することができます。

#### リジューム(つづき再生)

再生中に停止すると停止位置が記憶され、記憶している 停止位置から再生を始めることができます。

#### リニア PCM (ピーシーエム)

PCM は Pulse Code Modulation の 略 で、リニア PCM はデジタル音声をそのまま圧縮せずに記録する方 式です。

#### リモコン

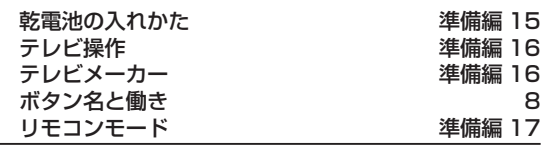

#### レグザリンク

HDMI CEC (Consumer Electronics Control) を使 用した、HDMI で規格化されている当社製レグザシリー ズ ( テレビ ) との連動操作が可能になる機能です。

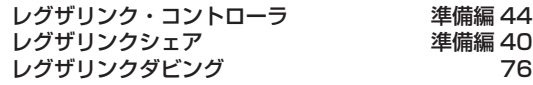

#### レターボックス

標準テレビ (4:3) にワイド映像を映す方法の 1 つで、 映像の左右方向が画面いっぱいに表示され、上下方向に 帯がつきます。

#### 録画

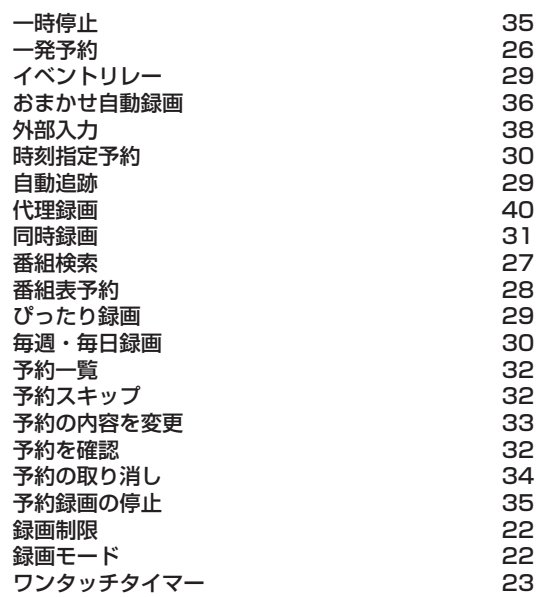

# **商品のお問い合わせに関して**

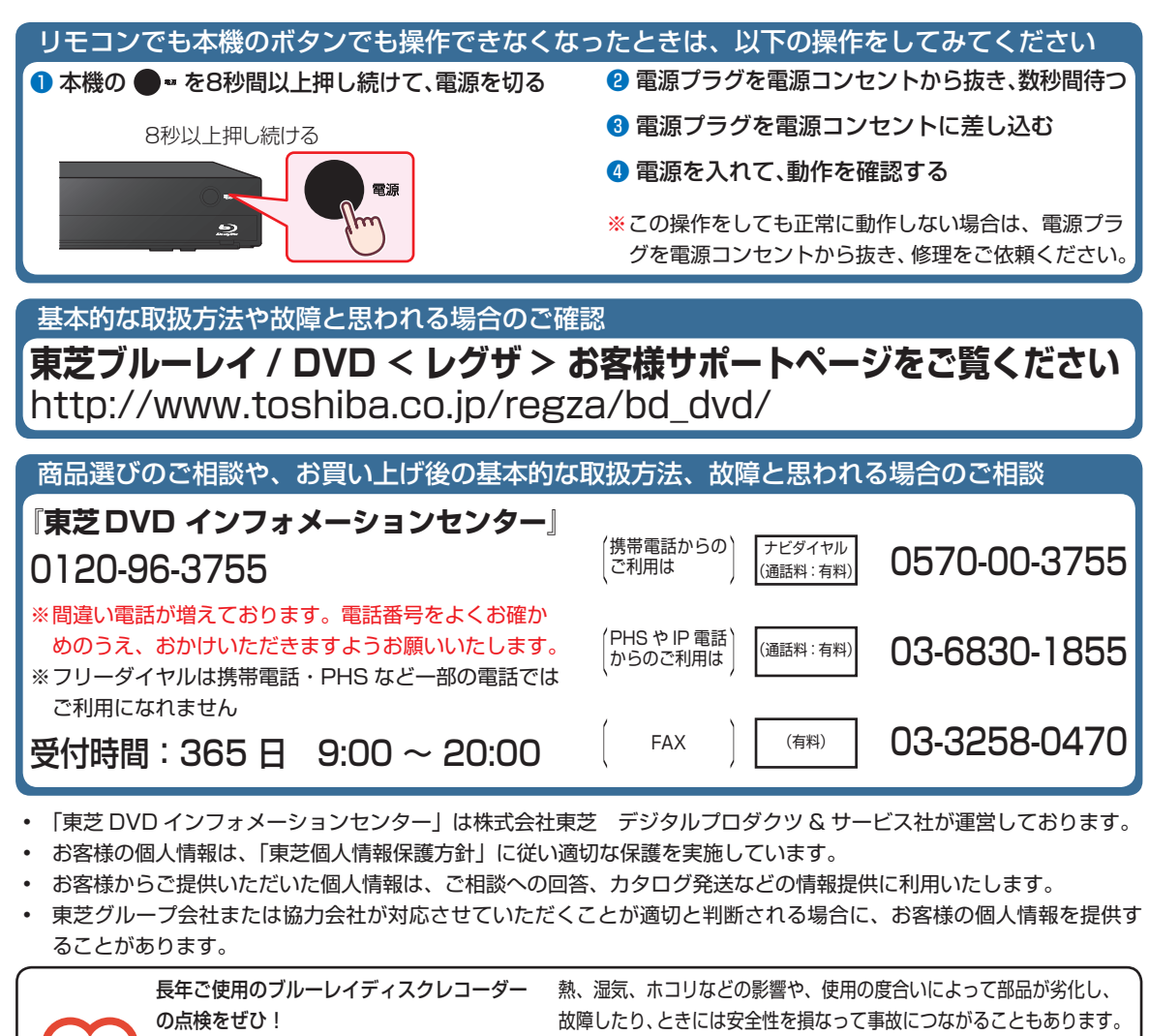

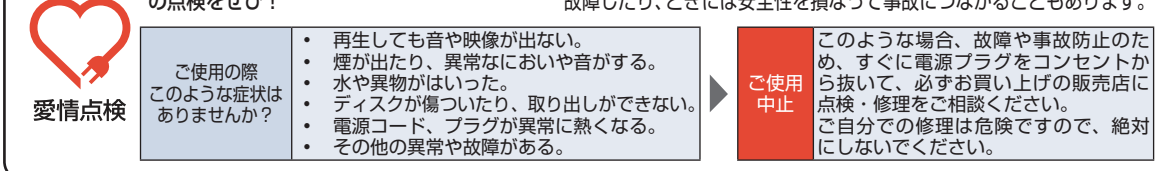

©2012 Toshiba Corporation 無断複製および転載を禁ず

株式会社 東芝

デジタルプロダクツ & サービス社 〒 105 - 8001 東京都港区芝浦1-1-1 \*所在地は変更になることがありますのでご了承ください。

> EAK61JD / EAK61JH / EAK60JD / EAK60JH 1VMN32999A ★★★ Printed in China

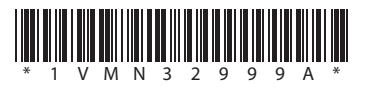